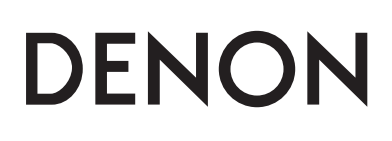

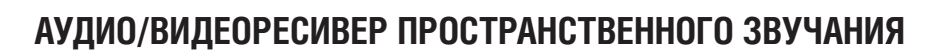

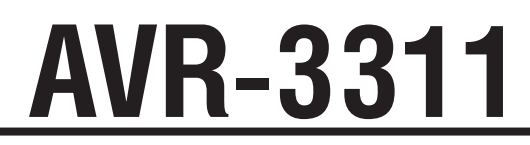

**Инструкция по использованию**

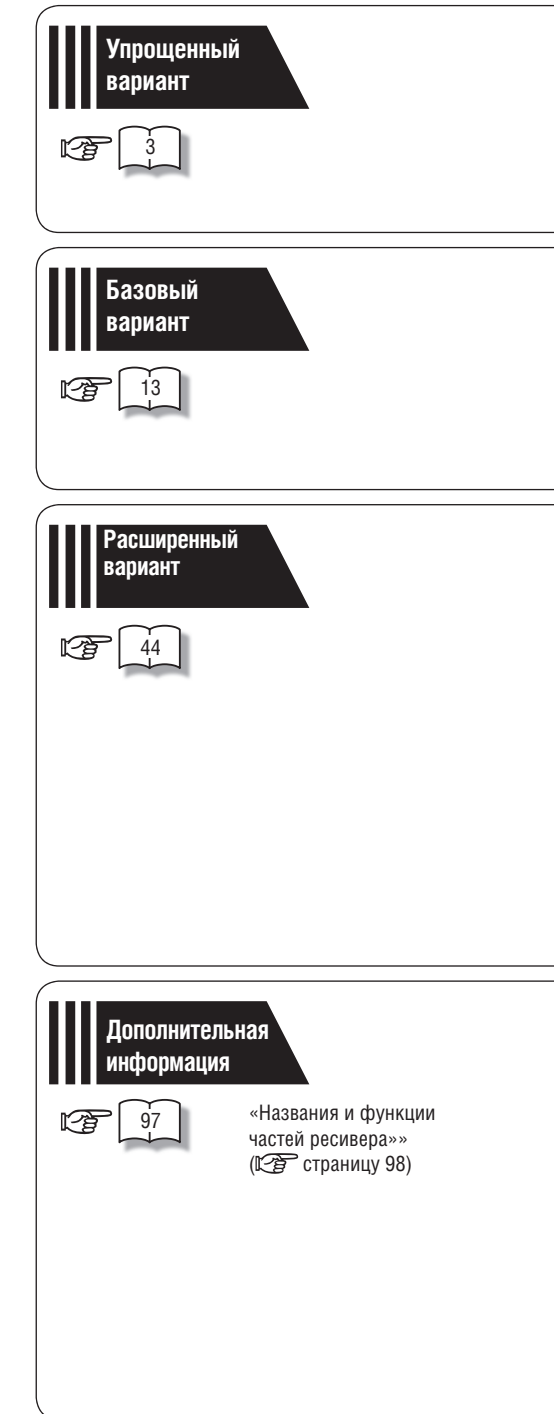

#### **ВНИМАНИЕ!**

**TOKOM! HE OTKPHRATH!** 

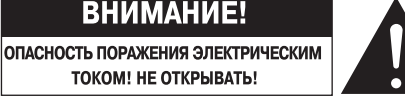

#### **ВНИМАНИЕ!**

**ВО ИЗБЕЖАНИЕ ОПАСНОСТИ ПОРАЖЕНИЯ ЭЛЕКТРИЧЕСКИМ ТОКОМ НЕ СНИМАЙТЕ КРЫШКУ (ИЛИ ЗАДНЮЮ ПАНЕЛЬ) УСТРОЙСТВА. ВНУТРИ УСТРОЙСТВА НЕТ ДЕТА-ЛЕЙ И УЗЛОВ, ОБСЛУЖИВАНИЕ КОТОРЫХ ДОЛЖНО ВЫПОЛНЯТЬСЯ ПОЛЬЗОВАТЕ-ЛЕМ. РЕМОНТ ДОЛЖЕН ПРОИЗВОДИТЬСЯ ТОЛЬКО КВАЛИФИЦИРОВАННЫМИ СПЕ-ЦИАЛИСТАМИ СЕРВИСНОГО ЦЕНТРА.**

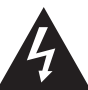

Символ молнии со стрелкой внутри равностороннего треугольника предназначен для предупреждения пользователя о наличии внутри корпуса неизолированного напряжения, величина которого может быть значительной, чтобы представлять опасность поражения человека электрическим током.

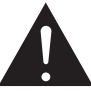

Восклицательный знак внутри равностороннего треугольника предназначен для предупреждения пользователя о наличии в документации, прилагаемой к устройству, важных инструкций по эксплуатации и техническому (сервисному) обслуживанию.

#### **ПРЕДУПРЕЖДЕНИЕ:**

**ВО ИЗБЕЖАНИЕ ВОЗГОРАНИЯ УСТРОЙСТВА ИЛИ ВОЗНИКНОВЕНИЯ РИСКА ПОРАЖЕ-НИЯ ПОЛЬЗОВАТЕЛЯ ЭЛЕКТРИЧЕСКИМ ТОКОМ, НЕ ПОДВЕРГАЙТЕ ДАННОЕ УСТРОЙС-ТВО ВОЗДЕЙСТВИЮ ДОЖДЯ ИЛИ СЫРОСТИ.**

# **ВАЖНЫЕ ЗАМЕЧАНИЯ ПО ТЕХНИКЕ БЕЗОПАСНОСТИ**

- 1. Прочтите эту Инструкцию.
- 2. Сохраните эту Инструкцию.
- 3. Обращайте внимание на все предупреждения.
- 4. Строго соблюдайте все рекомендации.
- 5. Не используйте это устройство рядом с водой.
- 6. Протирайте устройство только сухой тряпочкой.
- 7. Не блокируйте вентиляционные отверстия.
- Устанавливайте устройство в соответствии с рекомендациями производителя.
- 8. Не устанавливайте это устройство вблизи источников тепла, например, рядом радиаторами отопления, калориферами, плитами и другими приборами, выделяющими тепло (в том числе рядом с усилителями).
- 9. Следите за тем, чтобы на провод электропитания не наступали и не защемляли его другими предметами; особенно это замечание относится к месту соединения провода с сетевой вилкой, отсеку для хранения провода и месту вывода провода из устройства.
- 10. Используйте с устройством только те приспособления и принадлежности, которые рекомендованы производителем.
- 11. Используйте это устройство только с теми стойками, подставками или столиками, которые рекомендованы производителем или которые продаются вместе с этим устройством. При перемещении этого устройства на тележке будьте исключительно осторожны, чтобы не опрокинуть тележку и не травмировать окружающих людей.

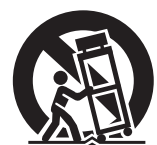

- 12. Отключайте это устройство от электрической сети во время грозы или если вы его долго не используете.
- 13. Любое техническое обслуживание устройства должно производиться только специалистами сервисного центра. Обязательно обратитесь в сервисный центр, если устройство было каким-либо образом повреждено, если были повреждены его вилка или провод электрического питания, если внутрь устройства попали жидкость или посторонние предметы, а так же если устройство попало под дождь или его уронили.
- 14. Не допускайте излишнего нагрева батареек, что может быть при их нахождении на прямом солнечном свете, а также не бросайте их в огонь.

#### **ПРЕДУПРЕЖДЕНИЕ:**

Для полного отключения устройства от электросети вынимайте вилку провода питания из сетевой розетки.

Отключение вилки провода питания от розетки электросети используется для полного прекращения подачи электроэнергии на устройство, поэтому к розетке должен быть обеспечен удобный доступ.

### ❏ **РЕКОМЕНДАЦИИ ПО ЭКСПЛУАТАЦИИ**

- Избегайте повышенных температур.
- При установке устройства в закрытом шкафу или аппаратной стойке обеспечьте ему достаточную вентиляцию.
- Аккуратно обращайтесь с кабелем питания.
- При отсоединении кабеля питания от розетки беритесь за корпус штепсельной вилки, а не за провод.
- Предохраняйте устройство от сырости, воды и пыли.
- Если вы не собираетесь пользоваться устройством в течение длительного времени, отключайте его от розетки.
- Не загораживайте вентиляционные отверстия устройства.
- Не допускайте попадания посторонних предметов внутрь устройства.
- Не допускайте попадания на устройство инсектицидов, бензина или растворителей.
- Не разбирайте и никаким образом не модифицируйте устройство.
- Вентиляционные отверстия устройства не следует закрывать такими предметами, как газеты, скатерти, шторы и т.п.
- Не допускается установка на устройство источников открытого пламени, например, горящих свечей и т.п.
- Соблюдайте местные правовые нормы, касающиеся утилизации использованных батареек.
- Не допускайте попадания на устройство брызг или капель жидкостей.
- Не ставьте на устройство емкости, наполненные жидкостью, например, вазы.
- Не трогайте провод электропитания мокрыми руками.
- Даже если выключатель питания находится в положении OFF [Выключено], устройство не полностью отключено от электрической сети.
- Устройство должно устанавливаться недалеко от электрической розетки, при этом к ней должен быть удобный доступ.

#### **ЗАЯВЛЕНИЕ О СООТВЕТСТВИИ**

Мы официально заявляем, под нашу личную ответственность, что данный ресивер, к которому относится это заявление, находится в соответствии со следующими стандартами: EN60065, EN55013, EN55020, EN61000-3-2 и EN61000-3-3.

Он также соответствует требованиям Директив Европейского Союза 2006/95/EC (Директива о низковольтном оборудовании), 2004/108/EC (Директива об электромагнитной совместимости), 1275/2008 (Директива об энергопотреблении оборудования в дежурном режиме) и 2009/125/EC (Директива об уменьшении влияния на окружающую среду и уменьшении энергопотребления).

> DENON EUROPE Division of D&M Germany GmbH An der Landwehr 18, Nettetal, D-41334 Germany

#### **ЗАМЕЧАНИЕ ОТНОСИТЕЛЬНО УТИЛИЗАЦИИ:**

Упаковочные материалы устройства могут быть подвергнуты переработке и вторичному использованию. Утилизируйте, пожалуйста, все материалы в соответствии с местными правилами вторичной переработки отходов. В случае утилизации устройства соблюдайте также соответствующие местные нормы и правила.

Использованные батарейки нельзя просто выбрасывать или сжигать. Их необходимо утилизировать в соответствии с местными правилами, относящимися к химическим отходам.

Ресивер и прилагаемые к нему принадлежности, за исключением батареек, представляет собой изделие, пригодное для использования в соответствии с требованиями WEEE (директива ЕС об утилизации электрического и электронного оборудования).

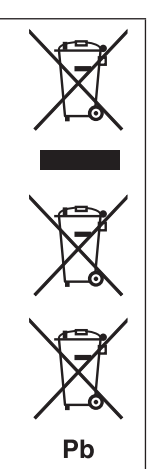

#### ❏ **ЗАМЕЧАНИЯ ПО УСТАНОВКЕ**

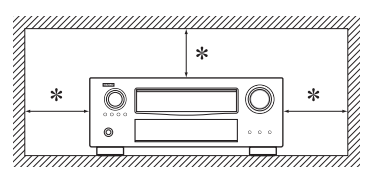

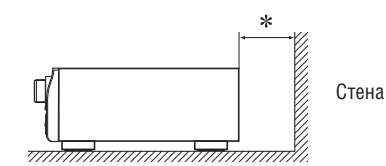

- **\* Для обеспечения нормального температурного режима ресивера не устанавливайте его в закрытых местах, например, в полках и т.п.**
	- Рекомендуется расстояние не менее 30 см.
	- Не ставьте на это устройство никакую другую аппаратуру.

# **Подготовка к использованию**

Благодарим вас за приобретение ресивера DENON. Для правильной эксплуатации ресивера прочтите, пожалуйста, предварительно эту Инструкцию. Прочитав Инструкцию, сохраните ее – она может понадобиться для обращения за справочной информацией в будущем.

#### **Содержание**

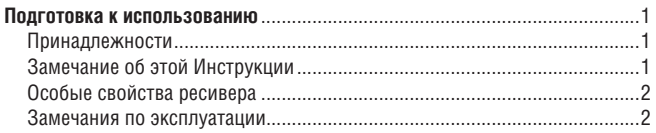

### **Упрощенный вариант (простая инструкция**  по настройке ресивера) ..

#### **Базовый вариант ........................................................................13**

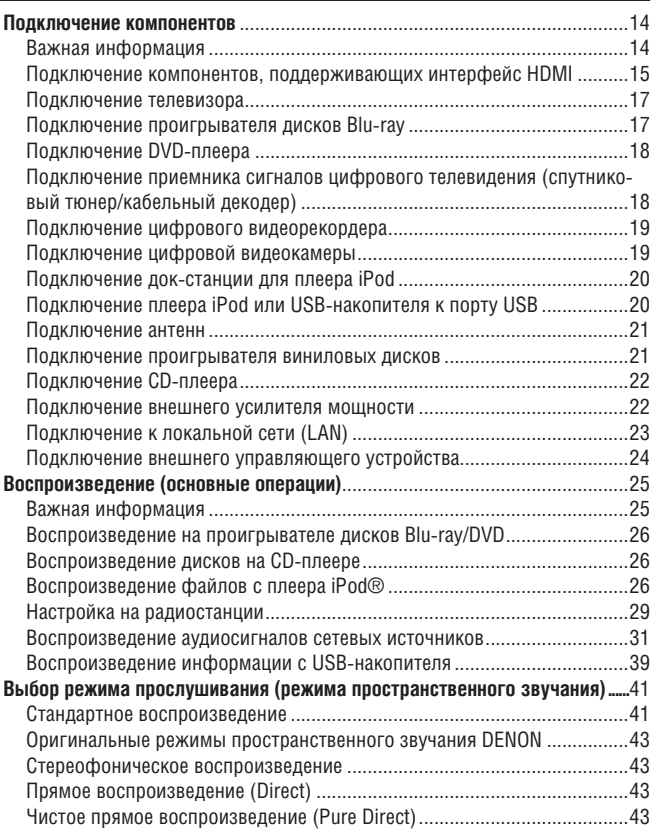

**Расширенный вариант ............................................................44**

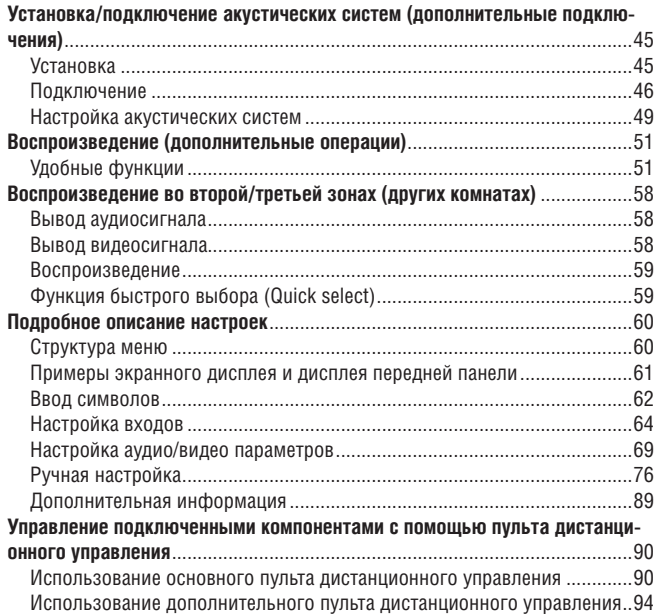

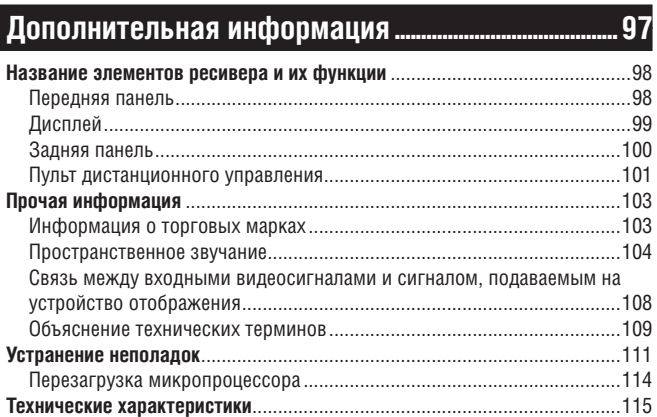

### **Принадлежности**

Проверьте наличие следующих принадлежностей, которые должны входить в комплект поставки ресивера.

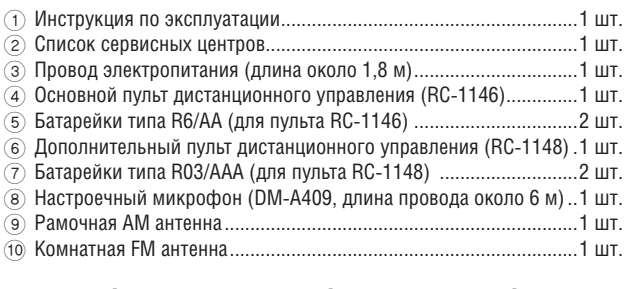

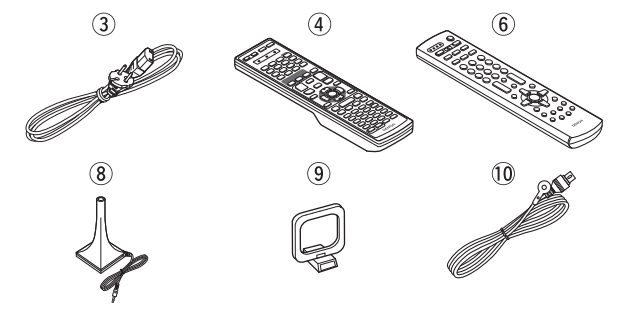

### **Замечание об этой Инструкции**

#### ❏ **Кнопки управления**

Операции, описанные в этой Инструкции, выполняются, главным образом, с помощью кнопок пульта дистанционного управления.

#### ❏ **Используемые обозначения**

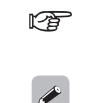

Этот символ указывает страницу, на которой приводится необходимая информация.

Этим символом помечается дополнительная информация и рекомендации по выполнению

операций. **ПРИМЕЧАНИЕ** Этот символ указывает на ограничения, относящиеся к выполняемым операциям и функциям.

#### ❏ **Рисунки**

Обратите, пожалуйста, внимание на тот факт, что в этой Инструкции рисунки используются в пояснительных целях и могут несколько отличаться от реального вида ресивера.

### **Особые свойства ресивера**

**7 отдельных каналов одинакового качества и мощности (165 Вт х 7)** Ресивер имеет усилитель мощности, который может обеспечить высококачественное пространственное звучание, близкое к оригинальному звуку, с помощью семи каналов одинакового качества и мощности. Усилитель мощности создан с использованием цифровых схем и дискретных элементов, обеспечивающих высококачественное воспроизведение пространственного звучания.

**Поддержка интерфейса HDMI 1.4 с функциями 3D, ARC, Deep Color, x.v.Color, Auto Lipsync и функцией управления по интерфейсу HDMI** Этот ресивер может выводить видеосигналы формата 3D, поступающие с проигрывателя дисков Blu-ray, которые можно подключить к телевизору, совместимому с форматом 3D. Ресивер поддерживает также функцию ARC (Audio Return Channel), которая обеспечивает воспроизведение звука телевизора с помощью этого ресивера (если ресивер и телевизор соединены кабелем HDMI)\*.

\* При этом телевизор также должен поддерживать функцию ARC.

#### **Интернет-радио, потоковая передача музыки и изображений**  через сеть<sup>\*</sup>

При подключении к локальной сети этот ресивер может воспроизводить аудиофайлы и файлы изображений (например, фотографии), хранящиеся на компьютере. Используя сетевые технологии, вы можете также слушать Интернет-радио и массу других сетевых источников музыки\*3.

- \*2 Необходимо подключение к Интернету.
- \*3 Может потребоваться подписка на соглашения на обслуживание с компанией, предоставляющей данные услуги.

#### **6 входов и 2 выхода интерфейса HDMI**

Этот ресивер имеет 4 входных разъема HDMI, предназначенных для подключения компонентов, имеющих выходные разъемы аналогичного формата (например, проигрывателя дисков Blu-ray, игровой приставки, видеокамеры формата HD и т.п.).

#### **Поддержка аудиосигналов высокого разрешения**

Ресивер имеет декодер, поддерживающий форматы высококачественного цифрового аудиосигнала для проигрывателей дисков Blu-ray, например, Dolby TrueHD, DTS-HD Master Audio и т.п.

#### **Audyssey DSX™**

Этот ресивер имеет декодер Audyssey DSX. Подключив к ресиверу фронтальные верхние акустические системы и используя декодер Audyssey DSX, вы сможете получать еще большее впечатление от увеличения акустической панорамы по высоте. А фронтальные акустические системы расширения позволят увеличить ширину звуковой панорамы.

**Удобный в использовании графический интерфейс пользователя** Ресивер снабжен графическим интерфейсом, обеспечивающим удобное использование меню и отображение значений различных параметров. Управление ресивером упрощает графическое отображение значений параметров.

#### **Масштабирование разрешения всех источников видеосигнала до формата 1080p**

Усилитель поддерживает функцию масштабирования HDMI видеосигнала, которая обеспечивает преобразование входного аналогового сигнала до формата 1080p (разрешение HD). Преобразованный сигнал подается на телевизор через кабель HDMI. Эта функция позволяет ресиверу и телевизору, подключенному с помощью одного кабеля HDMI, точно воспроизводить видеосигнал от любого источника с качеством на уровне HD.

#### **Прямое воспроизведение информации с плеера iPod® и мобильного телефона iPhone® через порт USB**

Музыкальную информацию с плеера iPod можно воспроизводить через этот ресивер, если плеер подключен с помощью USB кабеля (прилагается к плееру) к порту USB. Кроме того, плеером iPod можно управлять с помощью пульта ДУ ресивера.

Если плеер iPod подключен к ресиверу, то для начала воспроизведения музыки с плеера просто нажмите на передней панели ресивера или на пульте ДУ кнопку iPod PLAY.

### **Замечания по эксплуатации**

**Проверки, выполняемые перед включением ресивера**

Еще раз убедитесь в том, что все соединительные кабели исправны и что все соединения выполнены правильно.

 На некоторые цепи ресивера подается питание, даже когда он находится в дежурном режиме. Уезжая в отпуск или оставляя дом на долгое время, обязательно выньте вилку электрического кабеля из розетки.

#### **Замечание о конденсате**

Если между температурой внутри ресивера и окружающим его воздухом имеется большая разница, то на внутренних элементах ресивера может конденсироваться атмосферная влага, ухудшающая его работу. В том случае, если это происходит, выключите ресивер и оставьте его на один - два часа, чтобы разница температур стала минимальной.

#### **Замечание по использованию мобильных телефонов**

Использование мобильного телефона рядом с ресивером может приводить к появлению посторонних шумов. Если это происходит, просто отойдите с телефоном подальше от ресивера.

#### **Перемещение ресивера**

Выключите питание ресивера и выньте сетевую вилку из электрической розетки. Отключите от ресивера все соединительные кабели. После этого ресивер можно перемещать.

#### **Уход за ресивером**

- Протирайте корпус и панель управления ресивера салфеткой из мягкой ткани.
- При использовании химических моющих средств, следуйте инструкциям по их применению.
- Не допускается использование бензина, растворителей для красок и других химических разбавителей, а также инсектицидов, которые могут привести к порче отделки или изменению цвета элементов и корпуса ресивера.

**В этом разделе приводятся все процедуры настройки ресивера, начиная от распаковки до использования в домашнем кинотеатре. Раздел «Упрощенный вариант» описывает способы установки, подключения и настройки 7.1-канальной аудиосистемы с тыловыми акустическими системами пространственного звучания. Информация по установке, подключению и настройке других конфигураций акустических систем приводится на стр. 45.**

- ❏ **Перед подключением к ресиверу других компонентов все устройства должны быть выключены.**
- ❏ **Описание операций, выполняемых с другими компонентами, приводится в соответствующих инструкциях по использованию.**

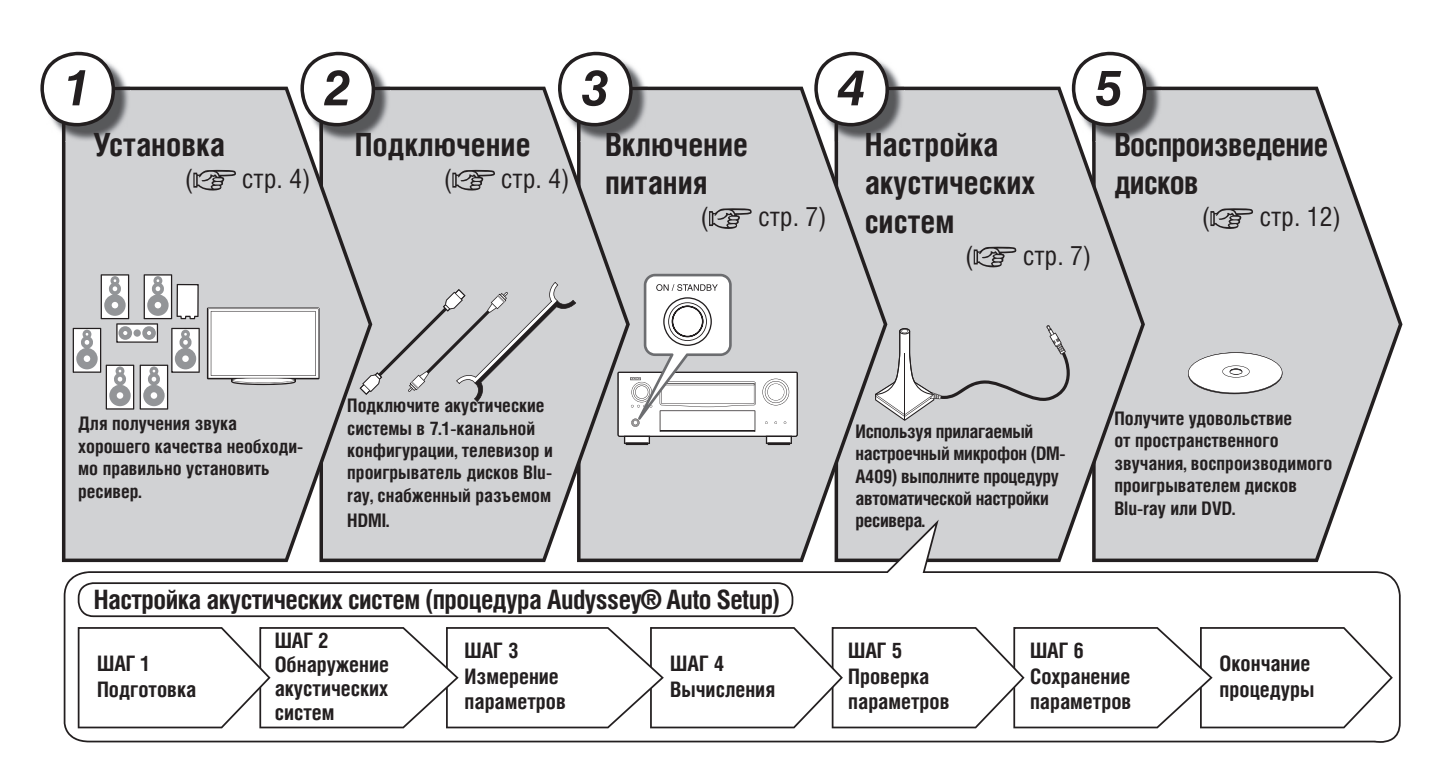

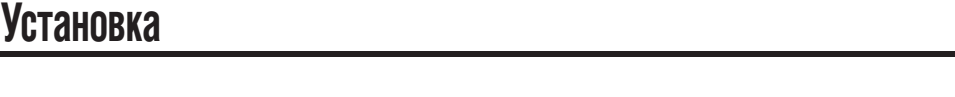

**Этот ресивер может обеспечить воспроизведение звука в конфигурациях от 2.0/2.1-канального стереофонического звучания до 7.1-канального пространственного звучания. Ниже приводится процедура установки акустических систем для 7.1-канального воспроизведения; в качестве примера описывается использование тыловых акустических систем пространственного звучания.**

**Исходные настройки применимы для 7.1-канальной системы. Вы можете также использовать 5.1-канальное воспроизведение. Для 5.1-канального воспроизведения подключайте только необходимые для этого акустические системы.**

**Для автоматического определения количества подключенных акустических систем и выполнения их оптимальных настроек используйте процедуру Audyssey Auto Setup.**

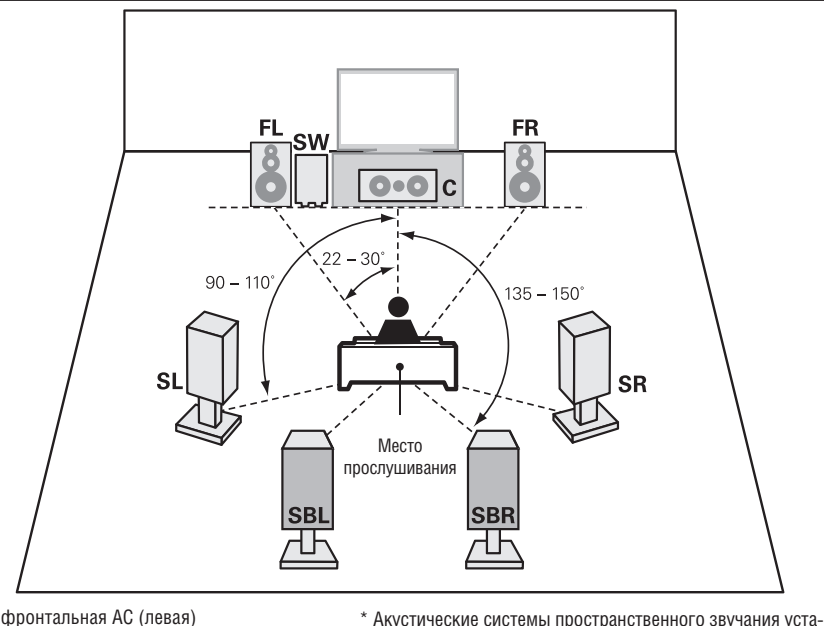

- **FL** фронтальная АС (левая)
- **FR** фронтальная АС (правая)
- **C** центральная АС
- **SW** сабвуфер
- **SL** АС пространственного звучания (левая) **SR** – АС пространственного звучания (правая)
- **SBL** тыловая АС пространственного звучания
- (левая)

**SBR** – тыловая АС пространственного звучания (правая)

**Подключение**

**Акустические системы**

При подключении акустических систем к ресиверу особое внимание обратите на подключение левого (L) и правого (R) каналов, а также на полярность подключаемых проводов [+ (красный) и – (черный)].

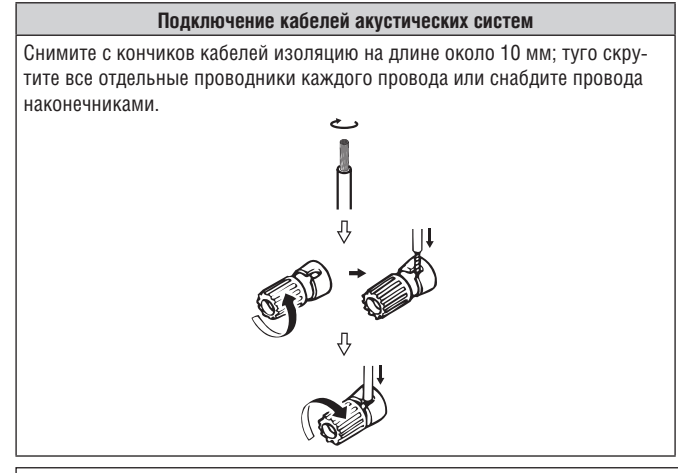

АС пространственного

60 – 90 см

**[Вид сбоку]**

навливайте на 60 – 90 см выше уровня ушей слушателя.

звучания

Фронтальная АС

**ПРИМЕЧАНИЕ Кабели акустических систем подключайте к ресиверу таким образом, что-**

Тыловая АС пространственного звучания Направлена немного вниз

- **бы из клемм не выступали отдельные проводники. Если отдельные проводники кабеля будут иметь контакт с задней панелью ресивера или если замкнутся между собой положительный и отрицательный кабели, то мо**жет сработать схема защиты ресивера (С<sup>2</sup> стр. 110 «Схема защиты»).
- **При включенном ресивере не касайтесь клемм, к которым подключаются акустические системы. Это может привести к поражению электрическим током.**
- **Подключайте к ресиверу акустические системы, обладающие импедансами (активными сопротивлениями) в диапазоне, указанном ниже.**

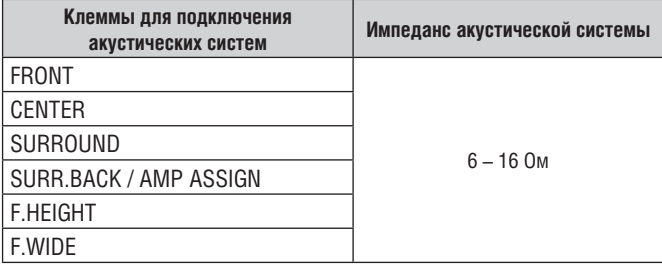

**В разделе «Упрощенный вариант» описываются способы установки, подключения и настройки 7.1-канальной аудиосистемы, содержащей тыловые АС пространственного звучания. Информация по установке, подключению и настройке других конфигураций акустических систем приводится на стр. 45**

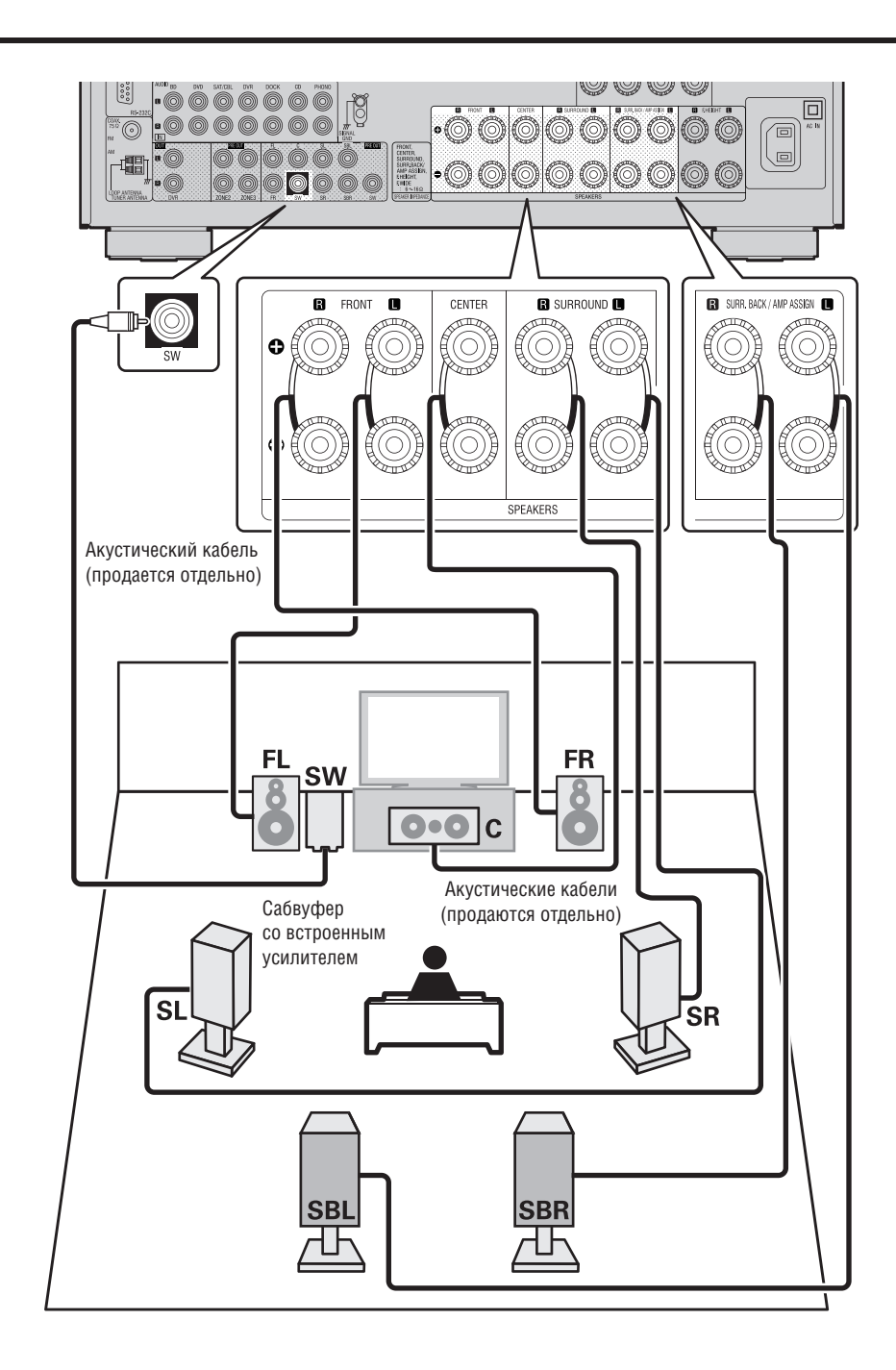

**В разделе «Упрощенный вариант» описываются способы установки, подключения и настройки 7.1-канальной аудиосистемы, содержащей тыловые АС пространственного звучания. Информация по установке, подключению и настройке других конфигураций акустических систем приводится на стр. 45.**

#### **Подключение проигрывателя дисков Blu-ray и телевизора**

Для подключения используйте только кабель HDMI (High Definition Multimedia Interface – Мультимедийный интерфейс высокого разрешения) с логотипом HDMI (подлинный HDMI компонент). Использование кабеля без логотипа HDMI (не сертифицированного продукта HDMI) может привести к некачественному воспроизведению.

Если на выходе проигрывателя выдается сигнал Deep Color или 1080p, то для его высококачественного воспроизведения мы рекомендуем использовать кабель с маркировкой «High Speed HDMI cable» [Высокоскоростной кабель HDMI] или «High Speed HDMI cable with Ethernet» [Высокоскоростной кабель HDMI с поддержкой Ethernet].

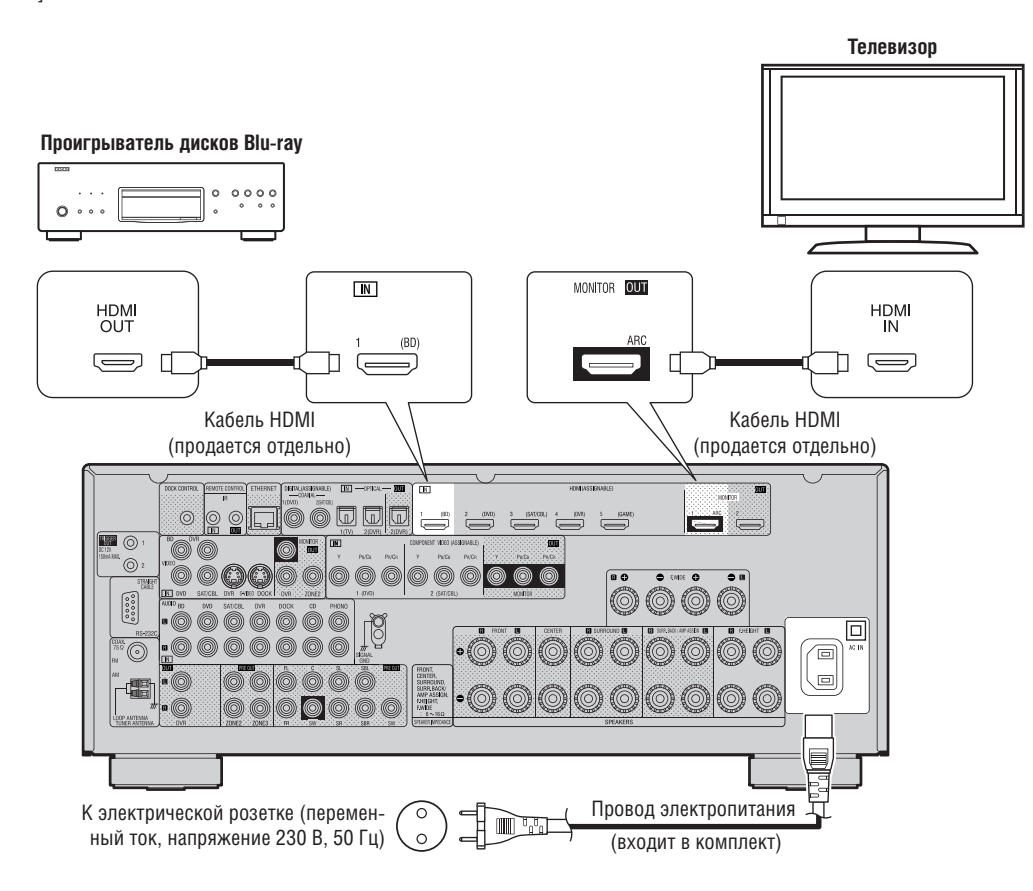

#### **ПРИМЕЧАНИЕ**

- **Не вставляйте штепсельную вилку провода питания в розетку до тех пор, пока не будут сделаны все сигнальные соединения.**
- **Не связывайте в один пучок провода питания и межкомпонентные сигнальные кабели это может привести к повышенному уровню шумов или фону переменного тока.**

**В разделе «Упрощенный вариант» описываются способы установки, подключения и настройки 7.1-канальной аудиосистемы, содержащей тыловые АС пространственного звучания. Информация по установке, подключению и настройке других конфигураций акустических систем приводится на стр. 45.**

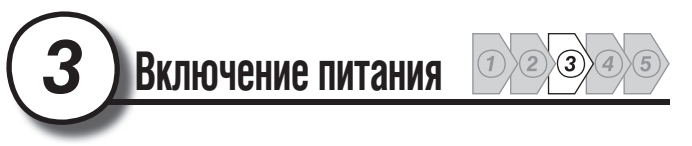

*1* **Включите питание телевизора и сабвуфера.**

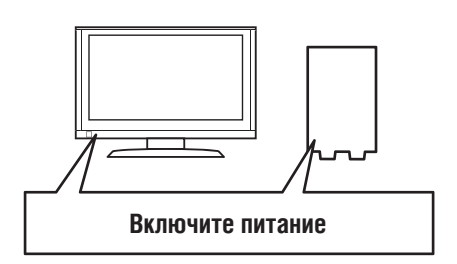

*2* **Выберите на телевизоре вход, используемый для подключения ресивера.**

*3* **Для включения ресивера нажмите кнопку POWER ON.** Индикатор питания мигнет зеленым цветом и питание включится.

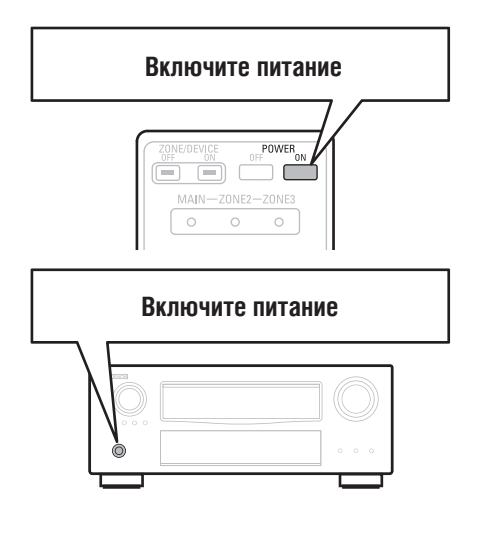

# **Настройка акустических систем (процедура Audyssey® Auto Setup)**

**Процедура Audyssey Auto Setup автомати-**

**чески производит определение частотных характеристик подключенных акустических систем и комнаты, в которой производится прослушивание, и обеспечивает оптимальные настройки системы.**

**Для проведения измерений помещайте настроечный микрофон в различные положения вокруг места прослушивания. Для получения наилучших результатов мы рекомендуем произвести измерения для шести или большего числа (до восьми) положений микрофона, как показано на рисунке.**

- После выполнения процедуры Audyssey Auto Setup становятся активными функции MultEQ® XT [Многофункциональный эквалайзер]/Dynamic EQ® [Динамический эквалайзер]/Dynamic Volume® [Динамический уровень громкости] ( $\mathbb{Q}$  стр. 73, 74).
- Для ручной настройки акустических систем используйте меню «Speaker Setup» [Настройка акустических систем] ( [  $\mathcal{C}$  стр. 77).

#### **ПРИМЕЧАНИЕ**

- Обеспечьте максимальную тишину в комнате. Фоновые шумы могут исказить измерения параметров системы. Закройте окна, выключите мобильные телефоны, телевизоры, радиоприемники, воздушные кондиционеры, флуоресцентные лампы, домашние электроприборы, светорегуляторы и другие приборы, поскольку звук этих приборов может повлиять на результат измерений.
- Во время процедуры измерений мобильные телефоны должны находиться на удалении от всей аудиоаппаратуры, поскольку радиопомехи могут привести к искажению измерений (даже если в момент измерений мобильный телефон не используется).
- Не отключайте настроечный микрофон от ресивера до тех пор, пока не будет завершена процедура Audyssey Auto Setup.
- Во время измерений не стойте между акустическими системами и настроечным микрофоном (и не ставьте какие-либо препятствия между ними) – это может привести к неправильным измерениям.
- Во время выполнения процедуры Audyssey Auto Setup акустические системы могут воспроизводить громкие звуки – это часть выполняемых операций. Если в комнате слышен посторонний шум, то это приведет к увеличению уровня громкости тестовых сигналов.
- Использование кнопок **VOL** во время процесса измерений отменяет все измерения.
- Измерения невозможно выполнять с подключенными наушниками.

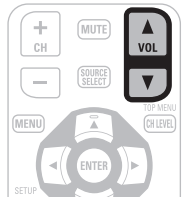

**В разделе «Упрощенный вариант» описываются способы установки, коммутации и настройки для 5.1-канальной конфигурации АС. О методах установки, коммутации и настройки других конфигураций акустических систем смотрите на стр. 33.**

#### **Замечание о положениях настроечного микрофона**

- Измерения производятся путем последовательной установки настроечного микрофона в различные точки места для прослушивания, как показано в **[Примере** 1**]**. Для получения наилучших результатов мы рекомендуем произвести измерения для шести или больше положений микрофона (до восьми положение), показанных на рисунке ниже.
- Даже если область распределения мест для прослушивания невелико, как показано в **[Примере** 2**]**, все равно измерения, выполненные в нескольких точках, позволят получить наилучшие результаты.

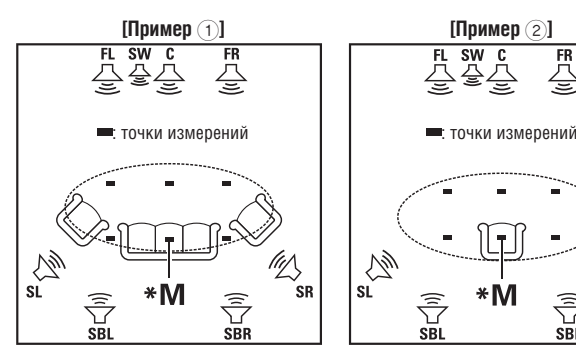

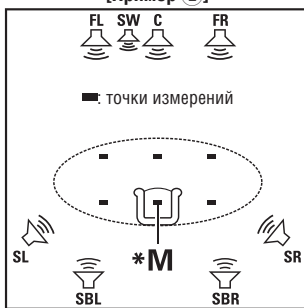

**FL** – фронтальная АС (левая) **FR** – фронтальная АС (правая) **C** – центральная АС **SW** – сабвуфер **SL** – АС пространственного звучания (левая)

**SR** – АС пространственного звучания (правая) **SBL** – тыловая АС пространственного звучания (левая) **SBR** – тыловая АС пространственного

звучания (правая)

#### **Замечание о главном месте для прослушивания (\*M)**

Главным местом для прослушивания является то место, в котором обычно находятся слушатели (или слушатель). Прежде, чем начинать процедуру Audyssey Auto Setup, поместите настроечный микрофон в главное место прослушивания. Функция Audyssey MultEQ® XT использует результаты измерений, полученные в этом меостановкаоложении микрофона, для вычисления расстояний до акустических систем, уровня громкости, полярности и оптимальной настройки кроссовера сабвуфера.

### *1* **Подготовьте настроечный микрофон**

**Установите настроечный микрофон на штатив или подставку и** 

**поместите его в главное место для прослушивания.** При установке микрофона располагайте его на уровне ушей слушателя.

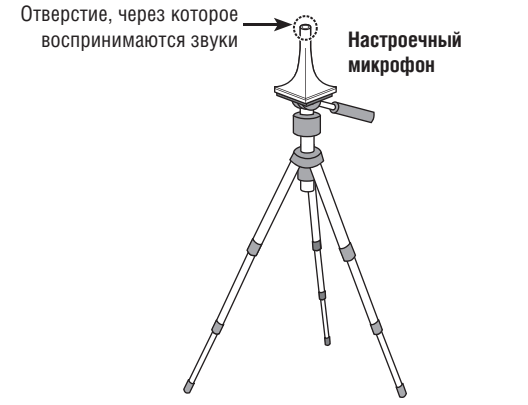

#### **ПРИМЕЧАНИЕ**

- Во время проведения измерений не держите настроечный микрофон в руках.
- Не устанавливайте настроечный микрофон рядом со спинкой кресла или стеной, поскольку отраженные от них звуки могут привести к неправильным результатам.

### *2* **Настройте сабвуфер**

**При использовании сабвуфера выполните на нем настройки, описанные ниже (если это допускает конструкция сабвуфера).**

#### ❏ **Сабвуфер, поддерживающий режим прямого воспроизведения**

Выберите для режима прямого воспроизведения опцию «On» [Включено] и отключите регулировку уровня громкости и настройку частоты кроссовера.

#### ❏ **Сабвуфер, не поддерживающий режим прямого воспроизведения**

Произведите следующие настройки:

- **Регулятор Volume [Громкость]:** Положение «12 часов» (средний уровень).
- **Регулятор Crossover frequency [Частота кроссовера]:** Положение «Maximum/Highest Frequency» [Максимальная/Наивысшая частота]
- **Low pass filter [ФНЧ, фильтр низких частот]:** Положение «Off» [Выключено].
- **Standby [Дежурный режим]:** «Off».

#### **ПРИМЕЧАНИЕ**

Если вы используете два сабвуфера, то перед выполнением процедуры Audyssey Auto Setup настройте их громкость с помощью контрольного сигнала как можно ближе к 75 дБ ( $\mathbb{C} \mathbb{F}$  стр. 78).

# *3* **Настройте пульт ДУ**

❏ Выберите зону **Нажмите кнопку ZONE SELECT, чтобы выбрать режим «MAIN» [Главная зона].**

Засветится индикатор «MAIN».

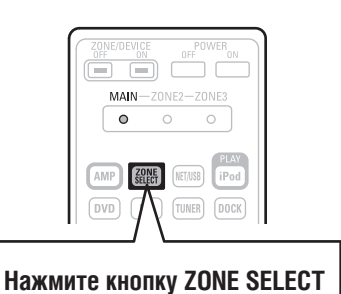

❏ **Выберите режим работы**

**Нажмите кнопку AMP, чтобы выбрать управление усилителем.**

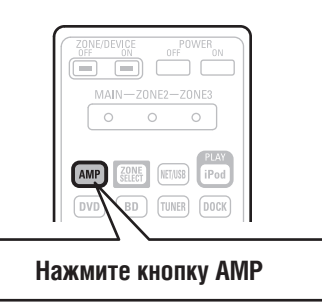

**В разделе «Упрощенный вариант» описываются способы установки, подключения и настройки 7.1-канальной аудиосистемы, содержащей тыловые АС пространственного звучания. Информация по установке, подключению и настройке других конфигураций акустических систем приводится на стр. 45.**

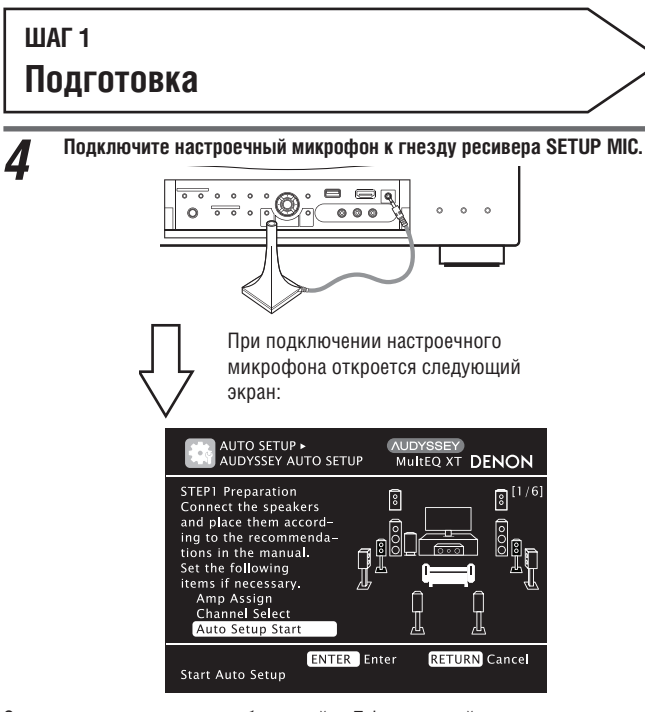

Этот экран описывает способ настройки 7.1-канальной системы, использующей тыловые АС пространственного звучания. Для настройки других конфигураций акустических систем выберите пункт «Amp Assign» [Назначение каналов усилителя] и выполните пункты 3 и 4 «Set up «Amp Assign»» [Настройка пункта «Amp Assign»] ( $\mathbb{C}$  стр. 50). Если в пункте «Channel Select» [Выбор каналов] пометить неиспользуемые каналы, то время измерений можно сократить. Для выполнения соответствующей настройки выполните пункты 5 – 10 «Set up «Channel

Select»» [Настройка пункта «Channel Select»] (  $\mathbb{Z}$  стр. 50).

Кнопками  $\triangle \nabla$  выберите пункт «Auto Setup Start» [Начало процеду**ры автоматической настройки] и нажмите кнопку ENTER.**

### **ШАГ 2 Обнаружение акустических систем**

- На ШАГЕ 2 производятся измерения для главного места прослушивания.
- На этом шаге автоматически определяется конфигурация и размер акустических систем, вычисляются уровни каналов, расстояния до акустических систем и частоты кроссоверов. Производится также коррекция частотной характеристики для зоны прослушивания.

*6* **Выберите пункт «Measure» [Измерение] и нажмите кнопку ENTER.** Во время выполнения процедуры акустические системы будут воспроизводить тестовые звуковые сигналы.

На выполнение измерений требуется несколько минут.

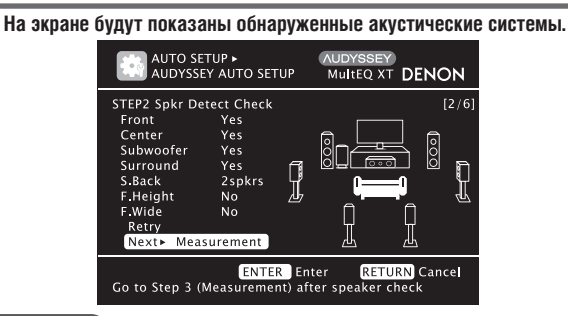

#### **ПРИМЕЧАНИЕ**

Если какая-либо подключенная акустическая система не указана в таблице на экране, то, возможно, она подключена неправильно. Проверьте соединения АС.

**Кнопки пульта ду Перемещение курсора** 

**8** Используя кнопки  $\triangle \nabla$ , выберите пункт «Next  $\triangleright$  Measurement» *CD* [Папее  $\triangleright$  Измерения] и нажмите кнопку ENTER **[Далее M3мерения] и нажмите кнопку ENTER.** 

### **ПРИМЕЧАНИЕ**

**Если появляется сообщение «Caution» {Осторожно}:**

Если на экран будет выведено сообщение «Caution» [Внимание!]: Ознакомьтесь с разделом «Сообщения об ошибках» (СФ стр. 11), проверьте соответствующие пункты и выполните необходимые процедуры. Если проблема решена, запустите процедуру «Audyssey Auto Setup» заново.

#### **Повторное выполнение процедуры Audyssey Auto Setup**

Кнопками  $\wedge \nabla$  выберите пункт «Retry» [Повтор] и нажмите кнопку **ENTER**.

#### **Остановка измерений**

Нажмите кнопку **RETURN**, при этом на экран будет выведено сообщение «Cancel Auto Setup?» [Отменить выполнение процедуры автоматической настройки?] Кнопкой выберите пункт «Yes» [Да] и нажмите кнопку **ENTER**.

#### **Повторная настройка акустических систем**

Повторите действия, начиная с п. 4 раздела **ШАГ 1 Подготовка** .

**ШАГ 3 Измерения**

- На шаге 3 производятся измерения для различных меостановкаоложений настроечного микрофона (от двух до восьми меостановкаоложений).
- При выполнении измерений для большого количества меостановкаоложений обеспечивается более эффективная коррекция акустических свойств комнаты.
- 

 $\boldsymbol{g}$  Переместите настроечный микрофон в меостановкаоложение 2, кнопками  $\triangle \triangledown$  выберите пункт «Measure» [Измерение] и нажмите **кнопку ENTER.**

Начнется измерение параметров для второго меостановкаоложения микрофона. Всего можно произвести измерения для восьми различных меостановкаоложений микрофона.

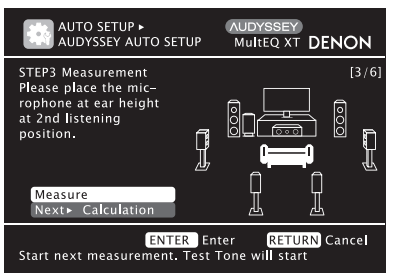

Если вы хотите пропустить измерения для следующего меостановкаоложения, выберите пункт «Next Calculate» [Далее Вычисления].(Переходите к разделу **ШАГ 4 Вычисления** ).

#### *10* **Повторите пункт 9, производя измерения для следующего меостановкаоложения (всего количество меостановкаоложений микрофона может быть от 3 до 8).**

По завершении измерений для восьмого меостановкаоложения на экран будет выведено сообщение «Measurements finished» [Измерения закончены].

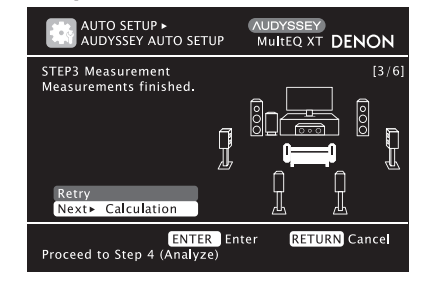

**RETURN** 

Подтверждение (ENTER настроек

Возврат к предыдущему меню

(вверх/вниз/влево/вправо)

### **ШАГ 4 Вычисления**

**11** На экране  $\frac{|\text{STEP } 3|}{|\text{Value}|\text{Table } \blacktriangleright}$  кнопками  $\triangle \nabla$  выберите пункт «Next

Начнется анализ результатов измерений и определение частотных характеристик каждой акустической системы, установленной в комнате для прослушивания.

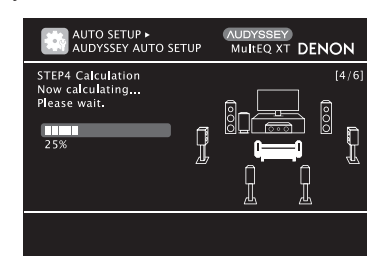

 Для выполнения анализа потребуется несколько минут, причем время, необходимое для анализа, зависит от количества используемых акустических систем.

Чем больше к ресиверу подключено акустических систем, тем больше времени займет анализ.

# **ШАГ 5 Проверка**

 $12$  Используя кнопки  $\triangle \triangledown$ , выберите пункт меню, который хотите  $\blacksquare$  проверить, и нажмите кнопку ENTER.

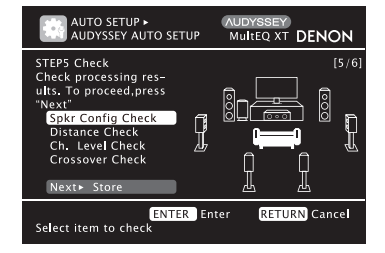

- Из-за задержки электрического сигнала, присущей сабвуферам, расчетное расстояние до сабвуфера может оказать завышенным.
- Если захотите проверить еще какой-нибудь пункт, нажмите кнопку **RETURN**.

 $13$  Используя кнопки  $\triangle \nabla$ , выберите пункт «Next  $\blacktriangleright$  Store» [Далее **]** Сохранение] и нажмите кнопку ENTER.

### **ПРИМЕЧАНИЕ**

- Если результат измерений отличается от реальной конфигурации акустических систем, или если отображается сообщение «Caution!» [Внимание!], то ознакомьтесь с разделом «Сообщения об ошибках» ( $\mathbb{C}\widehat{\mathbf{F}}$  стр. 11). После этого снова выполните процедуру Audyssey Auto Setup.
- Если и после повторного выполнения процедуры результат измерений отличается от реальной конфигурации акустических систем или вновь появляется сообщение об ошибке, возможно, что некоторые акустические системы подключены неправильно. Выключите ресивер, проверьте подключение всех акустических систем и повторите измерения с самого начала.
- В том случае, если вы измените положение некоторых акустических систем или их ориентацию в пространстве, то процедуру Audyssey Auto Setup необходимо выполнить заново. Это позволит обеспечить наиболее оптимальную настройку эквалайзера.

## **ШАГ 6 Сохранение результатов**

*14* **Выберите пункт «Store» [Сохранить] и нажмите кнопку ENTER.** Результаты измерений будут сохранены.

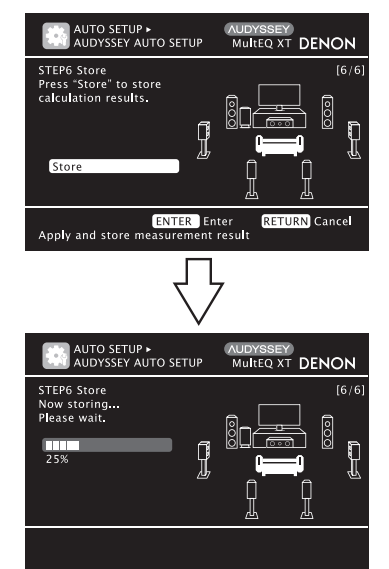

- На сохранение результатов требуется до 10 секунд.
- Если вы не хотите сохранять результаты измерений, нажмите кнопку **RETURN**. На экране появится сообщение «Cancel Auto Setup?» [Отменить процедуру автоматической настройки?]. Кнопкой выберите опцию «Yes» [Да]. Все результаты измерений, полученные при выполнении процедуры Audyssey Auto Setup, будут удалены.

#### **ПРИМЕЧАНИЕ**

Во время сохранения результатов измерений ресивер выключать нельзя.

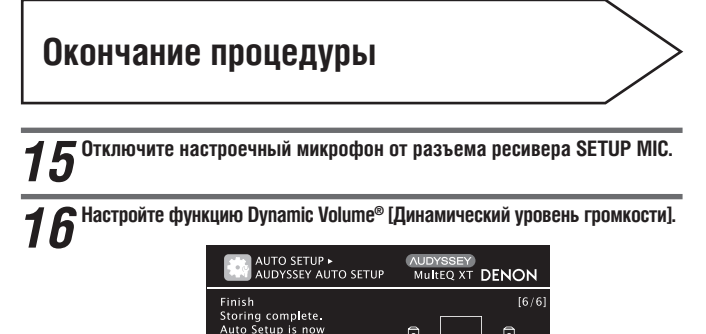

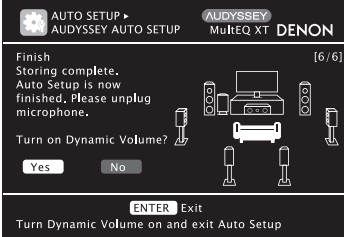

- Дополнительная информация о функции Dynamic Volume приводится на стр. 72.
- ❏ **Включение функции Dynamic Volume**

Подтверждение настроек

- Кнопкой выберите опцию «Yes» [Да] и нажмите кнопку **ENTER**. Ресивер автоматически войдет в режим «Evening» [Ночной режим].
- ❏ **Выключение функции Dynamic Volume**  Кнопкой  $\triangleright$  выберите опцию «No» [Нет] и нажмите кнопку **ENTER**.

#### **ПРИМЕЧАНИЕ**

(ENTER

Не изменяйте кабельные соединения акустических систем и уровень громкости сабвуфера после выполнения процедуры Audyssey Auto Setup. Если же какиелибо изменения будут произведены, выполните процедуру автоматической настройки еще раз.

RETURN

Возврат к предыдущему

меню

**Кнопки пульта ду Перемещение курсора** (вверх/вниз/влево/вправо)

# **Сообщения об ошибках**

Если из-за неудачного расположения акустических систем, окружающей обстановки или по каким-либо другим причинам процедура Audyssey® Auto Setup не может быть завершена, то отображается сообщение об ошибке. В случае появления сообщения об ошибке ознакомьтесь с приведенной ниже таблицей и примите необходимые меры для завершения процедуры. После этого повторите процедуру Audyssey Auto Setup снова.

#### **ПРИМЕЧАНИЕ**

Прежде, чем проверить конфигурацию акустических систем, выключите ресивер.

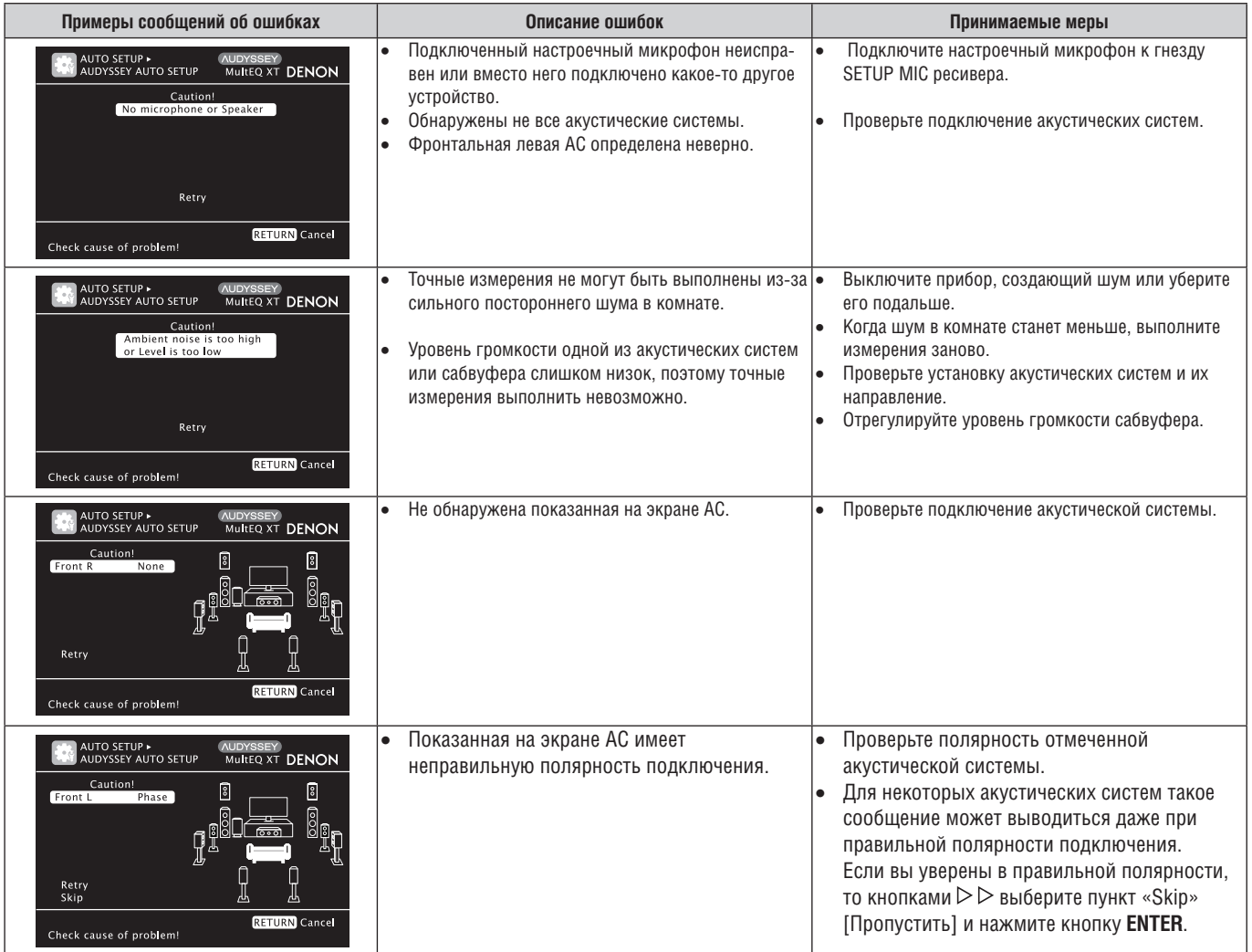

# **Проверка параметров**

Эта функция позволяет проверить результаты измерений и характеристики эквалайзера после выполнения процедуры Audyssey Auto Setup.

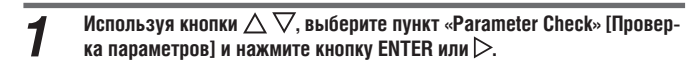

**2** Используя кнопки  $\triangle \nabla$ , выберите пункт, который вы хотите прове-<br> **2** интервалите кнопки ENTER или  $\triangleright$ рить, и нажмите кнопку ENTER или $\triangleright$ . На экране будут выведены результаты измерений для каждой акустической системы.

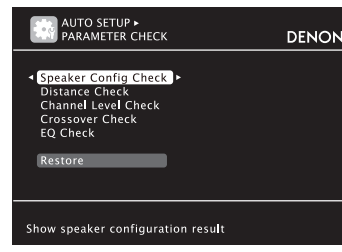

**Speaker Config. Check** Проверка конфигурации АС

**Кнопки пульта ду Перемещение курсора** 

**Distance Check Channel Level Ch EQ Check** 

Поверка расстояний.

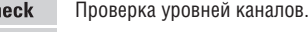

**Crossover Freq. Check** Проверка частот кроссоверов. Проверка настройки эквалайзера.

 Если на этапе 2 выбран пункт «EQ Check» [Проверка настройки эквалайзера], то кнопками  $\Delta \nabla$  выберите профиль (характеристичекую кривую) эквалайзера («Audyssey» или «Audyssey Flat» [Плоский профиль

Audyssey]. Для выбора акустических систем используйте кнопки  $\triangleleft\triangleright$ .

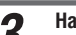

*3* **Нажмите кнопку RETURN.** Вновь появится экран проверки. Повторяйте этап 2 для проверки других параметров.

### **Восстановление настроек Audyssey Auto Setup**

Если для пункта «Restore» [Восстановить] выбрать опцию «Yes» [Да], то вы можете вернуться к результатам измерений, полученным при выполнении процедуры Audyssey Auto Setup (значения, вычисленные вначале функцией MultEQ® XT), даже если вы изменили некоторые настройки вручную.

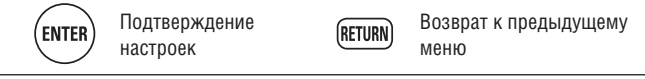

(вверх/вниз/влево/вправо)

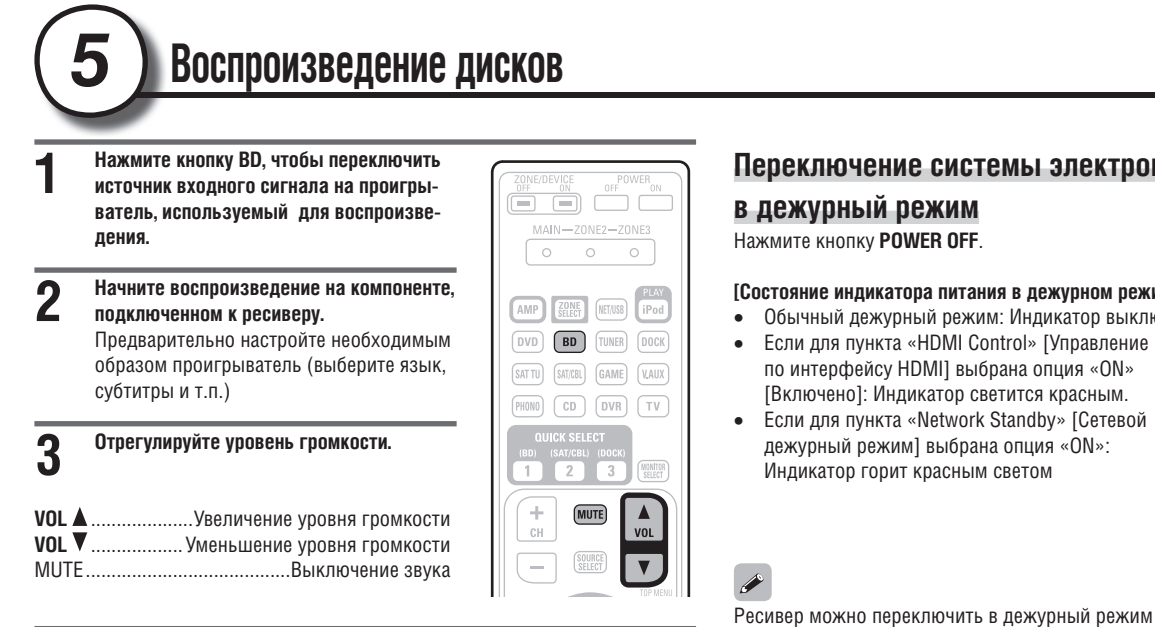

**4 Выберите режим прослушивания** Выберите режим прослушивания в соответствии с воспроизводимым контентом (фильм, музыка и т.п.) или в соответствии со своими предпочтениями (Сет стр. 42 «Выбор режима прослушивания (Режим пространственного звучания)»).

#### **Переключение системы электропитания**

#### **в дежурный режим**

Нажмите кнопку **POWER OFF**.

#### **[Состояние индикатора питания в дежурном режиме]**

- Обычный дежурный режим: Индикатор выключен
- Если для пункта «HDMI Control» [Управление по интерфейсу HDMI] выбрана опция «ON» [Включено]: Индикатор светится красным.
- Если для пункта «Network Standby» [Сетевой дежурный режим] выбрана опция «ON»: Индикатор горит красным светом

нажатием кнопки **ON/STANBY** (на передней

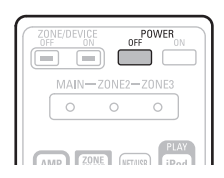

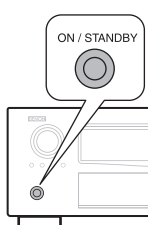

#### **ПРИМЕЧАНИЕ**

панели).

Когда ресивер находится в дежурном режиме, он потребляет минимальное количество электроэнергии. Для полного отключения питания выньте штепсельную вилку провода питания ресивера из розетки.

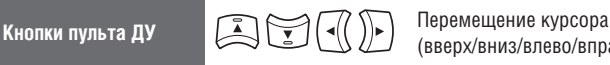

(вверх/вниз/влево/вправо)

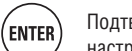

Подтверждение настроек

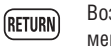

# **Базовый вариант**

**В этом разделе описываются подключение компонентов и способы выполнения основных операций для этого ресивера.**

- **Подключение компонентов се стр. 1**
- Воспроизведение (основные операции) свето стр. 25
- $\bullet$  Выбор режима прослушивания (режима пространственного звучания)  $\mathcal{C}_{\mathcal{F}}$  стр. 41
- ❏ **На указанных ниже страницах приводится информация о подключении компонентов и воспроизведении сигнала с разных носителей информации и внешних устройств.**

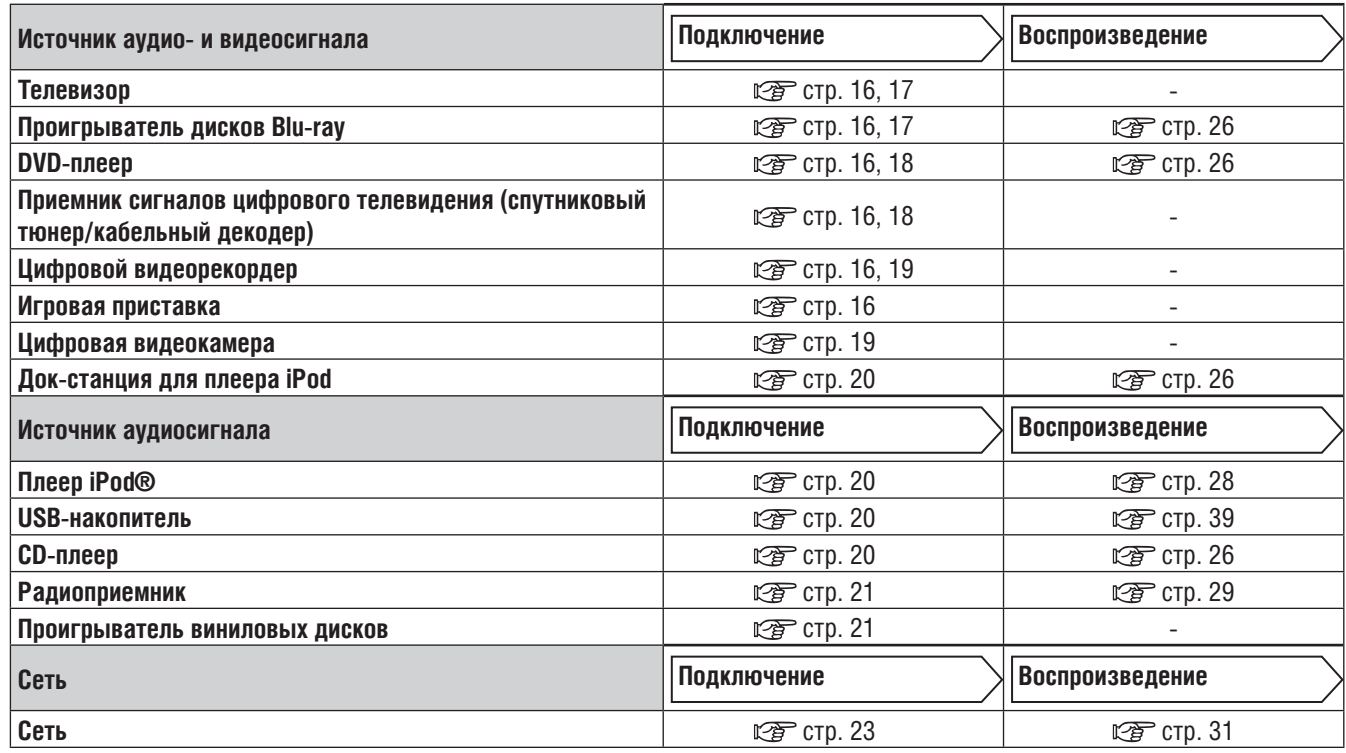

**Подключение акустических систем описывается на стр. 4.**

### **Важная информация**

- **Прежде, чем использовать ресивер, подключите к нему необходимые компоненты. Тип соединения выбирайте в соответствии с подключаемым компонентом.**
- **В зависимости от способа подключения компонента, ресивер может потребовать определенных настроек. Дополнительную информацию можно найти в инструкции по использованию соответствующего компонента.**
- **Выбор кабелей (продаются отдельно) определяется подключаемыми компонентами.**

#### **ПРИМЕЧАНИЕ**

- Не подключайте к ресиверу кабель питания до тех пор, пока не будут сделаны все сигнальные соединения.
- Производя подключения, сверяйтесь с инструкциями по использованию соответствующих компонентов.
- Проследите за тем, чтобы левый канал подключался к левому каналу, а правый – к правому.
- Не связывайте в один пучок провода питания и межкомпонентные сигнальные кабели – это может привести к шумовым помехам.

#### **Преобразование входных видеосигналов для подачи на выход (функция Video conversion)**

Ресивер имеет четыре типа видеовходов (HDMI, компонентный, S-Video и композитный) и три типа видеовыхода (HDMI, компонентный и композитный).

Выбирайте тип соединения в соответствии с подключаемыми компонентами. Эта функция обеспечивает автоматическое преобразование видеосигналов различных форматов, поступающих на ресивер, в формат, используемый устройством отображения.

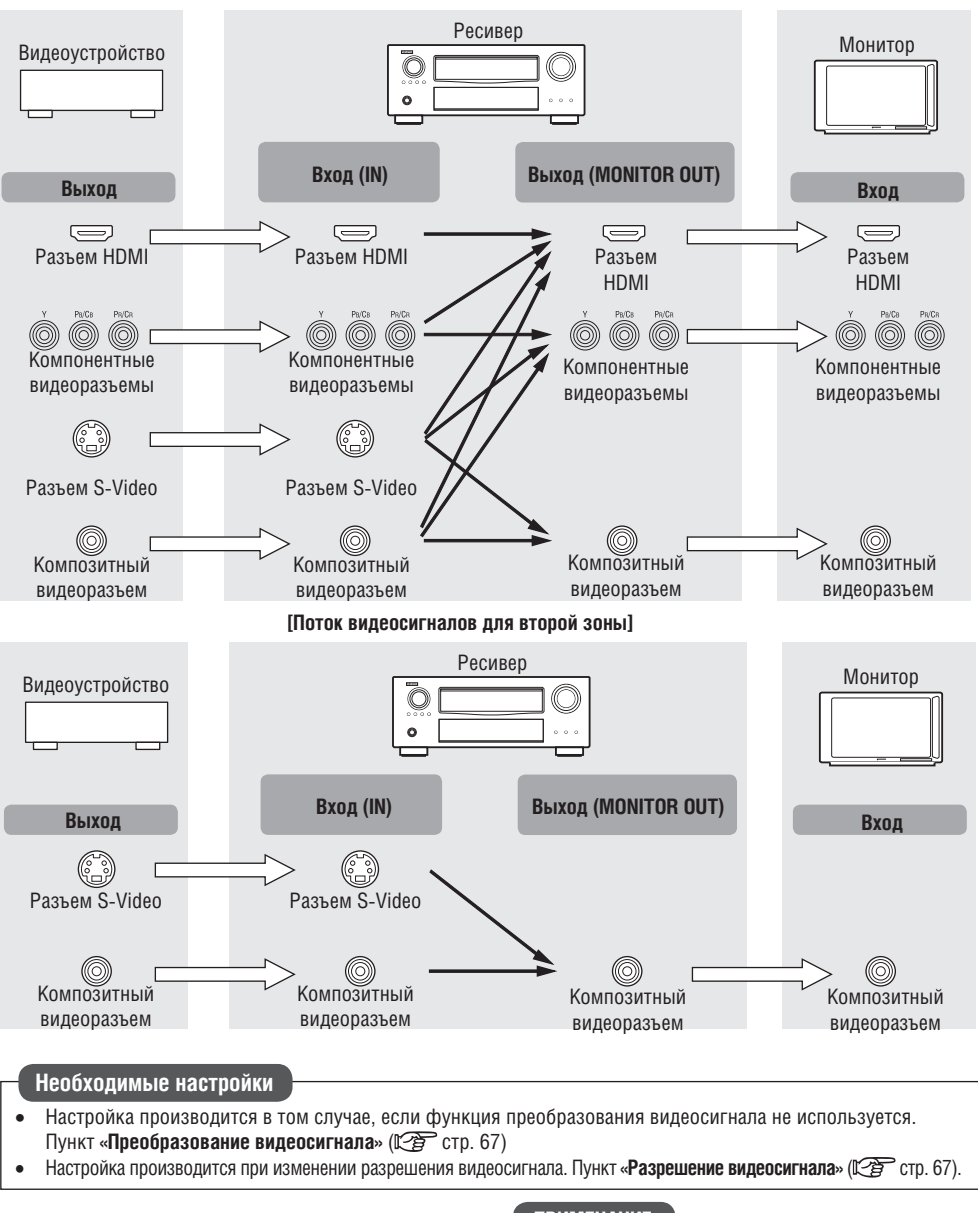

**[Поток видеосигналов для основной зоны]**

- Функция преобразования видеосигнала поддерживает цветовые форматы NTSC, PAL, SECAM, NTSC 4.43, PAL-N, PAL-M и PAL-60.
- Разрешение видеосигнала, поступающего на разъем HDMI ресивера, устанавливается в пункте «Разрешение видеосигнала» (СЭТ стр. 67) (сигналы HDMI и 1080p выводятся в формате 1080p, независимо от настроек).
- Разрешение телевизоров, поддерживающих интерфейс HDMI, можно проверить в пункте «Информация об устройстве отображения HDMI 1» или «Информация об устройстве отображения HDMI 2» (СВ стр. 89).

#### **ПРИМЕЧАНИЕ**

- Сигналы HDMI невозможно преобразовывать в аналоговые сигналы.
- При использовании нестандартного видеосигнала от игровой приставки или других источников функция преобразования может не работать.
- Компонентный видеосигнал невозможно преобразовать в композитный сигнал.
- Сигналы меню подаются на выход через разъем HDMI или компонентный разъем.

#### **Примеры экранного меню**

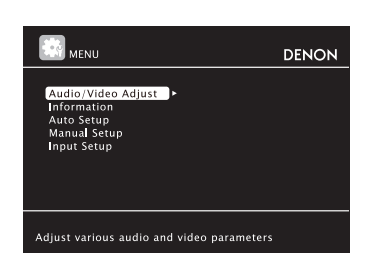

 Экранное меню Экран отображения состояния ресивера: При переключении источника сигнала

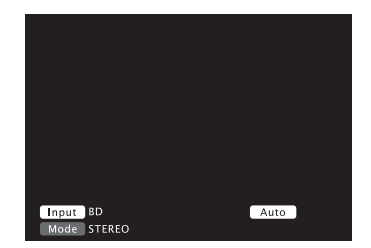

При регулировке уровня громкости

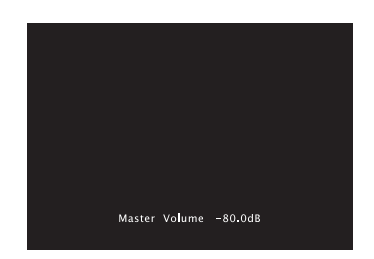

Отображение состояния: Информация о состоянии ресивера кратковременно появляется на экране при переключении источника сигнала или изменении уровня громкости.

#### **ПРИМЕЧАНИЕ**

- Если вы используете меню при воспроизведении трехмерного (3D) видеоконтента, то воспроизводимый видеоконтент заменяется экраном меню. Во время отображения меню видеоконтент не воспроизводится.
- Во время воспроизведения 3D видеоконтента информация о состоянии не отображается.

### **Подключение компонентов, поддерживающих интерфейс HDMI**

К этому ресиверу можно подключить до шести компонентов, поддерживающих интерфейс HDMI.

#### **Функции интерфейса HDMI**

Данный аппарат поддерживает следующие функции HDMI:Этот ресивер поддерживает следующие функции интерфейса HDMI:3D

- Передача сигнала формата 3D
- $\bullet$  Функция Deep Color (С $\widehat{\mathscr{C}}$  стр. 109)
- Функция Auto Lip Sync ( $\mathbb{C}\widehat{\mathbb{F}}$  стр. 79, 109).
- Функции x.v.Color, sYCC601 color, Adobe RGB color, Adobe YCC601color ( Се Стр. 109, 110)
- Передача аудиосигнала высокого разрешения
- Функция ARC (канал возврата аудиосигнала)
- Функция Content Type (определение типа контента)
- Функция CEC (управление по интерфейсу HDMI)

#### **Система защиты авторских прав**

Чтобы воспроизводить цифровые аудио- и видеосигналы (например, с дисков BD-Video или DVD-Video) через интерфейс HDMI, этот ресивер и телевизор или проигрыватель должны поддерживать систему защиты авторских прав, известную под названием HDCP (Система защиты цифрового широкополосного контента). HDCP – это технология защиты авторских прав, включающая шифрование данных и идентификацию подключенного аудио/видеоустройства. Этот ресивер поддерживает систему HDCP.

 Если будет подключен компонент, не поддерживающий систему HDCP, то аудио- и видеосигналы подаются на выход неправильно. Дополнительную информацию можно найти в инструкциях по использованию телевизора и проигрывателя.

#### **Замечание о кабеле HDMI**

- При подключении компонента, поддерживающего функцию Deep Color, используйте кабель с маркировкой «High Speed HDMI cable» [Высокоскоростной кабель HDMI] или «High Speed HDMI cable with Ethernet» [Высокоскоростной кабель HDMI с поддержкой Ethernet].
- При использовании функции ARC подключайте компонент при помощи кабеля с маркировкой «Standard HDMI cable with Ethernet» [Стандартный кабель HDMI с поддержкой Ethernet] или «High Speed HDMI cable with Ethernet», подходящего для интерфейса HDMI 1.4а.

#### **Функция управления по интерфейсу HDMI (** $\mathscr{C}$  **crp. 51)**

Эта функция позволяет управлять с ресивера внешними компонентами и управлять ресивером с внешних компонентов.

#### **ПРИМЕЧАНИЕ**

- В зависимости от настроек некоторых подключенных компонентов, функция управления по интерфейсу HDMI может не работать.
- Невозможно управлять телевизором или проигрывателем дисков Blu-ray/ DVD, которые не поддерживает функцию управлению по интерфейсу HDMI.

#### **Замечание о функции 3D**

Этот ресивер поддерживает входные и выходные видеосигналы формата 3В (трехмерное изображение) стандарта HDMI 1.4а. Для воспроизведения трехмерного видеоконтента необходим проигрыватель и телевизор, поддерживающие функцию 3D стандарта HDMI 1.4а.

#### **ПРИМЕЧАНИЕ**

- Если вы используете меню при воспроизведении трехмерного (3D) видеоконтента, то воспроизводимый видеоконтент заменяется экраном меню. Во время отображения меню видеоконтент не воспроизводится.
- Во время воспроизведения 3D видеоконтента информация о состоянии не отображается.

#### **Замечание о функции ARC**

Функция Audio Return Channel интерфейса HDMI 1.4а позволяет телевизору передавать цифроваые аудиосигналы через единый HDMI кабель «назад» в ресивер.

#### **ПРИМЕЧАНИЕ**

- Для включения функции ARC выберите в пункте «HDMI Control» [Управление по интерфейсу HDMI] опцию «ОN» [Включено] (С стр. 80).
- Функция ARC поддерживается только выходом HDMI MONITOR OUT 1. Для использования функции ARC телевизор необходимо подключать именно к этому разъему.
- При подключении телевизора, не поддерживающего функцию ARC, требуется отдельное кабельное соединение для аудиосигнала. Способ подключения аудиосигнала описывается в пункте «Подключение телевизора» (СФ стр. 17).

#### **Замечание о функции Content Type [Тип контента]**

Рабочие характеристики интерфейса HDMI 1.4а обеспечивают автоматический выбор настройки изображения без вмешательства пользователя.

#### **ПРИМЕЧАНИЕ**

Для включения функции Content Type выберите в пункте «Video Mode» [Видеорежим] опцию «Auto» [Автоматический выбор] ( $\mathbb{Q}$  стр. 67).

#### **Кабели, используемые для подключений**

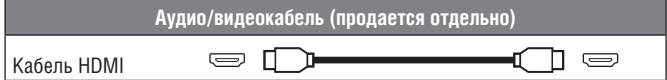

 Этот интерфейс позволяет передавать цифровые аудио- и видеосигналы по одному кабелю HDMI.

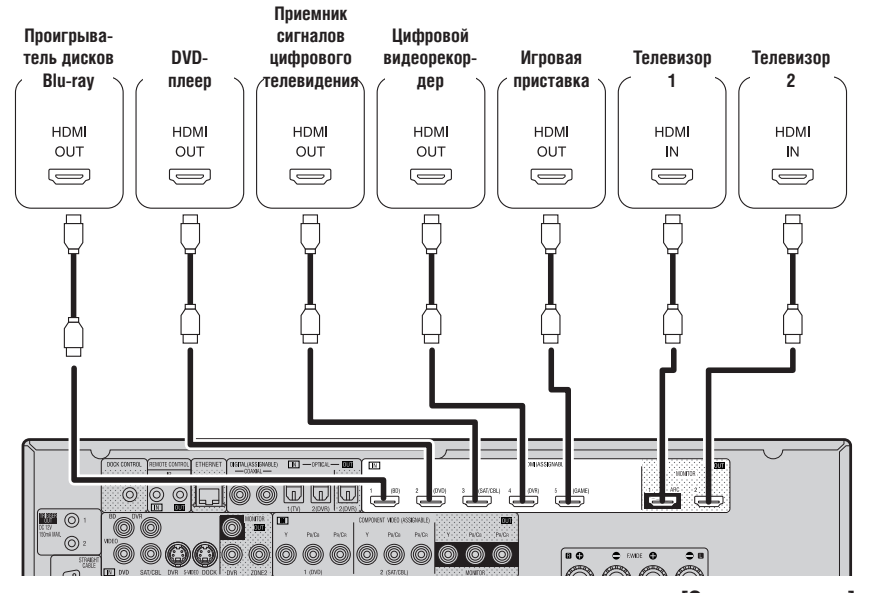

**[Задняя панель]**

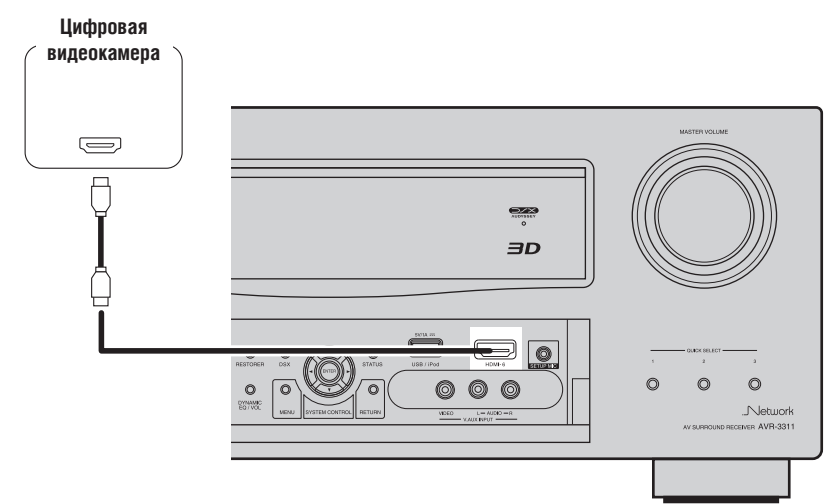

 $\overline{a}$ 

- Если ресивер подключен к другим компонентам с помощью кабелей HDMI, то и телевизор подключайте к ресиверу с помощью кабеля HDMI.
- При подключении к ресиверу устройства, которое поддерживает функцию Deep Color, используйте, пожалуйста, кабель типа «High Speed HDMI Cable» или «High Speed HDMI cable with Ethernet».
- Если разрешение входного видеосигнала не соответствует разрешению устройства отображения, то сигнал не выводится. В этом случае выберите для сигнала проигрывателя дисков Blu-ray/DVD то разрешение, которое поддерживается устройством отображения.
- Если ресивер и устройство отображения соединены кабелем HDMI, а устройство отображения (видеомонитор) не совместимо с аудиосигналом HDMI, то выводиться на видеомонитор будут только видеосигналы.

#### **ПРИМЕЧАНИЕ**

 Сигнал HDMI не выводится одновременно на разъемы HDMI MONITOR 1 и HDMI MONITOR 2. Разъем, который вы хотите использовать, выбирается заранее с помощью пункта меню «Monitor Out» [Выход на

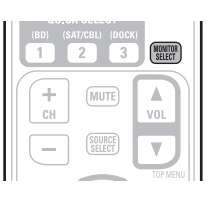

устройство отображения] ( стр. 79) или кнопкой пульта дистанционного управления **MONITOR SELECT.**

- Функция управления устройствами по интерфейсу HDMI поддерживается только выходом HDMI MONITOR 1. Если вы хотите использовать эту функцию, то подключайте телевизор только к разъему HDMI MONITOR 1.
- Параметры аудиосигнала выходного разъема HDMI (частота дискретизации, количество каналов и т.п.) могут ограничиваться техническими характеристиками интерфейса HDMI подключенного компонента.

#### **[Передняя панель]**

### **Подключение компонента, имеющего разъем**

#### **типа DVI-D**

При использовании кабельного переходника HDMI/DVI (продается отдельно), видеосигналы HDMI преобразуются в сигналы формата DVI, поэтому к ресиверу можно подключить компонент, снабженный разъемом DVI-D.

#### **ПРИМЕЧАНИЕ**

- При подключении к ресиверу компонента, снабженного разъемом DVD-D, звук на выход не подается. Сделайте отдельные аудиосоединения.
- Невозможно выводить сигналы на DVI-D устройства, не поддерживающие технологию HDCP.
- Для некоторых сочетаний компонентов видеосигналы могут не выводиться.
- ❏ **Настройки, связанные с использованием интерфейса HDMI** Произведите необходимые настройки. Подробнее об этом смотрите на соответствующих страницах.

#### **Input Assign [Назначение входов] (** $\mathbb{C}$  **стр. 65)**

Производите эту настройку, чтобы изменить HDMI вход, на который назначен источник входного сигнала.

# **HDMI Setup [Настройка интерфейса HDMI]**

### **( стр. 79)**

Произведите настройки для аудио/видео выхода HDMI:

- RGB Range [Цветовое пространство RGB]
	- Auto Lip Sync [Синхронизация артикуляции]
- $\bullet$  HDMI Audio Out [Аудиовыход HDMI]
- Monitor Out [Выход на устройство отображения ]
- HDMI Control [Управление по интерфейсу HDMI]
- Standby Source [Источник сигнала в дежурном режиме]
- Power Off Control [Управление выключением питания]

#### **ПРИМЕЧАНИЕ**

На выходы HDMI подаются только те аудиосигналы, которые поступают на входы HDMI.

### **Подключение телевизора**

- Выберите необходимый разъем и подключите устройство.
- Подключение видеосигналов описывается в разделе «Преобразование входных видеосигналов для подачи на выход (функция Video conversion)» ( $\mathbb{Q}$  стр. 14).
- Инструкции по подключению HDMI компонентов приводятся в разделе «Подключение компонентов, поддерживающих интерфейс HDMI» ( стр. 15).

### $\overline{a}$

Чтобы слушать звуковое сопровождение телевизионных каналов, используйте цифровое оптическое соединение.

#### **ПРИМЕЧАНИЕ**

Это соединение не требуется, если телевизор, поддерживающий функцию ARC (стандартная функция интерфейса HDMI 1.4), подключен к ресиверу с помощью интерфейса HDMI.

Подробнее смотрите об этом в разделе «Замечание о функции ARC» ( стр. 14) или в инструкции по использованию телевизора.

#### **Телевизор**

**Проигрыватель** 

### **Кабели, используемые для подключения**

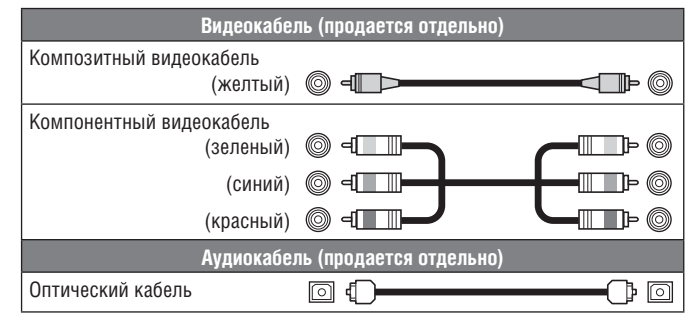

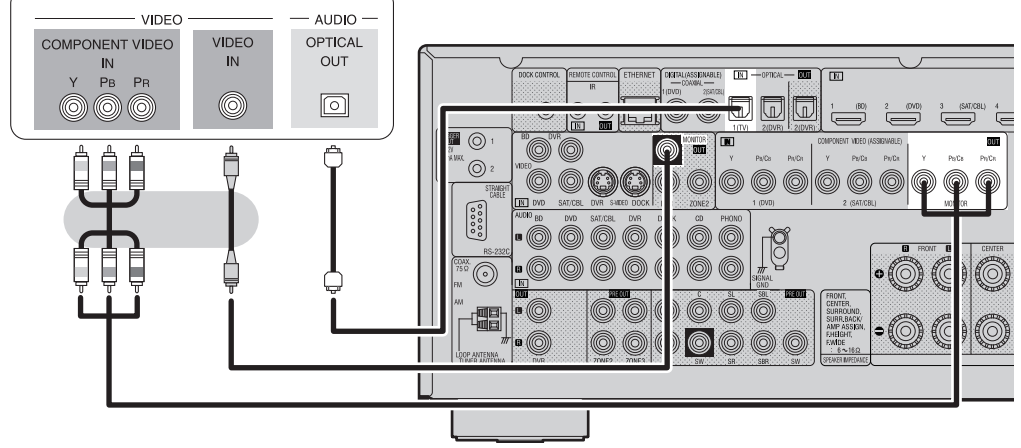

#### **Необходимые настройки**

Настройка производится при смене соединительного разъема цифрового аудиовхода или компонентного видеовхода, на который назначен источник входного сигнала. Пункт **«Input Assign»** [Назначение входов] (  $\sqrt{2}$  стр. 65).

### **Подключение проигрывателя дисков Blu-ray**

- С помощью ресивера вы можете получать удовольствие от аудио- и видеосигналов, записанных на диск Blu-ray Disc.
- Выберите необходимый разъем и подключите компонент.
- Инструкции по подключению HDMI компонентов приводятся в разделе «Подключение компонентов, поддерживающих интерфейс HDMI» ( стр. 15).

### **Кабели, используемые для подключения**

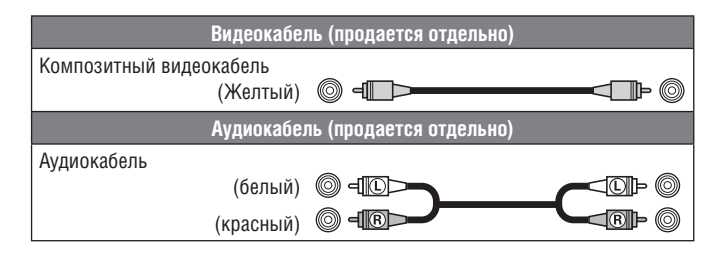

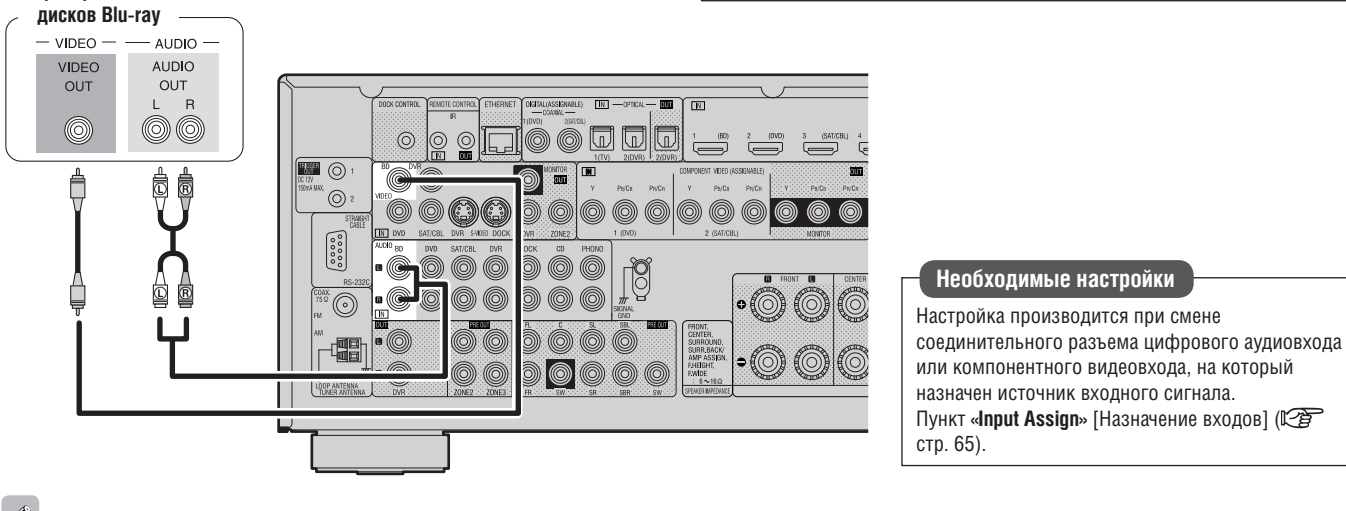

#### $\bullet$

Для воспроизведения аудиосигнала высокого разрешения (Dolby TrueHD, DTS-HD, Dolby Digital Plus и DTS Express) используйте интерфейс HDMI (СЭ стр. 15 «Подключение компонентов, поддерживающих интерфейс HDMI»).

## **Подключение DVD-плеера**

- С помощью ресивера вы можете получать удовольствие от аудио- и видеосигналов, записанных на DVD диске.
- Выберите необходимый разъем и подключите компонент.
- Инструкции по подключению HDMI компонентов приводятся в разделе «Подключение компонентов, поддерживающих интерфейс HDMI» (СЭ стр. 15).

### **Кабели, используемые для подключения**

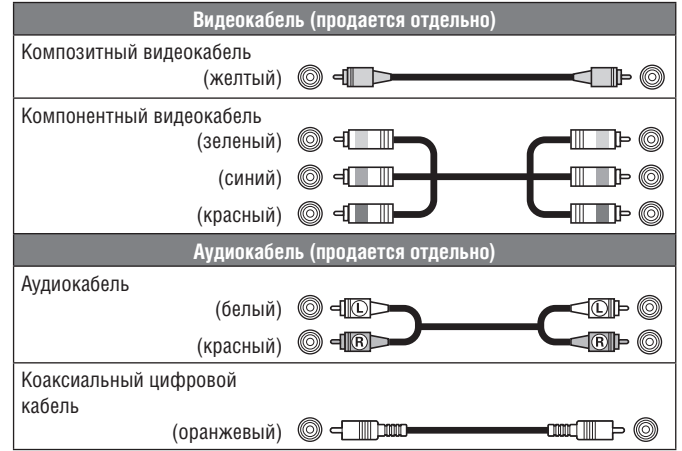

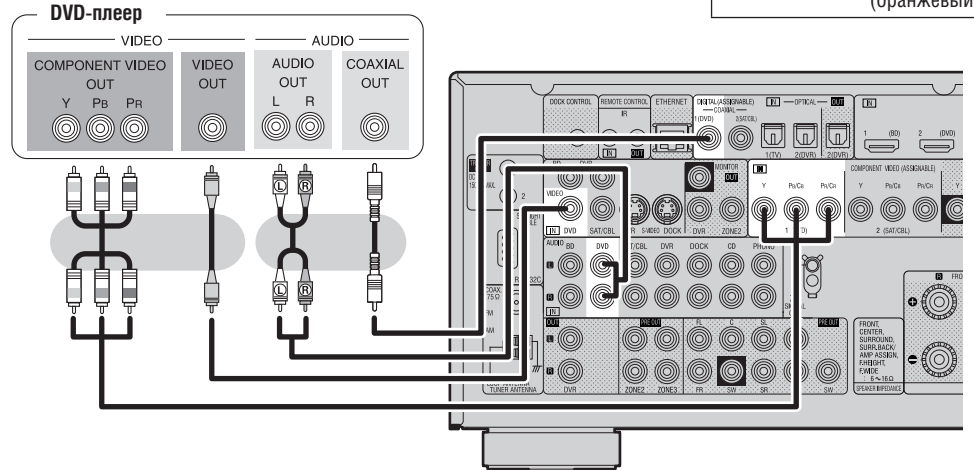

### **Необходимые настройки**

Настройка производится при смене цифрового аудиовхода или компонентного видеовхода, на который назначен источник входного сигнала. Пункт **«Input Assign»** [Назначение входов]  $(\overline{\mathbb{CP}}$  стр. 65).

## **Подключение приемника сигналов цифрового телевидения (спутниковый тюнер/кабельный декодер)**

- С помощью этого ресивера вы можете смотреть спутниковое или кабельное телевидение.
- Выберите необходимый разъем и подключите компонент.
- Инструкции по подключению HDMI компонентов приводятся в разделе «Подключение компонентов, поддерживающих интерфейс HDMI» ( стр. 15).

### **Кабели, используемые для подключения**

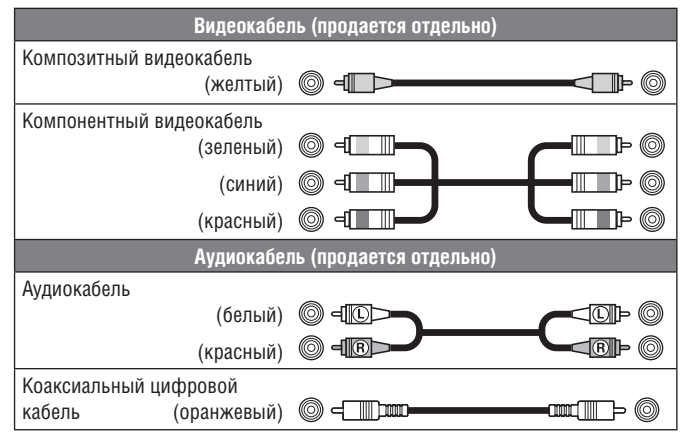

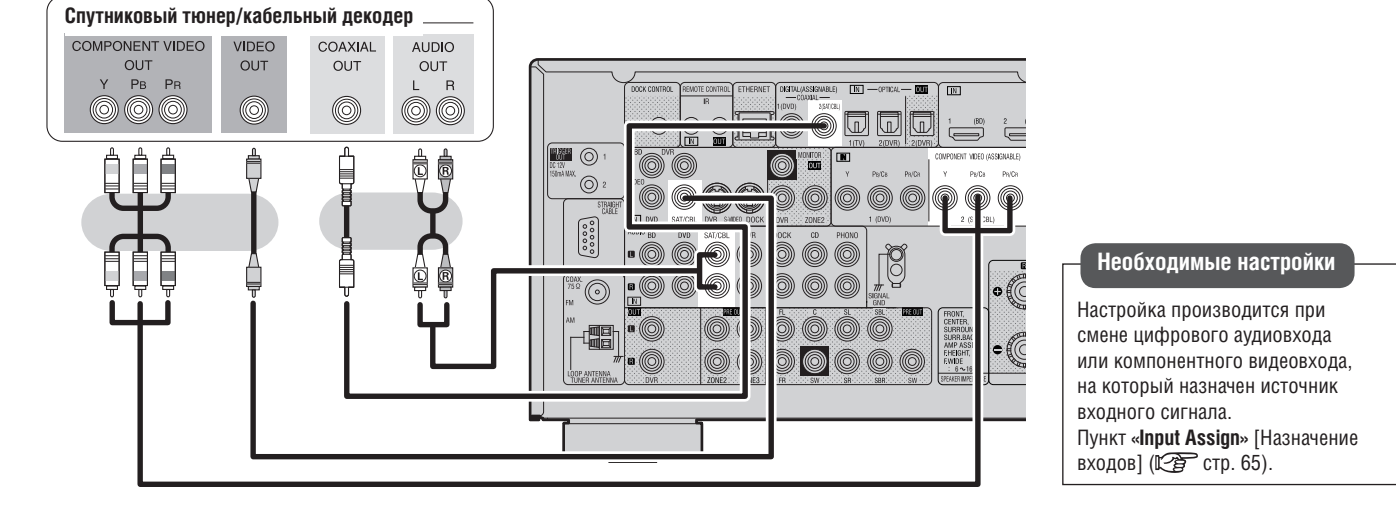

## **Подключение цифрового видеорекордера**

- С помощью ресивера вы можете производить запись видео на диски Blu-ray или DVD.
- Выберите необходимый разъем и подключите компонент.
- При записи аналогового аудиосигнала используйте аналоговое соединение.
- Процедура записи описывается в разделе «Режим REC OUT [Вывод сигнала для записи $\frac{1}{2}$  ( $\sqrt{2}$  стр. 53).
- Инструкции по подключению HDMI-компонентов приводятся в разделе «Подключение компонентов, поддерживающих интерфейс HDMI» ( стр. 15).

### **Кабели, используемые для подключения**

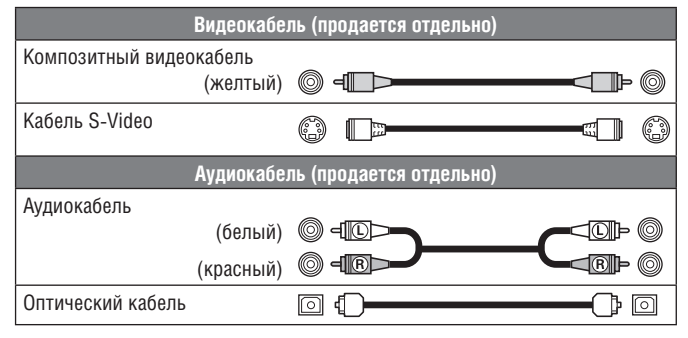

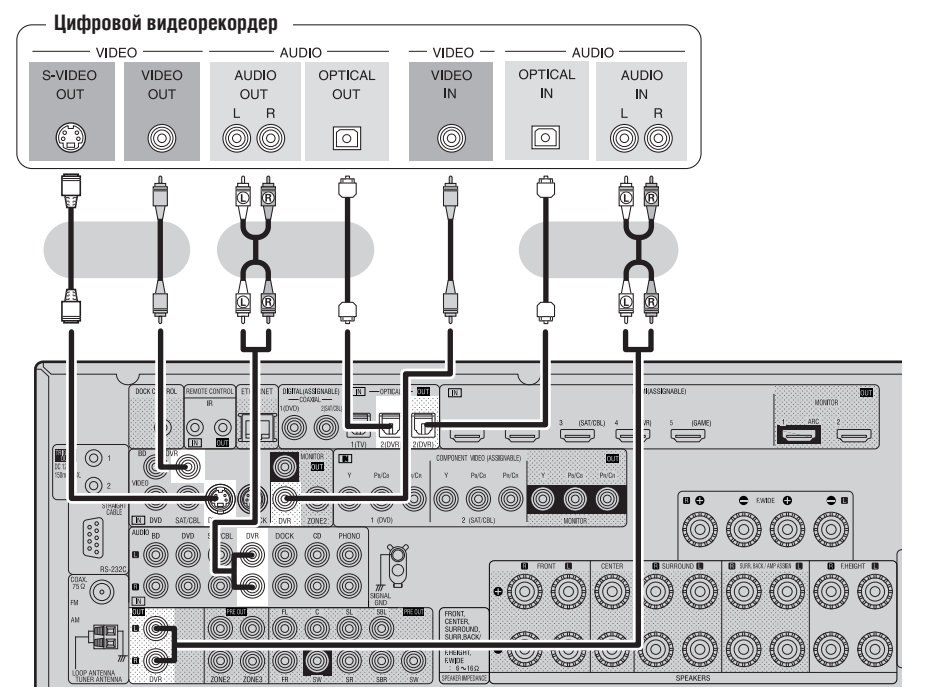

### **Подключение цифровой видеокамеры**

- С помощью этого ресивера вы можете воспроизводить аудио- и видеосигналы с цифровой видеокамеры.
- Вы можете использовать игровую приставку, подключая ее к разъему V.AUX. В этом случае выбирайте в качестве источника сигнала вход «V.AUX»
- Инструкции по подключению HDMI компонентов приводятся в разделе «Подключение компонентов, поддерживающих интерфейс HDMI» (С стр. 15).

### **Необходимые настройки**

Настройка производится при смене цифрового аудиовхода или компонентного видеовхода, на который назначен источник входного сигнала. Пункт **«Input Assign»** [Назначение входов] (С<sup>2</sup> стр. 65).

#### **ПРИМЕЧАНИЕ**

При записи видеосигналов, проходящих через ресивер, используйте для подключения записывающего устройства к ресиверу такой же тип кабеля, который используется для подключения ресивера к воспроизводящему компоненту.

#### **Кабели, используемые для подключения**

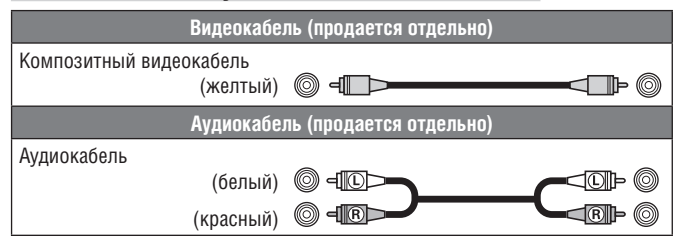

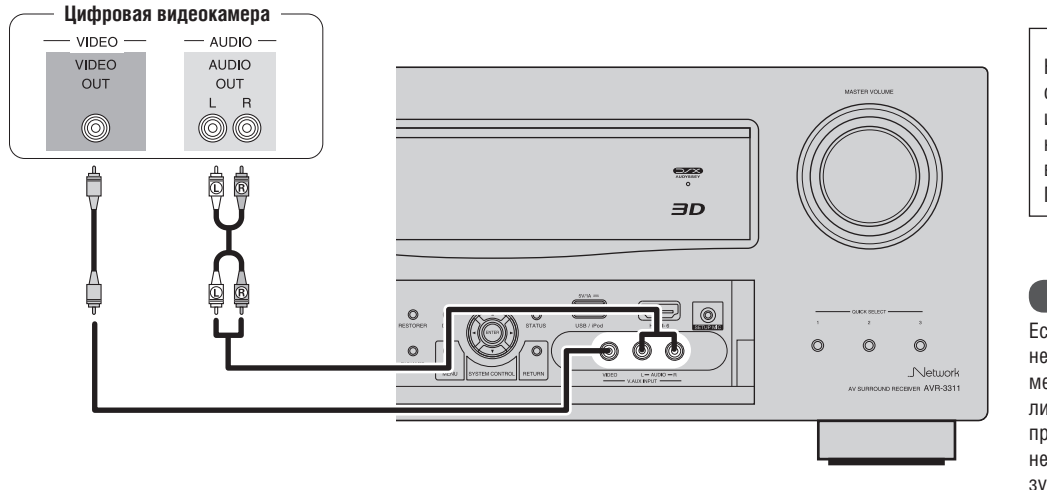

Настройка производится при смене цифрового аудиовхода или компонентного видеовхода, на который назначен источник входного сигнала. Пункт «**Input Assign**» (СЭЭ стр. 47). **Необходимые настройки**

#### **ПРИМЕЧАНИЕ**

Если на вход ресивера подается нестандартный видеосигнал, например, от игровой приставки или какоголибо другого устройства, то функция преобразования видеосигнала может не работать. В таком случае используйте для вывода сигналов на устройство отображения выходной разъем такого же типа, как и входной разъем.

### **Подключение док-станции для плеера iPod**

- Для воспроизведения с помощью ресивера музыки и видео, записанных на плеере iPod, используйте док-станцию.
- В качестве док-станции плеера iPod можно использовать модели DENON ASD-1R или ASD-11R (продаются отдельно).
- Рекомендации по настройке док-станции для плеера iPod смотрите в инструкции по ее использованию.

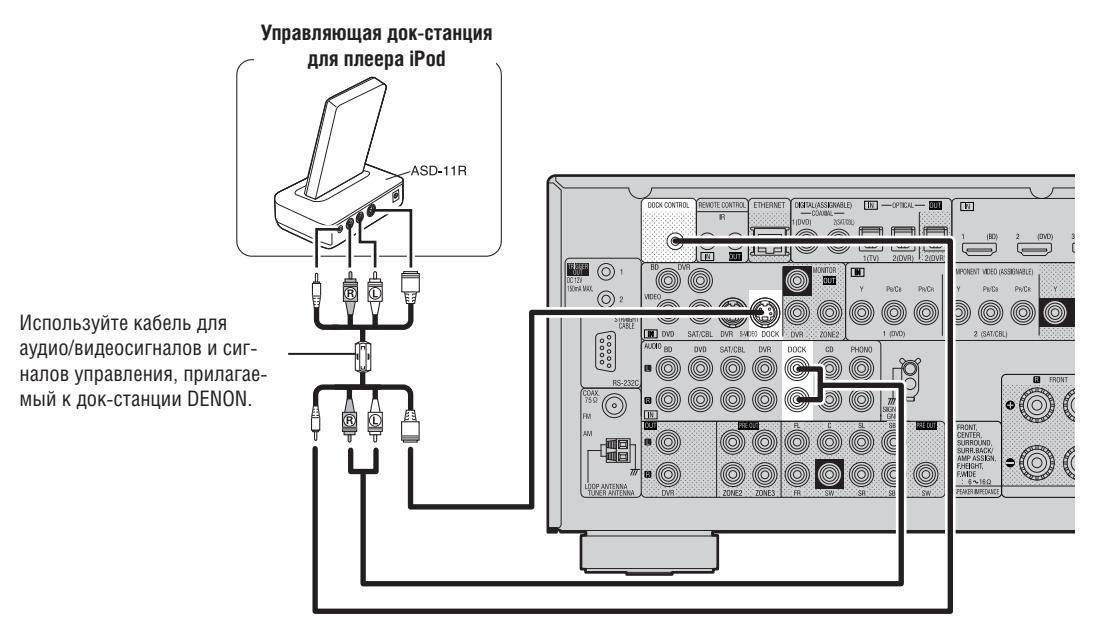

### $\bullet$

Плеер iPod можно также подключить напрямую к порту USB ресивера ( $\mathbb{Z}$ ) стр. 20, раздел «Подключение плеера iPod или USB-накопителя к порту USB»).

#### **ПРИМЕЧАНИЕ**

При подключении к ресиверу мобильного телефона iPhone, он не должен находиться ближе, чем в 20 см, поскольку при приеме вызова телефон может создавать помехи, воспроизводимые ресивером.

### **Подключение плеера iPod или USB-накопителя к порту USB**

С помощью этого ресивера вы можете слушать музыку, хранящуюся на плеере iPod или в USB-накопителе.

#### **Кабели, используемые для подключения**

Для подключения плеера iPod к ресиверу используйте USB кабель, прилагаемый к плееру.

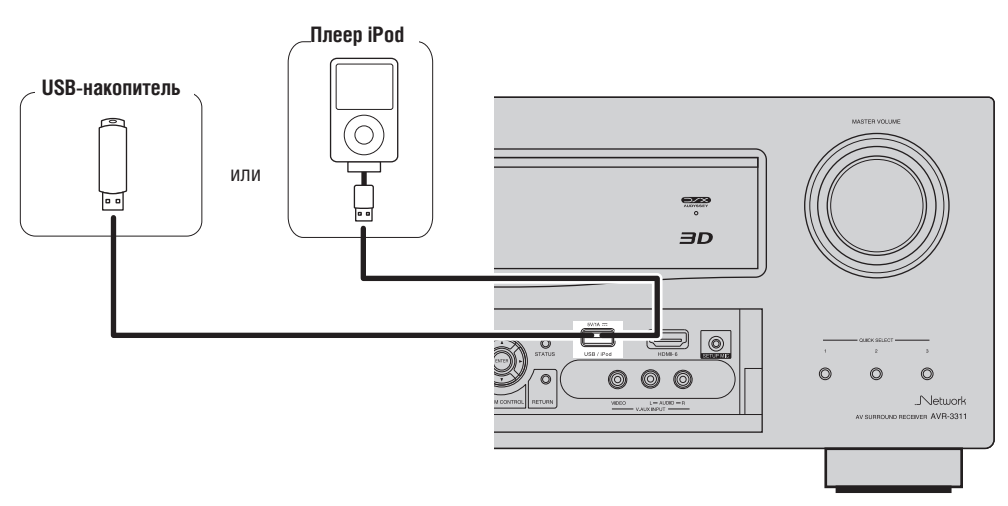

### $\overline{\mathscr{O}}$

- Если вы хотите воспроизводить видеофайлы, записанные на плеере iPod, то используйте док-станцию DENON ASD-1R или ASD-11R (продается отдельно) (СЭТ стр. 19, раздел «Подключение док-станции для плеера iPod»).
- Воспроизведение файлов возможно для мобильных телефонов iPhone и плееров iPod Touch, Classic и Nano (5-е поколение плееров iPod). Дополнительную информацию можно найти на веб-сайте DENON или на стр. 28.
- DENON не гарантирует того, что любые USB-накопителя будут получать питание и будут работать. При использовании портативных жестких дисков с интерфейсом USB, которые комплектуются адаптером питания, обязательно используйте адаптер.

#### **ПРИМЕЧАНИЕ**

- USB-устройства не будут работать через концентратор.
- При подключении USB-устройств памяти не используйте удлинительный кабель. Это может привести к помехам для других устройств.

### **Подключение антенн**

- Для прослушивания радиопередач подключите к ресиверу FM и AM антенны (прилагаемые к ресиверу).
- Подключив антенны и добившись устойчивого приема ( стр. 29, раздел «Прослушивание FM/AM радиовещания»), зафиксируйте антенны в том положении, в котором уровень помех минимален.

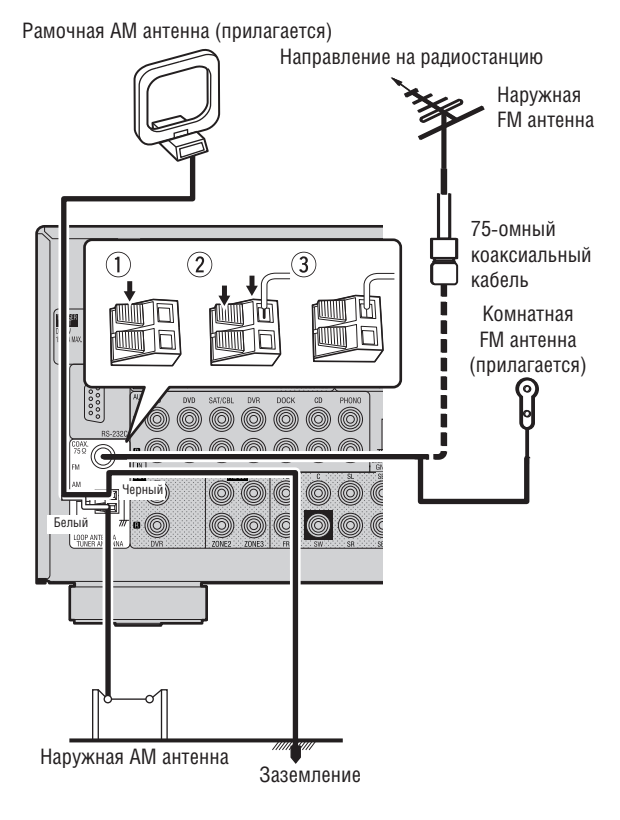

#### ❏ **Сборка рамочной AM антенны**

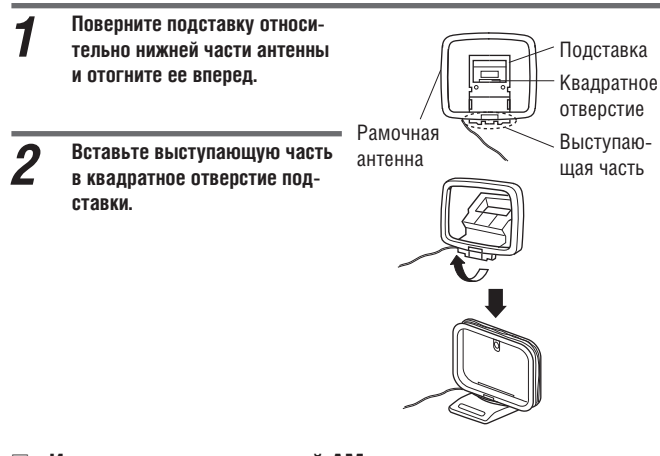

❏ **Использование рамочной AM антенны**

### **Установке на стене**

Установите антенну на стене, не собирая ее.

### **Установка на подставке**

Соберите антенну в соответствии с описанной выше процедурой.

#### **ПРИМЕЧАНИЕ**

- Не подключайте одновременно две FM антенны.
- Если вы используете внешнюю AM антенну, рамочную AM антенну можно не отключать.
- Убедитесь в том, что проводники рамочной AM антенны не касаются металлических частей задней панели.
- Если радиостанции принимаются с помехами, то для уменьшения помех подключитесь к клемме заземления (GND).
- Если при использовании комнатной антенны прием неудовлетворителен, рекомендуется установить наружную антенну. Обратитесь за помощью по месту покупки ресивера.

### **Подключение проигрывателя виниловых дисков**

С помощью этого ресивера вы можете воспроизводить виниловые диски (грампластинки).

#### **Кабели, используемые для подключения**

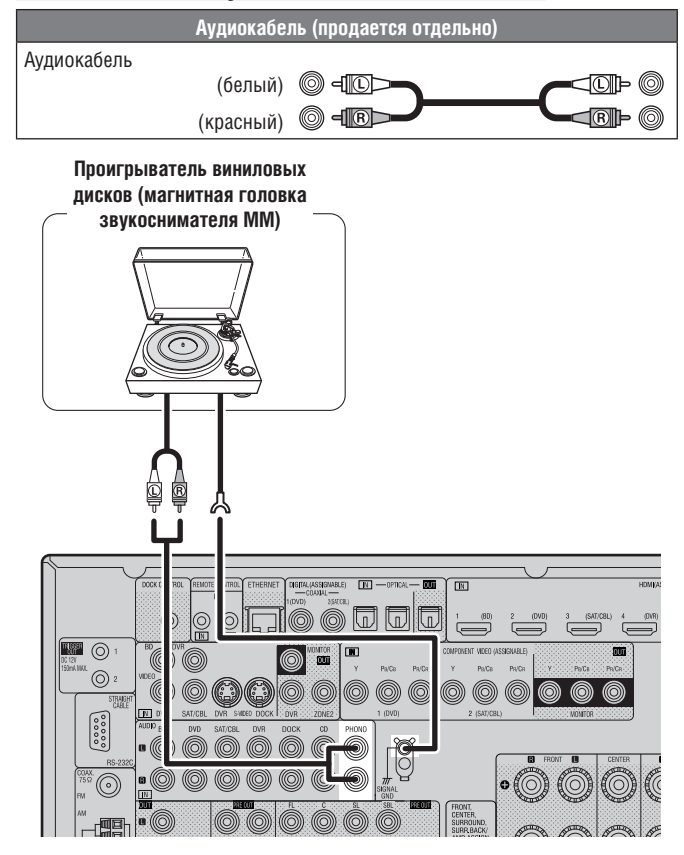

К этому ресиверу можно подключать проигрыватель виниловых дисков с магнитной головкой звукоснимателя типа MM (с подвижным магнитом). При подключении проигрывателя с электродинамической головкой типа MC (с подвижной катушкой) используйте корректирующий предусилитель головки типа MC или повышающий трансформатор (имеются в продаже). При увеличении уровня громкости ресивера без подключения проигрывателя виниловых дисков акустические системы могут воспроизводить сильный гул.

#### **ПРИМЕЧАНИЕ**

Клемма SIGNAL GND [Заземление сигнального тракта] ресивера не является клеммой защитного заземления. Используйте ее только при слишком высоком уровне шума. Имейте в виду, что для некоторых типов проигрывателей виниловых дисков использование этой клеммы может привести к повышенному уровню шума. В таком случае не нужно подсоединять линию заземления.

Гвоздь, кнопка и т.п.

## **Подключение CD-плеера**

- C помощью этого ресивера вы можете слушать компакт-диски.
- Выберите соединительный разъем и подключите нужное устройство воспроизведения.

### **Кабели, используемые для подключения**

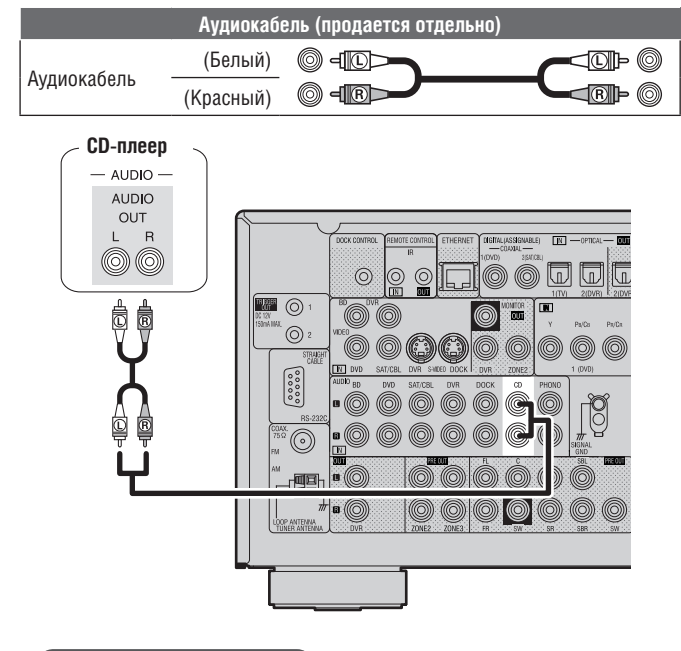

#### **Необходимые настройки**

Настройка производится при смене цифрового аудиовхода или компонентного видеовхода, на который назначен источник входного сигнала. Пункт «Input Assign» (ССТ стр. 65).

### **Подключение внешнего усилителя мощности**

- Вы можете использовать этот ресивер в качестве предварительного усилителя, и подключить к его выходам (PRE OUT) внешний усилитель мощности (имеется в продаже). Использование дополнительного усилителя для каждого канала обеспечивает еще более качественное воспроизведение звука.
- Выберите необходимые разъемы и подключите компонент.

### **Кабели, используемые для подключения**

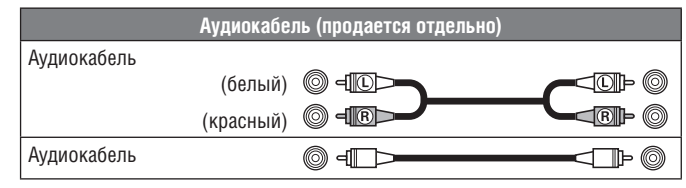

#### **Усилитель мощности**

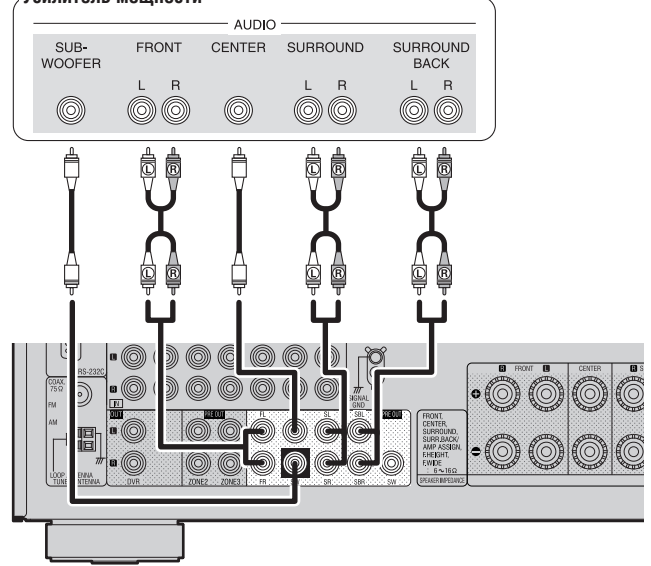

 $\begin{array}{c} \bullet \end{array}$ 

- При использовании только одной тыловой АС пространственного звучания подключайте ее к клеммам левого канала (маркировка L).
- Для изменения уровня громкости сабвуфера используйте регулятор на сабвуфере.
- Если уровень громкости сабвуфера мал, то увеличьте его с помощью регулятора, имеющегося на сабвуфере.

#### **ПРИМЕЧАНИЕ**

- Если акустические системы следует подключать к выходным разъемам предусилителя PRE OUT, то не подключайте их к разъемам ресивера, предназначенным для подключения АС.
- Назначение выходных каналов SBL и SBR (тыловые левый/правый каналы пространственного звучания) производится с помощью пункта меню «Amp Assign» [Назначение каналов усилителя] ( $\mathbb{Q}$ ) стр. 77].

## **Подключение к локальной сети (LAN)**

- Подключив ресивер к домашней локальной сети, вы можете воспроизводить музыкальные файлы из памяти компьютера и музыкальный контент из программ Интернет-радио и других сетевых источников. Вы сможете также управлять ресивером через веб-браузер.
- Самое новое программное обеспечение вы можете скачать с веб-сайта **DENON**

Для получения дополнительной информации выберите в меню пункт «Firmware Update» [Обновление встроенного программного обеспечения]  $(\sqrt{2} - \text{ctp. } 86)$ .

 Информацию о сетевых настройках вы можете найти в пункте меню «Network Setup» [Сетевые настройки] (СФ стр. 81).

### **Кабели, используемые для подключения**

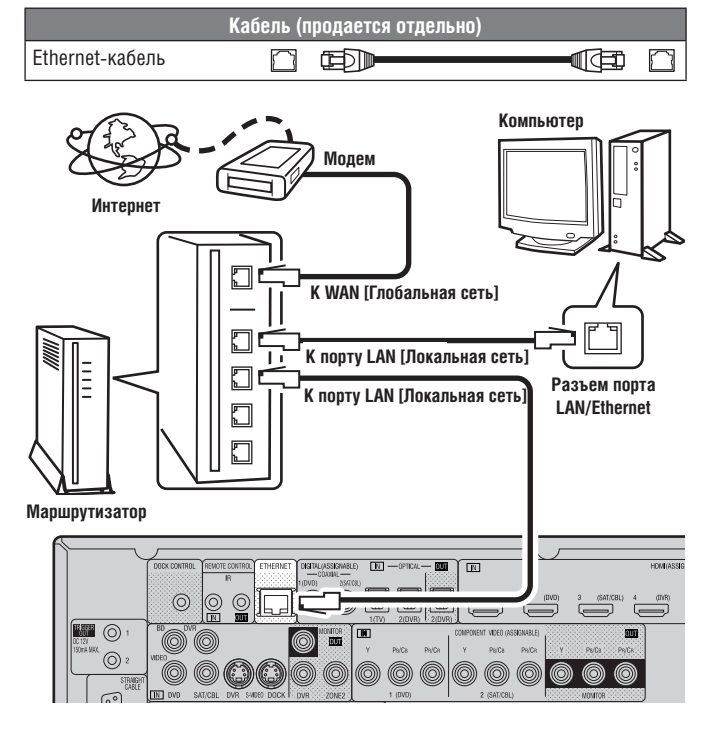

**Для подключения к Интернету обратитесь к местному Интернет-провайдеру или в компьютерный магазин.**

#### **Что требуется для подключения**

#### ❏ **Широкополосное Интернет-соединение**

#### ❏ **Модем**

Модем – это устройство, через которое ресивер подключается к широкополосному каналу и производит обмен данными с сетью Интернет. Имеются модемы, интегрированные с маршрутизатором.

#### ❏ **Маршрутизатор**

Для работы с ресивером мы рекомендуем использовать маршрутизатор, поддерживающий следующие функции:

- Встроенный DHCP сервер Эта функция автоматически назначает IP адрес устройства в локальной сети.
- Встроенный коммутатор 100BASE-TX При подключении к сети нескольких устройств мы рекомендуем использовать коммутирующий концентратор с быстродействием не менее 100 Мбит/с.
- ❏ **Ethernet-кабель (рекомендуется категория CAT-5 или выше)**
	- Используйте только экранированный кабель STP или ScTP LAN, который имеется во всех компьютерных магазинах.
	- Некоторые типы Ethernet кабелей подвержены влиянию помех, поэтому мы рекомендуем использовать стандартный кабель.

 $\overline{\mathscr{E}}$ 

- Если у вас имеется договор с Интернет-провайдером на канал соединения, для которого сетевые настройки необходимо производить вручную, выполните инструкции, приведенные в разделе «Сетевые настройки» ( стр. 81).
- Этот ресивер поддерживает функции DHCP и Auto IP, которые производят сетевые настройки автоматически.
- При использовании ресивера с широкополосным маршрутизатором, поддерживающим функцию DHCP, ресивер автоматически производит настройку IP адреса и других параметров. При использовании ресивера, подключенного к сети без поддержки функции DHCP, произведите настройку IP адреса и других параметров, как описано в разделе «Сетевые настройки» ( $\sqrt{\mathscr{L}}$  стр. 81).
- При ручной настройке сетевого соединения необходимые параметры вы можете узнать у сетевого администратора.

#### **ПРИМЕЧАНИЕ**

 Для подключения к Интернету необходим договор с Интернет-провайдером.

Если вы уже имеете широкополосное соединение с Интернетом, то никакого дополнительного договора с Интернет-провайдером не нужно.

- Тип маршрутизатора, который можно использовать, зависит от Интернет-провайдера. Подробнее об этом можно узнать у Интернет-провайдера или в компьютерном магазине.
- Компания DENON не несет никакой ответственности за ошибки и неполадки, связанные с конфигурацией сети пользователя или с подключенными компонентами.
- Этот ресивер не поддерживает протокол PPPoE. Если ваш канал поддерживает этот протокол, то необходим соответствующий маршрутизатор.
- Не соединяйте разъем ETHERNET кабелем напрямую с портом LAN/ Ethernet вашего компьютера.

## **Подключение внешнего управляющего устройства**

### **Разъемы REMOTE CONTROL [Дистанционное управление]**

Если ресивер установлен в таком месте, куда не могут попасть сигналы пульта ДУ, то ресивером и подключенными к нему устройствами можно управлять с помощью специального ИК-приемника (имеется в продаже). Этот приемник можно также использовать для дистанционного управления ресивером из второй и третьей зон (других комнат).

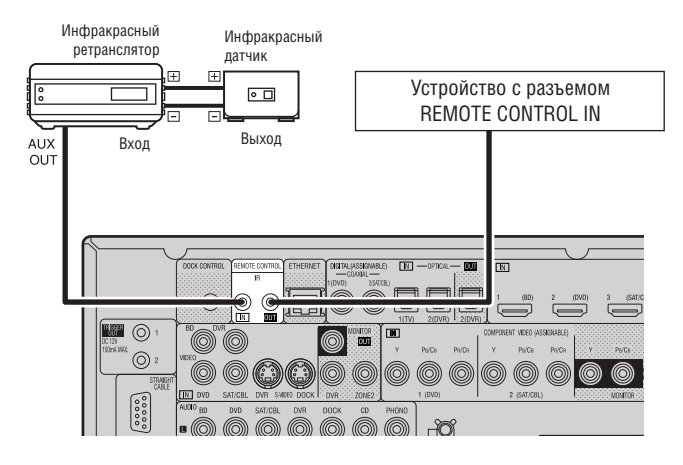

### **Разъем RS-232**

Подключив к ресиверу внешний последовательный контроллер, вы сможете управлять не только аудио и видеоустройствами, но и различными домашними электроприборами (в том числе системой освещения, шторами с электроприводом и кондиционерами).

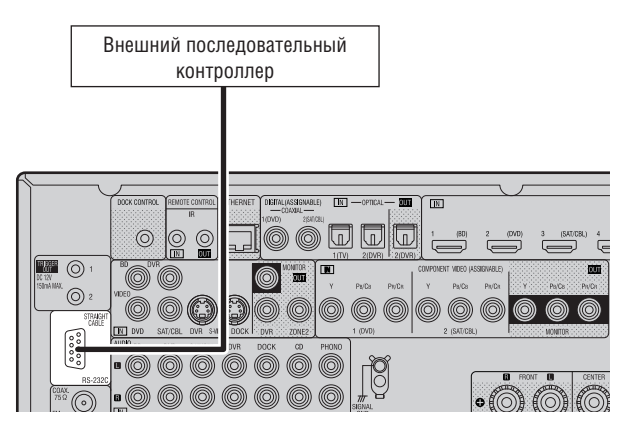

Предварительно необходимо выполнить следующие операции:

- 1 Включите ресивер.
- $\overline{2}$ ) Выключите ресивер командой с внешнего контроллера.
- 3 Убедитесь в том, что ресивер находится в дежурном режиме.

### **Разъемы TRIGGER OUT**

Если к ресиверу подключен компонент, имеющий входной разъем TRIGGER IN, то включать и выключать (переключать в дежурный режим) этот компонент можно посредством связанной операции управления на ресивере. Разъем триггерного выхода TRIGGER OUT выдает электрический сигнал с напряжением 12 В и силой тока не более 150 мА.

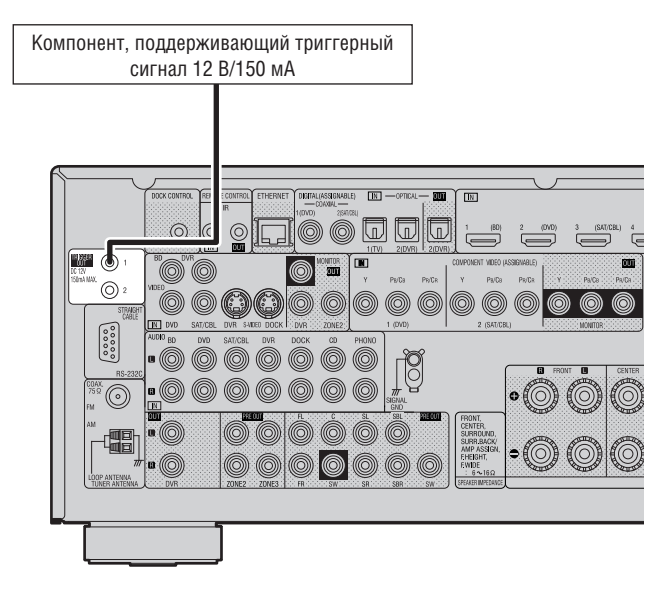

#### **Необходимые настройки**

Настройка производится в случае изменения условий выполнения связанной операции через разъем TRIGGER OUT 1 или 2. **«Триггерный выход 1»** или **«Триггерный выход 2»** ( $\sqrt{2}$  стр. 85).

#### **ПРИМЕЧАНИЕ**

Если допустимый уровень входного триггерного сигнала компонента, подключенного к ресиверу, превышают 12 В/150 мА (или триггерный вход коротко замкнут), то разъем ресивера TRIGGER OUT использовать невозможно.

В этом случае выключите ресивер и отсоедините от него такой компонент.

# **Воспроизведение (основные операции)**

- **Выбор источника входного сигнала (**  $\sqrt{27}$  **стр. 25)**
- **□ Регулировка общего уровня громкости** ( $\mathbb{Q}$  стр. 25)
- **□ Временное выключение звука (**  $C^*$  стр. 26)
- ❏ **Воспроизведение на проигрывателе дисков Blu-ray/DVD**  (С стр. 26)
- ❏ **Воспроизведение дисков на CD-плеере** ( стр. 26)
- **□ Воспроизведение файлов плеера iPod (** $\sqrt{2}$  **стр. 26)**
- **□ Настройка на радиостанции** ( $\mathbb{C}\widehat{\mathbf{F}}$  стр. 29)
- ❏ **Воспроизведение аудиосигналов сетевых источников** ( стр. 31)
- **□ Воспроизведение файлов USB-накопителя** ( $\mathbb{Z}$  стр. 39)

**Выбор режима прослушивания (режима пространственного звучания)** (  $\mathbb{C}$  стр. 41)

**Воспроизведение (дополнительные операции)** ( $\sqrt{2}$  стр. 51)

### **Важная информация**

Прежде, чем начать воспроизведение, выполните необходимые подключения компонентов и настройте ресивер.

#### **ПРИМЕЧАНИЕ**

Для использования дополнительных компонентов прочтите инструкции по их эксплуатации.

#### **Выбор источника входного сигнала**

**Нажмите нужную кнопку выбора источника входного сигнала (NET/USB** 

**[Сеть/USB-устройство], iPod [Плеер iPod], DVD [DVD-плеер], BD [Проигрыватель дисков Blu-ray], TUNER [Тюнер], DOCK [Док-станция], SAT/CBL [Спутниковый тюнер/Кабельный декодер], GAME [Игровая приставка], V.AUX [Дополнительный вход], PHONO [Проигрыватель виниловых дисков], CD [CD-плеер], DVR [Цифровой видеорекордер], TV [Телевизор]).**

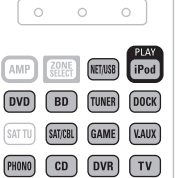

MAIN-ZONE2-ZONE3

Нужный входной источник можно выбрать непосредственно.

 При нажатии кнопки **iPod PLAY** будет выбрано устройство «DOCK» или «USB/iPod», и на подключенном плеере iPod автоматически начнется воспроизведение (  $\sqrt{2}$  стр. 29, раздел «Функция воспроизведения плеера iPod»).

#### **Для выбора источника входного сигнала вы также можете использовать следующую операцию.**

#### ❏ **Использование меню «Source Select»**

1 Нажмите кнопку **SOURCE SELECT**.

Откроется меню «Source Select» [Выбор источника сигнала]

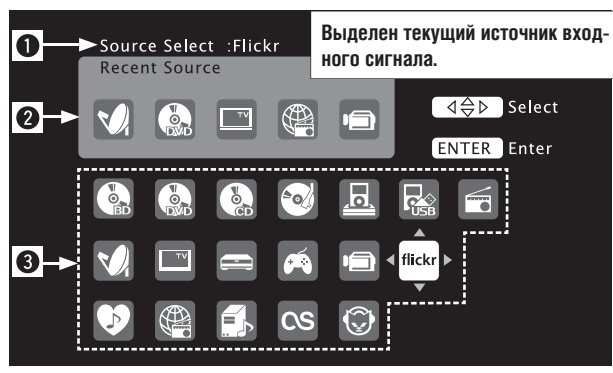

**<sup>6</sup> Источник входного сигнала** Отображается имя выделенного источника входного сигнала.

**2** Недавно использовавшиеся источники **сигнала**

Отображаются недавно использовавшиеся источники входного сигнала (до пяти).

- **<sup>3</sup> Отображение символов источников входных сигналов разных категорий.**
- $\circ$  Используя кнопки  $\Delta \nabla \triangleleft \triangleright$ , выберите источник входного сигнала и нажмите кнопку **ENTER**.

Источник входного сигнала будет выбран, а меню выбора источника будет закрыо.

- Если плеер iPod подключен напрямую к порту USB ресивера, то в качестве источника выбирайте пункт « $\mathbb{R}$  (USB/iPod)».
- Источники входных сигналов, которые вы не собираетесь использовать, можно удалить. Эта настройка производится в пункте «Source Delete» [Удаление источников сигнала] (  $\mathbb{C}\widehat{\mathbb{F}}$  стр. 84).
- Чтобы закрыть меню выбора источника сигнала без выбора какого-либо входного источника, нажмите еще раз кнопку **SOURCE SELECT**.

#### ❏ **Использование регулятора на передней панели ресивера** Вращайте регулятор **SOURCE SELECT**.

 Если для источников входных сигналов выбран режим «Rec Select» [Выбор источника для записи] или «Tuning Preset» [Выбор предварительно настроенной станции], то перед вращением регулятора **SOURCE SELECT** нажмите кнопку **SOURCE**.

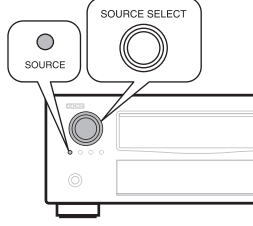

 Вращение регулятора **SOURCE SELECT** переключает источники входного сигнала в последовательности, показанной ниже:

 $\rightarrow$  BD  $\rightarrow$  DVD  $\rightarrow$  TV  $\rightarrow$  SAT/CBL  $\rightarrow$  DVR  $\rightarrow$  GAME  $\rightarrow$  V.AUX  $\rightarrow$  $\rightarrow$  CD  $\rightarrow$  PHONO  $\rightarrow$  TUNER  $\rightarrow$  NET/USB  $\rightarrow$  DOCK  $\rightarrow$ 

#### **Регулировка общего уровня громкости**

**Для регулировки уровня громкости используйте кнопки VOL ▲▼.** 

❏ **Если для пункта «Volume Display» [Отображение уровня громкости] ( стр. 82) выбрана опция «Relative» [Относительный уровень] [Диапазон регулировки] –80,5 дБ –18,0 дБ**

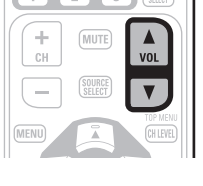

- ❏ **Если для пункта «Volume Display» ( стр. 84) выбрана опция «Absolute» [Абсолютный уровень] [Диапазон регулировки]** 
	- Диапазон регулировки зависит от входного сигнала и настройки уровней каналов.

Изменение уровня громкости можно также производить с помощью регулятора на передней панели ресивера. В этом случае выполните следующую операцию. Вращая регулятор **MASTER VOLUME**, установите необходимую громкость.

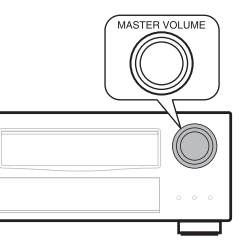

 $\bigtriangledown$ 

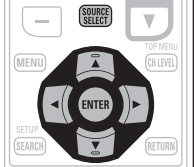

#### **Важная информация**

#### **Временное выключение звука**

#### **Нажмите кнопку MUTE.**

 $\bullet$ 

- При нажатии этой кнопки звук уменьшается до уровня «Mute Level» (С стр. 84).
- Чтобы звук вновь включить, нажмите еще раз кнопку **MUTE**. Действие функции выключения звука можно отменить регулировкой общего уровня громкости.

### **Воспроизведение на проигрывателе дисков Blu-ray/DVD**

Ниже описывается процедура воспроизведения на проигрывателе дисков Blu-ray/DVD.

*1* **Подготовьтесь к воспроизведению** 1 Включите телевизор, сабвуфер и проигрыватель.

- 2 Выберите на телевизоре вход, к которому подключен ресивер.
- 3 Загрузите диск в проигрыватель.

**чить ресивер.**

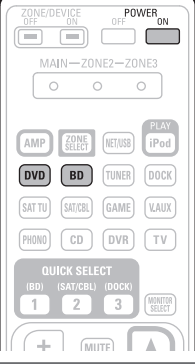

*3* **Нажмите кнопку BD или DVD, чтобы в качестве источника сигнала выбрать проигрыватель.**

*4* **Начните воспроизведение на компоненте, подключенном к ресиверу.** Предварительно необходимо настроить проигрыватель (язык, субтитры и т.п.).

### **Воспроизведение дисков на CD-плеере**

Ниже описывается процедура воспроизведения дисков на CD-плеере.

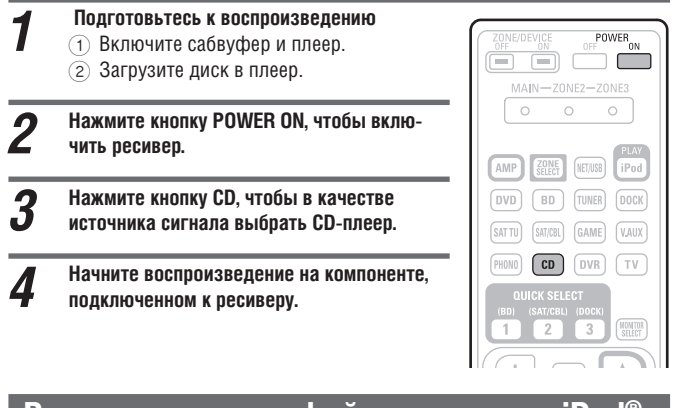

## **Воспроизведение файлов с плеера iPod®**

**Файлы с плеера iPod можно воспроизводить двумя способами.**

#### 1 **Использование док-станции DENON для плеера iPod.**

- С помощью док-станции вы можете воспроизводить аудио и видеофайлы, а также фотографии.
- **2** Прямое подключение плеера iPod к порту USB. ( $\mathbb{C}$ ) стр. 8) В этом случае можно воспроизводить только аудиосигналы.

#### 1 **Использование док-станции DENON для плеера iPod**

Этот ресивер можно использовать со следующими док-станциями:

 ASD-1R/ASD-11R.  $\bullet$ 

#### ❏ **Прослушивание музыки, хранящейся в памяти iPod®**

## *1* **Подготовьтесь к воспроизведению.**

- 1 Подключите к ресиверу док-станцию DENON для плеера iPod. ( стр. 20, раздел «Подключение док-станции для плеера iPod»).
- 2 Настройте плеер iPod®, установленный в док-станцию DENON.

*2* **Нажмите кнопку POWER ON, чтобы включить ресивер.**

### **3** Нажмите кнопку DOCK, чтобы выбрать ис-<br>• Годиник входного сигнала «DOCK».<br>• Если на этапе 4 выбран режим просмотра **точник входного сигнала «DOCK».**

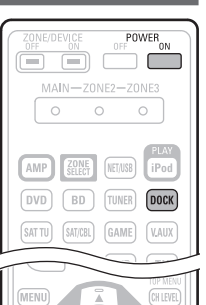

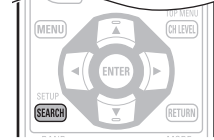

OK to disconnect.

 Если на этапе 4 выбран режим просмотра (Browse Mode), то на телевизоре откроется следующий экран ( вид экрана зависит от подключенной док-станции).

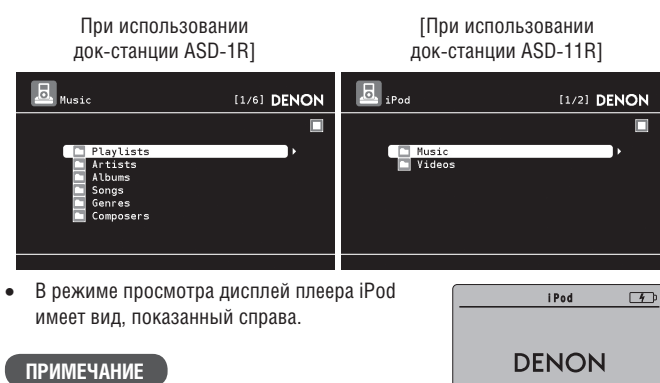

Если экран подключения плеера не отображается, то, возможно, плеер iPod подключен неправильно. Попробуйте подключить его снова.

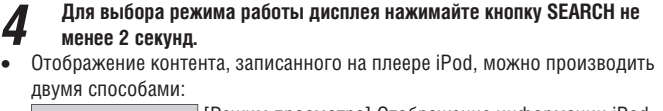

 [Режим просмотра] Отображение информации iPod **Browse mode** на экране телевизора.

 Отображаются латинские буквы, цифры и некоторые символы. Неподдерживаемые символы заменяются точками «.».

**Remote mode** [Режим дистанционного управления] Отображение информации на экране плеера iPod.

 На дисплее ресивера отображается сообщение «Remote iPod» [Дистанционное управление плеером iPod] или «Dock Remote» [Дистанционное управление через док-станцию].

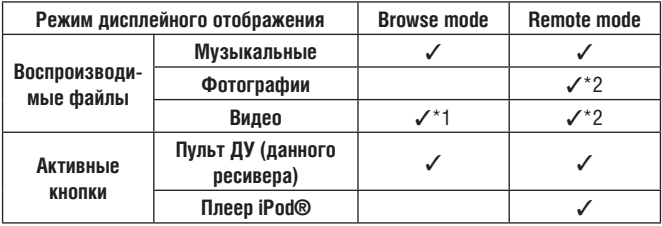

\*1 При использовании док-станции для плеера iPod типа ASD-11R DENON. \*2 Для некоторых комбинаций плеера iPod и док-станции DENON ASD-1R или ASD-11R, видеосигналы могут не подаваться на выход.

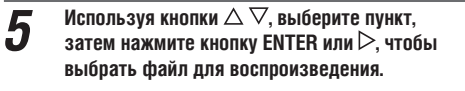

 $6$  Нажмите кнопку ENTER,  $\triangleright$  или  $\triangleright$ Начнется воспроизведение.

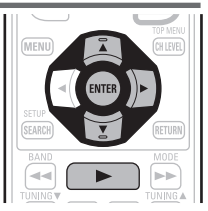

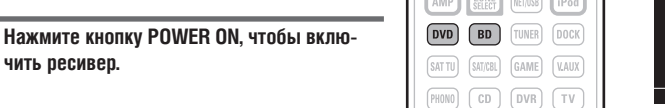

÷ **MUTE**  Δ

- Продолжительность отображения экранного меню (по умолчанию 30 секунд) можно задать в меню «iPod» (СЭ стр. 85). Для возврата к исходному экрану используйте кнопки  $\Delta \overline{\nabla} \triangleleft \triangleright$ .
- Для улучшения качества низких и высоких частот при воспроизведении сжатых аудиофайлов используйте режим RESTORER ( $\mathbb{Q}_F$  стр. 75). По умолчанию используется опция «Mode 3».

 $\circ$ **STATUS** 

 Если в режиме просмотра (Browse mode) нажимать при воспроизведении кнопку **STATUS**, то можно просматривать название композиции, имя исполнителя и название альбома.

#### **ПРИМЕЧАНИЕ**

или  $\triangleright$ .

- Прежде, чем отключать от ресивера плеер iPod, нажмите кнопку **POWER OFF** и переведите ресивер в дежурный режим. Перед отключением плеера выберите также источник сигнала «DOCK».
- В зависимости от типа плеера iPod и версии программного обеспечения, некоторые функции могут не работать.
- Обращаем ваше внимание на то, что компания DENON не несет никакой ответственности за проблемы с данными на плеере iPod, которые могут возникнуть при подключении плеера к ресиверу.

#### ❏ **Просмотр видео с плеера iPod® в режиме Browse mode** Если плеер iPod, поддерживающий воспроизведение видео, подключен

- к док-станции DENON ASD-11R, то в режиме Browse mode можно воспроизводить видеофайлы.
- **1** Используя кнопки  $\triangle \nabla$ , выберите пункт **«Videos» [Видео] и нажмите кнопку ENTER**  или  $\triangleright$ .

**Используя кнопки ∆ ▽, выберите пункт списка или папку и нажмите кнопку ENTER**  CH  $\sim$ 

POWER

 $\overline{\circ}$  $\overline{\circ}$ 

Ō  $\overline{\phantom{0}}$ 

 $\boldsymbol{\mathcal{3}}$  Используя кнопки  $\triangle\nabla$ , выберите виде-<br> $\boldsymbol{\mathcal{3}}$  офайл и нажмите кнопку ENTER,  $\triangleright$  или  $\blacktriangleright$ .

#### ❏ **Просмотр фотографий и видео с плеера iPod® в режиме Remote mode**

Этот ресивер может воспроизводить на экране телевизора фотографии и данные, хранящиеся на плеере iPod (если плеер поддерживает функцию воспроизведения слайд-шоу и видео).

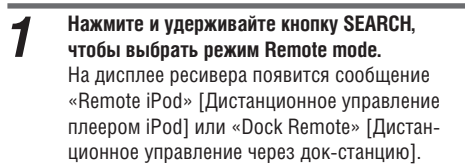

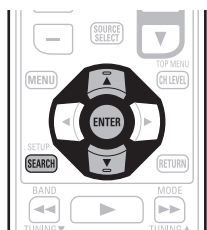

- *2* **Глядя на экран плеера iPod, кнопками выберите пункт «Photos» [Фотографии] или «Videos» [Видео].**
- Некоторыми моделями плеера iPod можно управлять только с непосредственным использованием их собственных средств управления.

#### *3* **Нажимайте кнопку ENTER до тех пор, пока не появится нужное вам изображение.**

#### $\bullet$

Чтобы цифровые фотографии и видео с плеера iPod можно было отображать на видеомониторе, в пункте «TV Out» [Вывод на телевизор] меню «Slide show Settings» [Настройка слайд-шоу] или «Video Settings» [Настройка видео] должна быть выбрана опция «On» [Включено]. Дополнительную информацию можно найти в инструкции по использованию плеера iPod.

#### **ПРИМЕЧАНИЕ**

e d'  $\sqrt{2}$ 

**AMP BOOK IEVER**  $\overline{(\overline{DVD})}$   $\overline{(\overline{BD})}$   $\overline{(\overline{DVD})}$  $5000$   $600$  $F<sub>PB</sub>$   $F<sub>CP</sub>$   $F<sub>PB</sub>$  $\begin{array}{|c|c|c|c|c|}\n\hline\n\text{1} & \text{2} & \text{3} \\
\hline\n\text{1} & \text{2} & \text{3} \\
\hline\n\end{array}$  $\underline{\overline{\text{MUTE}}}$ 

**SELECT** 

 $\Box$ 

 $\begin{array}{c}\n\overline{\mathbf{C}} \\
\overline{\mathbf{C}} \\
\overline{\mathbf{C}} \\
\overline{\mathbf{C}} \\
\overline{\mathbf{C}} \\
\overline{\mathbf{C}} \\
\overline{\mathbf{C}} \\
\overline{\mathbf{C}} \\
\overline{\mathbf{C}} \\
\overline{\mathbf{C}} \\
\overline{\mathbf{C}} \\
\overline{\mathbf{C}} \\
\overline{\mathbf{C}} \\
\overline{\mathbf{C}} \\
\overline{\mathbf{C}} \\
\overline{\mathbf{C}} \\
\overline{\mathbf{C}} \\
\overline{\mathbf{C}} \\
\overline{\mathbf{C}} \\
\overline{\mathbf{C}} \\
\overline{\mathbf{C}} \\
\over$  $\sum_{m=1}^{\infty}$ ЭČ

Для некоторых комбинаций плеера iPod и док-станции DENON ASD-1R или ASD-11R видеосигналы могут не подаваться на выход.

#### ❏ **Операции с плеером iPod**

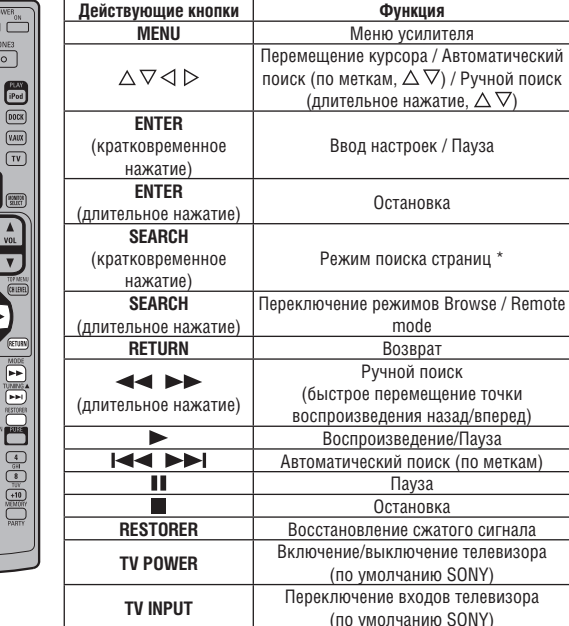

**Повторяющееся воспроизведение** ( $\sqrt{2}$  стр. 68, раздел «Повторяющееся воспроизведение»)

- **Воспроизведение в случайном порядке** ( $\sqrt{P}$  стр. 68, раздел «Воспроизведение в случайном порядке»)
- \* Во время отображения меню нажмите кнопку **SEARCH**, затем нажмите кнопку  $\triangleleft$  (предыдущая страница) или (следующая страница).

Для отмены операции нажмите кнопку  $\Delta \nabla$  или **SEARCH**.

#### 2 **Прямое подключение плеера iPod к порту USB**

Для подключения плеера iPod к ресиверу и воспроизведения музыки, записанной на плеере, можно использовать кабель USB, который поставляется с плеером iPod®.

- Этот ресивер поддерживает воспроизведение аудиосигналов со следующих плееров iPod (пятое или более позднее поколение): iPod Nano, iPod Classic, iPod Touch, а также с мобильных телефонов iPhone (плеер iPod Shuffle не поддерживается).
- **1** Подключите плеер iPod® к порту USB ( $\mathbb{C}\overline{\mathcal{C}}$  стр. 20, раздел «Подклю**чение плеера iPod или USB-накопителя к порту USB»).**

 $[1/8]$  DENON

# *2* **Нажмите кнопку POWER ON, чтобы включить ресивер.**

*3* **Нажмите кнопку NET/USB, чтобы в качес-тве источника входного сигнала выбрать «NET/USB».**

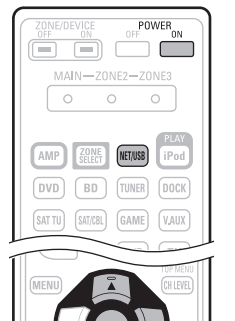

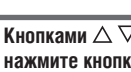

 $\bigoplus$  DENON: [AVR-3311CI]

**B** Favorite

**QS** Last fm<br>**@** Napster

**Contract Contract Property**<br> **Contract Property**<br> **Contract Property**<br> **Contract Property**<br> **Contract Property**<br> **Contract Property**<br> **Contract Property** 

**Кнопками ∆**  $\nabla$  **выберите пункт «iPod» и нажмите кнопку ENTER или .**

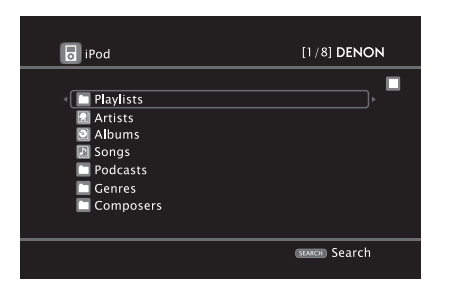

#### **ПРИМЕЧАНИЕ**

Если экран подключения плеера не отображается, то, возможно, плеер iPod подключен неправильно. Попробуйте подключить его снова.

#### *5* **Для выбора режима работы дисплея нажимайте кнопку SEARCH (не менее 2 секунд).**

- Отображение контента, записанного на плеере iPod, можно выполнять двумя способами:
	- [Режим просмотра] Отображение информации iPod **Browse mode** на экране телевизора.
- Отображаются латинские буквы, цифры и некоторые символы. Неподдерживаемые символы заменяются точками «.».
- [Режим дистанционного управления] Отображение **Remote mode** информации на экране плеера iPod.
- На дисплее ресивера отображается сообщение «Remote iPod» [Дистанционное управление плеером iPod].
- Режим Remote mode не поддерживается пятым поколением плееров iPod и первым поколением плееров iPod Nano.

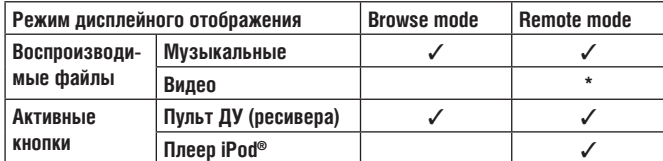

\* Воспроизводится только звук

# $\boldsymbol{f}$  Используя кнопки  $\Delta \nabla$ , выберите пункт, затем нажмите кнопку<br>**ENTER или**  $\triangleright$ **, чтобы выбрать файл для воспроизведения.**

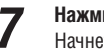

 $H$ ажмите кнопку ENTER,  $\triangleright$  или  $\blacktriangleright$ . Начнется воспроизведение.

 $\overline{\bullet}$ 

- Продолжительность отображения экранного меню (по умолчанию 30 секунд) можно задать в меню «iPod» (СЭТ стр. 85). Для возврата к исходному экрану используйте кнопки  $\Delta \overline{\nabla} \triangleleft \triangleright$ .
- Для улучшения качества низких и высоких частот при воспроизведении сжатых аудиофайлов используйте режим RESTORER ( [  $\mathcal{C}\mathcal{F}$  стр. 75). По умолчанию используется опция «Mode 3».
- Если в режиме просмотра (Browse mode) нажимать при воспроизведении кнопку **STATUS**, то можно просматривать название композиции, имя исполните- $\bigcap$

**STATUS** 

 $\frac{1}{\sqrt{2}}$ 

#### **ПРИМЕЧАНИЕ**

 $\frac{MAIN}{\circ}$  $\omega$ 

 $\qquad \qquad \qquad \qquad \Box$ 

ля и название альбома.

- В зависимости от типа плеера iPod и версии программного обеспечения, некоторые функции могут не работать.
- Обращаем ваше внимание на то, что компания DENON не несет никакой ответственности за проблемы с данными на плеере iPod, которые могут возникнуть при подключении плеера к ресиверу.

#### ❏ **Управление плейером iPod**

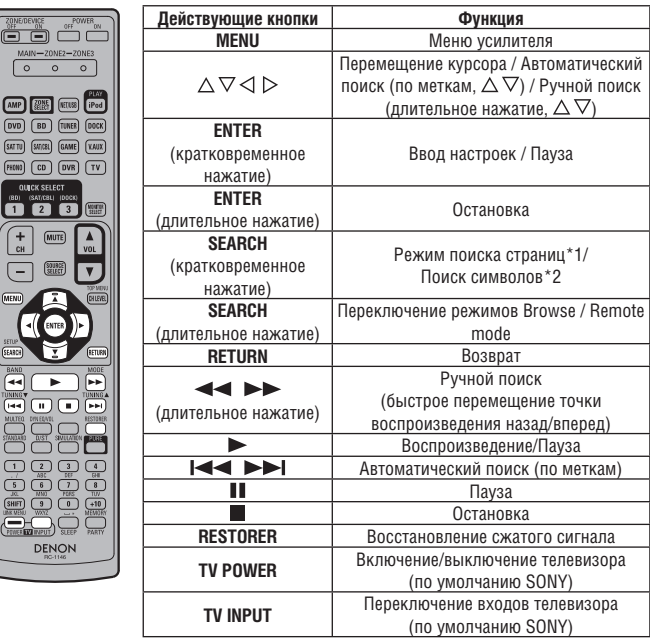

- **Повторяющееся воспроизведение** ( $\sqrt{\mathscr{L}}$  стр. 69, раздел «Повторяющееся воспроизведение»)
- **Воспроизведение в случайном порядке** ( $\sqrt{2}$  стр. 69, раздел «Воспроизведение в случайном порядке»)
- \*1 Во время отображения меню нажмите кнопку **SEARCH**, затем нажмите кнопку  $\triangleleft$  (предыдущая страница) или  $\triangleright$ (следующая страница).

Для отмены операции нажмите два раза кнопку  $\triangle \triangledown$ или **SEARCH**.

- \*2 Во время отображения меню нажмите два раза кнопку **SEARCH**, затем кнопками  $\triangle$  выберите первую букву названия искомого пункта.
	- Если в текущем списке поиск невозможен, то на дисплее появится сообщение «unsorted list» [Список не отсортирован].

Для отмены операции нажмите кнопку  $\Delta \nabla$  или **SEARCH**.

 Если список сформирован не в алфавитном порядке, то поиск элементов списка по букве может быть невозможен.

#### **Воспроизведение файлов с плеера iPod®**

#### **Функция воспроизведения плеера iPod**

Если нажать кнопку **iPod PLAY**, когда ресивер находится в дежурном режиме (плеер iPod подключен к ресиверу напрямую или через док-станцию), то плеер начнет воспроизведение.

#### **Нажмите кнопку iPod PLAY**

- Включится питание ресивера.
- В качестве источника сигнала будет выбрано устройство «DOCK» или «NET/USB».
- Начнется воспроизведение на плеере iPod.

### $\begin{array}{c} \bullet \end{array}$

При нажатии кнопки **iPod PLAY** на передней панели ресивера производятся такие же действия, как и при нажатии аналогичной кнопки на пульте ДУ.

 $\Box$  $\Box$ 

**ZONE** NET/USB  $(BD)$ **TUNER** DOCK

 $\overline{\circ}$ 

MAIN-

 $\sqrt{BD}$ 

 $\circ$  $\bigcap$ 

> **NFT/USE** [iPod

#### **ПРИМЕЧАНИЕ**

- Если плеер iPod не подключен к ресиверу напрямую («NET/USB)» или через док-станцию («DOCK»), то кнопка iPod PLAY не действует.
- Если плеер подключен к ресиверу и напрямую («NET/USB)», и через док-станцию («DOCK»), то приоритетным является соединение через док-станцию.

### **Настройка на радиостанции**

#### **Прослушивание FM/AM радиовещания**

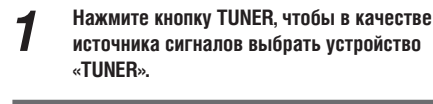

- *2* **Кнопкой BAND выберите диапазон «AM» или «FM».**
- **FM** Прослушивание радиостанций FM диапазона.
- Прослушивание радиостанций AM диапазона.

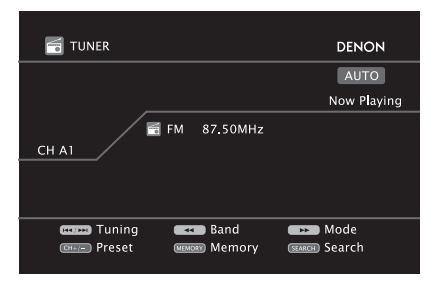

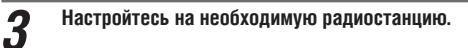

- 1 **Автоматическая настройка (Auto tuning)**
- Нажмите кнопку MODE, чтобы на дисплее засветился индикатор «AUTO», затем кнопками **TUNING** и **TUNING** выберите необходимую станцию. 2 **Ручная настройка (Manual tuning)**
- Нажмите кнопку MODE, чтобы на дисплее погас индикатор «AUTO», затем кнопками **TUNING** ▲ и **TUNING** ■ выберите необходимую станцию.

#### $\overline{a}$

- Если на какую-либо станцию не удается настроиться в автоматическом режиме, настраивайтесь на нее вручную.
- При ручной настройке на станции длительное нажатие кнопки **TUNING** или **TUNING** производит непрерывное изменение частоты.
- Продолжительность отображения экранного меню (по умолчанию 30 секунд) можно задать в меню «TUNER» (Сер стр. 85). Для возврата к исходному экрану используйте кнопки  $\triangle \triangledown \triangle \triangleright$ .
- ❏ **Предварительная настройка на радиостанции (ручная)** Настройки на ваши избранные радиостанции можно сохранить в памяти ресивера и потом легко вызывать их из памяти. Всего можно хранить предварительные настройки до 56 станций.
- **Процедура автоматической настройки на станции описывается в разде**ле «Автоматическое сохранение предварительных настроек» ( $\sqrt{\mathscr{L}}$  стр. **65).** Если автоматическое сохранение производится после ручного сохранения, то все предыдущие настройки будут заменены новыми.

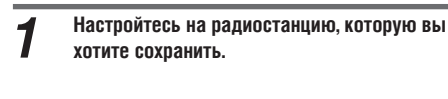

*2* **Нажмите кнопку MEMORY.**

**сохранена станция.**

**раз кнопку MEMORY.**

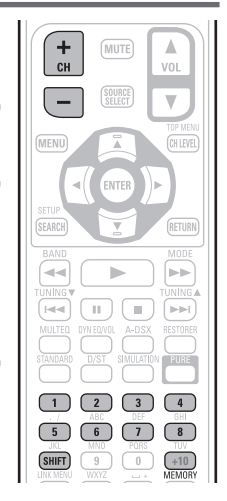

 Для сохранения настроек на другие станции повторяйте этапы 1 – 4.

*3* **Кнопкой SHIFT выберите блок памяти (A – G), в котором вы хотите сохранить** 

**станцию (до 8 станций в блоке), а кнопкой CH+, CH– или кнопками 1 – 8 выберите номер ячейки памяти, под которым будет** 

*4* **Для завершения процедуры нажмите еще** 

#### **Настройки, используемые по умолчанию**

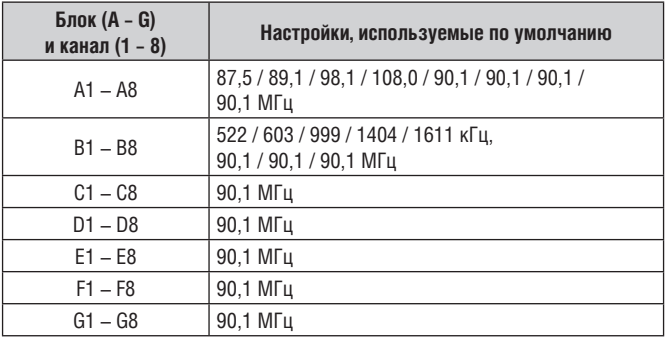

### **Задание имени для предварительно настроенных станций (Preset Name) ( стр. 65)**

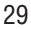

#### **Настройка на радиостанции**

#### ❏ **Выбор предварительно настроенных станций**

- *1* **Нажимая кнопку SHIFT, выберите блок памяти (A – G).**
	- *2* **Кнопками CH+, CH– или 1 8 выберите номер станции.**

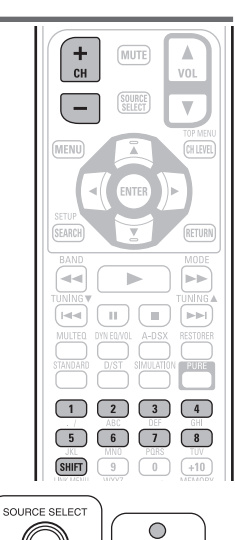

TUNING<br>PRESET

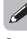

Эту операцию можно также производить с помощью средств управления передней панели ресивера. Для этого выполните следующее: нажмите кнопку **TUNING PRESET**, затем, вращая регулятор **SOURCE SELECT**, выберите предварительно настроенную станцию.

#### ❏ **Прямое задание частоты**

Для настройки на радиостанцию вы можете просто ввести ее частоту.

# *1* **Нажмите кнопку SEARCH.** *2* **Используя кнопки 1 – 9, введите частоту.**

- При нажатии кнопки  $\triangleleft$  удаляется последняя введенная цифра.
- *3* **По завершении ввода частоты нажмите кнопку ENTER.**

Будет выбрана радиостанция, для которой была введена частота.

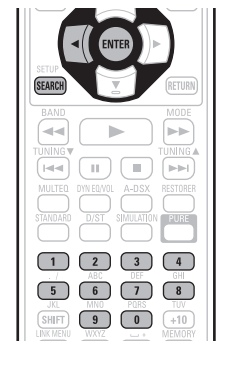

### **RDS (Система передачи данных по радио)**

Система RDS (работает только в FM диапазоне) является радиовещательным сервисом, который позволяет станциям передавать вместе с основным сигналом программы дополнительную информацию.

#### **ПРИМЕЧАНИЕ**

Описанные ниже операции, использующие кнопку **SEARCH**, не действуют в регионах, в которых отсутствует RDS радиовещание.

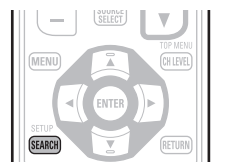

#### ❏ **Поиск RDS станций**

Используйте эту функцию для автоматической настройки на FM станции, поддерживающие сервис RDS.

**1 Нажмите кнопку TUNER, чтобы в качестве источника входного сигнала выбрать устройство «TUNER».**

*2* **Нажимая кнопку SEARCH, выберите пункт «RDS SEARCH» [Поиск RDSстанций].**

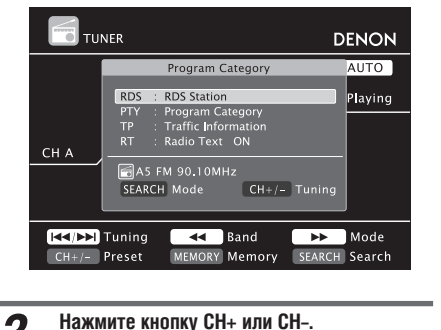

*3* **Нажмите кнопку CH+ или CH–.** Начнется автоматический поиск в эфире RDS станции.

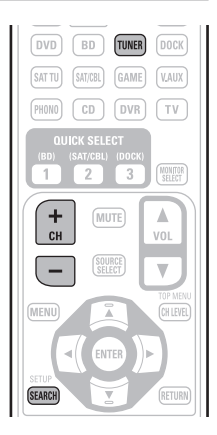

- Если при использовании описанной выше операции ни одна RDS станция найдена в эфире не будет, поиск будет производиться по всем диапазонам приема.
- Когда радиовещательная станция будет найдена, ее имя появится на дисплее ресивера.
- Если при поиске по всем частотам ни одна RDS станция не будет найдена, на дисплее появится сообщение «NO RDS» [RDS станций нет].

#### **Код PTY (Тип программы)**

Код PTY является идентификатором типа RDS программы. Ниже приводятся типы программ и их обозначение на дисплее.

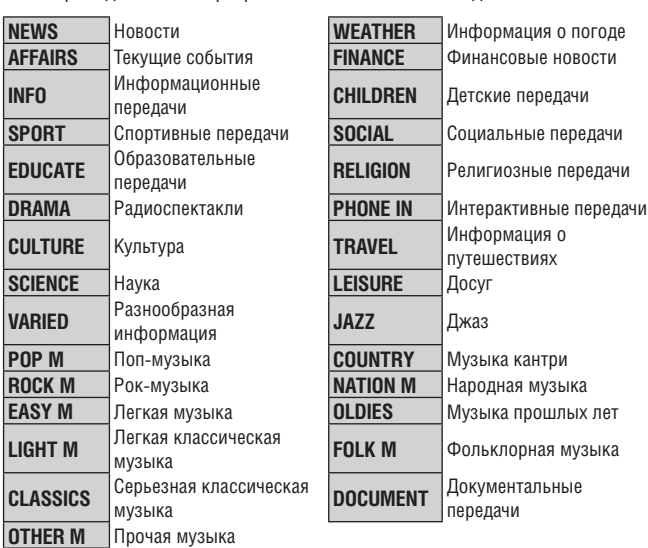

#### ❏ **Поиск станции по типу программ**

Используйте эту функцию для поиска RDS станций, передающих программы определенного типа (PTY).

*1* **Нажмите кнопку TUNER, чтобы в качестве источника входного сигнала выбрать устройство «TUNER».**

*2* **Нажимая кнопку SEARCH, выберите пункт «PTY SEARCH» [Поиск станции по типу программ].**

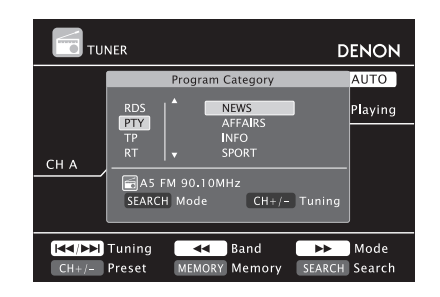

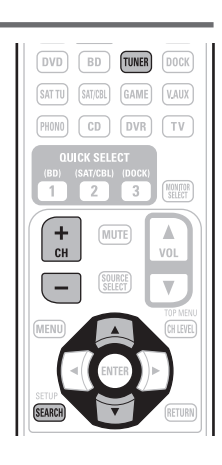

 $\overline{\mathsf{I}}$ лядя на дисплей, кнопками  $\triangle \triangledown$  выберите необходимый тип про**грамм.**

### *4* **Нажмите кнопку CH+ или CH–.**

- Начнется автоматический поиск станции заданного типа.
- Если при использовании описанной выше операции ни одна станция заданного типа найдена не будет, поиск будет производиться по всем диапазонам приема.
- Когда радиовещательная станция будет найдена, ее имя появится на дисплее ресивера.
- Если при поиске по всем частотам ни одна станция заданного типа не будет найдена, на дисплее появится сообщение «NO PROGRAMME» [Программы заданного типа не найдены].

#### **Код TP (Программы, передающие информацию о ситуации на дорогах)**

Код TP идентифицирует программы, передающие информацию о дорожнотранспортной обстановке.

Эти программы позволят вам узнать всю информацию о дорожно-транспортной обстановке вашего региона перед выездом из дома.

#### ❏ **Поиск TP станций**

Используйте эту функцию для поиска RDS станций, передающих информацию о дорожно-транспортной обстановке (код типа программы TP) .

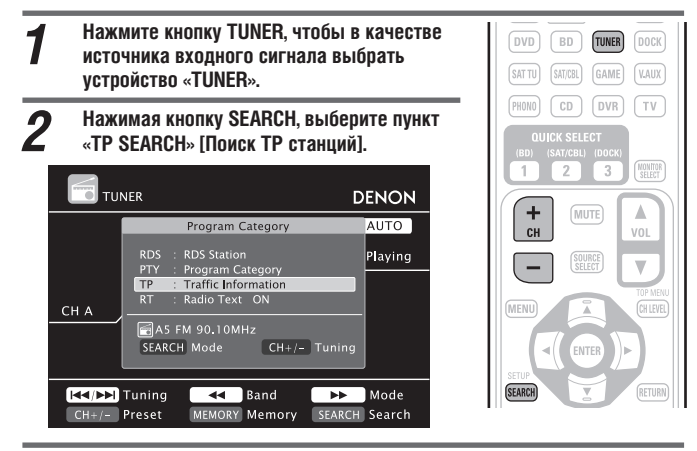

*3* **Нажмите кнопку CH+ или CH–.** Начнется автоматический поиск TP станции в эфире.

- Если при использовании описанной выше операции ни одна TP станция, ведущая трансляцию в данное время, найдена не будет, поиск будет производиться по всем диапазонам приема.
- Когда станция будет найдена, ее имя появится на дисплее ресивера.
- Если при поиске по всем частотам ни одна TP станция не будет найдена, на дисплее появится сообщение «NO PROGRAMME» [Программы заданного типа не найдены].

#### **Функция RT (Радиотекст)**

Функция RT позволяет RDS станции передавать текстовые сообщения, которые отображаются на дисплее.

При приеме текстовой информации на дисплее светится индикатор «RT».

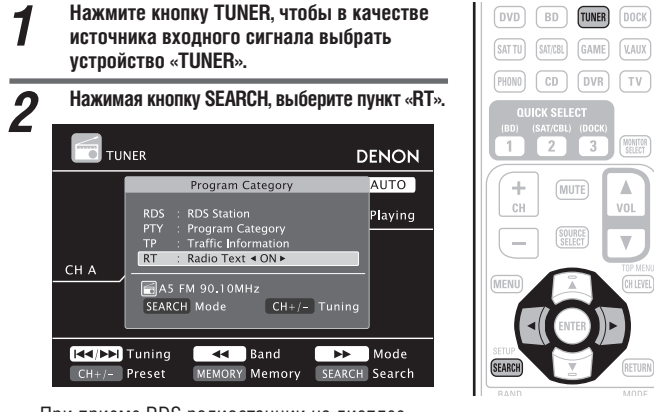

- При приеме RDS радиостанции на дисплее
- отображается текстовая информация, передаваемая этой станцией. Дисплейное отображение текстовой информации можно выключить кнопками  $\triangle$
- Если принимаемая радиостанция не передает текстовую информацию, на дисплее отображается сообщение «NO TEXT DATA» [Текстовая информация отсутствует].

#### ❏ **Операции с тюнером (частотные диапазоны FM/AM)**

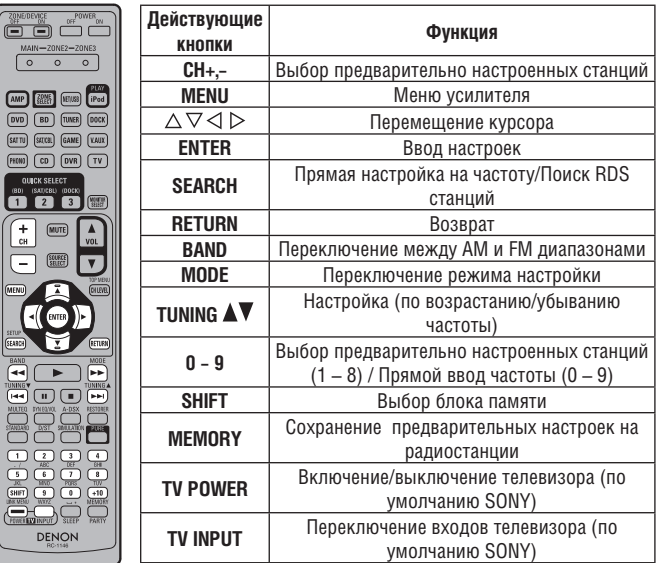

### **Воспроизведение аудиосигналов сетевых источников**

Для воспроизведения Интернет-радиостанций, прослушивания сетевых аудиоисточников или просмотра цифровых фотографий (формата JPEG), хранящихся на компьютере, используйте описанные ниже процедуры.

#### **Важная информация**

# ❏ **Замечание о функции Интернет-радио**

 Понятие «Интернет-радио» охватывает радиовещание, осуществляемое через Интернет.

Возможно прослушивание Интернет-станций, расположенных в различных уголках мира.

- Этот ресивер поддерживает следующие функции:
	- Выбор станций по жанру и региону.
	- Сохранение в памяти предварительных настроек до 56 Интернет-радиостанций.
	- Прослушивание Интернет-станций, передающих сигналы в формате MP3 и WMA (Windows Media Audio).
- Регистрация избранных радиостанций путем посредством доступа к DENON URL [Унифицированный указатель информационного ресурса] Интернет-радиостанций с помощью веб-браузера компьютера.
- Эта функция предоставляется для индивидуальных пользователей, поэтом необходимо иметь MAC-адрес или адрес электронной почты. Специальный URL: http://www.radiodenon.com
- Услуга использования базы данных радиостанций может быть приостановлена без специального предупреждения.
- Список Интернет-станций этого ресивера создается с помощью специального сервиса, поддерживающего Интернет-базу данных (vTunes). Этот сервис обеспечивает создание и редактирование списка воспроизведения для данного ресивера.

#### ❏ **Мультимедийный плеер**

Эта функция позволяет воспроизводить музыкальные файлы и списки воспроизведения (в формате m3u, wpl), хранящиеся на компьютере (мультимедийном сервере), подключенном к ресиверу по сети.

С помощью функции воспроизведения аудиосигналов сетевых источников возможно подключение к серверу с использованием одной из технологий:

- Windows Media Player Network Sharing Service
- Windows Media DRM10

### **Функция Album Art [Иллюстрации альбома]**

Если файл формата WMA (Windows Media Audio), MP3 или MPEG4 AAC содержит данные цифровых иллюстраций альбома, то эти данные можно отображать во время воспроизведения музыкальных файлов.

### $\overline{\mathscr{O}}$

Для музыкальных файлов формата WMA (Windows Media Audio) данные иллюстраций альбома воспроизводятся только при использовании плеера Windows Media Player 11.

### **Функция слайд-шоу**

Файлы цифровых фотографий (формата JPEG), хранящиеся в папках мультимедийного сервера, можно воспроизводить в виде слайд-шоу. Время показа отдельного изображения можно регулировать.

### $\overline{a}$

Ресивер воспроизводит на экране файлы цифровых фотографий (формата JPEG) в той ориентации (портретной или ландшафтной), в которой они хранятся в папке.

#### **[Поддерживамые форматы]**

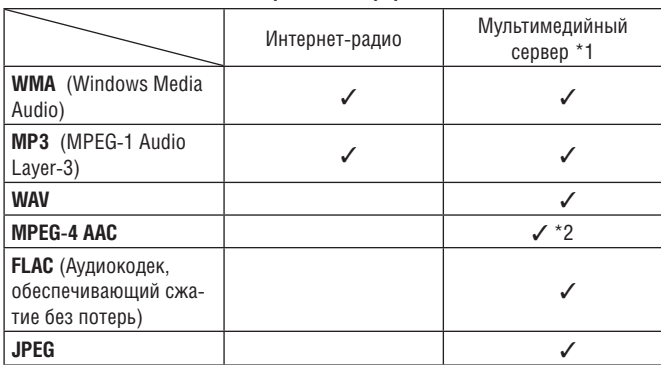

Для воспроизведения музыкальных файлов через сеть необходим сервер или программное обеспечение сервера, поддерживающее передачу данных в соответствующих форматах.

- \*1 Мультимедийный сервер
	- Ресивер поддерживает формат тегов MP3 ID3-Tag (вер. 2).
	- Ресивер может воспроизводить дополнительную информацию о воспроизводимом альбоме, внедренную в файл с помощью тега MP3 ID3-Tag версии 2.3 или 2.4.
	- Ресивер совместим с тегами WMA META.
	- Дискретизация сигнала в формате WAV 16 бит.
- \*2 Ресивер позволяет воспроизводить только те файлы, которые не защищены от копирования.

Контент, загружаемый с платных сайтов Интернета, защищен авторским правом. Также файлы, кодированные с использованием формата WMA и извлеченные программными средствами с CD и других дисков, на компьютере могут не воспроизводиться – это зависит от настроек компьютера.

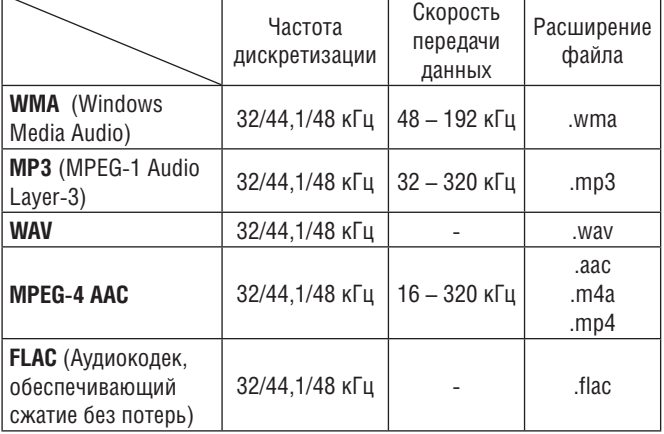

#### **[Поддерживамые форматы]**

#### ❏ **О сервисе Flickr**

Flickr - это онлайновый сервис хранения фотографий, который был введен в действие в 2004 году. Вы можете использовать ресивер для просмотра тех фотографий, сделанных пользователями сервиса Flickr, доступ к которым разрешен. Для пользования сервисом Flickr регистрация не требуется. Регистрация понадобится для сохранения ваших фотографий на сервере Flickr и для просмотра этих фотографий. Подробнее об этом смотрите на домашней странице Flickr http://www. flickr.com

#### ❏ **О сервисе Napster**

Napster – сервис, обеспечивающий помесячную подписку на распространение музыки, провайдером которого является Napster LLC. Этот сервис позволяет пользователям скачивать и воспроизводить через ресивер различные музыкальные файлы. Прежде, чем использовать сервис Napster, вам необходимо со своего ПК зайти на веб-сайт Napster и зарегистрироваться. Подробнее об этом смотрите на следующем сайте: http://www.napster.com/choose/index\_default.html

#### ❏ **О сервисе Last.fm**

Сервис Last.fm изучает, какая именно музыка вам нравится… и замечательным образом знакомит вас с музыкальными новинками, соответствующими вашим предпочтениям.

Ваш AV ресивер DENON является исключительно интеллектуальным устройством. Вы можете создать бесплатный профиль Last.fm, когда начнете пользоваться ресивером, и словно по волшебству образом запоминать путь доступа ко всем композициям, которые вы слушаете. Зарегистрировавшись на сайте www.last.fm, вы сможете просматривать текущие списки самой популярной музыки, читать тысячи обзоров, биографий и статей о музыке, а также знакомиться с анонсами новинок местного вещания, которые вы не хотите пропустить.

Благодаря недорогой подписке вы сможете пользоваться бесконечным множеством радиостанций, не отвлекаясь на рекламу. Дополнительную информацию о подписке можно найти на сайте www.last.fm/subscribe Подписка также обеспечивает доступ к большому количеству музыкальных произведений радио Last.fm, в том числе с AV ресивера DENON. Следует отметить, что эта функция доступна не во всех странах. Дополнительную информацию об этом вы сможете найти на сайте www.last. fm/hardware.
#### **Прослушивание Интернет-радио**

- **1 Подготовка к воспроизведению.**<br>1 Проверьте сетевую среду и включите ресивер (С<sup>2</sup>2 стр. 23, раздел «Подключение к локальной сети (LAN)»).
	- 2 Если необходимы настройки, выполните пункт «Подключение к сети» ( $\mathbb{C}\mathbb{F}$  стр. 81).

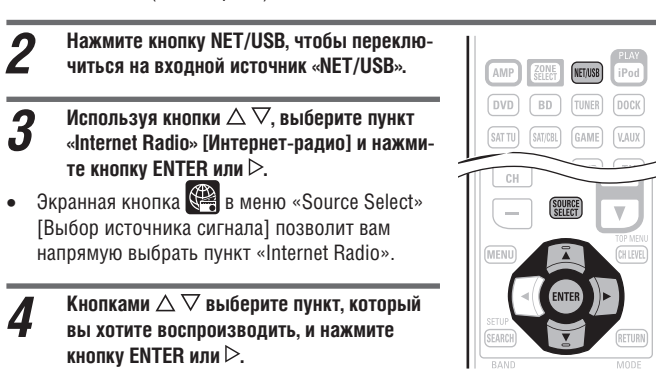

*5* **Повторяйте этап 4 до тех пор, пока на дисплее не отобразится список радиостанций.**

Список станций будет выведен на дисплей.

#### $\mathsf{K}$ нопками  $\triangle \nabla$  выберите радиостанцию и нажмите кнопку ENTER ипи  $\triangleright$

Воспроизведение начнется, когда уровень буферизации достигнет «100%».

- В Интернете действует огромное количество радиостанций. Качество их вещания, а также скорость передачи данных транслируемых музыкальных треков варьируется в очень широких пределах. Обычно, чем выше скорость передачи данных, тем выше качество звучания, но в зависимости от каналов связи и трафика сервера, передаваемые музыкальные или аудиосигналы могут иногда прерываться. И наоборот, более низкая скорость передачи данных обеспечивает худшее качество звучания, но зато менее подвержена прерываниям звучания.
- Если Интернет-станция перегружена запросами пользователей или не ведет трансляцию, то может отображаться сообщение «Server Full» [Сервер перегружен] или «Connection Down» [Соединение отсутствует].
- Этот ресивер отображает имена папок и файлов в виде заголовков. Все символы, отображение которых не поддерживается, заменяются точками «.».
- Для воспроизведения сжатых аудиосигналов и повышения уровня низких и высоких частот мы рекомендуем использовать режим RESTORER [Восстановление сжатых аудиофайлов] ( [  $\mathcal{C}$  стр. 75). По умолчанию используется опция «Mode3».

- Продолжительность отображения экранного меню (по умолчанию 30 се- $\overline{K}$ кунд) можно задать в меню «NET/USB» ( $\overline{K}$ ) стр. 85). Для возврата к исходному экрану используйте кнопки  $\land \nabla \triangleleft \triangleright$
- При нажатии кнопки **STATUS** дисплей переключается между отображением названия трека и имени радиостанции.

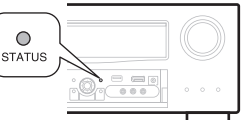

❏ **Недавно воспроизводившиеся Интернет-радиостанции** Недавно воспроизводившиеся Интернет-радиостанции можно выбирать из списка «Recently Played» [Воспроизводившиеся недавно]. В списке «Recently Played» хранится до 20 станций.

 $K$ нопками  $\triangle \nabla$  выберите пункт «Recently Played» и нажмите кнопку ENTER или  $\triangleright$ .

 $2$  **Кнопками**  $\triangle \triangledown$  **выберите пункт списка** (радиостанцию, которую хотите воспроизводить) и нажмите кнопку ENTER или  $\triangleright$ .

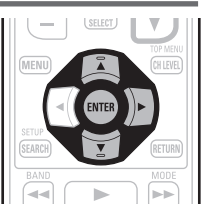

- ❏ **Поиск станций по ключевому слову (буквенной строке)**
- **1** Кнопками  $\triangle \nabla$  выберите пункт «Search by keyword» [Поиск по ключевому слову] и нажмите кнопку ENTER или  $\triangleright$ .

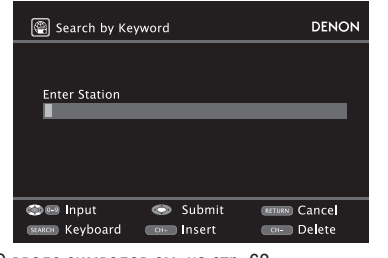

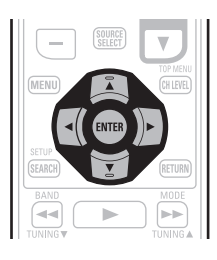

О вводе символов см. на стр. 62.

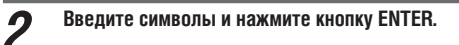

- ❏ **Предварительная настройка на Интернет-радиостанции** Предварительная настройка на радиостанции обеспечивает их быстрый прямой выбор.
- *1* **Во время прослушивания Интернет-радио-станции, предварительную настройку на которую вы хотите сохранить в памяти, нажмите кнопку MEMORY.**
- **2** Кнопками  $\Delta \nabla$  выберите пункт «Preset» [Предварительная настройка] и нажмите **кнопку ENTER.**
- *3* **Нажмите кнопку SHIFT, затем кнопки CH+, CH– или 1-8, чтобы выбрать номер ячейки памяти, в которой будет сохранена предварительная настройка на данную радиостанцию.**
	- *4* **Для завершения настройки нажмите еще раз кнопку MEMORY.**

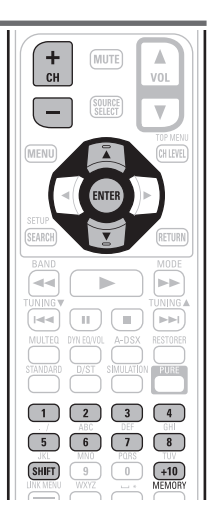

Теперь предварительная настройка на данную Интернет-радиостанцию создана.

#### **ПРИМЕЧАНИЕ**

Если предварительную настройку сохранять под номером ячейки памяти, в которой ранее уже была сохранена предварительная настройка на другую радиостанцию, то ранее сохраненная предварительная настройка будет стерта.

#### ❏ **Прослушивание предварительно настроенных станций**

**Сначала нажмите кнопку SHIFT, а затем кнопки CH+, CH– или 1-8, чтобы выбрать номер ячейки памяти, в которой была сохранена предварительная настройка на нужную вам радиостанцию.**

Ресивер автоматически установит соединение с Интернетом и начнет воспроизведение выбранной станции.

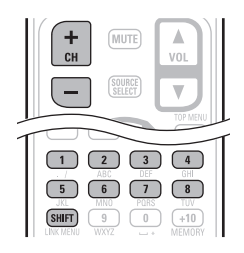

#### ❏ **Регистрация избранных Интернет-радиостанций** Избранные станции перечисляются в верхней части экрана меню, поэтому вы можете очень легко и быстро выбрать необходимую станцию.

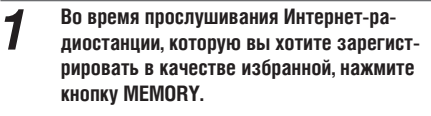

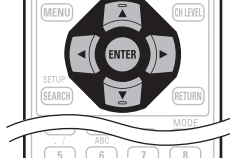

 $K$ нопками  $\triangle \nabla$  выберите пункт **«Favorites» [Избранные станции] и нажмите кнопку ENTER.**

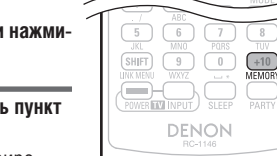

**Нажмите кнопку √, чтобы выбрать пункт «Add» [Добавить].** Интернет станция будет зарегистриро-

вана.

Если вы не хотите регистрировать эту станцию, нажмите кнопку  $\triangleright$ .

#### ❏ **Прослушивание Интернет-радиостанций, зарегистрированных в списке избранных**

**1** Нажмите кнопку SOURCE SELECT, чтобы открыть меню Source Select <br> **[Выбор источника сигнала], затем нажмите кнопку**  $\Omega$  **(С<sup>2</sup>) стр. 25).** 

# $2$  Кнопками  $\triangle\nabla$  выберите Интернет-ра-<br>**Диостанцию и нажмите кнопку ENTER или .**

Ресивер автоматически установит соединение с Интернетом и начнет воспроизведение выбранной станции.

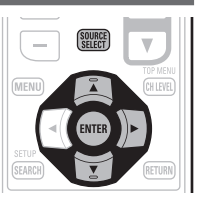

#### ❏ **Удаление Интернет-радиостанций из списка избранных**

*1* **Нажмите кнопку SOURCE SELECT, чтобы открыть меню Source Select [Выбор источника сигнала], затем нажмите кнопку (СФ стр. 25).** 

 $2$  Кнопками  $\triangle \triangledown$  выберите Интернет-<br>**радиостанцию, которую вы хотите удалить из списка, и нажмите кнопку MEMORY.**

#### *3* **Кнопкой выберите пункт «Remove» [Удалить].**

Выбранная Интернет-радиостанция будет удалена.

Для отмены этой операции без удаления станции нажмите кнопку  $\triangleright$ .

#### ❏ **Операции управления Интернет-радио**

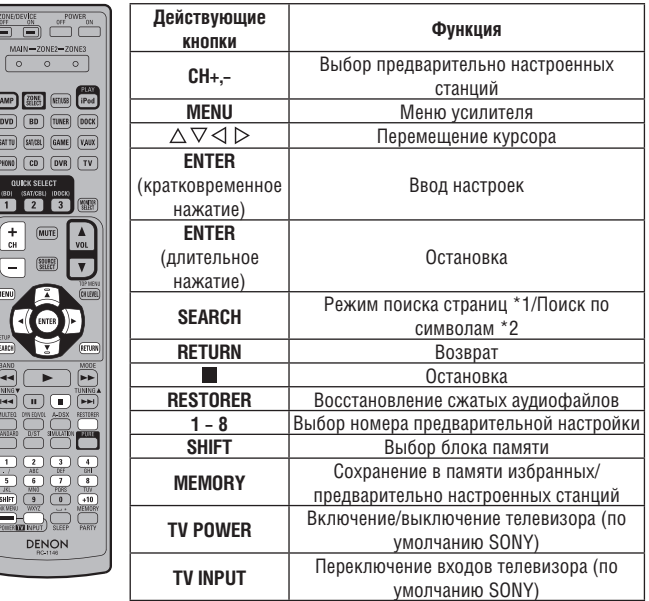

- \*1 Во время отображения меню нажмите кнопку **SEARCH**, затем нажмите кнопку  $\triangle$  (предыдущая страница) или  $\triangleright$  (следующая страница). Для отмены операции нажмите два раза кнопку  $\triangle \triangledown$  или **SEARCH**.
- \*2 Во время отображения меню нажмите два раза кнопку **SEARCH**, затем кнопками  $\triangleleft$  выберите первую букву искомого пункта.
	- Если в текущем списке поиск невозможен, то на дисплее появится сообщение «unsorted list» [Список не отсортирован]. Для отмены операции нажмите кнопку  $\Delta \nabla$  или **SEARCH**.
- $\mathscr{P}$  Если список сформирован не в алфавитном порядке, то поиск элементов списка по букве может оказаться невозможным.

#### **Воспроизведение файлов, хранящихся на компьютере**

Используйте эту процедуру для воспроизведения музыкальных файлов, файлов изображений или списков воспроизведения.

# *1* **Подготовка к воспроизведению.**

- $\overline{1}$  Проверьте сетевую среду и включите ресивер ( $\mathbb{Z}$  стр. 23, раздел «Подключение к локальной сети (LAN)».
- 2 Если требуется выполнение настроек, обратитесь к разделу «Подключение к сети» ( $\sqrt{2}$  стр. 81).
- 3 Подготовьте компьютер ( РЭ Инструкция по эксплуатации компьютера).

#### *2* **Нажмите кнопку SOURCE SELECT, чтобы открыть меню Source Select [Выбор источника сигнала], затем выберите символ (СФ стр. 25).**

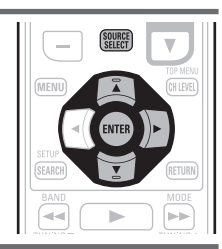

- $\boldsymbol{\beta}$  Кнопками $\Delta \nabla$  выберите сервер, со-<br>**Держащий необходимый файл и нажмите кнопку ENTER или**  $\triangleright$ **.**
- **4** Кнопками  $\triangle\nabla$  выберите необходимый пункт списка или папку **и нажмите кнопку ENTER или**  $\triangleright$ **.**
- **5** Повторяйте этап 4 до тех пор, пока на дисплее не отобразится необ**ходимый файл.**
- $\boldsymbol{6}$  Кнопками  $\triangle\nabla$  выберите файл и нажмите кнопку ENTER или  $\triangleright$ .<br>Воспроизведение файла начнется, когда уровень буферизации достигнет «100%».
- Для воспроизведения музыкальных файлов необходимо установить соединение с требуемой системой и выполнить специальные настройки ( $\mathbb{C}$  $\widehat{F}$  стр. 23).
- Сначала необходимо запустить программное обеспечение сервера и задать файлы в качестве контента сервера. Подробнее об этом смотрите в инструкции по использованию программного обеспечения сервера.
- В зависимости от размера изображений (формат JPEG), для отображения некоторых файлов может потребоваться значительное время.
- Порядок воспроизведения треков/файлов зависит от параметров сервера. Если треки/файлы отображаются не алфавитном порядке, то поиск по буквам может быть невозможен.
- Файлы WMA, кодируемые без потерь, можно воспроизводить с помощью такого плеера, как Windows Media Player 11.

 $\overline{a}$ 

- Для воспроизведения сжатых аудиосигналов и повышения уровня низких и высоких частот мы рекомендуем использовать режим RESTORER [Восстановление сжатых аудиофайлов] ( [  $\mathbb{Z}$  стр. 74). По умолчанию используется опция «Mode3».
- Продолжительность отображения экранного меню (по умолчанию 30 секунд) можно задать в меню «NET/USB» (СЭР стр. 85). Для возврата к исходному экрану используйте кнопки  $\Delta \nabla \Box \triangleright$ .
- При нажатии кнопки **STATUS** дисплей переключается между отображением названия трека, исполнителем и названием альбома.

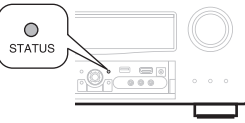

#### ❏ **Воспроизведение файлов, которые были предварительно настроены или зарегистрированы в качестве избранных**

Отдельные файлы могут быть предварительно настроены, зарегистрированы в качестве избранных и могут воспроизводиться с помощью тех же операций, которые используются для прослушивания Интернет-радиостанций (  $C<sub>2</sub>$  стр. 34).

#### **ПРИМЕЧАНИЕ**

- Предварительные настройки удаляются путем перезаписи (записи новых данных с затиранием прежних).
- При выполнении операций, указанных ниже, производится обновление базы данных мультимедийного сервера, поэтому воспроизведение ранее предварительно настроенных или избранных музыкальных файлов может в дальнейшем быть невозможным:
	- выход из мультимедийного сервера и последующий перезапуск его;
	- удаление или добавление новых музыкальных файлов на мультимедийном сервере.

#### ❏ **Операции с мультимедийным сервером**

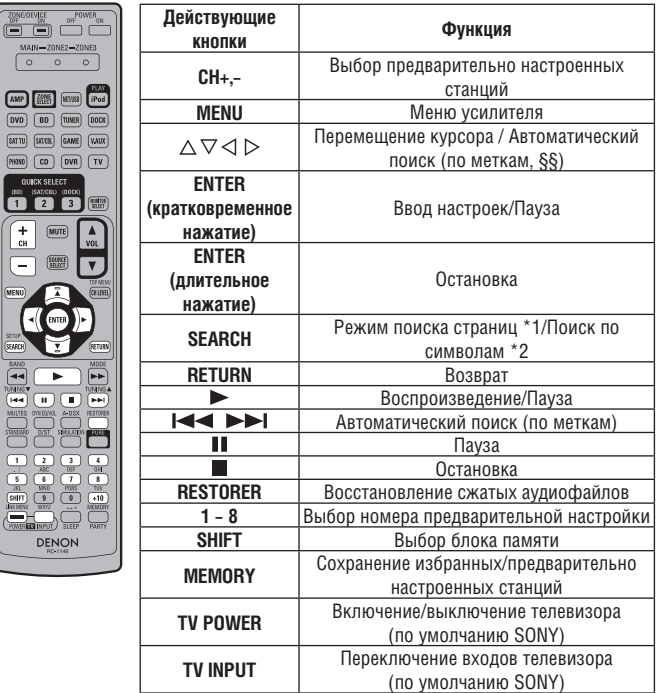

- **Повторяющееся воспроизведение** ( $\sqrt{\hat{F}}$  стр. 69, раздел «Повторяющееся воспроизведение»).
- **Воспроизведение в случайном порядке (** $\sqrt{\mathscr{L}}$  стр. 69, раздел «Воспроизведение в случайном порядке»).
- \*1 Во время отображения меню нажмите кнопку **SEARCH**, затем нажмите кнопку  $\triangle$  (предыдущая страница) или  $\triangleright$ (следующая страница). Для отмены операции нажмите два раза кнопку  $\Delta \, \nabla$
- или **SEARCH**. \*2 Во время отображения меню нажмите два раза кнопку **SEARCH**, затем кнопками  $\triangle$  выберите первую букву искомого пункта.
- Если в текущем списке поиск невозможен, то на дисплее появится сообщение «unsorted list» [Список не отсортирован]. Для отмены операции нажмите кнопку  $\Delta \nabla$  или SEARCH.
- Если список сформирован не в алфавитном порядке, то поиск элементов списка по букве может оказаться невозможным.

#### **Просмотр фотографий с сайта Flickr**

С помощью ресивера вы можете просматривать фотографии, выложенные для коллективного доступа конкретными пользователями, или все фотографии сайта Flickr.

❏ **Просмотр фотографий, выложенных для общего доступа конкретными пользователями**

- **1 Подготовка к воспроизведению.**<br>
1 Проверьте сетевую среду и включите ресивер (С<sup>2</sup> стр. 23, раздел «Подключение к локальной сети (LAN)».
	- 2 Если требуется выполнение настроек, обратитесь к разделу «Подключение к сети» ( $\mathbb{C}\widehat{\mathbb{F}}$  стр. 81).

 $[1/2]$  DENON

*2* **Нажмите кнопку SOURCE SELECT, чтобы от-крыть меню Source Select [Выбор источника**  сигнала], затем выберите символ <sup>[flickr</sup>] ( $\sqrt{\mathcal{Z}}$ **стр. 24).**

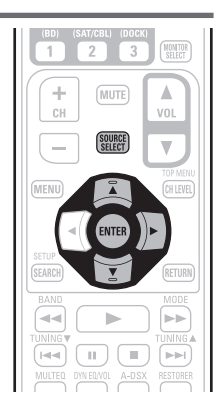

- *3* **Кнопками выберите пункт «Add Flickr Contact» [Добавить Flickr Contact] и нажмите кнопку ENTER или**  $\triangleright$ **.**
- *4* **Введите «Username» [Имя пользователя].**

**fickr** Flickr

Ввод символов описывается на стр. 62.

Add Flickr Contact All Content

- 
- **5** После ввода имени пользователя нажмите кнопку ENTER.<br>• Если введенное вами имя пользователя, введенное на этапе Будет отображено имя пользователя, введенное на этапе 4. Если введенное вами имя пользователя не найдено, на экран будет выведено сообщение «The Flickr Contact you entered could not be found» [Введенное вами имя не найдено]. Проверьте имя и, если оно неправильное, введите правильное имя.

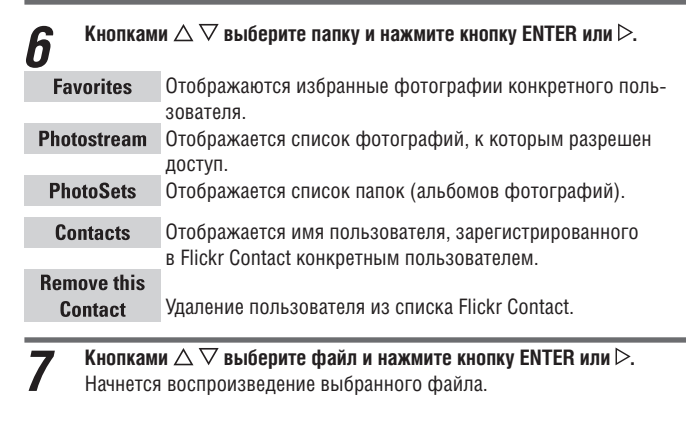

#### ❏ **Просмотр всех фотографий на сайте Flickr**

- **1 Подготовка к воспроизведению.**<br>1 1 Проверьте сетевую среду и включите ресивер (С<del>СР</del> стр. 23, раздел «Подключение к локальной сети (LAN)».
	- 2 Если требуется выполнение настроек, обратитесь к разделу «Подключение к сети» (СС стр. 81).

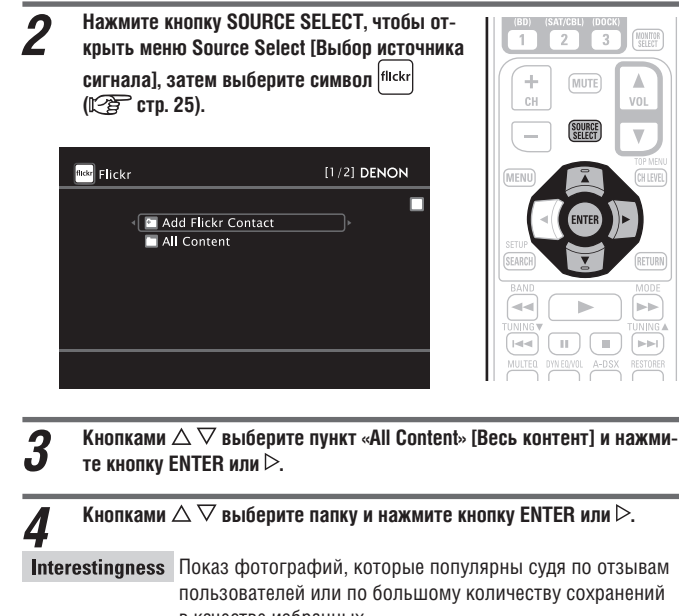

в качестве избранных. **Recent** Показ недавно добавленных фотографий.

**Search by text** Поиск фотографий по ключевым словам.

 $\overline{\mathsf{K}}$ нопками  $\Delta \nabla$  выберите файл и нажмите кнопку ENTER или  $\triangleright$ . Начнется воспроизведение выбранного файла.

#### **ПРИМЕЧАНИЕ**

Некоторые фотографии просматривать невозможно – это зависит от их формата.

#### ❏ **Операции с сайтом Flickr**

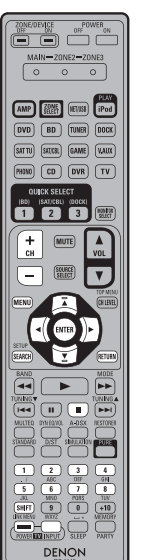

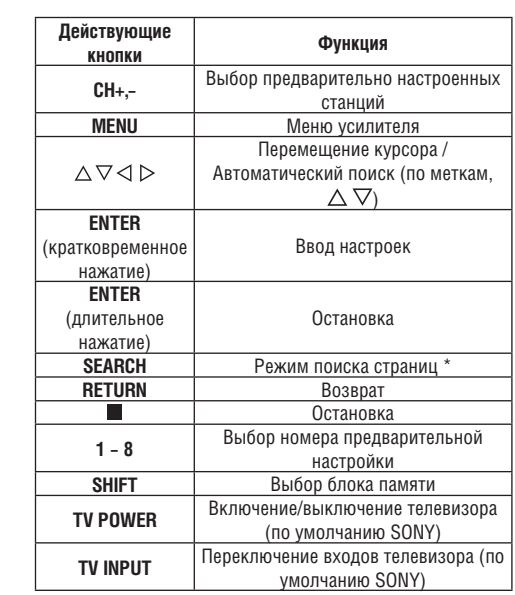

Во время отображения меню нажмите кнопку **SEARCH**, затем нажмите кнопку  $\triangleleft$  (предыдущая страница) или  $\triangleright$  (следующая страница). Для отмены операции нажмите кнопку  $\Delta \nabla$  или **SEARCH**.

#### **Прослушивание музыки с сайта Napster**

**3** Use  $\triangle \nabla \triangleright$  to input «Username» and  $\triangle$ 

**«Password».**

- **1 Подготовка к воспроизведению.**<br>
1 Проверьте сетевую среду и включите ресивер (С<sup>2</sup> стр. 23, раздел «Подключение к локальной сети (LAN)».
	- 2 Если требуется выполнение настроек, обратитесь к разделу «Подключение к сети» (СС стр. 81).

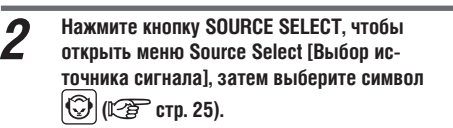

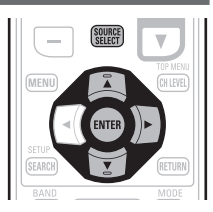

Napster Account DENON Usernam **Paccurand** RETURN Cancel **Enter Username** 

Ввод символов описывается на стр. 62.

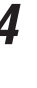

*4* **После ввода ключей доступа «Username» [Имя пользователя] и «Password» [Пароль], выберите «ОК» и нажмите кнопку ENTER.** Если имя пользователя и пароль введены правильно, то будет показано меню верхнего уровня сервиса Napster.

#### **ПРИМЕЧАНИЕ**

- Пароль не должен быть длиннее 99 символов.
- Для отмены ввода нажмите кнопку **RETURN**. При выводе сообщения «Cancel input?» [Отменить ввод?] выберите «Yes» [Да] и нажмите кнопку **ENTER**.

#### ❏ **Поиск с помощью меню Napster**

**1** Используя кнопки  $\triangle \nabla$ , выберите пункт **меню или папку и нажмите кнопку ENTER**  или  $\triangleright$ .

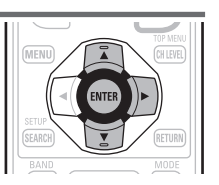

- *2* **Повторяйте этап 1 до тех пор, пока не будет показан необходимый трек.**
- $\boldsymbol{3}$  Кнопками  $\triangle\nabla$  выберите трек и нажмите кнопку ENTER или  $\triangleright$ .

#### ❏ **Ввод символов для поиска необходимого трека**

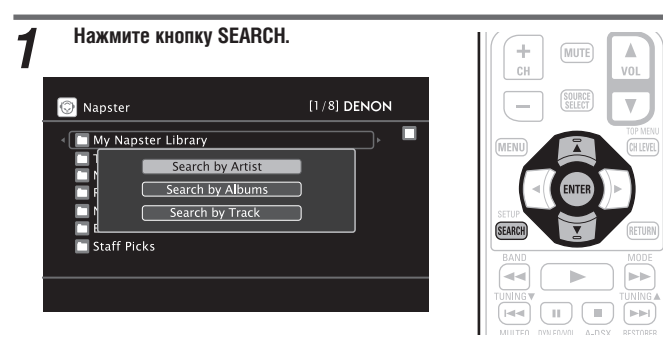

 Вы можете производить поиск трека по имени исполнителя, имени альбома или названию.

#### $\blacksquare$  Используя кнопки  $\triangle\nabla$ , выберите необходимый пункт и нажмите **кнопку ENTER.**

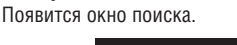

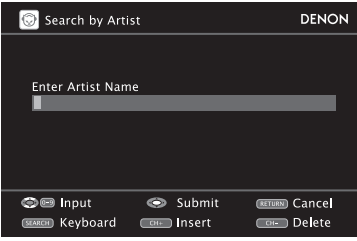

Ввод символов описывается на стр. 62.

# *3* **Введите символы и нажмите кнопку ENTER.**

#### ❏ **Регистрация треков в библиотеке Napster**

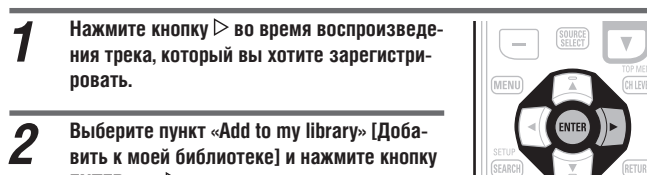

**ENTER или**  $\triangleright$ **.** 

Текущий трек будет добавлен к библиотеке.

# **Прослушивание треков, зарегистрированных в библиотеке Napster**

**1** Используя кнопки ∆∇, выберите пункт<br>«My Napster Library» [Моя библиотека **Napster1 и нажмите кнопку ENTER или**  $\triangleright$ **.** 

 $\overline{\mathscr{L}}$ 

 $2$  Используя кнопки  $\triangle \triangledown$ , выберите инфор-<br>**мацию или трек и нажмите кнопку ENTER**.

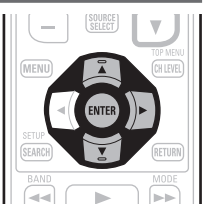

 Для воспроизведения сжатых аудиосигналов и повышения уровня низких и высоких частот мы рекомендуем использовать режим RESTORER [Восстановление сжатых аудиофайлов] ( стр. 74). По умолчанию используется опция «Mode3».

- Продолжительность отображения экранного меню (по умолчанию 30 секунд) можно задать в меню «NET/USB» стр. 85). Для возврата к исходному экрану используйте кнопки  $\Delta \nabla \triangleleft \triangleright$ .
- При нажатии кнопки **STATUS** дисплей переключается между отображением названия трека, исполнителем и названием альбома.

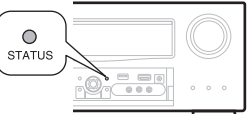

#### ❏ **Операции с сервисом Napster**

 $\overline{\blacksquare}$  $\overline{\blacksquare}$  $\frac{1}{\sigma}$  $\sqrt{\circ}$ **AMP AMP** (HE  $\overline{(00)}$  $\overline{(80)}$  $\overline{(10)}$ 

 $[SAT IV]$   $[STC3]$   $[GA]$ 

 $(M3N0)$   $CD$   $D3$ 

 $(m)$ 

**FALLED** 

 $\sqrt{u}$ 

**DENO** 

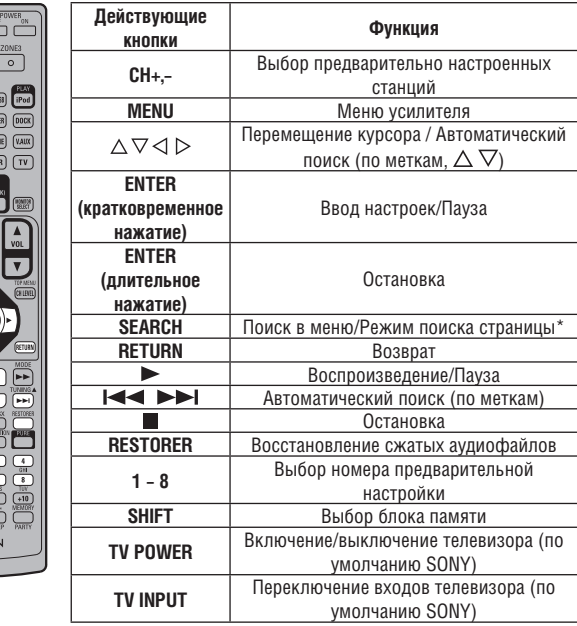

- **Повторяющееся воспроизведение** ( $\sqrt{\hat{F}}$  стр. 69, раздел «Повторяющееся воспроизведение»).
- **Воспроизведение в случайном порядке** ( $\sqrt{2}$  стр. 69, раздел «Воспроизведение в случайном порядке»).
- Во время отображения меню нажмите два раза кнопку **SEARCH**, затем нажмите кнопку ⊲ (предыдущая страница) или (следующая страница). Для отмены операции нажмите кнопку  $\Delta \nabla$  или **SEARCH**.

#### **Как с помощью этого ресивера слушать музыку с Last.fm**

Радио Last.fm доступно не во всех странах. Необходимую информацию можно найти на странице сайте www.last.fm/hardware. На этот сервис необходима подписка. Вы ее можете оформить в любой момент на странице www.last.fm/subscribe

- 
- **1 Подготовка к воспроизведению.**<br>1 Проверьте сетевую среду и включите ресивер (С<del>СР</del> стр. 23, раздел «Подключение к локальной сети (LAN)».
	- 2 Если требуется выполнение настроек, обратитесь к разделу «Подключение к сети» ( $\widehat{CPT}$  стр. 81).

**2** Нажмите кнопку SOURCE SELECT, чтобы открыть меню Source Select<br> **[Выбор источника сигнала], затем выберите символ CS (C<sup>2</sup>)<sup></sup> стр. 25).** 

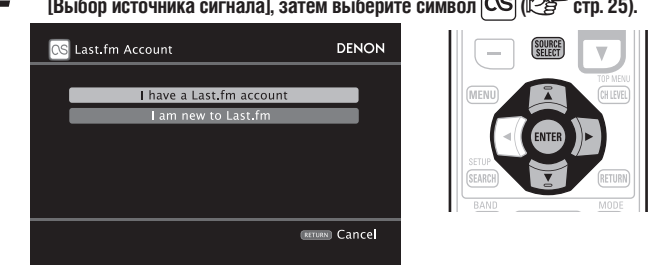

Если вы еще не зарегистрировались на сайте last.fm, нажмите кнопку  $\nabla$ , чтобы выбрать пункт «I am new to Last.fm» [Я новичок на Last.fm]. Затем нажмите кнопку **ENTER**.

Далее зарегистрируйтесь в соответствии с инструкциями, выводимыми на экран.

 $\boldsymbol{3}$  **Если вы уже зарегистрированы на Last.fm, то кнопками**  $\triangle \triangledown$  выбе-<br> $\boldsymbol{3}$  **рите пункт «I have a Last.fm account» [Я зарегистрирован на Last.fm].** Затем нажмите кнопку ENTER или  $\triangleright$ .

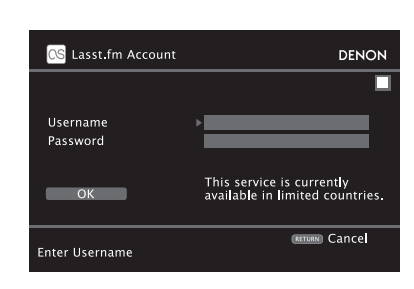

 $\mathbf C$  помощью кнопок  $\triangle\nabla\triangleright$  введите имя пользователя и пароль.

Ввод символов описывается на стр. 62.

*5* **После ввода имени и пароля выберите пункт «OK» и нажмите кнопку ENTER.**

Если имя пользователя и пароль введены правильно, то откроется меню верхнего уровня Last.fm.

Символы, которые можно вводить, показаны ниже.

#### **Имя пользователя:**

**[Символы верхнего регистра] ABCDEFGHIJKLMNOPQRSTUVWXYZ [Символы нижнего регистра] abcdefghijklmnopqrstuvwxyz [Отдельные символы] \_- [Цифры] 1234567890 Пароль: [Символы верхнего регистра] ABCDEFGHIJKLMNOPQRSTUVWXYZ [Символы нижнего регистра] abcdefghijklmnopqrstuvwxyz [Отдельные символы]** ! # " \$ % & ' () z + ,  $-$  . / : ; < = > ? @ [ \ ] ^ ` { | } ~ (пробел) **[Цифры] 1234567890**  $\boldsymbol{f}$  Кнопками  $\vartriangle\nabla$  выберите меню и нажмите кнопку ENTER.

Popular Stations Прослушивание популярных исполнителей вашего региона (с тегами).

**You Recent Stations** 

Выбор одной из недавно прослушивавшихся станций.

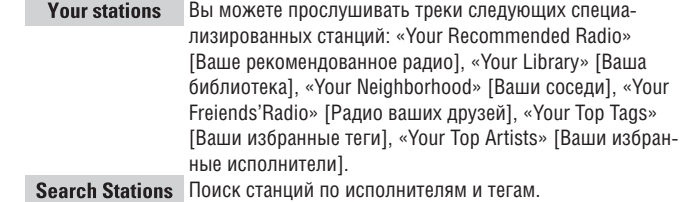

#### $\mathsf K$ нопками  $\triangle\nabla$  выберите станцию и для ее прослушивания нажмите **кнопку ENTER или PLAY.**

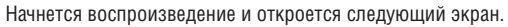

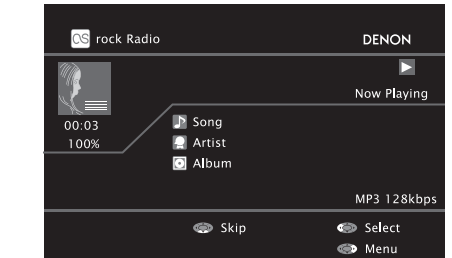

# *8* **Пункты меню на этом экране.**

Love this track [Сделать этот трек избранным] Избранные треки расши-**Scrobbling** 

ряют ваши рекомендации на Last.fm, вы можете делиться этими треками в популярных социальных сетях. **Ban this track** [Отвергнуть этот трек] Если вы отвергаете какой-либо трек, то мы не будем его больше воспроизводить. Это действие можно отменить на веб-сайте Last.fm. C помощью этого пункта вы посылаете воспроизводимые вами треки на свое регистрационное имя на Last.fm. Вы можете просматривать музыкальные списки треков, которые вы слушаете, получать информацию о новой музыке и музыкальных событиях вашего региона или делиться вашими избранными мелодиями с друзьями. С помощью этой опции вы можете включать или выключать этот сервис. Чем чаще вы используете этот пункт, тем больший авторитет вы приобретаете.

#### **ПРИМЕЧАНИЕ**

- Пароль не должен быть длиннее 99 символов.
- Для отмены ввода нажмите кнопку **RETURN**. При выводе сообщения «Cancel input?» [Отменить ввод?] выберите «Yes» [Да] и нажмите кнопку **ENTER**.

- Для воспроизведения сжатых аудиосигналов и повышения уровня низких и высоких частот мы рекомендуем использовать режим RESTORER [Восстановление сжатых аудиофайлов] ( стр. 75). По умолчанию используется опция «Mode3».
- Продолжительность отображения экранного меню (по умолчанию 30 секунд) можно задать в меню «NET/USB» (С тр. 85). Для возврата к исходному экрану используйте кнопки  $\triangle\nabla\triangleleft\triangleright$ .
- При нажатии кнопки **STATUS** дисплей переключается между отображением названия трека, исполнителем и названием альбома.

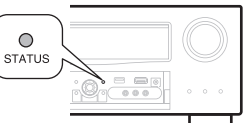

#### ❏ **Операции с сервисом Last.fm**

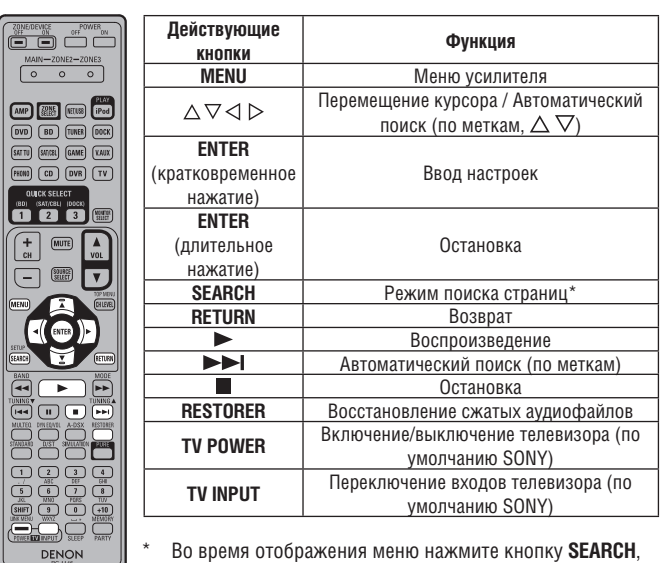

\* Во время отображения меню нажмите кнопку **SEARCH**, затем нажмите кнопку  $\triangleleft$  (предыдущая страница) или  $\triangleright$ (следующая страница).

Для отмены операции нажмите кнопку  $\Delta \nabla$  или **SEARCH**.

# **Воспроизведение информации с USBнакопителя**

Воспроизведение музыкальных файлов или файлов изображений (JPEG), хранящихся на USB-накопителе.

#### **Важная информация**

#### ❏ **USB-накопителя**

USB-накопитель можно подключить к порту USB этого ресивера и воспроизводить хранящиеся на нем музыкальные файлы или файлы изображений (JPEG).

Кроме того, при прямом подключении к порту ресивера USB плеера iPod, можно воспроизводить файлы с плеера. См. раздел «Прямое подключение плеера iPod к порту USB» (  $\mathbb{C}\rightarrow$  стр. 28).

- Ресивер позволяет воспроизводить информацию только с тех USBустройств, которые соответствуют классу запоминающих устройств большой емкости и поддерживают стандарты MTP (Media Transfer Protocol – Протокол передачи мультимедийных данных).
- Ресивер совместим с USB-накопителями, использующими файловую систему «FAT16» или «FAT32».

#### **Функция Album art**

Если файлы MP3 содержат данные альбомных иллюстраций, то их можно выводить на устройство отображения во время воспроизведения альбома.

## **Функция слайд-шоу**

Цифровые фотографии (формат JPEG), хранящиеся в USB-накопителе, можно воспроизводить в виде слайд-шоу. Время показа изображений можно настраивать.

## $\overline{a}$

Ресивер воспроизводит файлы изображений (JPEG) в той ориентации (портретной или ландшафтной), в которой они хранятся в папке.

#### **[Поддерживамые форматы]**

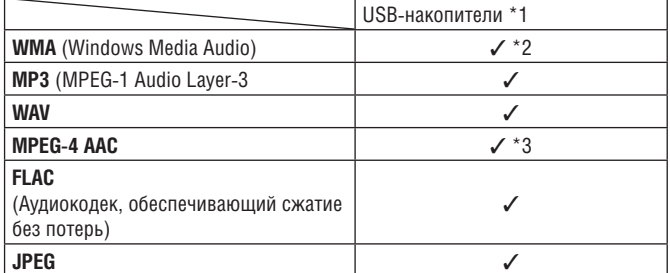

\*1 USB

- Этот ресивер поддерживает стандарт тегов MP3 ID3-Tag (вер. 2).
- Ресивер может выводить дополнительную информацию, внедренную в музыкальные файлы с помощью тегов MP3 ID3-Tag версии 2.3 или 2.4.
- Ресивер поддерживает теги WMA META.
- Дискретизация сигнала в формате WAV: 16 бит.
- \*2 Файлы, защищенные от копирования, можно воспроизводить только на некоторых портативных плеерах, поддерживающих стандарт MTP.
- \*3 Этот ресивер позволяет воспроизводить только те файлы, которые не защищены от копирования. Кроме того, файлы формата WMA и файлы извлеченные с CD и других

дисков с помощью компьютера, могут оставаться защищенным от копирования (это зависит от настроек программы компьютера).

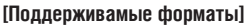

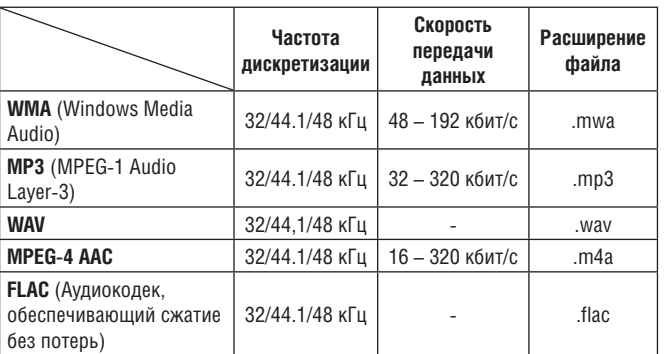

#### **Воспроизведение файлов, хранящихся в USB-накопителе**

**1** Подключите USB-накопитель к порту USB (С стр. 20, раздел «Под-<br>И и и почение плеера iPod и USB-накопителя к порту USB») **ключение плеера iPod и USB-накопителя к порту USB»).**

 $[1/8]$  DENON

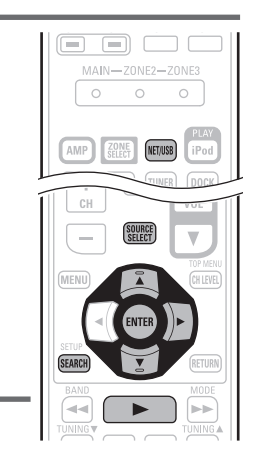

**Кнопками ∆**  $\nabla$  **выберите пункт «USB» и нажмите кнопку ENTER или**  $\triangleright$ **.** 

*2* **Нажмите кнопку NET/USB, чтобы в качес-тве источника входного сигнала выбрать** 

**устройство «NET/USB».**

 $R$  DENON: [AVR-3311]

● favorite<br>● Internet Radio<br>● Media Server<br>● Flickr<br>● Flickr

**QS** Last fm Napster

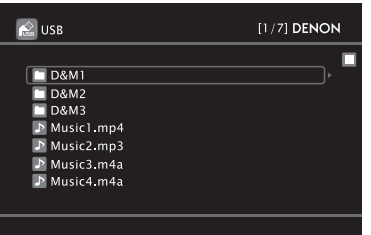

Выбор символа  $\overline{\mathbb{G}_{\mathbb{S}^2}^3}$  в меню «Source select» позволит вам напрямую выбрать пункт «USB».

**4** Кнопками  $\triangle \nabla$  выберите пункт списка или папку и нажмите кнопку **ENTER или**  $\triangleright$ 

**5** Кнопками  $\triangle \nabla$  выберите файл и нажмите кнопку ENTER,  $\triangleright$  или  $\triangleright$ . Начнется воспроизведение файла.

#### $\overline{a}$

- Продолжительность отображения экранного меню (по умолчанию 30 секунд) можно задать в меню «NET/USB» (Сетр. 85). Для возврата к исходному экрану используйте кнопки  $\Delta \nabla \triangleleft \triangleright$ .
- Для улучшения качества низких и высоких частот при воспроизведении сжатых аудиофайлов используйте режим RESTORER ( $\mathbb{C}$ 育 стр. 74). По умолчанию используется опция «Mode 3».
- Если память USB-устройства разбита на несколько разделов, то воспроизводиться будет только первый раздел.
- Этот ресивер поддерживает MP3 файлы, соответствующие стандарту «MPEG-1 Audio Layer-3».
- При нажатии кнопки **USB** на дополнительном пульте ДУ воспроизведение начинается с первого файла USB-накопителя.

#### **ПРИМЕЧАНИЕ**

- Обращаем ваше внимание на то, что компания DENON не несет никакой ответственности за проблемы с данными на плеере iPod, которые могут возникнуть при подключении плеера к ресиверу.
- USB-устройства не будут работать через концентратор.
- DENON не гарантирует того, что любые USB-накопители будут получать питание и будут работать. При использовании портативных жестких дисков с интерфейсом USB, которые комплектуются адаптером питания, обязательно используйте адаптер.
- К порту USB ресивера невозможно подключать и, соответственно, использовать компьютер.

#### ❏ **Операции с USB-устройством памяти**

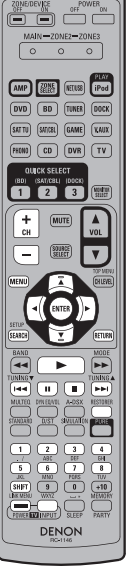

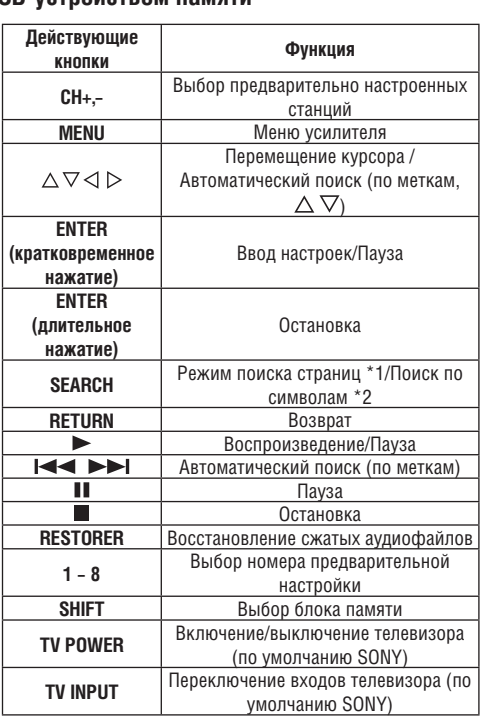

- **Повторяющееся воспроизведение** (  $\sqrt{2}$  стр. 69, раздел «Повторяющееся воспроизведение»).
- **Воспроизведение в случайном порядке** ( стр. 69, раздел «Воспроизведение в случайном порядке»).
- \*1 Во время отображения меню нажмите кнопку **SEARCH**, затем нажмите кнопку (предыдущая страница) или  $\triangleright$  (следующая страница). Для отмены операции нажмите два раза кнопку  $\Delta$ или **SEARCH**.
- \*2 Во время отображения меню нажмите два раза кнопку **SEARCH**, затем кнопками  $\triangle$  выберите первую букву искомого пункта.
	- Если в текущем списке поиск невозможен, то на дисплее появится сообщение «unsorted list» [Список не отсортирован]. Для отмены операции нажмите кнопку  $\Delta \, \nabla$ или **SEARCH**.
- Если список сформирован не в алфавитном порядке, то поиск элементов списка по букве может быть невозможен.

# **Выбор режима прослушивания (режима пространственного звучания)**

Ресивер позволяет воспроизводить аудиосигналы в многоканальном (пространственное звучание) или стереофоническом режиме. Выбирайте режим прослушивания в соответствии с воспроизводимым контентом (фильм, музыка и т.п.) или в соответствии со своими предпочтениями.

#### **Режимы прослушивания**

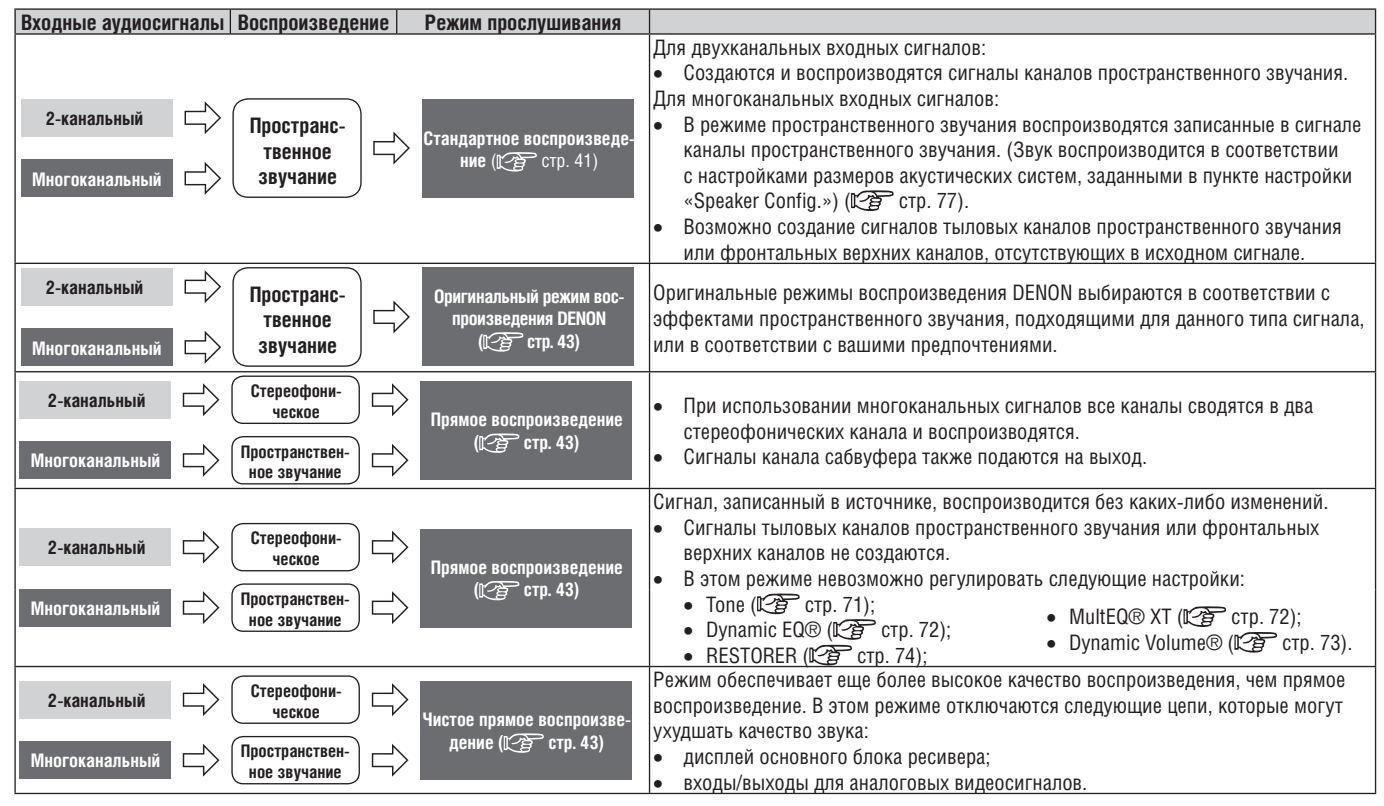

#### $\mathscr{P}$

- В зависимости от формата аудиосигнала и количества присутствующих в нем каналов, некоторые режимы воспроизведения выбирать невозможно. Подробнее об этом смотрите в разделе «Типы входных сигналов и соответствующие им режимы пространственного звучания» (  $\mathbb{Z}$  стр. 106).
- Для получения максимального удовольствия от звука настройте аудиоэффекты с помощью меню «Surround Parameter» [Параметры пространственного звучания] (  $\mathbb{Q}$  стр. 70).

# **Стандартное воспроизведение**

❏ **Воспроизведение двухканальных источников сигнала в режиме пространственного звучания**

*1* **Начните воспроизведение источника сигнала** (СЭЭСТ стр. 26 - 40).

- *2* **Нажимая кнопку STANDARD, выберите для воспроизведения многоканального сигнала соответствующий декодер пространственного звучания.**
- Кнопка **STANDARD** на передней панели ресивера имеет такую же функцию, как и одноименная кнопка пульта ДУ.
- Переключение режима пространственного звучания производится при каждом нажатии кнопки **STANDARD**. Выбор декодера зависит от настроек пункта «Amp Assign» [Назначение каналов усилителя] ( $\widehat{C}$  стр. 77) и пункта «Speaker Config.» [Конфигурация акустических систем] ( $\mathbb{C}$  стр. 77).

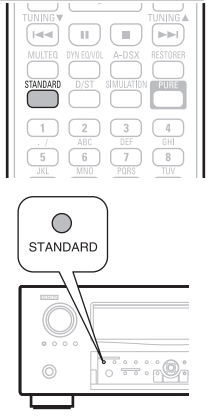

- **DOLBY PLIIz** \* 1 Этот режим предназначен для 7.1-канального пространственного звучания, использующего фронтальные верхние АС.
	- На дисплее светится индикатор «PLIIz Height».
- **DOLBY PLIIx**  $*2$  Этот режим предназначен для 6.1- или 7.1-канального пространственного звучания, использующего тыловые акустические системы.

• На дисплее светится индикатор «PLIIx Cinema», «PLIIx Music» или «PLIIx Game».

 Этот режим предназначен для 5.1-канального пространственного звучания. Выбирайте этот режим в том случае, если вы не используете фронтальные верхние АС и тыловые АС пространственного звучания.

• На дисплее светится индикатор «PLII Cinema», «PLII Music», «PLII Game» или «Pro Logic».

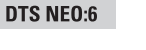

**DOLBY PLII** 

 Этот режим предназначен для 5.1-, 6.1- или 7.1-канального пространственного звучания, использующего тыловые АС пространственного звучания.

- На дисплее светится индикатор «DTS NEO:6 Cinema» или «DTS NEO:6 Music».
- \*1 Этот режим можно выбирать только в том случае, если в пункте «Amp Assign» выбрана опция «Normal» [Стандартное воспроизведение] или в пункте «Speaker Config.» – «F. Height» [Конфигурация акустических систем – Фронтальные верхние АС] выбрана опция, отличная от «None» [Не используется].
- \*2 Этот режим можно выбрать только в том случае, если в пункте «Amp Assign» выбрана опция «Normal» или в пункте «Speaker Config.» – «S.Back» [«Конфигурация акустических систем» – «Тыловые АС пространственного звучания»] выбрана опция, отличная от «None» [Не используется].

#### **Стандартное воспроизведение**

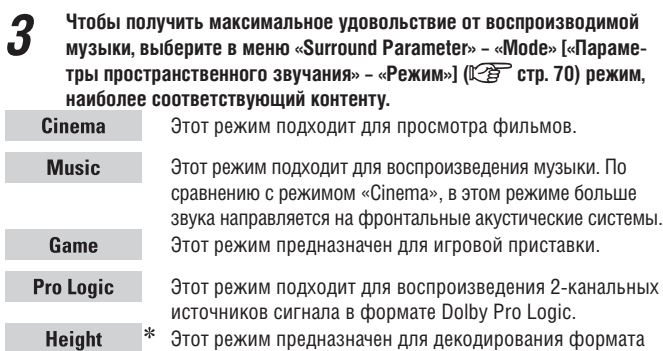

«Dolby PLIIz», причем если декодером пространственного звучания является «Dolby PLIIz», то другой режим выбрать невозможно.

 Если для пункта меню «Surround Parameter» – «F. Height» [«Параметры пространственного звучания» – «Фронтальные верхние каналы»] ( стр. 70) выбрана опция «On» [Включено], то включается режим «Height». **[Отображения на дисплее]**

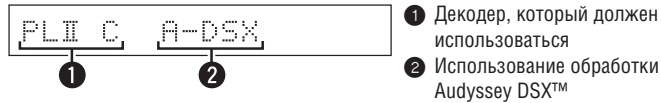

- ❏ **Воспроизведение многоканальных источников сигнала (Dolby Digital, DTS и т.п.) в режиме пространственного звучания**
- **1** Начните воспроизведение источника сигнала ( $\sqrt{2}$  стр. 26 - 40).
- *2* **Для воспроизведения многоканального сигнала кнопкой STANDARS выберите соответствующий декодер пространственного звучания.**
	- Кнопка **STANDARD** на передней панели ресивера имеет такую же функцию, как и одноименная кнопка пульта ДУ.
	- Выберите пространственный режим, глядя на экранный дисплей справа ( **САР** «Отображение текущего режима пространственного звучания»).

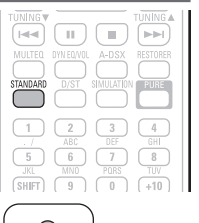

- $\bigcirc$ STANDARD  $\circ$
- Выбор декодера зависит от входного сигнала, настройки пункта «Amp Assign» [Назначение каналов усилителя] ( ( $\sqrt{2}$  стр. 77) и настройки пункта «Speaker Config.» [Конфигурация акустических систем] (  $\mathbb{C}\widehat{\mathcal{F}}$  стр. 77).

#### **Отображение текущего режима пространственного звучания**

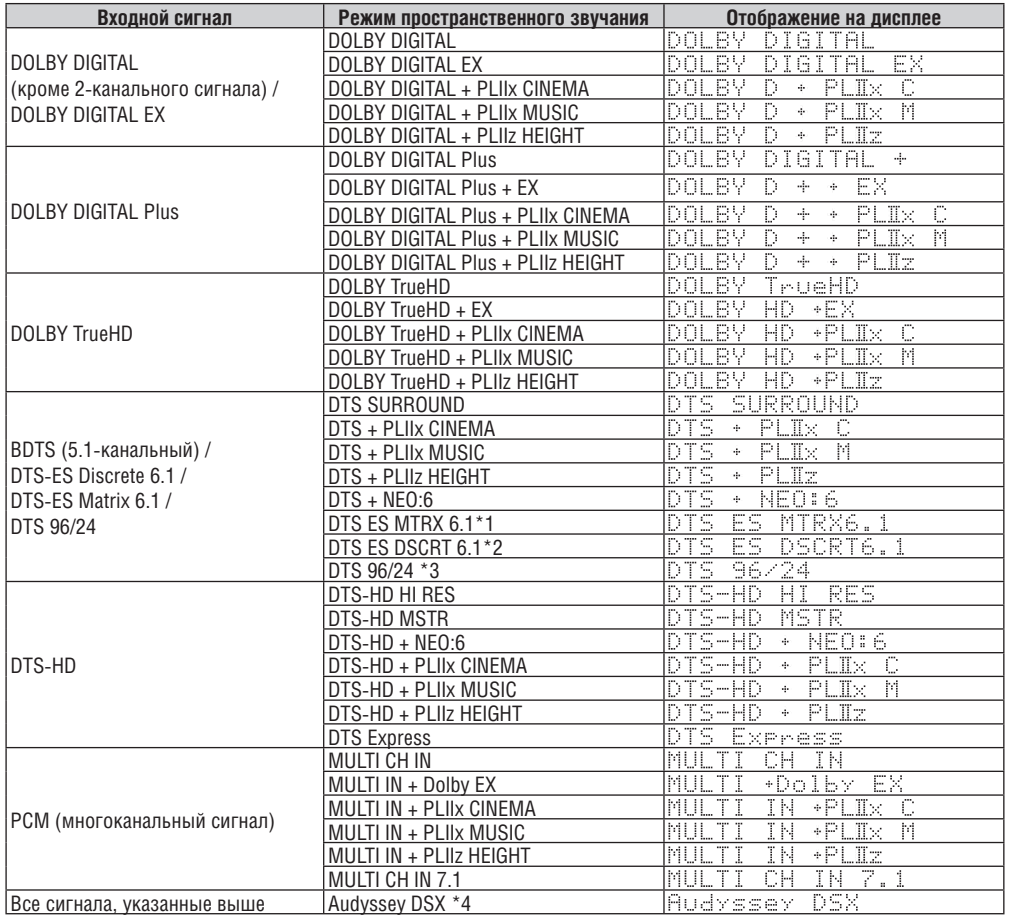

- \*1 Эта индикация отображается в том случае, если входной сигнал имеет формат «DTS-ES Matrix 6.1», а для пункта «АFDM» (Себ стр. 71) выбрана опция «ON» [Включено].
- \*2 Эта индикация отображается в том случае, если входной сигнал имеет формат «DTS-ES Discrete 6.1».
- \*3 Эта индикация отображается в том случае, если входной сигнал имеет формат «DTS 96/24».
- \*4 Этот режим пространственного звучания отображается в том случае, если в пункте «Audyssey DSX» ( стр. 73) выбрана опция «ON-Height-» [Включены верхние каналы] или «ON-Wide-» [Включены каналы расширения].

#### **[Отображения на дисплее]**

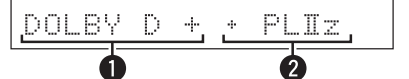

1 Декодер, который должен использоваться.

- Декодер DOLBY DIGITAL Plus отображается как «DOLBY D+».
- 2 Декодер, который создает сигнал, выводимый тыловыми акустическими системами пространственного звучания.
- Индикатор «+ PLIIz» указывает на воспроизведение сигнала фронтальными верхними акустическими системами.

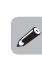

Информация о входных сигналах, которые можно воспроизводить в различных режимах пространственного звучания, приводится в разделе «Режимы и параметры пространственного звучания» (СФ стр. 104).

# **Оригинальные режимы пространственного звучания DENON**

 $\left( \begin{array}{c} 0 \\ 0 \end{array} \right) \left( \begin{array}{c} 0 \\ 0 \end{array} \right) \left( \begin{array}{c} 0 \\ 0 \end{array} \right)$ 

**SIMULATION**  $\boxed{1}$   $\boxed{2}$   $\boxed{3}$   $\boxed{4}$  $(5)$   $(6)$   $(7)$   $(8)$ 

 $\stackrel{\circ}{\bullet}$  :  $\stackrel{\circ}{\bullet}$ 

 $\bigcirc$ 

DSP<br>SIMULATION

 $\circ$ 

*1* **Начните воспроизведение источника ( стр. 26 – 40).**

**2 Кнопкой SIMULATION выберите режим пространственного звучания.**

- Кнопка **DSP SIMULATION** [Моделирование с использованием цифрового сигнального процессора] на передней панели ресивера имеет такую же функцию, как и кнопка SIMULATION пульта ДУ.
- Режим пространственного звучания переключается при каждом нажатии кнопки **SIMULATION**.

# **MULTI CH**

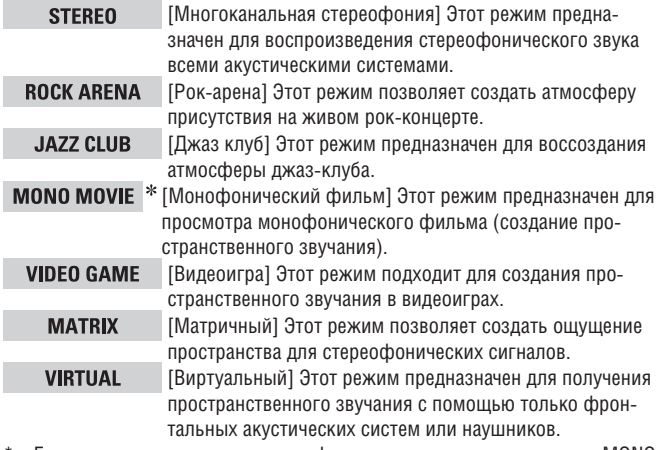

Если при воспроизведении монофонических сигналов в режиме «MONO MOVIE» использовать только один канал (левый или правый), то звук будет несбалансированным, поэтому подключайте оба канала.

## $\bullet$

Для некоторых источников сигнала может оказаться невозможным получение удовлетворительного пространственного звучания. В этом случае попробуйте другие режимы и выберите тот, который вам больше понравится.

#### **ПРИМЕЧАНИЕ**

Если входной сигнал имеет формат Dolby TrueHD, Dolby Digital Plus, DTS-HD или DTS Express, то в этом случае вы не сможете выбрать оригинальный режим пространственного звучания DENON.

# **Стереофоническое воспроизведение**

Этот режим предназначен для воспроизведения стереофонического сигнала. В этом режиме можно регулировать тембр звука.

- Звук воспроизводится левой и правой фронтальными акустическими системами и сабвуфером.
- Если на вход поступает многоканальный сигнал, то он микшируется в два канала и воспроизводится как стереофонический.
- *1* **Начните воспроизведение источника ( стр. 26 – 40).**
- *2* **Кнопкой D/ST выберите режим «STEREO».** Начнется стереофоническое воспроизведение.
- Кнопка **DIRECT/STEREO** на передней панели ресивера имеет такую же функцию, как и одноименная кнопка пульта ДУ.

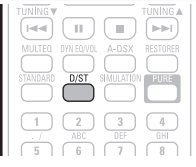

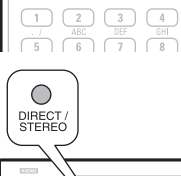

# **Прямое воспроизведение (Direct)**

Звук воспроизводится в том виде, в каком он записан в источнике.

- Сигналы тыловых каналов пространственного звучания или фронтальных верхних каналов не воспроизводятся.
- В этом режиме невозможны регулировки следующих настроек:
	- Tone ( $\mathbb{C}\widehat{\mathbb{F}}$  crp. 71);
- $\bullet$  MultEQ® XT ( $\mathbb{C}$  $\widehat{P}$  crp. 72); • Dynamic Volume™ ( $\widehat{C}$ ) стр. 73).
- Dynamic EQ® ( $\widehat{CPT}$  crp. 72);
- $\bullet$  RESTORER ( $\mathbb{C}$  $\widehat{F}$  crp. 74);

*1* **Начните воспроизведение источника ( стр. 26 – 40).**

*2* **Кнопкой D/ST выберите режим «DIRECT».** Начнется прямое (без промежуточной обработки) воспроизведение сигнала.

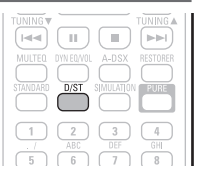

 Кнопка **DIRECT/STEREO** на передней панели ресивера имеет такую же функцию, как и одноименная кнопка пульта ДУ.

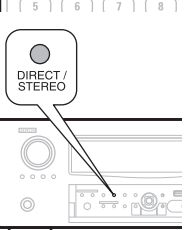

# **Чистое прямое воспроизведение (Pure Direct)**

Этот режим обеспечивает еще более высокое качество воспроизведения, чем прямое воспроизведение.

- В этом режиме отключаются следующие электронные контуры, которые могут ухудшать качество звука:
	- дисплей основного блока ресивера;
	- аналоговые входы/выходы видеосигнала.
- Сигналы тыловых каналов пространственного звучания или фронтальных верхних каналов не воспроизводятся.
- В этом режиме невозможны регулировки следующих настроек:
	- Топе ( $\mathbb{C}$  $\widehat{F}$  стр. 71);
- $\bullet$  MultEQ® XT ( $\mathbb{C}$  $\widehat{F}$  crp. 72); • Dynamic Volume™ ( $\overbrace{R}$  стр. 73).
- Dynamic EQ® ( $\overbrace{C}$  стр. 72);  $\bullet$  RESTORER ( $\mathbb{C}$  $\widehat{F}$  crp. 74);

*1* **Начните воспроизведение источника ( стр. 26 – 40).**

*2* **Нажмите кнопку PURE.** Дисплей погаснет и начнется чистое прямое воспроизведение сигнала.

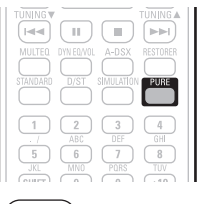

 Кнопка **PURE DIRECT** на передней панели ресивера имеет такую же функцию, как и одноименная кнопка пульта ДУ.

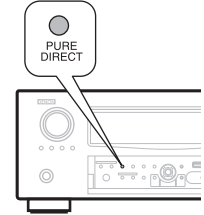

- Для отмены этого режима нажмите еще раз кнопку **PURE**.
- Видеосигналы подаются на выход только в том случае, если в режиме PURE DIRECT воспроизводятся сигналы HDMI.

#### **ПРИМЕЧАНИЕ**

В режиме PURE DIRECT экранное меню не отображается.

# **Расширенный вариант**

**В этом разделе описываются функции и операции, которые позволят вам использовать ресивер максимально эффективно.**

- ● **Установка/подключение акустических систем (дополнительные варианты соединения) стр.** 45
- **Воспроизведение (дополнительные операции) стр. 51**
- **Воспроизведение во второй/третьей зоне (других комнатах) стр. 58**
- **Тонкая настройка системы стр стр. 60**
- Управление подключенными компонентами с помощью пульта ДУ стр. 90

# **Установка/подключение акустических систем (дополнительные варианты соединения)**

**В этом разделе описываются способы установки, подключения и настройки акустических систем в конфигурациях, отличных от 7.1-канальной (с использованием тыловых акустических систем пространственного звучания).**

**Установка, подключение и настройка 7.1-канальной системы с использованием тыловых АС пространственного звучания описывается в разделе «Упрощенный вариант» (**  $\circled{F}$  **стр. 3).** 

**Для автоматического определения количества подключенных акустических систем и их оптимальной настройки используйте процедуру Audyssey® Auto Setup.**

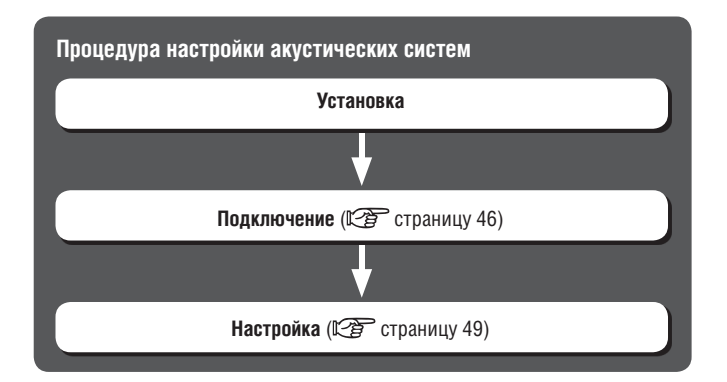

# **Установка**

Этот ресивер поддерживает технологии Audyssey DSX™ (СФР стр. 109) и Dolby Pro Logic IIz (<a>CP<br/> Crp. 110), которые создают более широкое и глубокое ощущение акустического пространства.

Для использования технологии Audyssey DSX к ресиверу должны быть подключены фронтальные верхние АС или фронтальные АС расширения.

Для использования формата Dolby Pro Logic IIz к ресиверу должны быть подключены фронтальные верхние АС.

Тыловые АС пространственного звучания устанавливайте на 60 – 90 см выше уровня ушей слушателя.

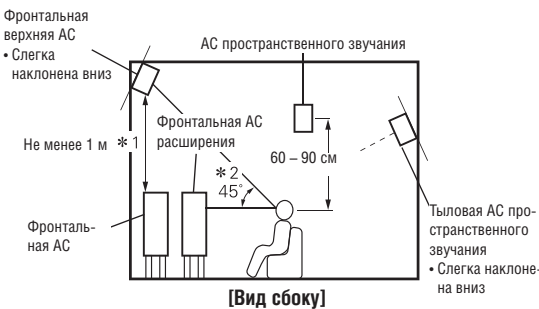

\*1 Эта конфигурация рекомендуется для Dolby Pro Logic IIz \*2 Эта конфигурация рекомендуется для Audyssey DSX

#### **ПРИМЕЧАНИЕ**

Звук не воспроизводится одновременно тыловыми АС пространственного звучания, фронтальными верхними АС и фронтальными АС расширения. Используемые акустические системы определяются выбором режима пространственного звучания или Audyssey DSX.

**7.1-канальное воспроизведение (используются тыловые АС пространственного звучания/ фронтальные верхние АС/фронтальные АС расширения)**

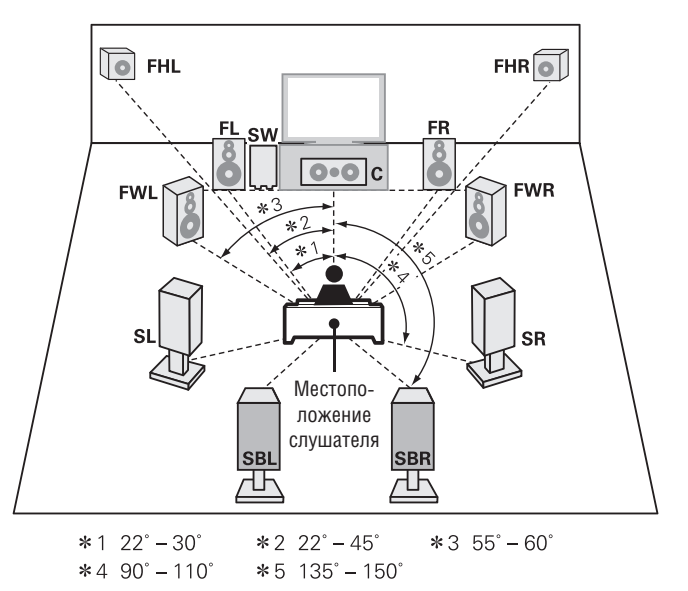

# **6.1-канальное воспроизведение (используется одна тыловая АС пространственного звучания)**

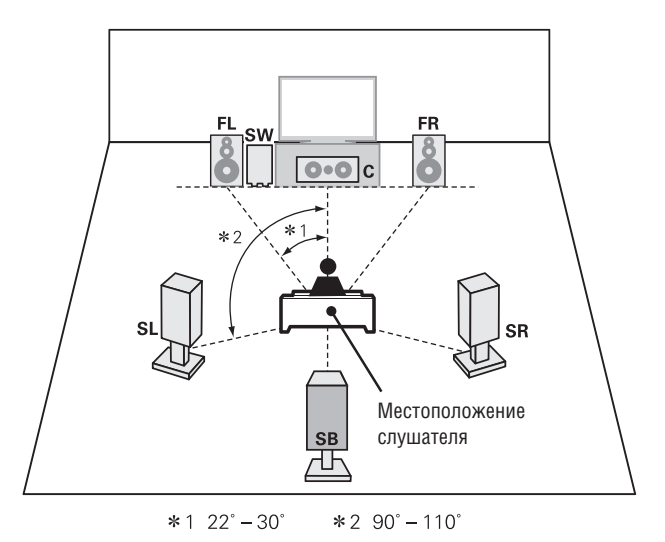

## **5.1-канальное воспроизведение**

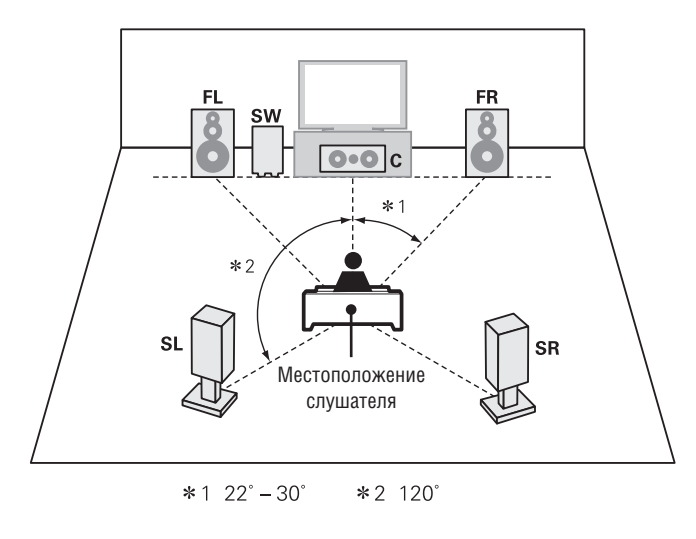

# **Воспроизведение с использованием комплектов**

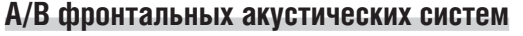

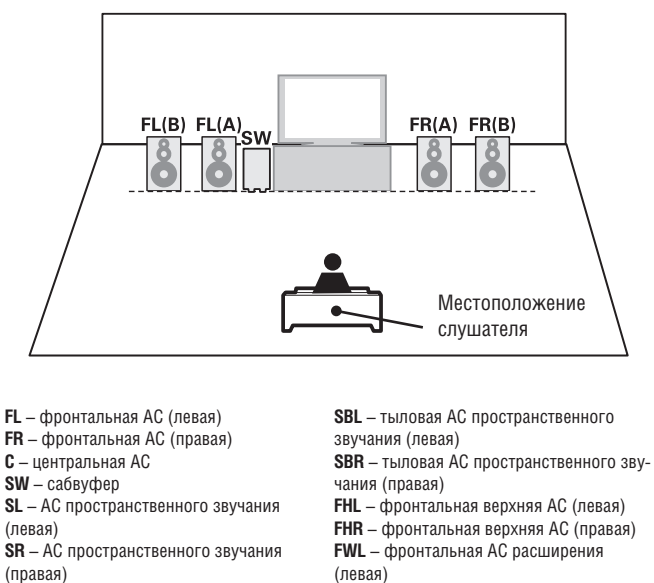

(правая)

**FWR** – фронтальная АС расширения

## **Подключение**

- Подключение акустических систем для 7.1-канального воспроизведения см. на стр. 4.
- Подключение телевизора описывается на стр. 5.

# **7.1-канальное воспроизведение (используются тыловые АС пространственного звучания/фронтальные верхние АС/фронтальные АС расширения)**

звучания

**SB** – Тыловая АС пространственного

Для 7.1-канального воспроизведения (используются тыловые АС пространственного звучания/фронтальные верхние АС/фронтальные АС расширения) необходимо в пункте «Set up «Amp Assign»» [Назначение каналов усилителя] ( $\boxtimes$  стр. 50) выбрать опцию «Front Height» [Фронтальные верхние АС].

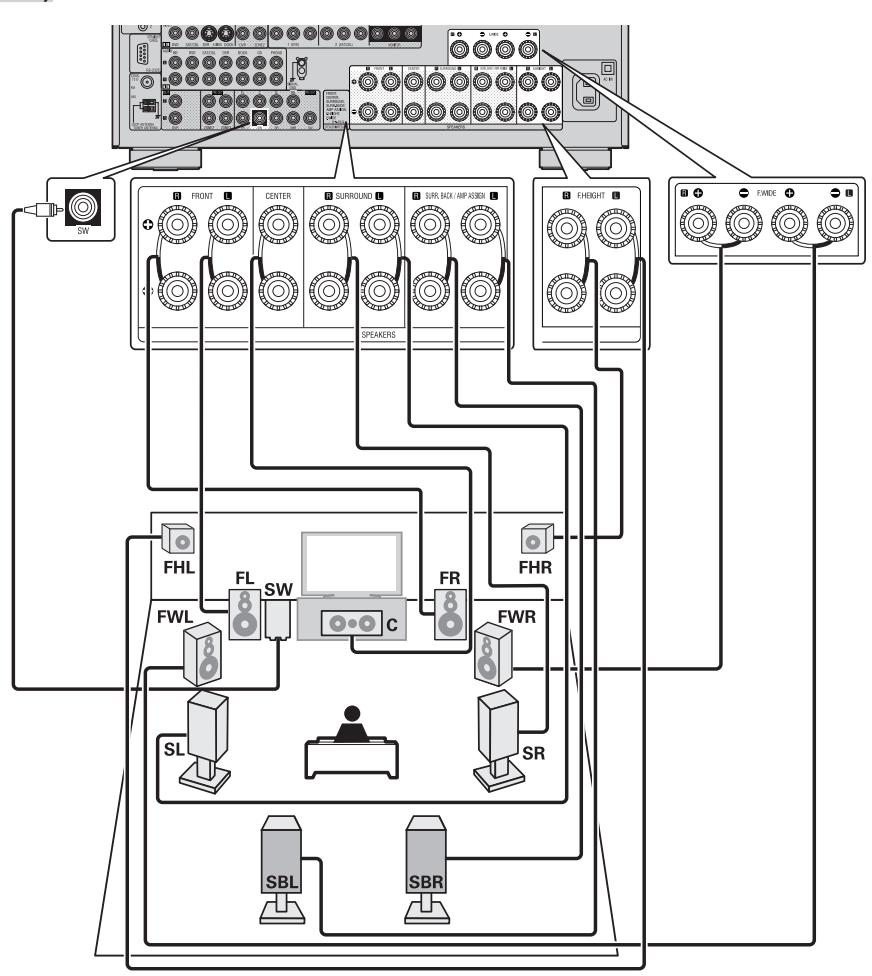

**Допустимый импеданс АС и способ подключение кабеля к акустическим системам приводятся на стр. 4.**

# **6.1-канальная система (используется тыловая АС пространственного звучания)**

Если используется только одна тыловая АС пространственного звучания (6.1-канальное воспроизведение), то подключайте ее к левому каналу (L) клемм SURR. BACK/AMP ASSIGN.

Настройка акустических систем для такого режима описывается в разделе «6.1-канальное воспроизведение (используется тыловая АС пространственного звучания)»  $(\overline{\mathbb{CP}}$  стр. 45).

Для 6.1-канального воспроизведения (с одной тыловой АС пространственного звучания) необходимо в пункте «Set up «Amp Assign»» [Назначение каналов усилителя] (СФТ стр. 50) выбрать опцию «Normal» [Стандартное воспроизведение].

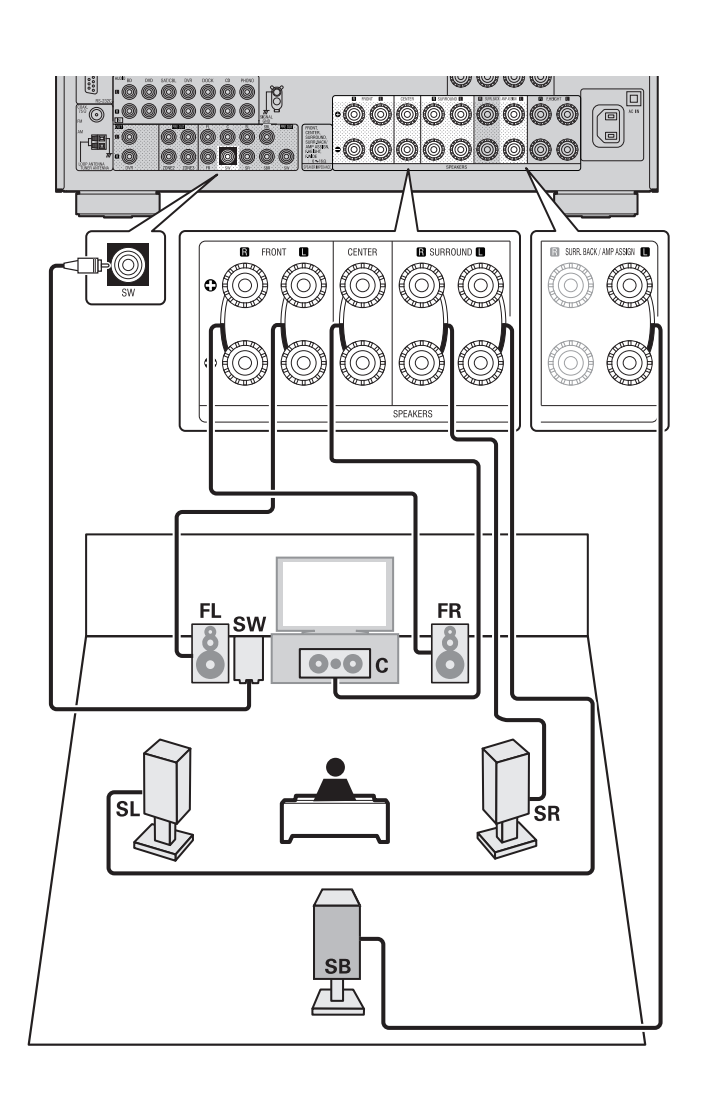

### **5.1-канальное воспроизведение**

Для 5.1-канального воспроизведения необходимо в пункте «Set up «Amp Assign»» (СЭ стр. 50) выбрать опцию «Normal».

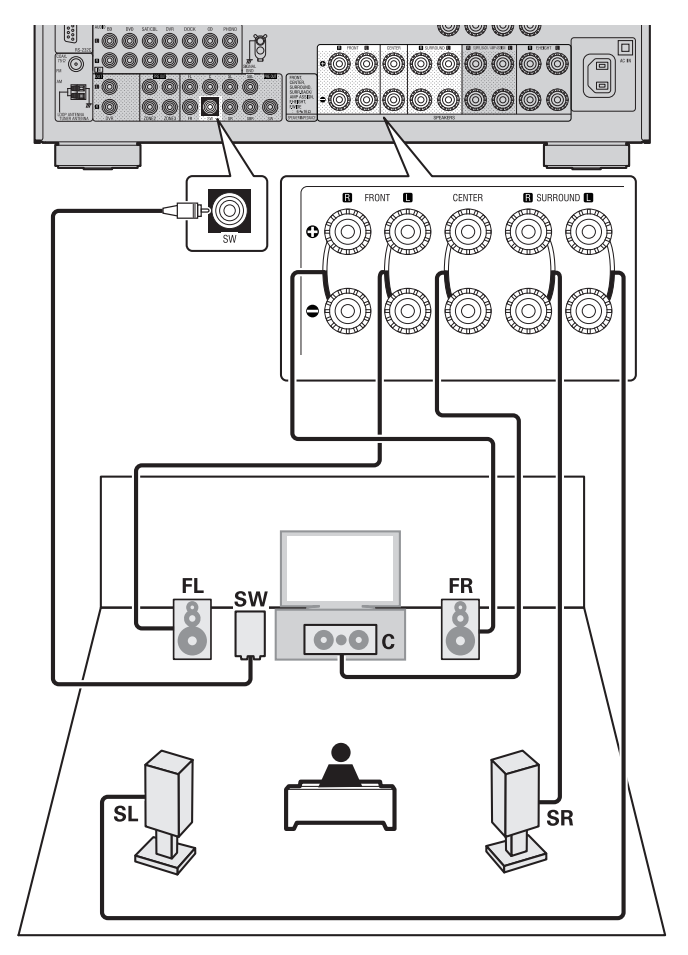

### **Подключение двух комплектов (A/B) фронтальных**

#### **акустических систем**

Второй комплект фронтальных акустических систем можно подключить к клеммам SURR. BACK / AMP ASSIGN.

В этом случае в пункте«Set up «Amp Assign»» [Назначение каналов усилителя] (  $\circled{F}$  стр. 50) необходимо выбрать опцию «Front B» [Фронтальные акустические системы B].

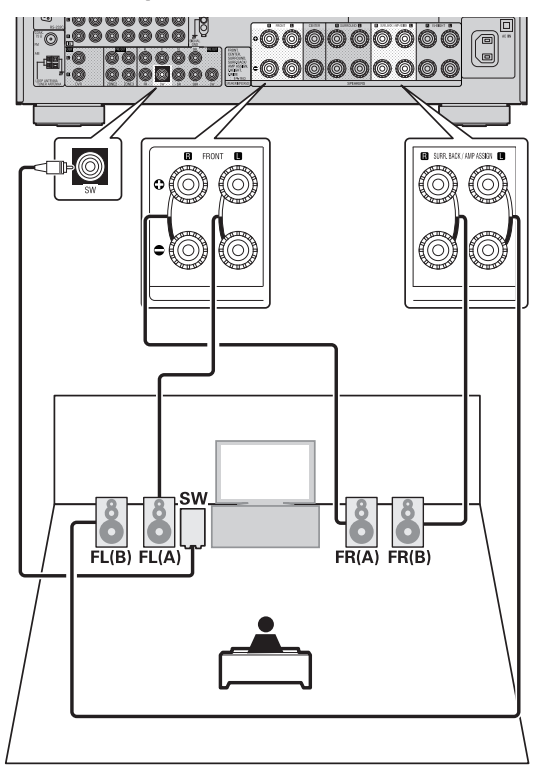

Если вы подключите к ресиверу центральную акустическую систему, тыловые АС пространственного звучания и сабвуфер, то возможно 5.1-канальное пространственное воспроизведение.

Разные комплекты фронтальных АС можно использовать отдельно (это зависит от технических характеристик акустических систем и источника сигнала) – фронтальные АС комплекта (A) для многоканального воспроизведения и фронтальные АС комплекта (B) для 2-канального воспроизведения ( стр. 79 «Настройка фронтальных акустических систем»).

#### **2.1-канальная система**

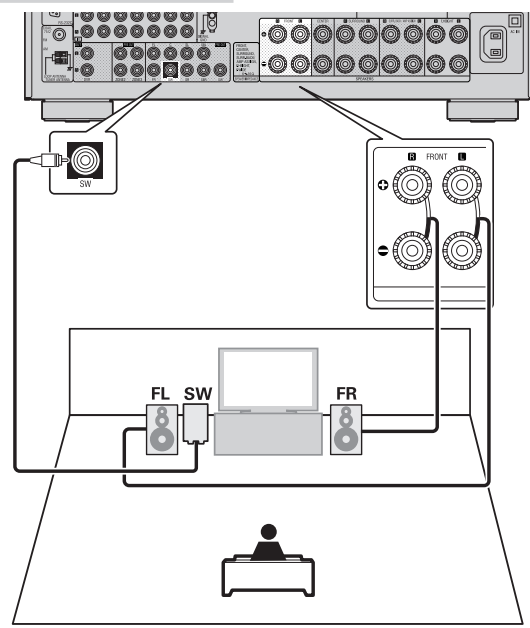

#### ❏ **Подключение двух сабвуферов**

К данному ресиверу можно подключить два сабвуфера. На оба выхода для подключения сабвуферов выводится одинаковый сигнал.

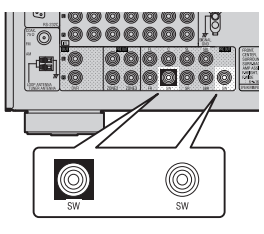

# **Схема соединения для двухканального усиления (Bi-amp)**

Схема соединения для двухканального усиления предназначена для подключения отдельных усилителей к клеммам высоко- и низкочастотных динамиков акустических систем (если акустические системы это допускают). Такое соединение позволяет избежать возникновения электродвижущей силы (возвратного напряжение), которую НЧ-динамик передает на ВЧ-динамик, тем самым ухудшая качество воспроизведения высоких частот.

В этом случае для пункта «Set up «Amp Assign»» (СФ стр. 50) необходимо выбрать опцию «Front Bi-Amp» [Двухканальное усиление фронтальных АС].

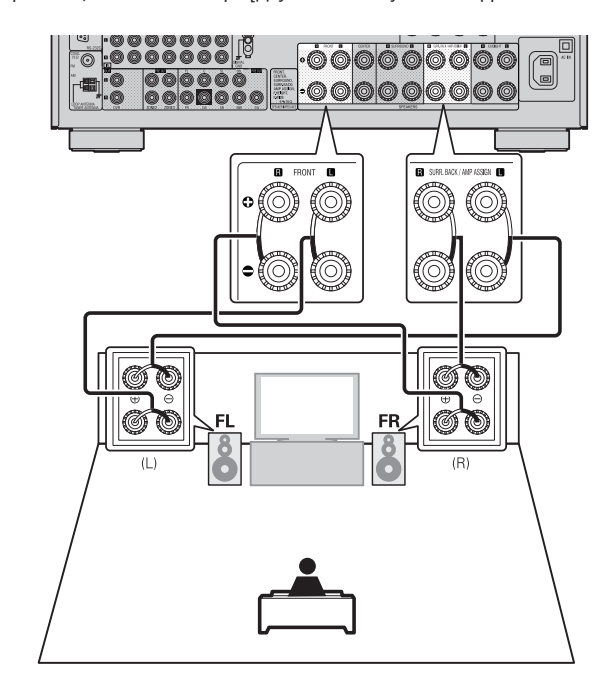

 $\overline{\mathscr{O}}$ 

В случае использования схемы двухканального усиления на клеммы для подключения фронтальных АС и клеммы SURR.BACK/AMP ASSIGN подается одинаковый сигнал.

Если вы используете центральную АС, тыловые АС пространственного звучания и сабвуфер, то возможно 5.1-канальное пространственное воспроизведение.

#### **ПРИМЕЧАНИЕ**

- Используйте акустические системы, поддерживающие схему соединения для двухканального усиления.
- При использовании схемы подключения для двухканального усиления необходимо обязательно удалить закорачивающие перемычки (пластинчатые или проволдочные) между клеммами высоко- и низкочастотных динамиков акустической системы.

**Допустимый импеданс АС и способ подключение кабеля к акустическим системам приводятся на стр. 4.**

#### **5.1-канальная + 2.1-канальная системы**

Если фронтальные АС при 2-канальном воспроизведении подключены к клеммам SURR. BACK/AMP ASSIGN, то можно использовать эти акустические системы для многоканального или 2-канального воспроизведения с помощью переключения каналов.

В этом случае выберите в пункте «Set up «Amp Assign»» [Назначение каналов усилителя] ( стр. 50) опцию «2CH» [2 канала].

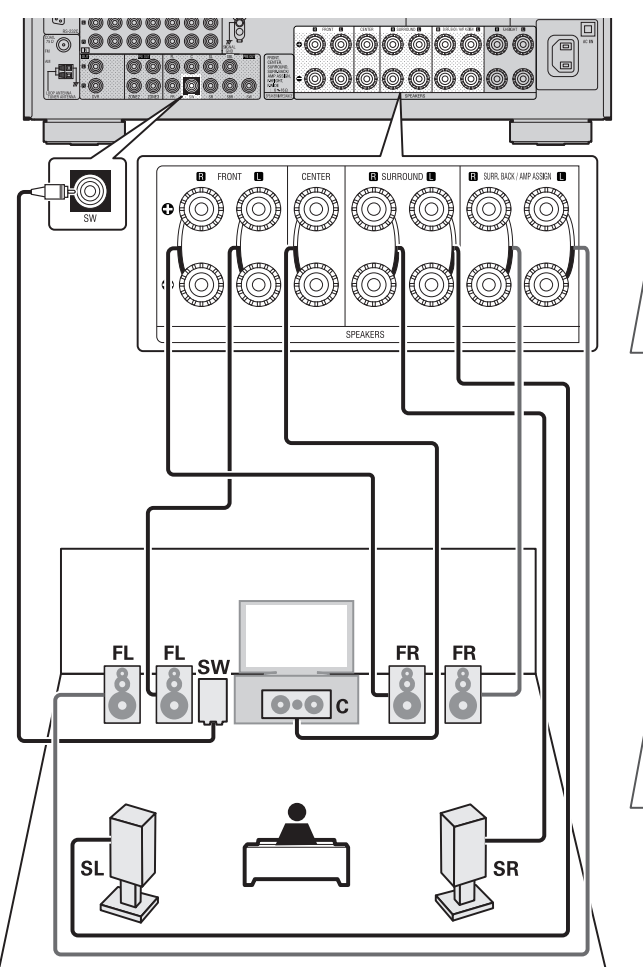

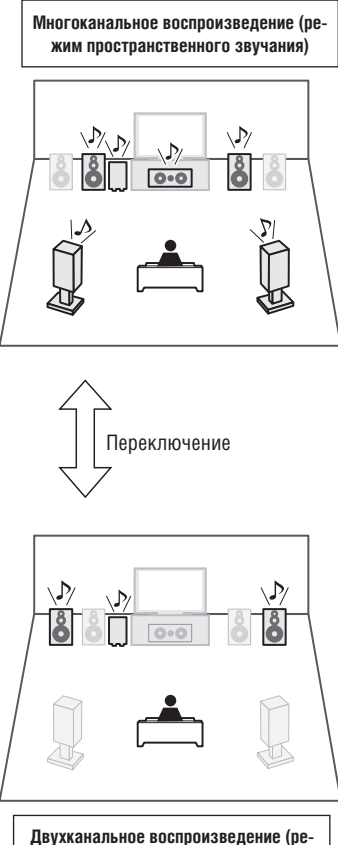

**жим Direct/Stereo)**

- Переключение между многоканальным и двухканальным воспроизведением описывается в разделе «Выбор режима прослушивания (режима пространственного звучания)» (СТР стр. 41).
- Если в меню «2ch Direct/Stereo» «Setting» [«2-канальное прямое/стереофоническое воспроизведение» – «Настройка»] (ССТ стр. 80) выбрана опция «Custom» [Выбор пользователя], то можно произвести настройку 2-канального воспроизведения.

#### **Настройка акустических систем Раметия и продавительно при Рамкой указаны пункты для настройки.**

**В этом разделе описывается настройка акустических систем для конфигураций, отличных от 7.1-канальной (использующей тыловые АС пространственного звучания).** 

**Настройка 7.1-канальной системы описывается в разделе «Упрощенный вариант», «Настройка акустических систем (функция Audyssey® Auto Setup)» ( стр. 6).**

Сначала установите акустические системы и подключите их к ресиверу. Перед выполнением процедуры автоматической настройки необходимо вы-

полнить следующее. Измените назначение каналов усилителя (пункт Amp Assign). Сигнал, снимаемый с клемм SURR.BACK/AMP ASSIGN ресивера, можно

- переключать в соответствии с конфигурацией акустических систем (СЭ стр. 50, пункт «Set up «Amp Assign»». Определите используемые каналы (пункт Channel Select).
- Если неиспользуемые каналы были настроены ранее, то измерения для настроенных каналов пропускаются, время измерений при этом уменьшается ( $\mathbb{C}$  стр. 50, пункт «Channel Select»).

$$
\textbf{1} \quad \textbf{(} \quad \textbf{Hacrройка пульта ДУ}
$$

#### ❏ **Настройте режим зоны**

**Кнопкой ZONE SELECT выберите зону «MAIN» [Основная зона].** На дисплее засветится индикатор «MAIN».

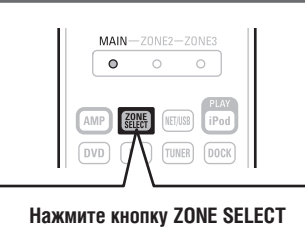

❏ **Настройте режим работы пульта ДУ Нажимая кнопку AMP, настройте пульт ДУ на управление усилителем.**

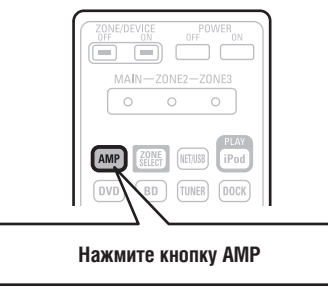

**Допустимый импеданс АС и способ подключение кабеля к акустическим системам приводятся на стр. 4.**

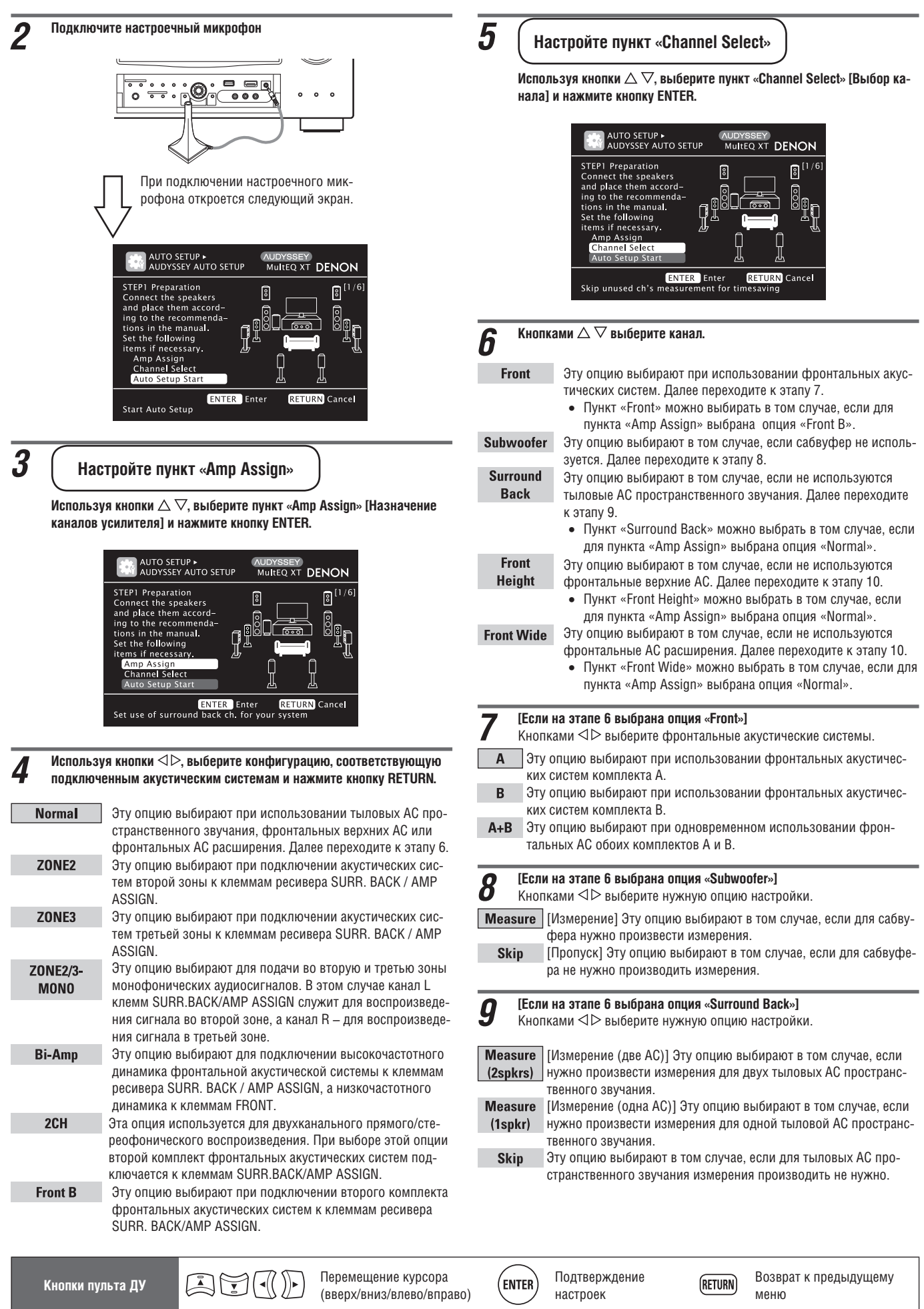

# $10$  [Если на этапе 6 выбрана опция «F.Hight» или «F.Wide»]<br><sup>2</sup> И Кнопками  $\heartsuit$  выберите нужную опцию настройки.

- **Measure** Эту опцию выбирают в том случае, если для фронтальных верхних АС или фронтальных АС расширения нужно произвести измерения.
	- **Skip**  Эту опцию выбирают в том случае, если для фронтальных верхних АС или фронтальных АС расширения не нужно производить измерения.

# **Воспроизведение (дополнительные операции)**

**Воспроизведение (базовый вариант)** ( $\sqrt{2}$  стр. 25)

**Выбор режима прослушивания (режима пространственного звучания)** ( $\sqrt{27}$  стр. 41)

- **□ Функция управления по интерфейсу HDMI** ( $\sqrt{2}$  стр. 51)
- **□ Функция выключения ресивера через заданное время (** $\mathbb{Q}$ **)** стр. 52)
- **□ Регулировка уровня громкости акустических систем (**  $\mathbb{Z}_2$  **стр. 52)**
- **□ Функция быстрого выбора режима** ( $\mathbb{Q}$  ) стр. 53)
- **□ Режим REC OUT [Вывод сигнала для записи] (**  $\sqrt{2}$  стр. 53)
- **□ Режим Party [Вечеринка] (**  $\mathbb{Q}$  стр. 54)
- ❏ **Использование мобильного терминального устройства беспроводной локальной сети для воспроизведения музыки и цифровых**  фотографий ( $\sqrt{2}$  стр. 55)
- **□ Режим работы с Интернетом** ( $\sqrt{2}$  стр. 56)
- ❏ **Различные операции с памятью** ( стр. 57)

# **Удобные функции**

#### **Функция управления по интерфейсу HDMI**

Если к ресиверу подключен телевизор или проигрыватель по интерфейсу HDMI (при этом они поддерживают функцию управления), то после настройки функции управления каждого компонента можно будет выполнять указанные ниже операции.

- ❏ **Выключение ресивера может быть привязано к выключению телевизора.**
- ❏ **К операциям телевизора может быть привязано переключение аудиовыходов компонентов.** Если для аудиовыхода телевизора выбрать функцию «Output audio

from amp» [Вывод аудиосигнала с усилителя], то при этом вместе с телевизором будет включаться усилитель.

- ❏ **Уровень громкости ресивера можно регулировать с телевизора.** ❏ **При переключении входов телевизора можно переключать источники входного сигнала ресивера.**
- ❏ **При включении проигрывателя на ресивере будет выбираться соответствующий вход.**

#### **ПРИМЕЧАНИЕ**

- Функция управления через интерфейс HDMI поддерживается только выходом HDMI MONITOR OUT 1, поэтому для использования данной функции подключайте телевизор именно к этому выходу.
- Если для пункта «HDMI Control» [Управление по интерфейсу HDMI] выбрана опция «ON» [Включено], то в дежурном режиме ресивер потребляет больше электроэнергии.
- Функция управления по интерфейсу HDMI может работать только с телевизорами, поддерживающими эту функцию. Для того чтобы функция управления действовала, ресивер и телевизор должны быть соединены кабелем HDMI.
- В зависимости от подключенного телевизора или проигрывателя отдельные операции могут не действовать. Для ознакомления с возможнос-

**11** Нажмите кнопку RETURN.<br>**11** Переходите к стр. 8 ШАГ 1. Подготовка >, п. 6.

#### **ПРИМЕЧАНИЕ**

После выполнения процедуры автоматической настройки Audyssey® Auto Setup не изменяйте соединения акустических систем или громкость сабвуфера. Если вы это все-таки сделаете, то процедуру Audyssey Auto Setup необходимо выполнить заново.

тями управления компонентами необходимо предварительно прочитать инструкцию по их использованию.

- Если для пункта меню «Power Off Control» [Управление выключением питания] выбрана опция «ОFF» [Выключено] (СЭ стр. 80), то ресивер не будет выключаться при выключении подключенных компонентов.
- При изменении конфигурации подключенных компонентов, например, при добавлении других HDMI компонентов, может потребоваться дополнительная настройка всей системы.
- Если для пункта меню «Power Off Control» выбрана опция «ON» [Включено], то в пункте «Input Assign» [Назначение входов] невозможно назначить для разъема HDMI опцию «TV» [Телевизор] ([ [ ] стр. 66).

**1 Настройте выход HDMI, используемый для функции управления.**<br>Для пункта «HDMI Control» (C<sup>orge</sup> стр. 80) выберите опцию «ON».

*2* **Включите питание всех компонентов, подключенных с помощью интерфейса HDMI.**

- *3* **Настройте функцию управления для всех компонентов, подключенных кабелем HDMI.**
- Для уточнения настроек ознакомьтесь с инструкциями по использованию подключенных компонентов.
- При отключении каких-либо компонентов от электрической сети пункты 1 и 2 необходимо выполнить заново.

*4* **Выберите на телевизоре вход HDMI, к которому подключен ресивер.**

- *5* **Выберите на ресивере HDMI вход, к которому подключен источник сигнала, и проверьте качество изображения.**
- *6* **При переводе телевизора в дежурный режим убедитесь в том, что ресивер также выключается.**

## $\overline{a}$

Если функция управления компонентами по интерфейсу HDMI работает неверно, проверьте следующее:

- поддерживают ли телевизор и проигрыватель функцию управления по интерфейсу HDMI;
- выбрана ли для пункта «HDMI Control» (СЭТ стр. 80) опция «ON»;
- выбрана ли для пункта «Power Off Control» (СЭ стр. 80) опция «All» [Все] или «Video» [Видео];
- правильны ли настройки функции управления всех компонентов, подключенных по интерфейсу HDMI;
- подключен ли телевизор к разъему HDMI MONITOR OUT 1.

#### **ПРИМЕЧАНИЕ**

В случае выполнения любой из указанных ниже операций функция взаимосвязанного управления компонентами может быть нарушена, в таком случае необходимо заново выполнить пункты 2 и 3.

- Изменены настройки пункта «Input Assign» «HDMI» ( $\mathbb{C}\widehat{\mathcal{B}}$  стр. 66).
- Изменена настройка пункта «Monitor Out» (ССТ стр. 79).
- Изменены подключения компонентов по интерфейсу HDMI или было увеличено количество компонентов.

#### **Удобные функции**

#### **Функция автоматического выключения ресивера**

Питание ресивера моет быть автоматически выключено по истечении заданного времени.

Эта функция очень удобна, если вы собираетесь спать.

**Нажимая кнопку SLEEP, выберите время, которое вы хотите задать.**

На дисплее засветится индикатор **SLEEP** 

 При каждом нажатии кнопки **SLEEP** время переключается в последовательности, показанной ниже:

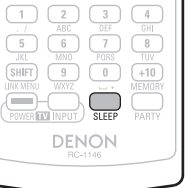

# $\begin{array}{c}\n\bullet \text{ OFF} \longrightarrow 10 \text{ min} \longrightarrow 20 \longrightarrow 30 \longrightarrow 40 \longrightarrow 50 \\
\hline\n\text{[Taïmep bink}/\text{TD} \longrightarrow 110 \longrightarrow 100 \longrightarrow 90 \longrightarrow 80 \longrightarrow 70 \longrightarrow 60 \longrightarrow\n\end{array}$

#### **Отмена срабатывания таймера автоматического**

#### **выключения**

Кнопкой **SLEEP** выберите опцию «OFF». Индикатор **SLEEP** на дисплее погаснет.

- Настройка таймера автоматического выключения сбрасывается при переводе ресивера в дежурный режим или при его полном отключении от электросети.
- При выключении питания основной зоны с помощью таймера, питание второй и третьей зон также выключается.

# **Регулировка уровня громкости акустических систем**

Вы можете настроить уровни громкости каналов либо в соответствии с источником сигнала, либо в соответствии со своими предпочтениями. Эта регулировка описывается ниже.

#### ❏ **Регулировка уровня громкости отдельных акустических систем**

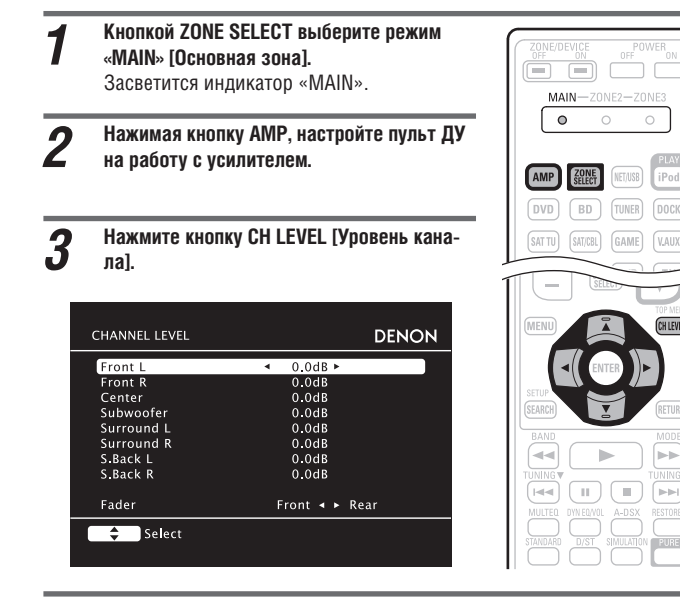

**4 Используя кнопки ∆ ▽, выберите акустическую систему.**<br>Акустические системы будут переключаться при каждом нажатии кнопок.

**5** Кнопками  $\triangleleft$   $\triangleright$  отрегулируйте уровень громкости выбранной АС.<br>• Когда выбранной АС является сабвуфер, нажатие на кнопку  $\triangleleft$  npu

Когда выбранной АС является сабвуфер, нажатие на кнопку  $\triangleleft$  при текущем уровне «–12 дБ» задает опцию «OFF» [Выключено].

# $\overline{a}$

Если подключены наушники, то можно настроить уровень канала наушников.

❏ **Регулировка уровня громкости групп акустических систем (функция Fader)**

Эта функция позволят сбалансировать звук фронтальных (фронтальных АС/фронтальных верхних АС/фронтальных АС расширения/центральной АС) и тыловых (АС пространственного звучания и тыловых АС пространственного звучания) акустических систем.

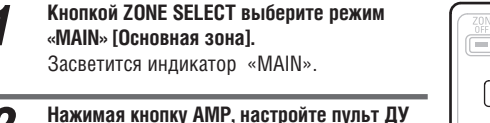

**на работу с усилителем.**

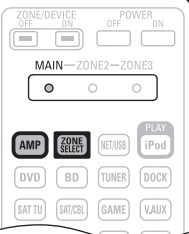

*3* **Нажмите кнопку CH LEVEL.**

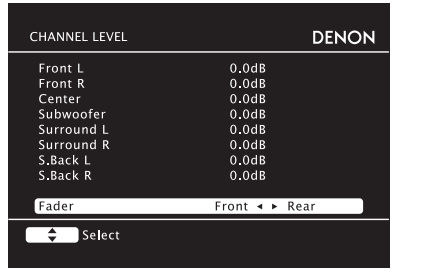

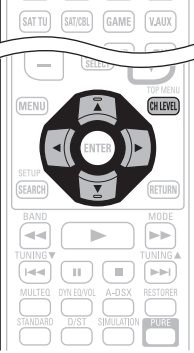

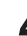

**4** Используя кнопку ▽, выберите настройку «Fader» [Микшерный<br>| потенциометр], затем кнопками <|> выберите настраиваемый пункт.

**5** Используя кнопки ⊲⊳, отрегулируйте уровень громкости групп **акциять за тематических** систом.

- акустических систем ( $\triangle$  фронтальные,  $\triangleright$ : тыловые).
- $\overline{a}$

VAUX

- Функция Fader на сабвуфер не действует.
- Функция Fader действует до тех пор, пока уровень громкости акустической системы не достигнет минимального значения –12 дБ.

#### **Функция быстрого выбора (Quick Select)**

Все настройки, выполненные на этапе 1, могут быть сохранены в памяти. Сохраняя в памяти часто используемые настройки, вы можете обеспечить к ним быстрый доступ и каждый раз при воспроизведении использовать одинаковые настройки.

#### ❏ **Сохранение настроек**

- *1* **Задайте для пунктов, перечисленных ниже, те настройки, которые вы хотите сохранить.**
	- $\circled$  Input source [Источник входного сигнала] ( Са стр. 25)
	- $(2)$  Volume [Уровень громкости] ( $\sqrt{2}$  стр. 25)
	- 3 Surround mode [Режим пространствен-

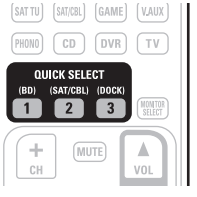

 $\overline{4}$  Video Select [Выбор видео] ( $\overline{2}$  стр. 66) 5 Настройки системы Audyssey (MultEQ® XT, Dynamic EQ®, Dynamic Volume™)

ного звучания] ( стр. 41)

[Многофункциональный эквалайзер, динамический эквалайзер, динамический уровень громкости] (  $\widehat{\mathbb{CP}}$  стр. 72)

#### *2* **Нажимайте и удерживайте нажатой нужную кнопку из группы QUICK SELECT до тех пор, пока на дисплее не появится индикатор памяти «Memory».**

Текущие настройки будут сохранены в памяти.

#### **[Настройки Quick Select, используемые по умолчанию]**

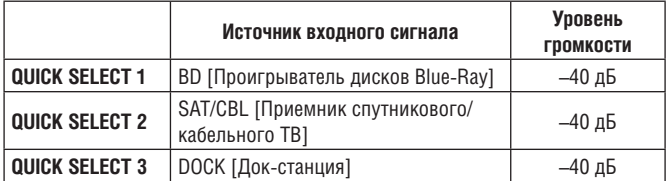

#### ❏ **Вызов сохраненных в памяти настроек**

#### **Нажмите кнопку QUICK SELECT, с назначением на которую сохранены те настройки, которые вы хотите вызвать из памяти.**

На дисплее засветится индикатор [Q1], [Q2] или  $\sqrt{Q3}$ 

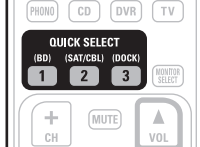

## **Присвоение имени настройкам быстрого выбора**

См. раздел «Присвоение имени настройкам быстрого выбора» (СЭТ стр. 85).

#### $\overline{a}$

- Функцию Quick Select можно настраивать отдельно для разных зон ( стр. 59, раздел «Функция быстрого выбора»).
- Кнопки **QUICK SELECT** на передней панели ресивера действуют точно так же, как и одноименные кнопки пульта ДУ.

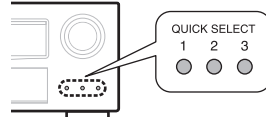

#### **ПРИМЕЧАНИЕ**

Если источники входного сигнала, сохраненные функцией быстрого выбора, были удалены с помощью пункта «Source Delete» [Удаление источника] ( стр. 84), то их выбирать невозможно. В этом случае сохраните их в памяти снова.

#### **Режим REC OUT [Вывод сигнала для записи]**

При использовании аудио/видеоразъемов для записи (выходы DVR) вы можете записывать аудио- и видеосигналы от различных источников во время прослушивания текущего трека.

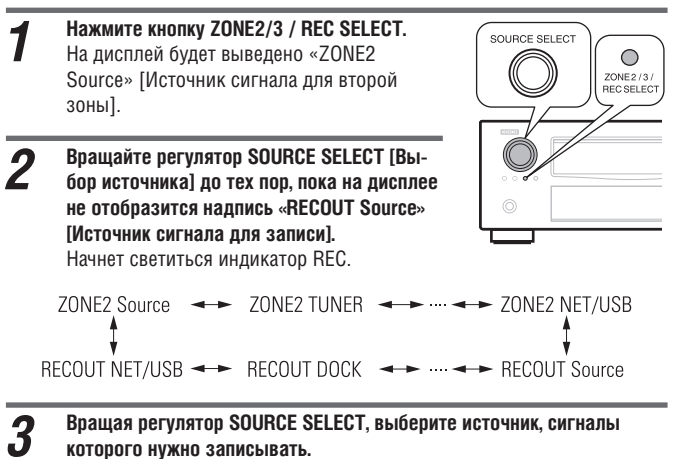

#### **которого нужно записывать.**

 Для выполнения операций ознакомьтесь с инструкцией по использованию воспроизводящего компонента.

# *4* **Начните запись.**

 Для выполнения операций ознакомьтесь с инструкцией по использованию записывающего компонента.

- Для отмены записи нажмите кнопку **ZONE2/3 / REC SELECT** и вращайте регулятор **SOURCE SELECT** до тех пор, пока на дисплее не появится пункт «ZONE2 Source».
- Прежде чем начинать рабочую запись, сделайте пробную запись.
- При подаче цифровых сигналов PCM (2-канальных) на цифровые входы (OPTICAL/COAXIAL) они выдаются только на аналоговых выходных разъемах REC OUT.
- Поскольку цифровые аудиосигналы, подаваемые на вход HDMI, на цифровой выход (OPTICAL) не поступают, подключить источник сигнала следует с использованием разъемов OPTICAL и COAXIAL.
- Сигналы от источников, выбранных для режима REC OUT, выдаются также на вторую зону.
- В режиме REC OUT, когда пульт ДУ выполняет операции во второй зоне, действуют следующие кнопки:
	- кнопка включения питания ZONE/DEVICE;
	- кнопка отключения звука:
	- кнопки регулировки общего уровня громкости.

#### **ПРИМЕЧАНИЕ**

- Записи, которые вы делаете для личного пользования, не должны использоваться для других целей без разрешения правообладателя.
- Источники входного сигнала, для которых в пункте «Source Delete» [Удаление источника] была выбрана опция «Delete» [Удалить] (СЭ стр. 84) выбирать невозможно.

#### **Удобные функции**

#### **Режим Party [Вечеринка]**

При использовании режима Party для нескольких компонентов DENON, поддерживающих этот режим и подключенных к одной сети, все компоненты будут воспроизводить одинаковый сетевой аудиосигнал (Интернет-радио, музыку с мультимедийного сервера или iPod DIRECT).

Режим Party обеспечивается одним «организатором» и поддерживается четырьмя «участниками» вечеринки. Если один из компонентов назначен «организатором», то в статусе участников вечеринки к нему могут подключиться до четырех других компонентов, на которых активирован режим Party. Предварительно необходимо для пункта «Party Mode Function» [Функция режима вечеринки] выбрать опцию «ON» [Включено].

#### ❏ **Активация режима Party для ресивера, являющегося «организатором»**

- *1* **Нажмите кнопку PARTY, чтобы ресивер стал «организатором».** На дисплее появится сообщение «Enter
	- Party Mode?» [Войти в режим Party?]. Если ресивер не подключен к локальной сети,
- то на дисплей будет выведено сообщение об ошибке.

## *2* **Кнопками выберите ответ «Yes» [Да] и нажмите кнопку ENTER.**

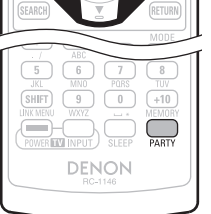

 $\bullet$ 

На дисплее засветится индикатор оксание В качестве источника входного сигнала автоматически выбирается компонент «NET/ USB» и так же автоматически выбираются «участники».

*3* **Начните воспроизведение выбранного трека.**

## **Отмена режима вечеринки**

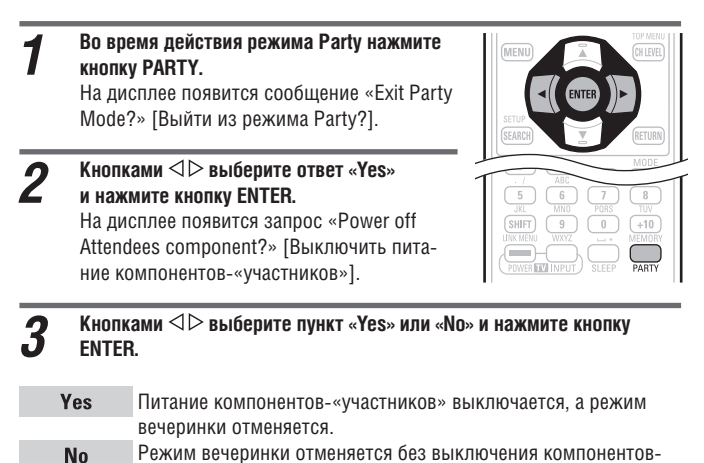

«участников».

#### ❏ **Участие в вечеринке в качестве «участника»**

- Когда «организатор» активирует режим вечеринки, то автоматически выбираются до четырех «участников». Выполнение дополнительных операций не требуется.
- Когда какой-либо компонент становится «участником», на его дисплее появляется индикатор **РАВТҮ**

В качестве источника входного сигнал автоматически выбирается компонент «NET/USB», а компоненты-«участники» воспроизводят аудиосигнал, который выбран на компоненте «организаторе».

 Если в данный момент к сети подключено меньше четырех «участников», то при включении любого дополнительного компонента он может присоединиться к вечеринке. Чтобы такой компонент участвовал в режиме вечеринки, выполните операции, указанные ниже.

*1* **Нажмите кнопку PARTY.** На дисплее появится сообщение «Enter Party Mode?» [Войти в режим Party?].

 Если компонерт не подключен к локальной сети, то на дисплей будет выведено сообщение об ошибке.

**2** Кнопками **SD выберите пункт «Yes»**<br>2 и нажмите кнопку FNTFR **и нажмите кнопку ENTER.**

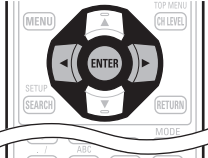

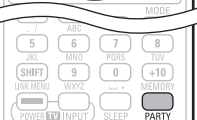

#### **Отмена режима вечеринки**

- *1* **В то время, когда компонент находится в режиме вечеринки, нажмите кнопку PARTY.** На дисплее появится сообщение «Exit Party Mode?» [Выйти из режима Party?].
- **2** Кнопками  $\triangleleft$  выберите пункт «Yes» **и нажмите кнопку ENTER.**

В этом случае все остальные компоненты, кроме данного, останутся в режиме вечеринки.

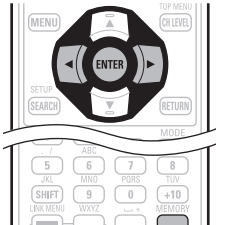

Источники «Flickr», «Napster» и «USB» в режиме вечеринки не поддерживаются.

В сети может быть только один «организатор». Для организации нового сеанса режима Party сначала необходимо отменить текущий сеанс.

#### **Использование мобильного терминала беспроводной локальной сети для воспроизведения музыки и цифровых фотографий**

- Эта процедура выполняется с помощью мобильного терминала беспроводной локальной сети, соответствующего стандарту DLNA (Digital Living Network Alliance).
- Данная функция позволяет воспроизводить контент, хранящийся на компьютере (мультимедийном сервере) или мобильном терминальном устройстве, подключенном к сети, с помощью операций, выполняемых на другом мобильном терминальном устройстве в этой же сети.
- С помощью мобильного терминала можно выполнять два типа операций.

#### ❏ **Воспроизведение контента с компьютера (мультимедийного сервера)**

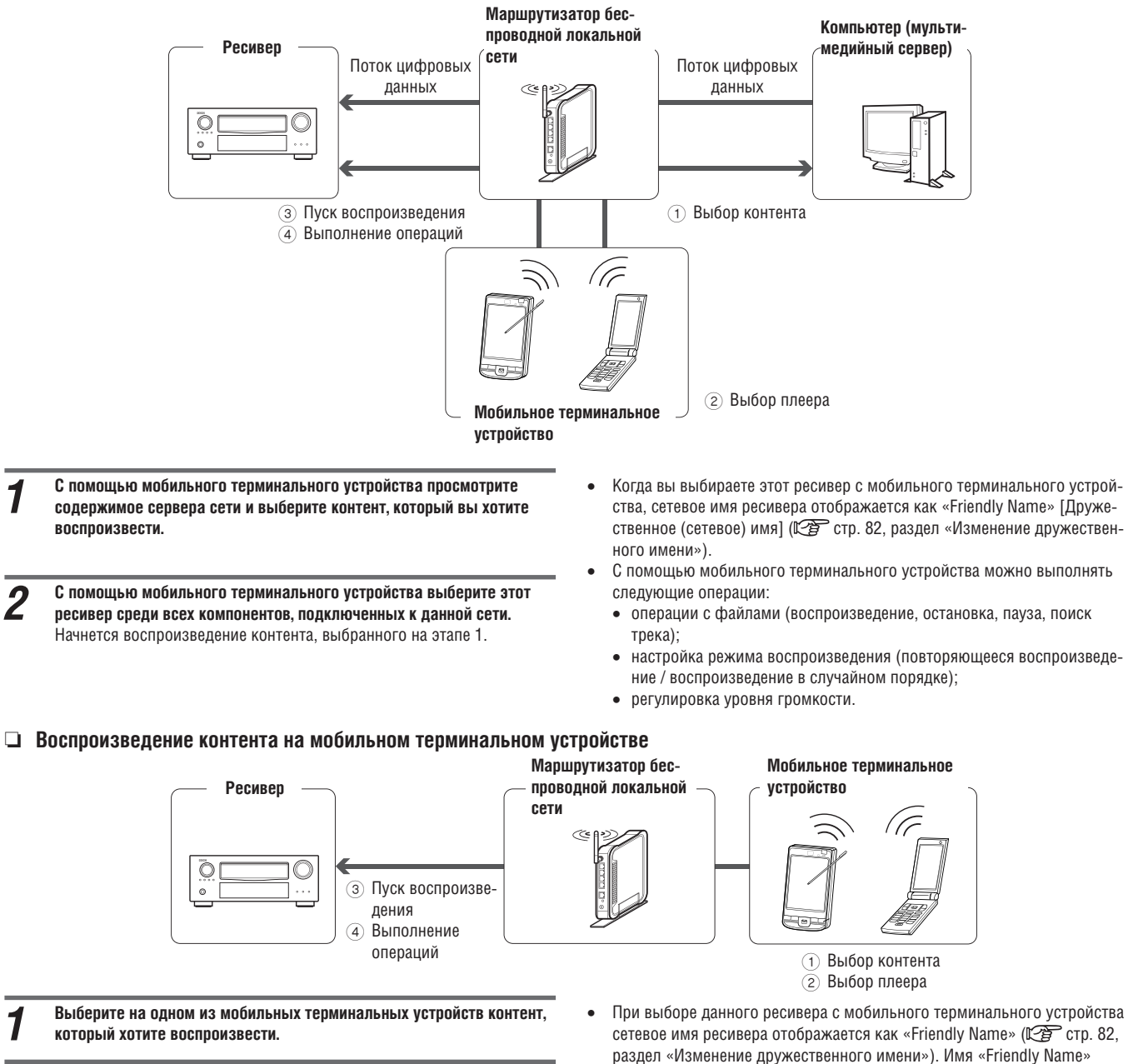

# *2* **С помощью мобильного терминального устройства выберите этот ресивер среди всех компонентов, подключенных к данной сети.**

- Когда вы выбираете этот ресивер с мобильного терминального устройства, сетевое имя ресивера отображается как «Friendly Name» ( $\chi$ F) стр. 82, раздел «Изменение дружественного имени»).
- С помощью мобильного терминального устройства можно выполнять следующие операции:
	- операции с файлами (воспроизведение, остановка, пауза, поиск трека);
	- настройка режима воспроизведения (повторяющееся воспроизведение / воспроизведение в случайном порядке);
	- регулировка уровня громкости.

#### $\overline{\rightarrow}$

- При использовании мобильного терминального устройства на экране меню отображается символ .
- 

дит разрыв сетевого соединения.

автоматически.

**ПРИМЕЧАНИЕ**

можно изменить в пункте меню «Friendly Name Edit» (СЭ стр. 82) и задать вместо него такое имя по вашему усмотрению, по которому ресивер

 При начале воспроизведения контента с мобильного терминального устройства, в качестве источника сигнала ресивера выбирается «NET/ USB». Кроме того, если в пункте «Network Standby» [Сетевой дежурный режим] (СЭ стр. 82) выбрана опция «ОN», то питание включается

В случае выполнении ресивером операций, связанных с поиском или воспроизведением (воспроизведение, остановка, пауза, поиск треков), под управлением мобильного терминального устройства происходит разрыв сетевого соединения. При активировании режима вечеринки также происхо-

будет легко выделить среди остальных компонентов.

55

#### **Удобные функции**

#### **Функция управления по сети**

Этим ресивером можно управлять с использованием веб-браузера.

- **1** Выберите в пункте меню «Network Standby» [Сетевой дежурный **размети в станда** советствой дежурный режим] опцию «ОN» [Включено] ( $\sqrt{2}$  стр. 82).
- *2* **С помощью пункта меню «Network Information» [Информация о сети] проверьте IP адрес ресивера (**  $\sqrt{2}$  **стр. 83).**

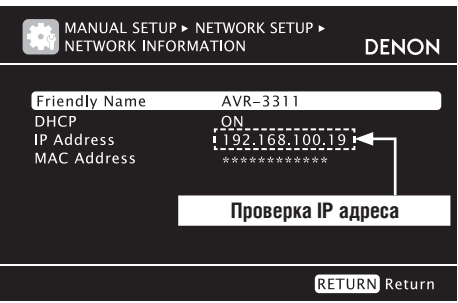

# **3** Введите IP адрес ресивера в адресное поле браузера.<br>• В Например, если IP здрес этого ресивера «192.168.100

Например, если IP адрес этого ресивера «192.168.100.19», то введите в адресное поле «http://192.168.100.19».

 $\overline{\sim}$ 

**Contract** 

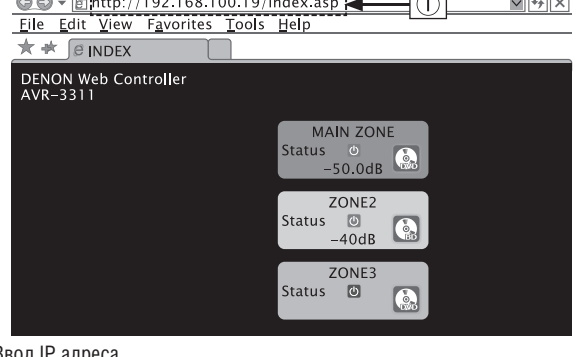

1 Ввод IP адреса

*4* **Когда на дисплее отображается меню верхнего уровня, выберите пункт, который вы хотите использовать.**

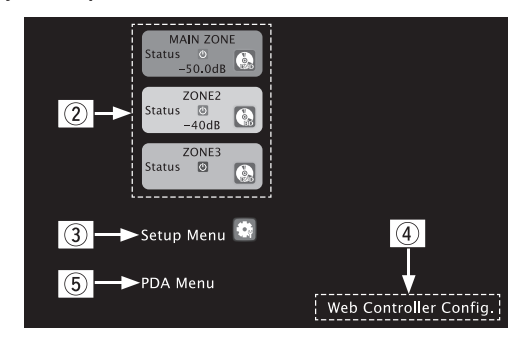

- **2** Выберите поле той зоны, которой хотите управлять ( $\mathbb{C}\rightarrow$  [Пример 1])
- 3 Выберите этот пункт, если хотите использовать меню настройки **( [Пример 2])**
- (4) Выберите этот пункт, если хотите изменить настройки экрана управления по сети **( [ [ Пример 3]**)
- 5 Выберите этот пункт, если вы используете маленький экран, например, экран карманного компьютера и т.п. **( [ ] [Пример 4]**)

*5* **Выполнение операций управления**

**[Пример 1]** Экран управления основной зоны

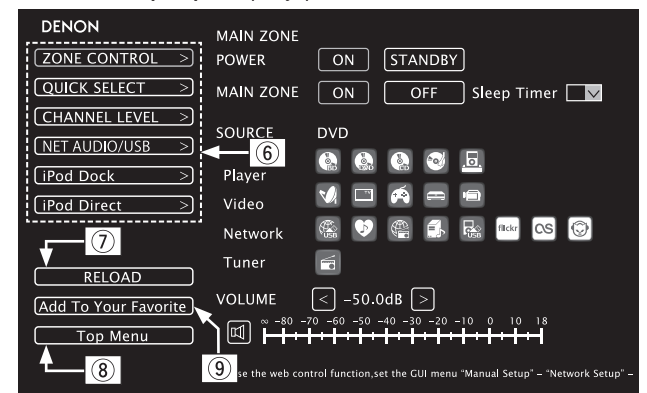

- 6 Выбирайте эти пункты для выполнения отдельных операций. При выборе пункта происходит переход к экрану конкретной операции **( [Пример 5])**.
- 7 Выберните этот пункт для обновления до уровня самой свежей информации.

 Обычно обновление информации производится при выполнении каждой операций управления. Когда выполняете операции управления с основного устройства, выберите этот пункт, иначе данный экран обновлен не будет.

- 8 Выберите этот пункт для возврата к меню верхнего уровня. Пункт отображается только в том случае, если для настройки «Top Menu Link Setup» [Настройка связи с меню верхнего уровня] выбрана опция «ON» [Включено] **([Пример 3])**.
- 9 Выберите этот пункт для добавления настройки в список «Favorites» [Избранное] в вашем браузере. В списках «Favorites» мы рекомендуем производить отдельную регист-

рацию экранов настройки для различных зон, чтобы случайно не выполнить операции меню для зон, управлять которыми вы не намерены.

#### **Удобные функции**

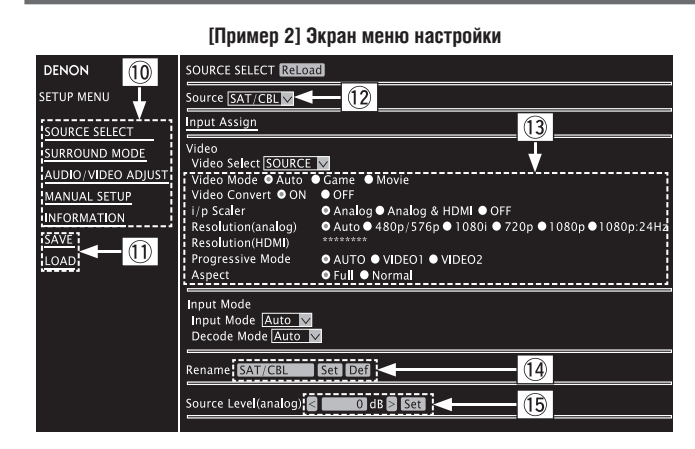

- 0 Выберите пункт меню, для которого вы хотите произвести настройки. Дисплейное отображение справа становится экраном индивидуальных настроек.
- ! Выберите пункт «SAVE» [Сохранить], если хотите сохранить настройки, или «LOAD» [Загрузить], если хотите вызвать настройки из памяти.
- $(12)$  Выберите «v», затем выберите один из отобразившихся на экране пунктов.
- § Выберите пункт, который вы хотите настроить.
- $\alpha$  После ввода символов выберите пункт «Set» [Установить значение], чтобы ввести значение настройки, или «Def» [Стандартное значение], чтобы вернуться к стандартному значению настройки, используемому по умолчанию.
- (15) Введите данные или используйте экранные кнопки «<» или «>», чтобы произвести настройку, после этого выберите пункт «Set».

**[Пример 3] Экран настройки по сети**

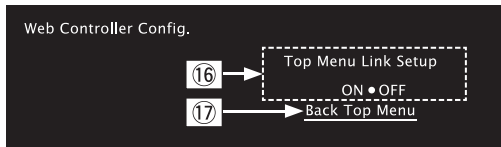

(16) Выберите «ON» во время выполнения операции «Top Menu Link Setup» [Настройки связи с меню верхнего уровня].

 После выполнения этой настройки с каждого рабочего экрана будет производиться возврат к меню верхнего уровня.

- (По умолчанию используется опция «OFF» [Выключено]).
- / Этот пункт выбирайте для возврата к меню верхнего уровня

#### **[Пример 4] Экранное меню карманного компьютера**

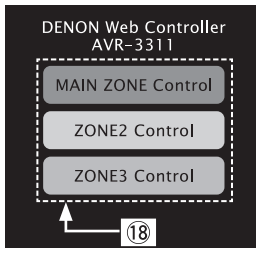

(18) С помощью этого пункта выбирайте нужную зону для управления.

#### **ПРИМЕЧАНИЕ**

На экране карманного компьютера невозможно изменять операции меню настройки и имя зоны.

#### **[Пример 5]** Экран управления сетевым источником аудиосигналов

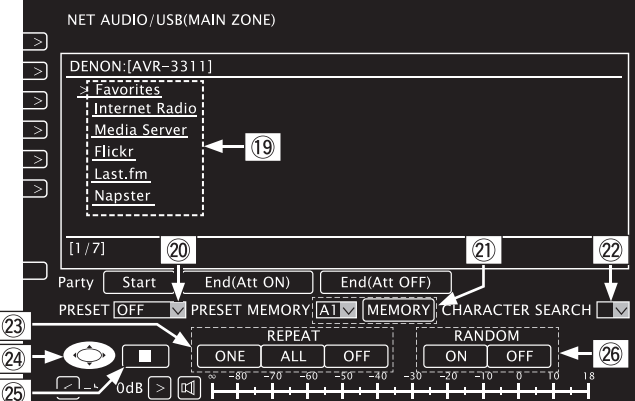

- ) Выбирайте пункты меню, в которых вы хотите найти контент для воспроизведения.
- $\oslash$  Используйте пункт «v» для выбора предварительно настроенного канала, который вы хотите воспроизводить.
- $(2)$  Во время регистрации предварительных настроек используйте пункт «v», чтобы выбрать канал, который хотите зарегистрировать, затем используйте экранную кнопку сохранения в памяти «MEMORY».
- **(22) Во время поиска с помощью акронима (первых букв названия нужного** объекта поиска), используйте пункт «v» и выбирайте нужные символы из числа отображаемых на экране.
- @ Выберите этот пункт для включения режима повторяющегося воспроизведения.
- @ Выберите этот пункт для последующего выбора пунктов меню.
- (26) Выберите этот пункт для того, чтобы остановить воспроизведение.
- f Выберите этот пункт для включения режима воспроизведения в случайном порядке.

#### **[Пример 6]** Специальный экран для плеера iPod Touch

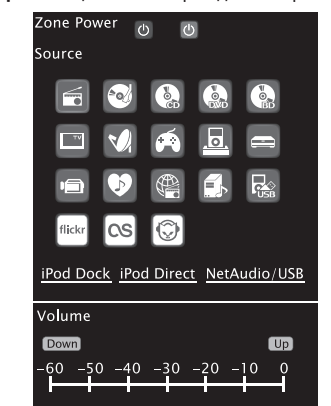

 В случае доступа к сети с браузера плеера iPod Touch отображается оптимизированный экран операций.

#### **Различные функции памяти**

#### ❏ **Функция Personal memory plus [Расширение персональной памяти]**

Эта функция сохраняет в памяти использовавшиеся в прошлый раз последними настройки (входной режим, режим пространственного звучания, режим выхода HDMI, MultEQ® XT, Dynamic Volume®, задержка аудиосигнала и т.п.) для каждого источника входного сигнала.

 $\overline{\bullet}$ 

Параметры пространственного звучания, а также настройки тембра и громкости различных акустических систем сохраняются в памяти для отдельных режимов пространственного звучания.

#### ❏ **Last function memory [Сохранение последней функции]**

Эта функция сохраняет настройки, которые использовались непосредственно перед переводом ресивера в дежурный режим. При последующем включении ресивера все действовавшие настройки восстанавливаются.

# **Воспроизведение во второй/третьей зонах (других комнатах)**

- Кроме основной зоны (комнаты, где установлен ресивер), этот ресивер позволяет воспроизводить звук и в других комнатах (вторая и третья зоны).
- В основной зоне и других зонах вы можете слушать как один и тот же источник сигнала, так и разные источники.

## $\overline{\bullet}$

Сигнал, выбранный для воспроизведения во второй зоне, выводится также на выходы для записи.

# **Вывод аудиосигнала**

Существуют два способа воспроизведения аудиосигнала в других зонах, которые описываются далее. Выберите один из них.

- 1 Воспроизведение в зонах с использованием выходов усилителя мощности ресивера, предназначенных для подключения акустических систем.
- 2 Воспроизведение в зонах с использованием выходов предварительного усилителя (PRE OUT).

Для этого способа необходим внешний усилитель мощности.

#### 1 **Воспроизведение в других зонах с использованием выходов на акустические системы**

Аудиосигналы для второй и третьей зон подаются на выход с разъемов для подключения акустических систем SURR. BACK/AMP ASSIGN, имеющихся на ресивере. Для маршрутизации нужных симгналов на эти разъемы используется функция назначения каналов усилителя.

❏ **Подключение и настройка акустических систем** 

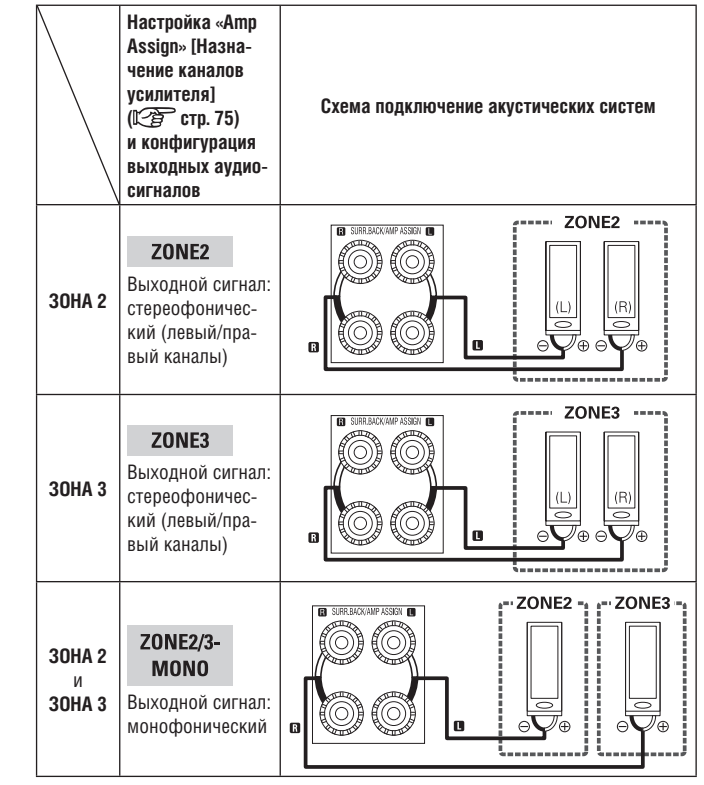

2 **Воспроизведение в других зонах с использованием выхода предварительного усилителя (PRE OUT)**

#### ❏ **Аудиосоединения (вторая и третья зоны)**

Аудисоигналы с выходов ZONE2 и ZONE3 ресивера передаются на усилители мощности второй и третьей зон и воспроизводятся с помощью этих усилителей.

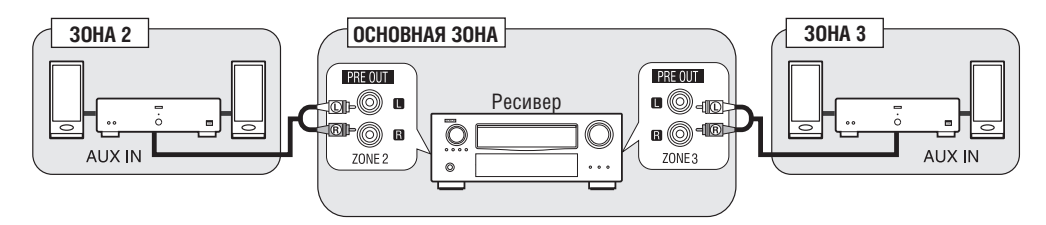

## $\overline{\bullet}$

Во избежание шумовых помех мы рекомендуем для аудиосоединений использовать высококачественные кабели со штекерами.

#### **ПРИМЕЧАНИЕ**

- Если для второй или третьей зоны выбран источник входного сигнала, который назначен на цифровой вход (OPTICAL/COAXIAL), то воспроизведение возможно только в том случае, если входной цифровой сигнала имеет формат PCM (2-канальный).
- Во второй и третьей зонах невозможно воспроизводить цифровые аудиосигналы с входа HDMI, поэтому для воспроизведения в этих зонах используйте аналоговое соединение.
- При подаче на вход некоторых цифровых сигналов во второй и третьей зоне могут воспроизводиться шумовые помехи.
- Экранное меню не отображается.

## **Вывод видеосигнала**

#### **Телевизор второй зоны воспроизводит видеосигналы с выхода ресивера ZONE2.**

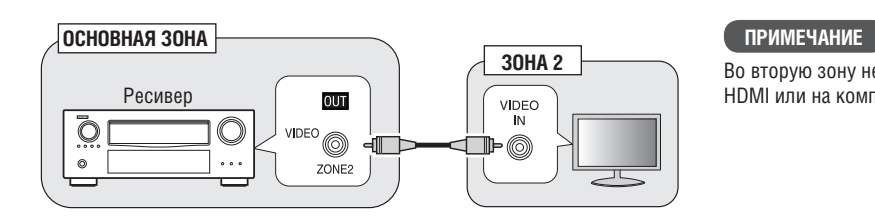

Во вторую зону невозможно подавать видеосигналы, поступающие на вход HDMI или на компонентный вход.

# **Воспроизведение**

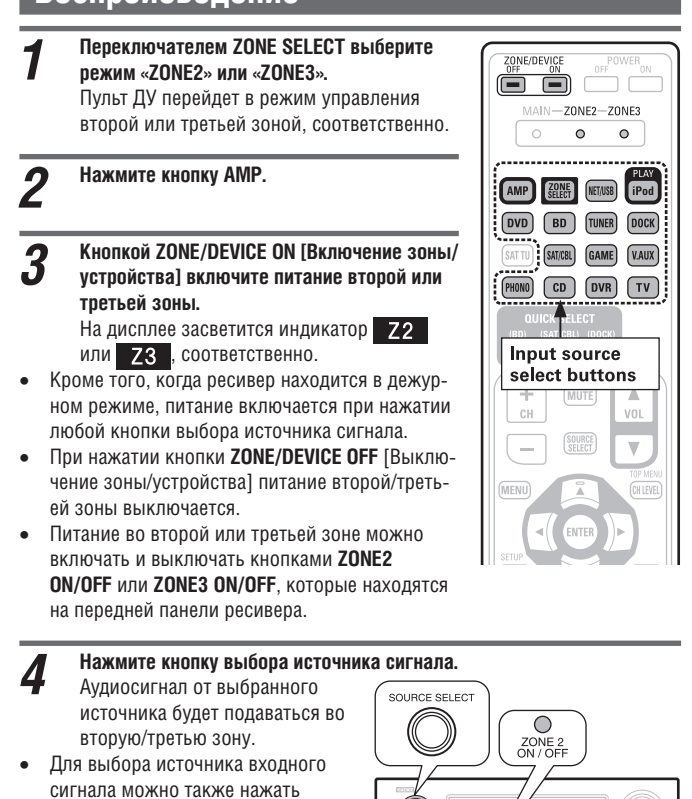

кнопку **ZONE2/3 / REC SELECT** и вращать регулятор **SOURCE SELECT**, который находится на передней панели ресивера.

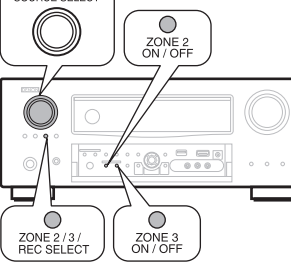

#### $\mathscr{P}$

Если питание включено и для основной зоны, и для второй зоны, то можно выключить отдельно только питание основной зоны. Выберите на этапе 1 режим «MAIN» и нажмите кнопку **ZONE/DEVICE OFF**.

#### **Регулировка уровня громкости**

Для регулировки уровня громкости используйте кнопки VOL  $\blacktriangle$ V.

#### **[Диапазон регулировки] –80 дБ – –40 дБ – 18 дБ**

(Если в пункте «Volume Display» [Отображение уровня громкости] ( стр. 84) выбрана опция «Relative» [Относительный уровень])

#### **[Диапазон регулировки]**

(Если в пункте «Volume Display» (Себтор. 84) выбрана опция «Absolute» [Абсолютный уровень])

 На момент покупки ресивера настройка «Volume Limit» [Ограничение громкости] ( стр. 84) установлена на стандартное заводское значение «–10 дБ (71)».

# $\overline{a}$

Для регулировки уровня громкости с панели управления ресивера нажмите кнопку **ZONE2/3 / REC SELECT** и вращайте регулятор **MASTER VOLUME**.

#### **Временное отключение звука**

#### Нажмите кнопку **MUTE**.

Громкость уменьшится до уровня, установленного в пункте «Mute Level» [Уровень приглушения звука] (  $\circ$  стр. 84).

- Чтобы отменить приглушение звука, начните регулировать уровень громкости или нажмите еще раз кнопку **MUTE**.
- Эта настройка отменяется при выключении питания зоны.

# $\overline{a}$

С помощью пункта меню «Zone Setup» [Настройка зоны] (СЭ стр. 83) можно регулировать уровень громкости и тембр звука во второй и третьей зонах.

# **Функция быстрого выбора (Quick select)**

Для второй зоны можно сохранить в памяти три настройки.

#### ❏ **Сохранение настроек**

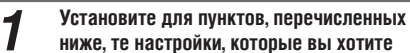

- **сохранить.** 1 Input source [Источник входного сигнала] (  $27$  стр. 59)
- 2 Volume [Уровень громкости] ( Сар стр. 59)

#### *2* **Выберите переключателем ZONE SELECT режим «ZONE2» или «ZONE3».**

Пульт ДУ перейдет в режим управления второй или третьей зоной, соответственно.

*3* **В режиме той зоны, которой вы хотите управлять, нажимайте любую кнопку QUICK SELECT до тех пор, пока на дисплее не появится индикатор памяти «Memory».** Текущие настройки будут сохранены.

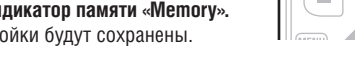

#### **[Настройки Quick Select, используемые по умолчанию]**

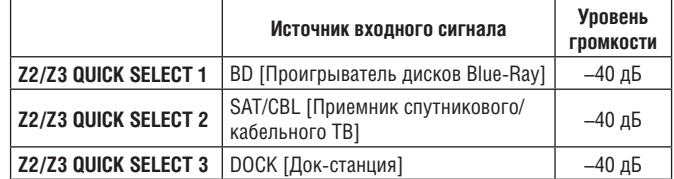

#### ❏ **Вызов сохраненных настроек из памяти**

**1** Переключателем ZONE SELECT выберите **режим «ZONE2» или «ZONE3 ».** Пульт ДУ перейдет в режим управления второй или третьей зоной, соответственно.

*2* **Нажмите кнопку QUICK SELECT, с назначе-нием на которую сохранены те настройки, которые вы хотите вызвать из памяти.**

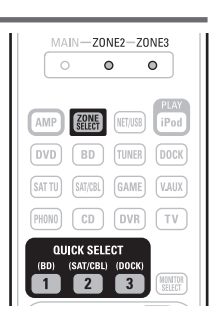

'nг

FiPo **NET/USB** BD TUNER DOCK

Δ

ÿ

 $\Box$ 

MAIN-ZONE2-ZONE3  $\circ$  $\bullet$  $\circ$ 

 $(SATTU)$   $(SAT/CBL)$   $(GAME)$   $(VAUX)$ 

 $[PHONO]$   $[CD]$   $[DWR]$   $[TV]$ 

**MUTE** 

**OUICK SELECT** 

 $\overline{\mathbf{2}}$  $\sqrt{3}$ 

#### **Присвоение имени настройкам быстрого выбора**

См. раздел «Присвоение имени настройкам быстрого выбора» ( $\sqrt{2}$  стр. 87).

# Подробное описание настроек **Подробное описание настроек**

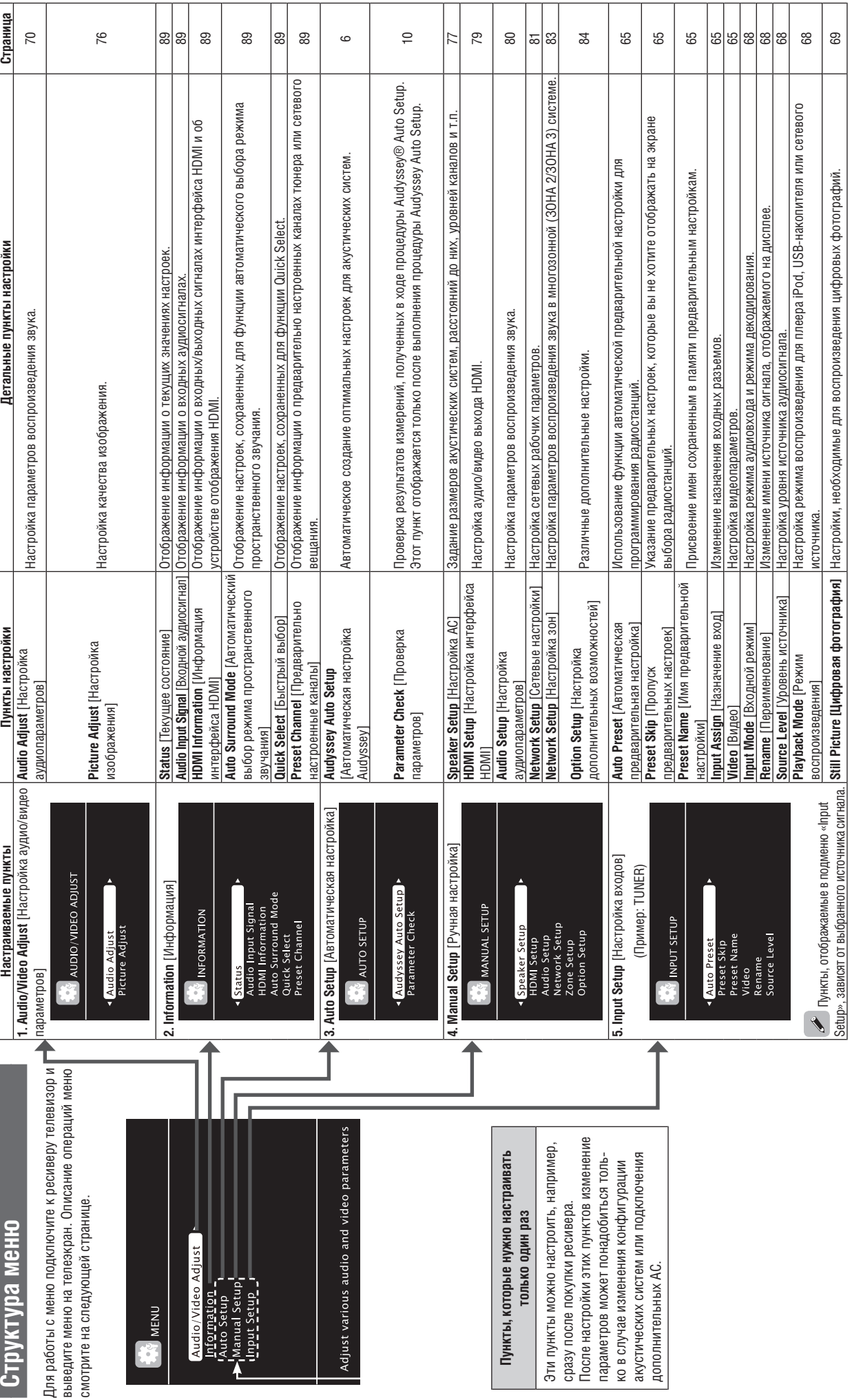

# **Примеры меню на телеэкране и на дисплее передней панели**

Ниже приводятся типичные примеры отображения меню на экране телевизора и на дисплее ресивера.

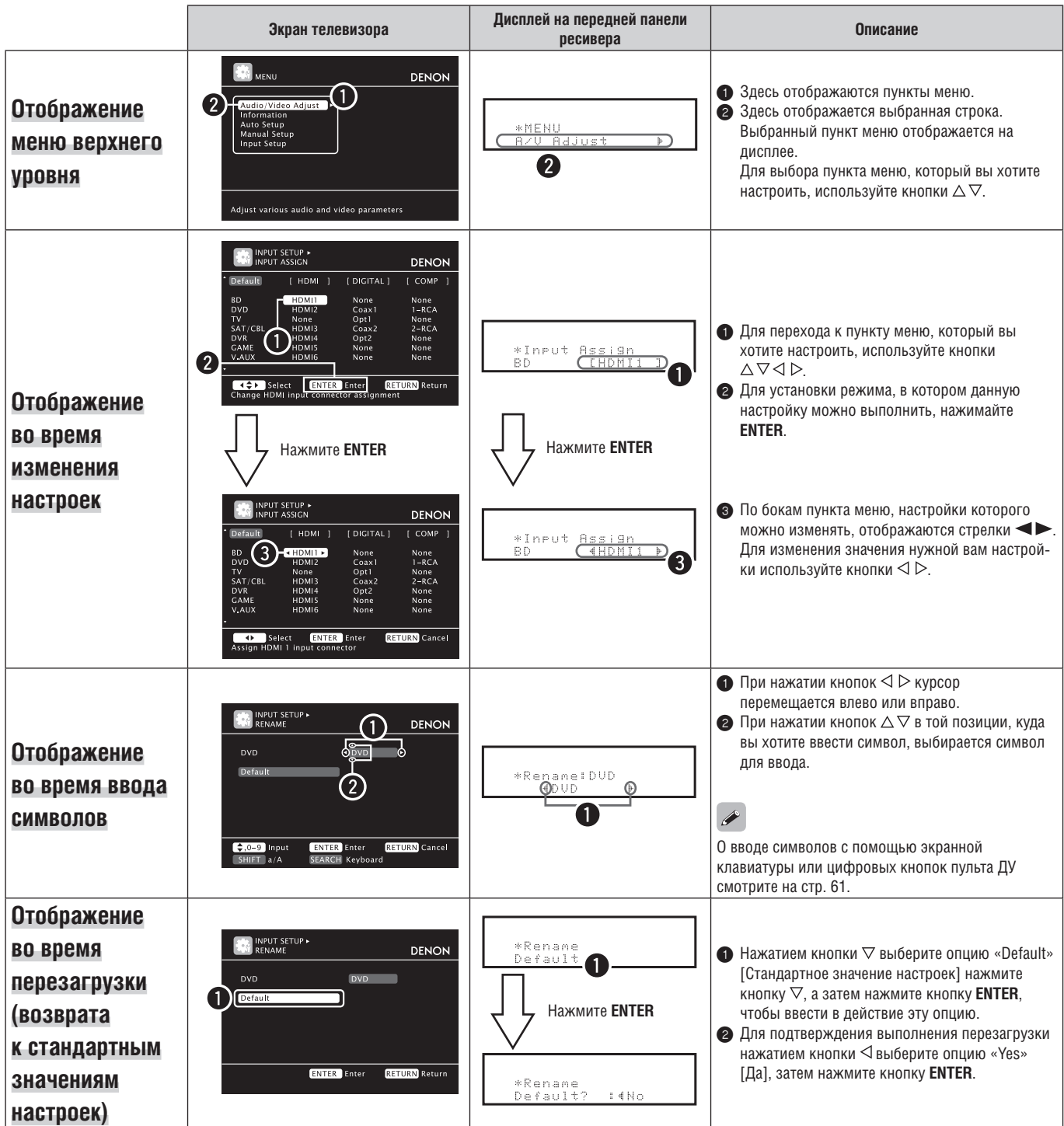

# **Ввод символов**

Вы можете изменять по своему усмотрению имена объектов, используя пункты меню «Preset Name» [Имя предварительной настройки] (СЭ стр. 65), «Rename» [Переименование] ( $\widehat{C}$ ) стр. 68), «Napster Account» [Учетная запись пользователя Napster] (  $\circled{r}$  стр. 83), «Last.fm Account» [Учетная запись пользователя Last.fm] ( стр. 83), «Zone Rename» [Изменение имени зоны] ( $\mathbb{C}\mathbb{F}$  стр. 85) и «Quick Select Name» [Имя функции быстрого выбора] (СЭТ стр. 85).

Ввод символов можно производить тремя способами, описываемыми ниже.

### **Способы ввода символов**

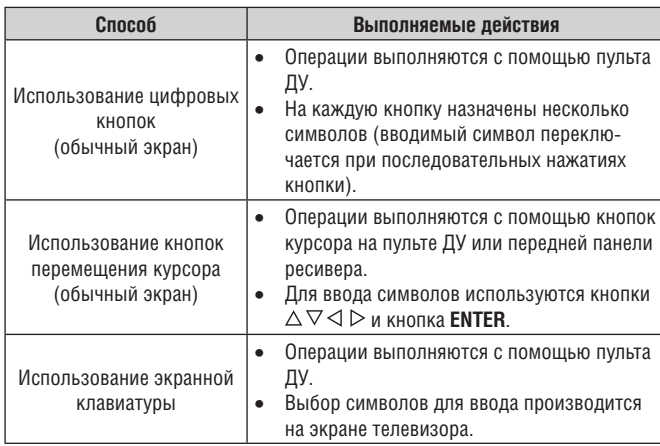

#### **Обычный экран**

#### ❏ **Вид обычного экрана ввода символов**

**[Переименование / Имя функции быстрого выбора / Изменение имени зоны]**

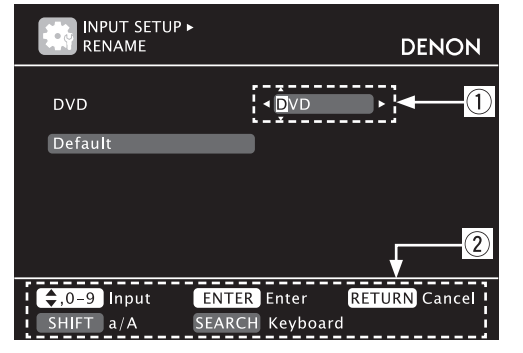

**[Ввод учетной записи пользователя / Поиск по тексту/ Имя прокси-сервера / Редактирование дружественного (сетевого) имени]**

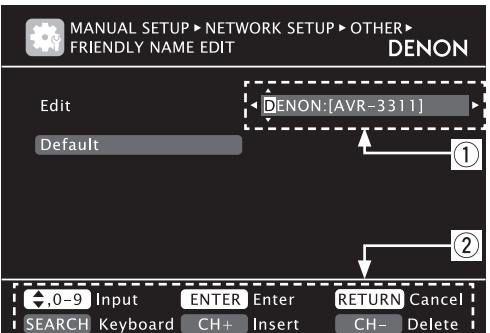

1 Поле ввода символов

2 Подсказка по действующим кнопкам.

#### **Использование цифровых кнопок**

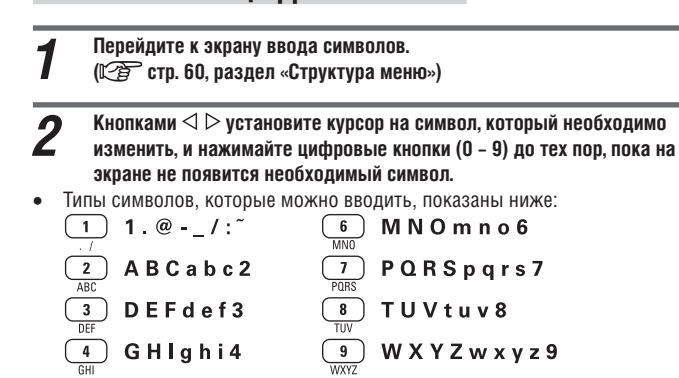

 $\sqrt{1}$ 

 Тип вводимых символов можно переключать кнопкой **SHIFT** во время отображения изменяемого имени.

JKLjkl5

 $\overline{\phantom{a}}$ 

- Для ввода символов, назначенных на некую цифровую кнопку, непрерывно нажимайте эту кнопку, а затем, когда появится нужный символ, кнопкой  $\triangleright$  переместите курсор вправо для ввода следующего символа.
- Для ввода символов, назначенных на отдельные кнопки, непрерывно нажимайте соответствующую цифровую кнопку. Курсор автоматически переместится к следующему месту ввода, а введенный символ будет зарегистрирован.

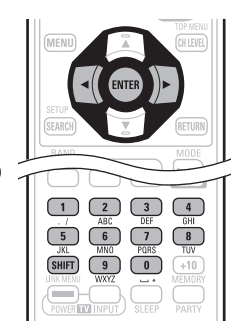

 $0$  (Пробел)! "#\$%&'() \*+.

 $; < = > ?[ \ \{ \} \ \$ 

*3* **Чтобы изменить имя, повторяйте этап 2, затем для подтверждения введенного имени нажмите кнопку ENTER.** 

**Пример:** Изменение имени источника входного сигнала с «DVD» на «DENON».

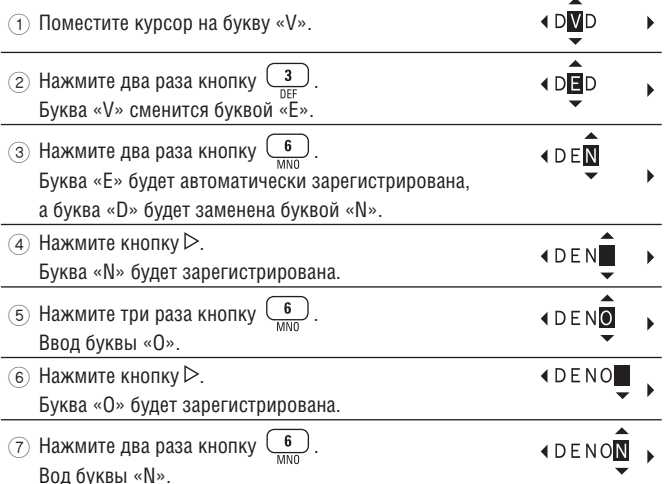

8 Нажмите кнопку **ENTER**, чтобы подтвердить введенное имя источника входного сигнала.

#### **Использование кнопок перемещения курсора**

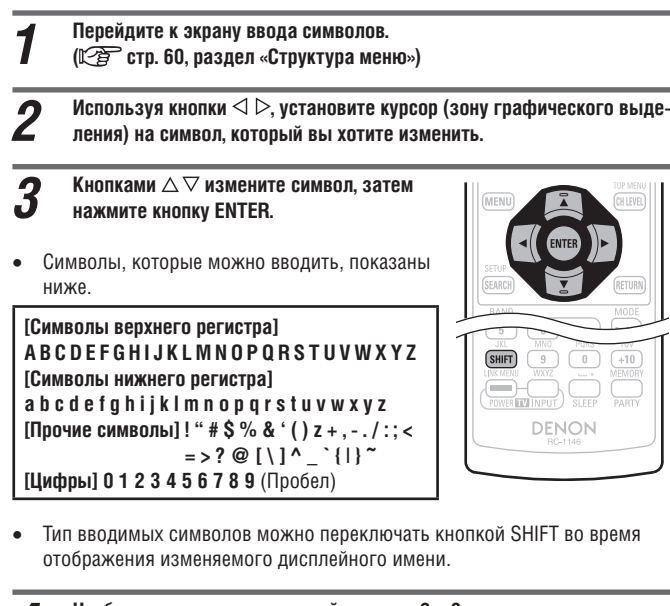

*4* **Чтобы изменить имя, повторяйте этапы 2 и 3, затем для регистрации изменения нажмите кнопку ENTER.**

#### **Экранная клавиатура**

#### ❏ **Отображение экранной клавиатуры**

**[Переименование/ Имя функции быстрого выбора /Изменение имени зоны]**

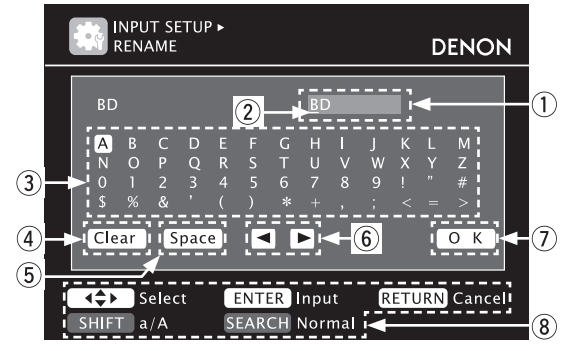

**[Ввод учетной записи пользователя / Поиск по тексту/ Имя прокси-сервера / Редактирование дружественного (сетевого) имени]**

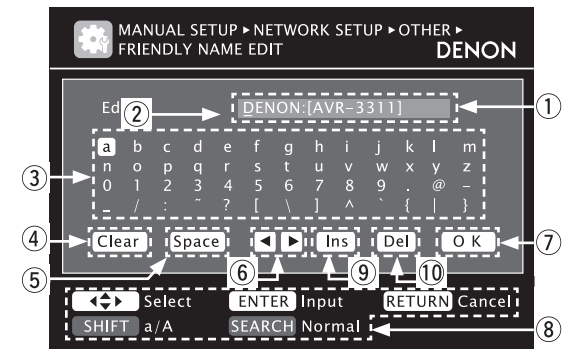

- 1 Поле ввода символов
- $\overline{2}$  Курсор
- 3 Область клавиатуры
- 4 Кнопка очистки поля ввода
- 5 Кнопка пробела
- 6 Кнопки перемещения курсора
- 7 Кнопка подтвеждения OK
- $\overline{8}$  Подсказка по действующим кнопкам
- 9 Кнопка вставки
- 0 Кнопка удаления символов

**1** Перейдите к экрану ввода символов.<br>
(C<sup>o</sup> cтр. 60, раздел «Структура меню»)

- *2* **Во время отображения обычного экрана нажмите кнопку SEARCH.** Откроется экранная клавиатура.
	-

символ.

 $\frac{60}{10}$ 

 $\boldsymbol{\beta}$  Выделите изменяемый символ.<br> $\boldsymbol{\beta}$  (1) Кнопк<u>ами</u>  $\triangle\nabla\triangleleft\triangleright$  выберите «[  $\blacktriangleleft$  ]» **или «[ ]».** 2 **Нажимайте кнопку ENTER, чтобы установить курсор на заменяемый символ.** При последовательных нажатиях кнопки **ENTER** курсор будет смещаться на один

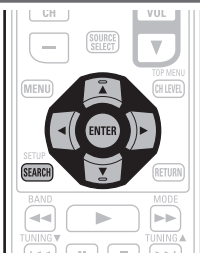

- **4** Используя кнопки ∆∇⊲ ⊳, выберите <u>Висользании в символ, который нужно ввести, и нажмите кнопку ENTER.</u>
- Символы, которые можно вводить, показаны ниже.

**[Буквы верхнего регистра / Цифры / Символы] A B C D E F G H I J K L M N O P Q R S T U V W X Y Z 0 1 2 3 4 5 6 7 8 9 ! " # \$ % & ' ( ) z + , ; < = > [Буквы нижнего регистра / Цифры / Символы] a b c d e f g h i j k l m n o p q r s t u v w x y z 0 1 2 3 4 5 6 7 8 9 . @ - \_ / : ~ ? [ \ ] ^ ` { | }**

- Тип вводимых символов можно переключать нажатием кнопки **SHIFT** во время изменения показанного имени.
- *5* **Для изменения всего имени повторяйте этапы 3 и 4. 6** Используя кнопки  $\triangle\nabla\triangleleft\triangleright$ , выберите пункт  $\overline{O}$  **K** и нажмите **кнопку ENTER.**

# **Настройка входов (меню Input Setup)**

Выполните настройки, связанные с воспроизведением источников входного сигнала.

 Чтобы использовать этот ресивер, настройки изменять не обязательно. Производите настройки по мере необходимости.

#### **Операции в меню**

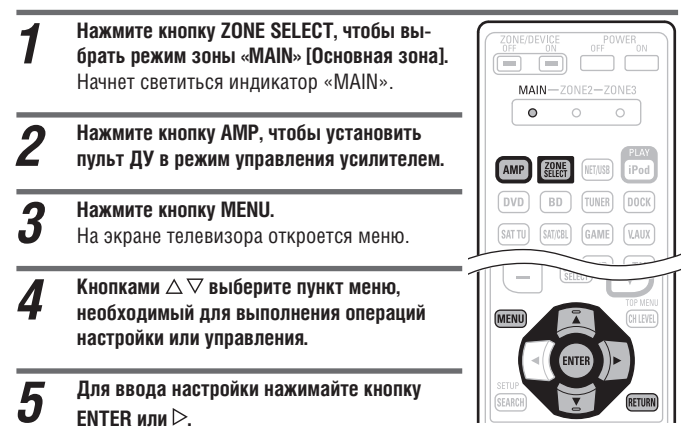

- Для возврата к предыдущему меню нажмите кнопку **RETURN**.
- Для выхода из меню нажмите кнопку **MENU** (пока на экране отображается меню).

Меню исчезнет с экрана.

#### **Пункты, которые можно настраивать в меню Input Setup [Настройка входов]**

#### **Auto Preset** [Автоматическая предварительная **Preset Skip** [Пропуск предварительных **Preset Name** [Имя предварительно настроенной настройка на радиостанции] (  $\circ$  стр. 65) настроек] ( Серостр. 65) радиостанции] (СЭ стр. 65) **NATIONAL SETUP IPUT SETUP**<br>RESET NAME INPUT SETUP<br>PRESET SKIP DENON  $[1/7]$  DENON  $[1/7]$  DENON 02222220 FM<br>FM<br>FM<br>FM<br>AM<br>AM<br>AM FM<br>FM<br>FM<br>FM<br>FM 90-10MH **IN** Return .<br>RN Retur **RETURN** Re Start the auto pre Change memory block: Change memory blocks **Input Assign [Назначение входов] (**  $\circled{2}$  **стр. 65) И<b>deo** [Настройка видеопараметров] (  $\circled{2}$  стр. 66) **Input Mode** [Входной режим] (  $\circled{2}$  стр. 68) INPUT SETUP INPUT SETUP INPUT SETUP **DENON DENON** DENON  $HDM$ **I DIGITAL**  $\overline{_{COM}}$ .<br>alog & HDMI None<br>2-RCA r<br>›n(Analog<br>›n(HDMI) Auto<br>Full **RETURN** Return RETURN Return<br>utomatically detect input signal and playback **RETURN** Retur Select <mark>ENTER</mark> Enter<br>e HDMI input connector assigr .<br>Select desired video input source **Rename** [Переименование] ( $\circled{2}$  стр. 68) **Source Level** [Уровень сигнала источника] **Playback Mode** [Режим воспроизведения] (Сар стр. 68) ( стр. 68) – Источник DOCK **AN** INPUT SETUP K INPUT SETUP INPUT SETUP DENON **DENON DENON**  $\cdot$  DVD Analog Inpu<br>Digital Input Repeat **RETURN** Return **RETURN** Return Cancel repeat mod  $\epsilon$ **Playback Mode** [Режим воспроизведения] **Still Picture** [Цифровая фотография]<br>(Сарабов) (СЭТ стр. 69) – Источник NET/USB **ALL** INPUT SETUP **>**<br>AND PLAYRACK MODE **AND INPUT SETUP DENON DENON** Slide Sh OFF<br>Favorite Random<br>Direct Plav **RETURN** Return RETURN Return<br>Display only the selected still picture image Cancel repeat mode **Кнопки пульта ду Перемещение курсора** Подтверждение Возврат к предыдущему (ENTER **RETURN** (вверх/вниз/влево/вправо) настроек меню

#### **Важная информация**

#### ❏ **Об отображении входных источников**

В этом разделе настраиваемые источники входного сигнала отображаются следующим образом:

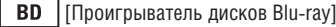

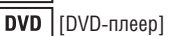

**TV** | [Телевизор]

**SAT/CBL** [Приемник спутникового/кабельного телевидения]

**DVR** [Цифровой видеорекордер]

- [Игровая приставка]
- **V.AUX** [Дополнительный вход]

**DOCK** | [Док-станция для плеера iPod]

**NET/USB** [Сеть/USB-устройство]

**TUNER** [Тюнер]

**РНОМО** [Проигрыватель виниловых дисков]

**CD** [CD-плеер]

#### **ПРИМЕЧАНИЕ**

Источники сигнала, которые в пункте «Source Delete» [Удаление источников сигнала] были настроены на значение «Delete» [Удалить] (СЭ стр. 84), выбирать невозможно.

#### **Автоматическое сохранение предварительных настроек (пункт меню Auto Preset)**

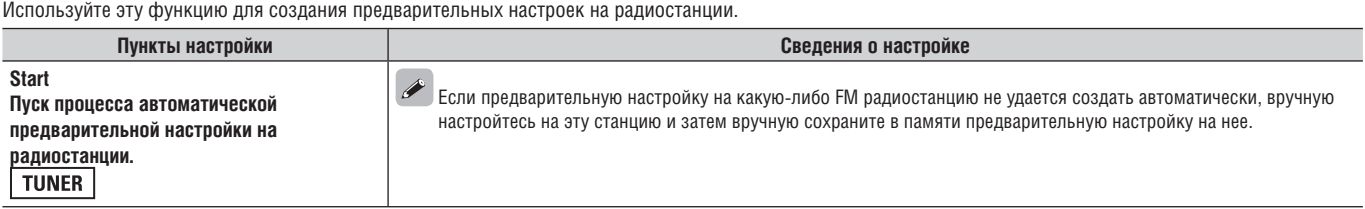

#### **Пропуск предварительных настроек (пункт меню Preset Skip)**

**Подчеркнуты стандартные настройки, используемые по умолчанию.** Определите каналы предварительных настроек, которые следует пропускать во время операций выбора каналов (радиостанций).

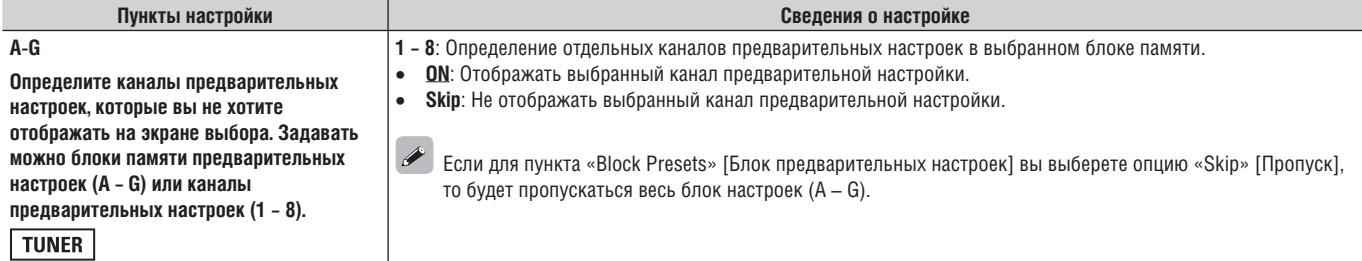

#### **Имя предварительной настройки (пункт настройки Preset Name)**

Присвоение имени ячейке памяти (каналу) предварительной настройки. **Пункты настройки Сведения о настройке A1 – G8** В качестве имени можно ввести до восьми символов. Выберите канал предварительной Ввод символов описывается на стр. 62. настройки. **TUNER Default** [Стандартное значение] **Yes**: Вернуть имя к стандарнтному значению. Измененное имя предварительной **No**: Не возвращать имя к стандарнтному значению.

#### **Назначение входов (пункт настройки Input Assign)**

настройки возвращается к стандартному значению, используемому по умолчанию.

# **Примеры экранного отображения меню назначения входов**

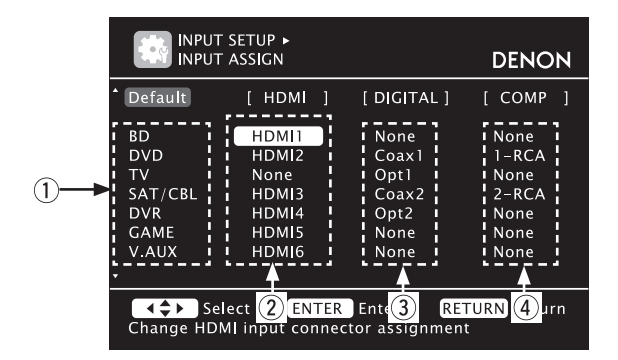

- 1 Источник входного сигнала
- 2 Вход HDMI
- 3 Цифровой аудиовход
- 4 Компонентный видеовход

#### **Операции в меню назначения входов**

- **1** Используя кнопки ∆∇⊲ ▷, переместите<br>30ну выделения на тот пункт меню, кото**рый вы хотите настроить.**
- *2* **Нажмите кнопку ENTER, затем кнопками выберите входной разъем, который нужно назначить.**

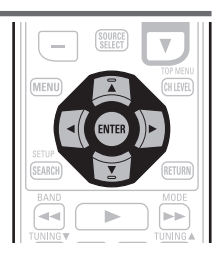

*3* **Для регистрации сделанной вами настройки нажмите кнопку ENTER.**

#### **ПРИМЕЧАНИЕ**

Если все назначения входного источника Game [Игровая приставка] в пунктах меню «HDMI», «Digital» [Цифровой сигнал] и «Component» [Компонентный сигнал] установлены на значение «None» [Не назначено], то источник Game невозможно выбрать с помощью процедуры выбора источника входного сигнала.

**Кнопки пульта ДУ Перемещение курсора** (вверх/вниз/влево/вправо)

Подтверждение (ENTER настроек

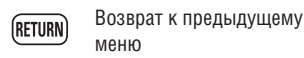

#### **Настройка входов (меню Input Setup)**

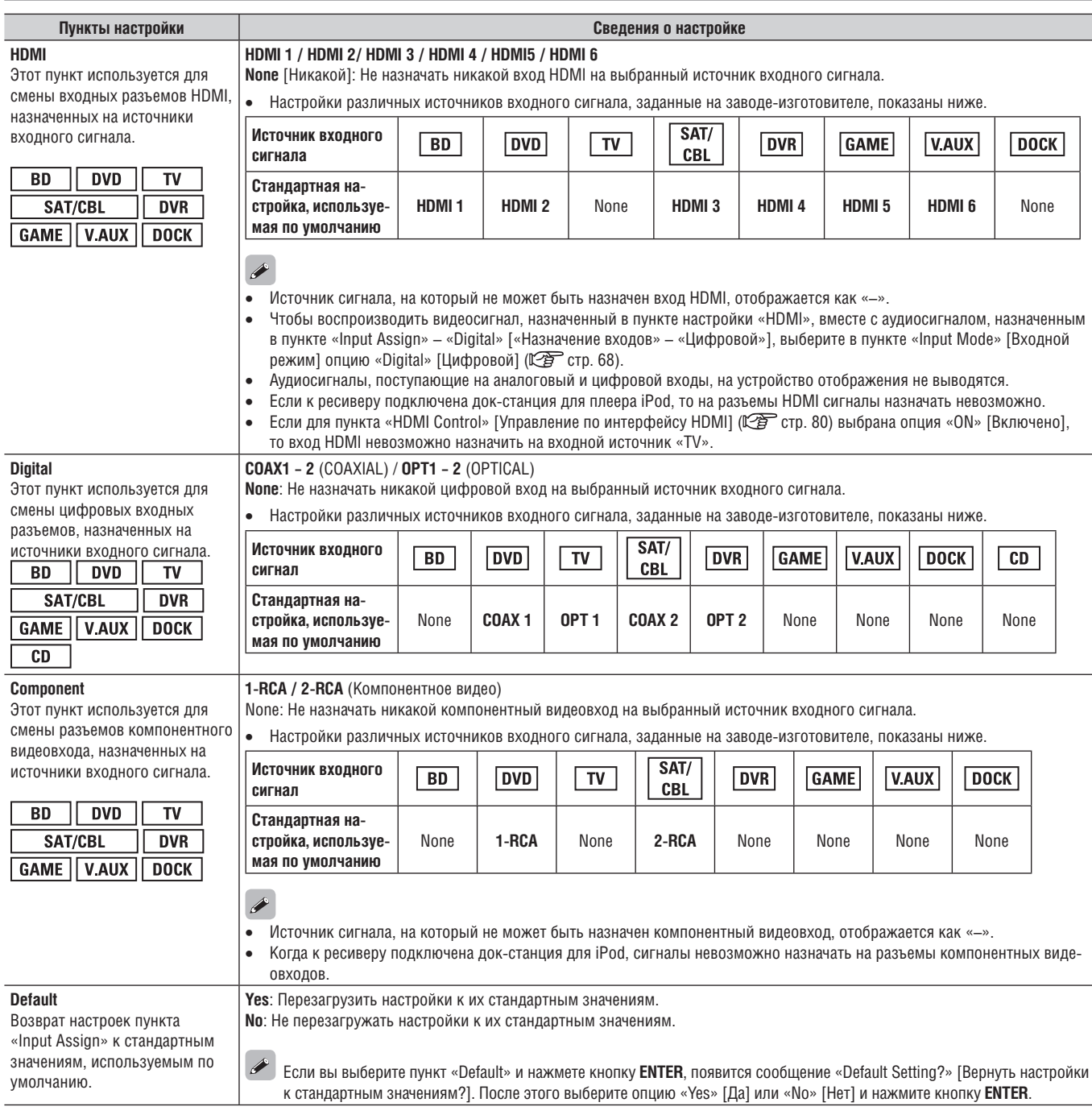

## **Video [Настройка видеопараметров]**

Произведите настройку видеопараметров.<br>\* Пункты «TV» и «GAME» можно настан Пункты «TV» и «GAME» можно настраивать только в том случае, если было выполнено назначение входов «HDMI» (にうて). 65) или «Component» (にう стр. 66).

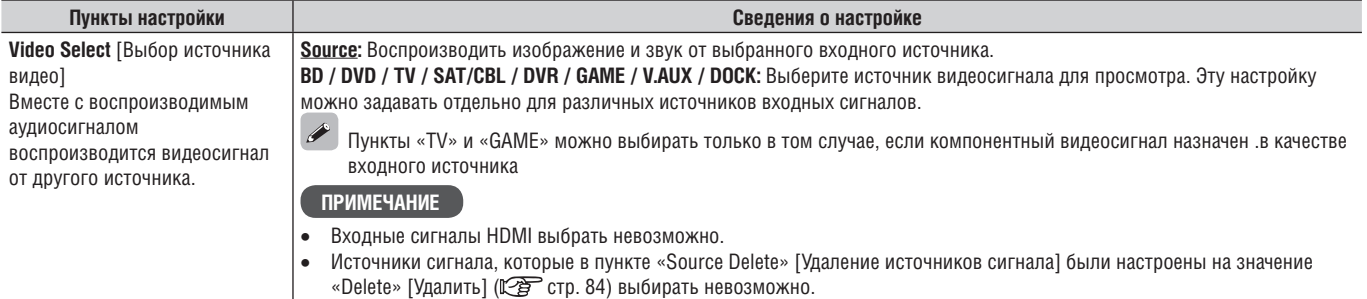

**Кнопки пульта ДУ Перемещение курсора** ( **Перемещение курсора** (вверх/вниз/влево/вправо)

Подтверждение (ENTER) настроек

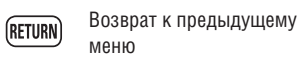

Ī

**Подчеркнуты стандартные настройки, используемые по умолчанию.**

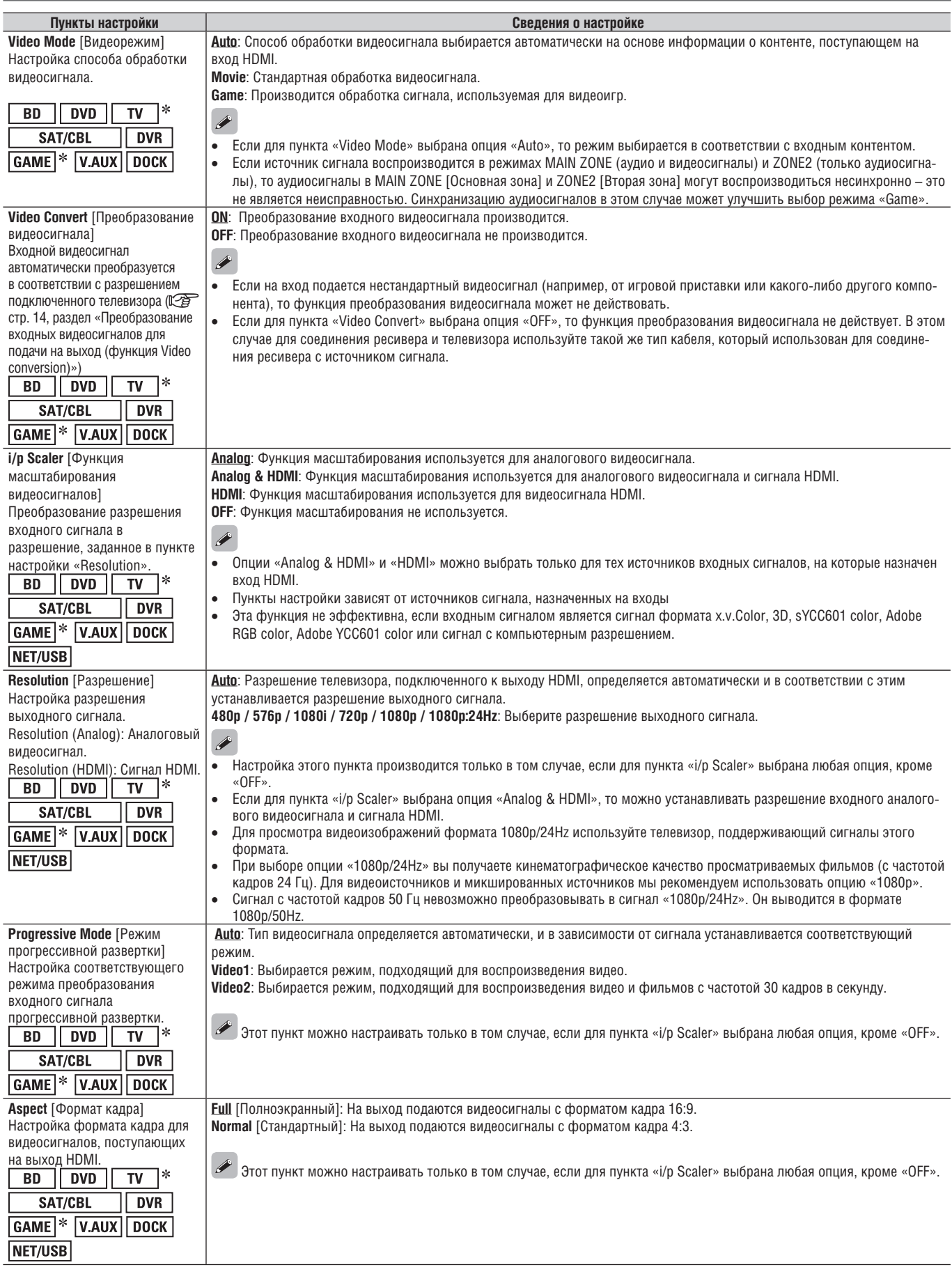

• Пункты «TV» и «GAME» можно настраивать только в том случае, если был назначен вход «HDMI» (Сел стр. 65) или «Component» (Сел стр. 66).

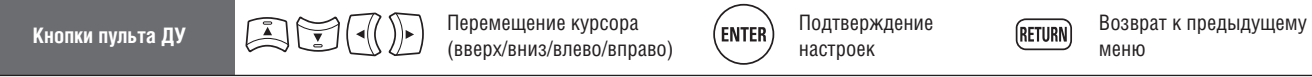

#### **Настройка входов (меню Input Setup)**

#### **Входной режим (Input Mode)**

Доступные входные режимы могут зависеть от источников входных сигналов.

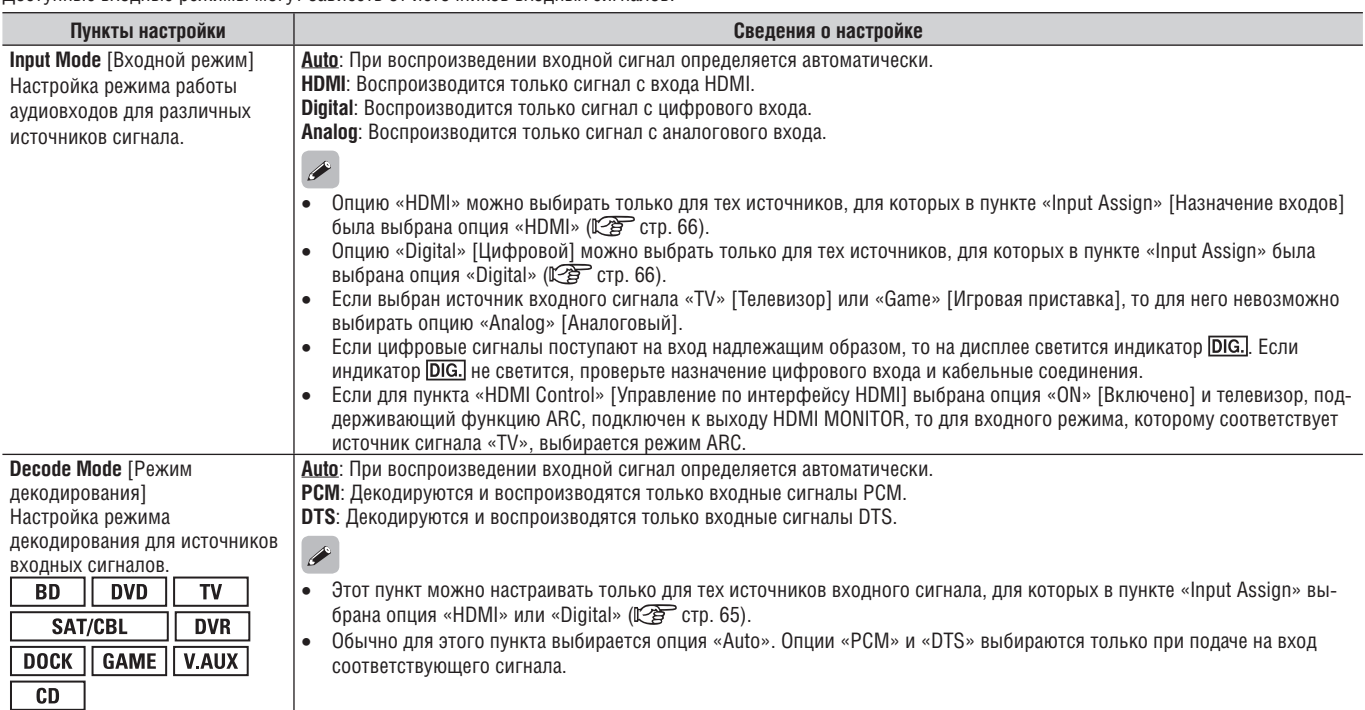

#### **Переименование (меню настройки Rename)**

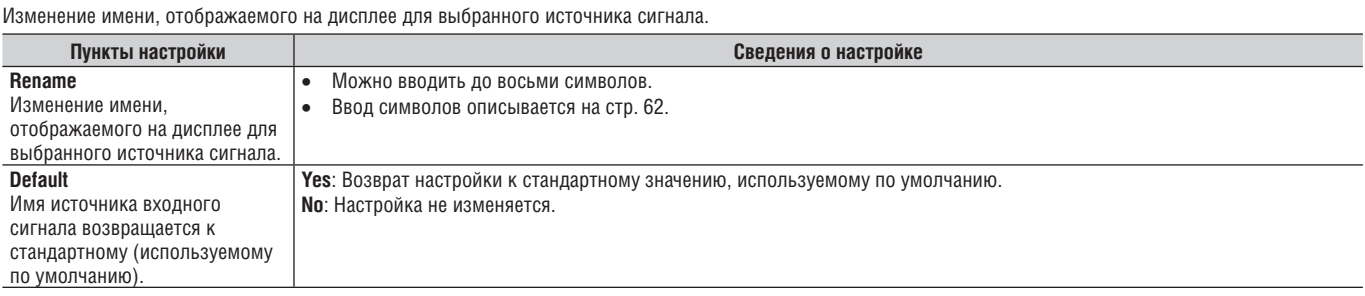

#### **Уровень сигнала источника (меню настройки Source Level)**

**Подчеркнуты стандартные настройки, используемые по умолчанию.** Эта функция позволяет настроить уровень громкости выбранного источника входного сигнала.

- Эта настройка производится только в том случае, если уровни громкости используемых источников входного сигнала различны.
	- **Сведения о настройке**

#### **–12dB – +12dB (0dB)**

 Уровни аналоговых и цифровых сигналов можно регулировать независимо и для тех источников, для которых в пункте «Input Assign» [Назначение входов] выбрана опция «HDMI» или «Digital» [Цифровой] (СФ стр. 65).

#### **Режим воспроизведения (меню настройки Playback Mode)**

#### ❏ **Источник входного сигнала: «DOCK»**

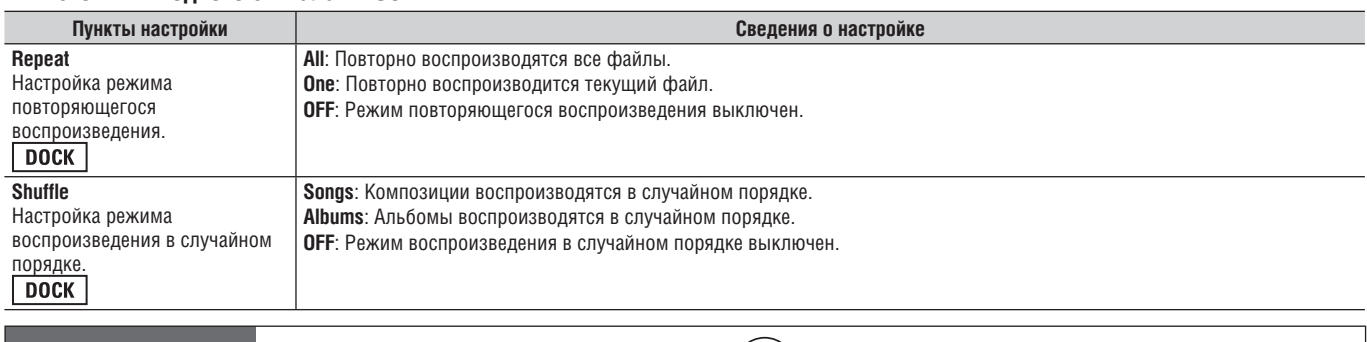

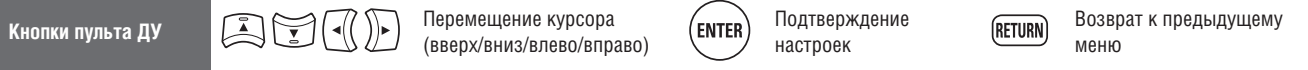
#### ❏ **Источник входного сигнала: «NET/USB»**

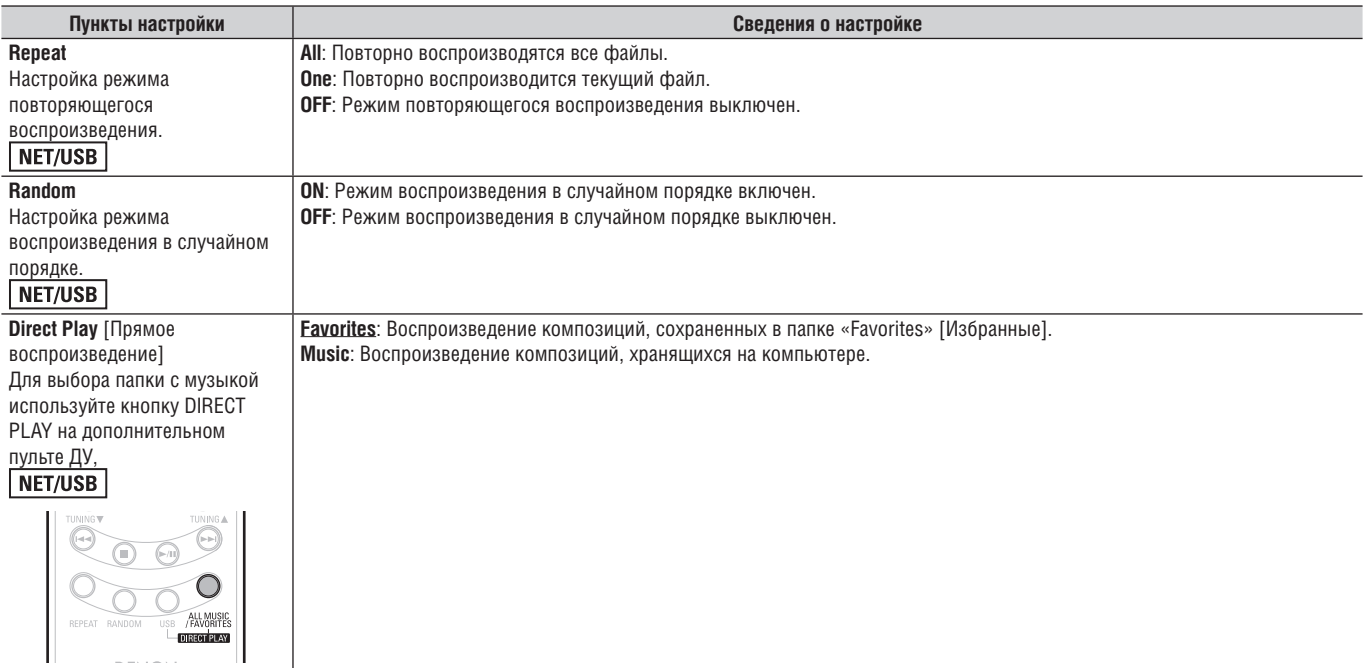

#### **Цифровые фотографии (меню настройки Still Picture)**

**Подчеркнуты стандартные настройки, используемые по умолчанию.**

Настройте воспроизведение цифровых фотографий

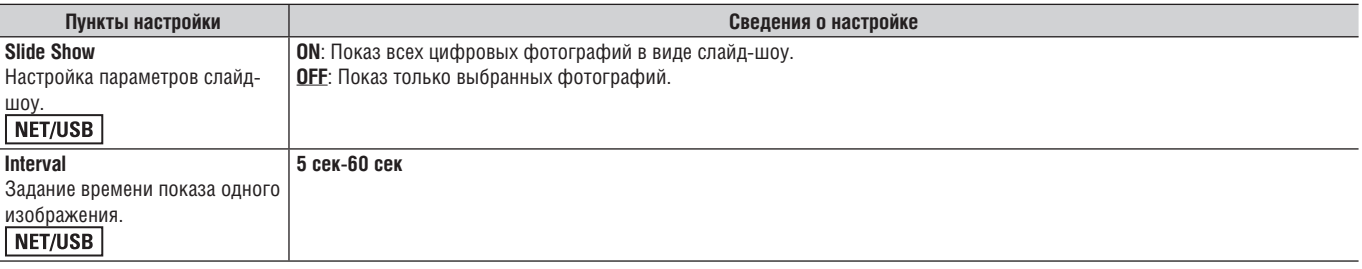

# **Настройка аудио/видео параметров (меню настройки Audio/Video Adjust)**

**Звук, воспроизводимый в режиме пространственного звучания, пользователь может настраивать в соответствии со своими предпочтениями.**

**Пункты меню (параметры), которые можно настраивать, зависят от входного сигнала и действующего режима пространственного звучания. Подробная информация о настраиваемых параметрах приводится в разделе**  «Режимы и параметры пространственного звучания» (ССР стр. 104).

#### **Операции в меню**

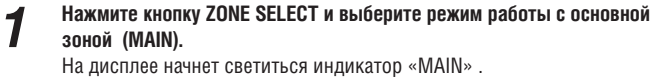

*2* **Нажмите кнопку AMP, чтобы пульт ДУ перевести в режим управления усилителем.**

*3* **Нажмите кнопку MENU.** На экране телевизора появится меню.

Кнопками ∆  $\triangledown$  выберите меню, в котором нужно выполнить опера**ции настройки или управления.**

**5** Нажмите кнопку ENTER или  $\triangleright$ , чтобы войти в меню нужной настройки.<br>• Лля возврата к предыдущему пункту нажимайте кнопку RETURN

- Для возврата к предыдущему пункту нажимайте кнопку **RETURN**.
- Для выхода из меню нажмите кнопку **MENU**. Меню исчезнет с экрана.

# **Параметры, которые можно настраивать с помощью меню Audio/Video Adjust**

Настройка аудиопараметров ( стр. 70) ❏ **Surround Parameter [Параметры пространственного звучания]**  (С拿 стр.70)

- **□ Топе [Тембр] (**  $\mathbb{C}\widehat{B}$  **стр. 71)**
- ❏ **Audyssey Settings [Настройки Audyssey]** ( стр. 72)
- ❏ **A-DSX Soundstage** ( стр. 73)
- **□ Manual EQ [Ручная настройка эквалайзера] (** $\mathbb{Q}$  стр. 74)
- **□ RESTORER [Восстановление сжатых аудиофайлов]** ( $\mathbb{Q}$  стр. 74)
- ❏ **Audio Delay [Задержка аудиосигнала]** ( стр. 74)

**Настройка изображения** ( $\sqrt{\mathcal{F}}$  стр. 76)

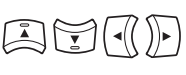

**Кнопки пульта ду Перемещение курсора** (вверх/вниз/влево/вправо)

Подтверждение ENTER) настроек

Возврат к предыдущему **RETURN** меню

#### **Настройка звука (подменю Audio Adjust)**

#### ❏ **Параметры пространственного звучания (меню настройки Surround Parameter)**

#### **Подчеркнуты стандартные настройки, используемые по умолчанию.**

Настройте параметры пространственного звучания. Для некоторых входных сигналов эти настройки могут оказаться невозможными.

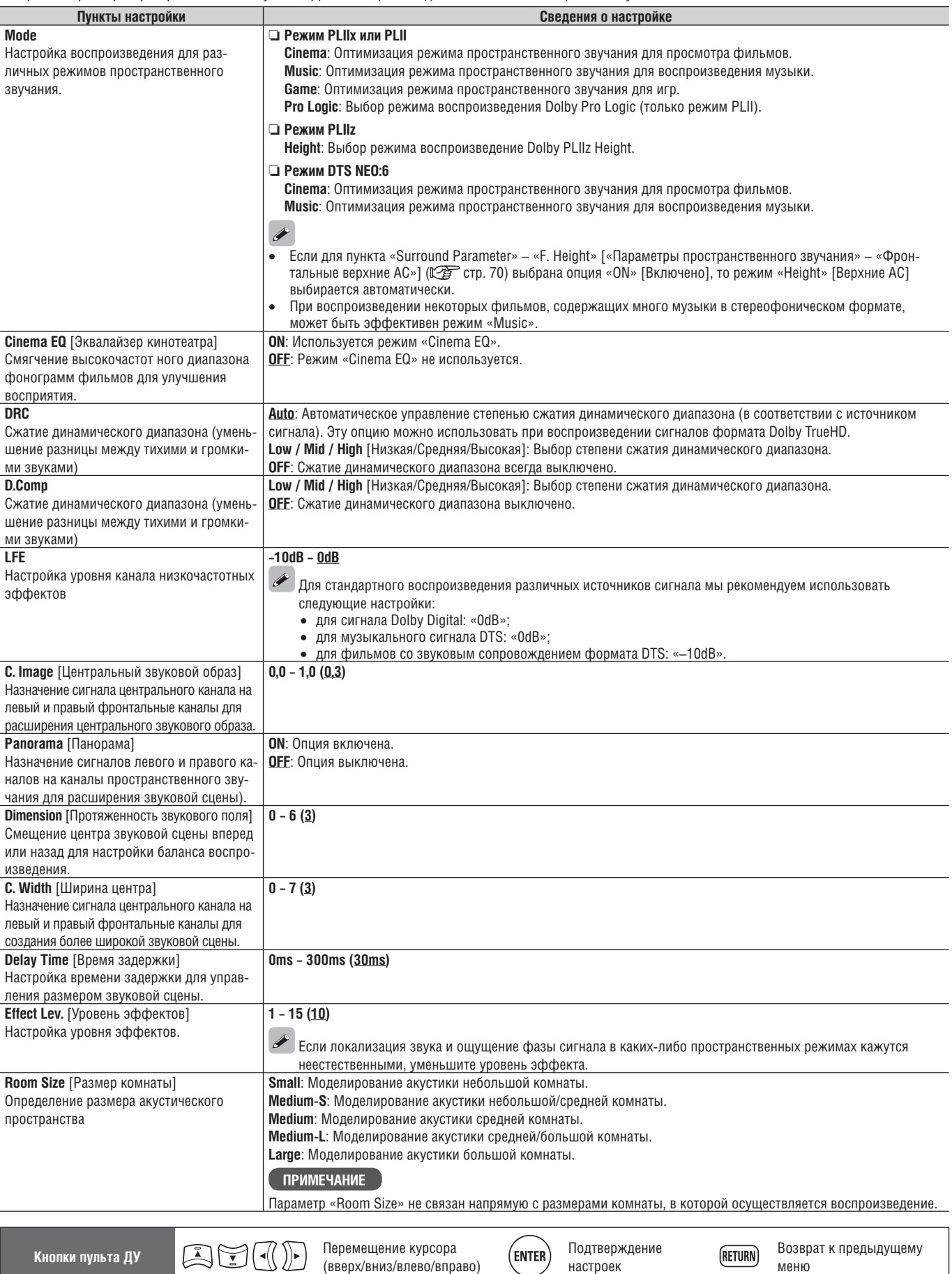

настроек

меню

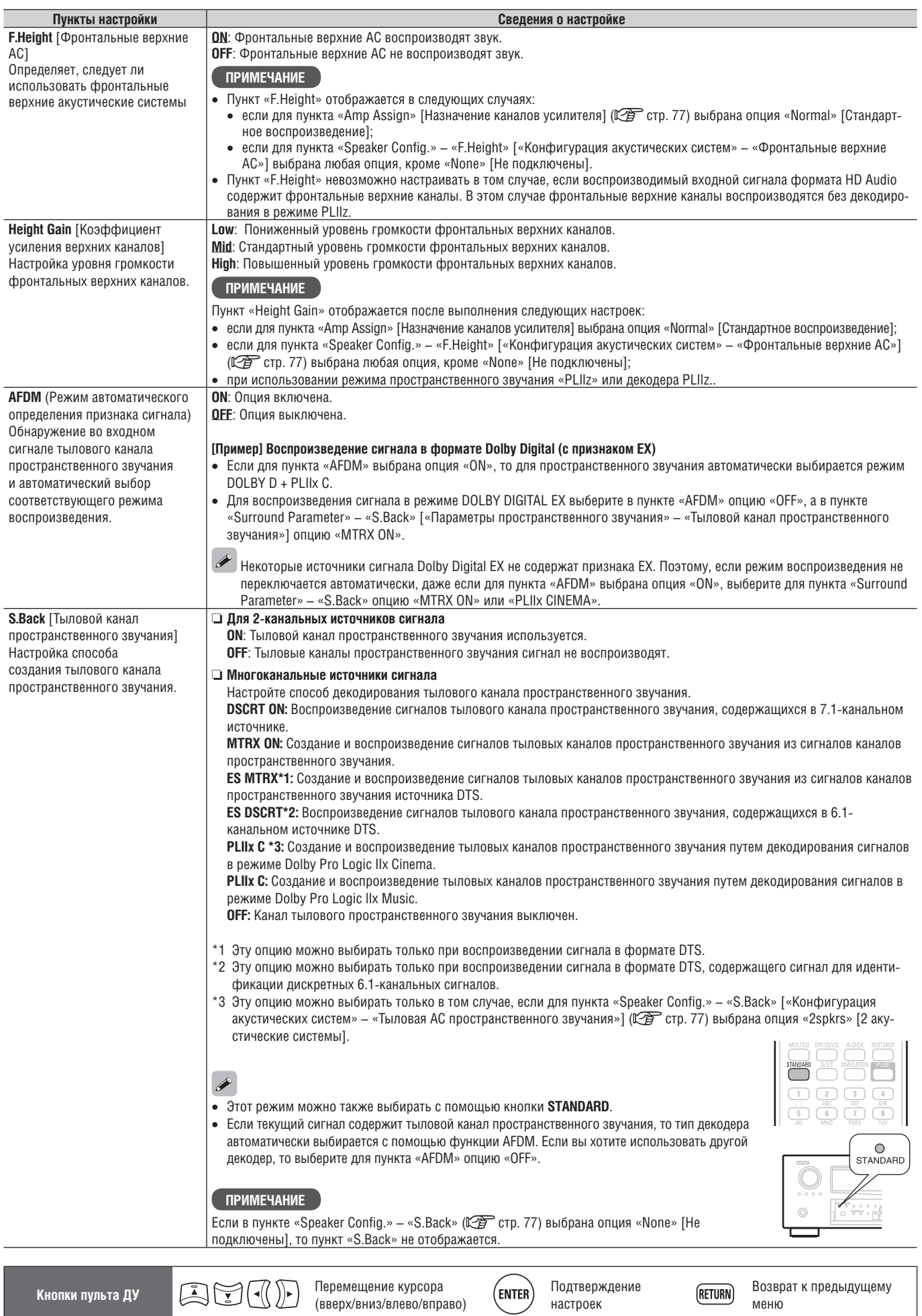

настроек

меню

#### **Настройка аудио/видео параметров (меню Audio/Video Adjust)**

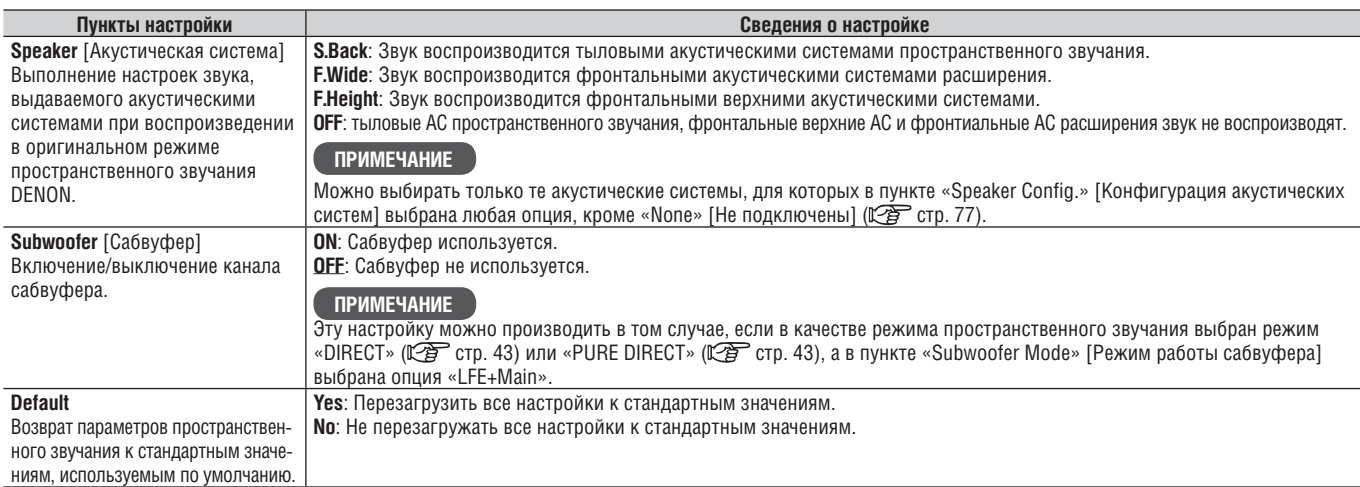

#### ❏ **Тембр (Tone)**

Настройка тембра (пункт меню Tone)

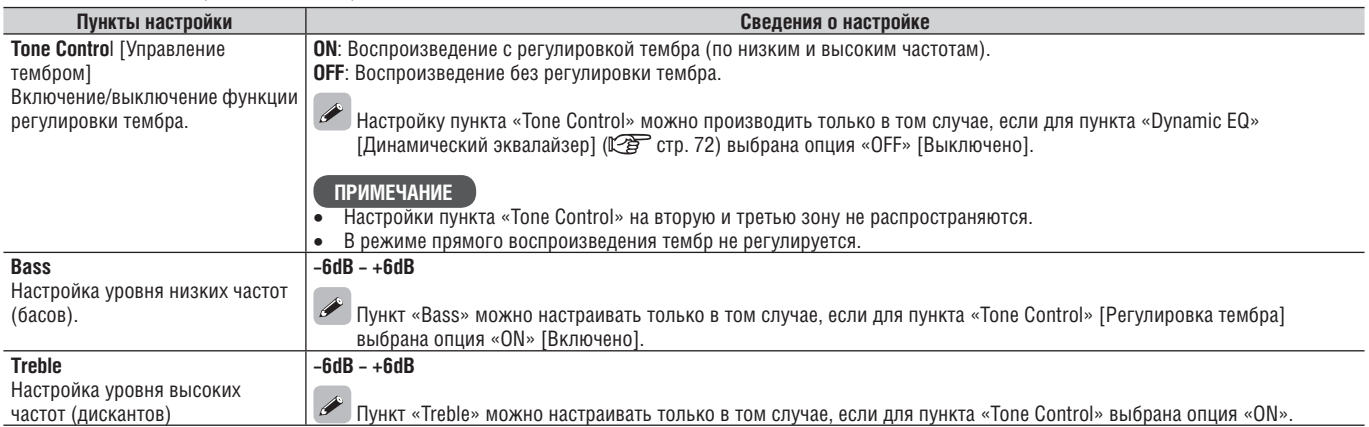

#### ❏ **Настройки Audyssey (пункт меню Audyssey Settings)**

**Подчеркнуты стандартные настройки, используемые по умолчанию.**

меню

**RETURN** 

Настройте функции MultEQ® XT, Dynamic EQ® and Dynamic Volume®. Эта настройки можно производить только после того, как будет выполнена процедура автоматической настройки Audyssey® Auto Setup. Дополнительная информация о технологии Audyssey приводится на стр. 109.

#### **ПРИМЕЧАНИЕ**

Если вы не выполнили процедуру Auto Setup или после выполнения этой процедуры изменили настройки акустических систем, то вы не сможете выбирать пункты Dynamic EQ/Dynamic Volume, при этом на дисплее может быть выведено сообщение «Run Audyssey» [Выполните процедуру Audyssey]. В этом случае либо заново выполните процедуру Audyssey Auto Setup, либо выполните пункт «Restore» [Восстановление] ([ 了 crp. 10), чтобы вернуться к настройкам, установленным автоматически в результате выполнения процедуры Audyssey Auto Setup.

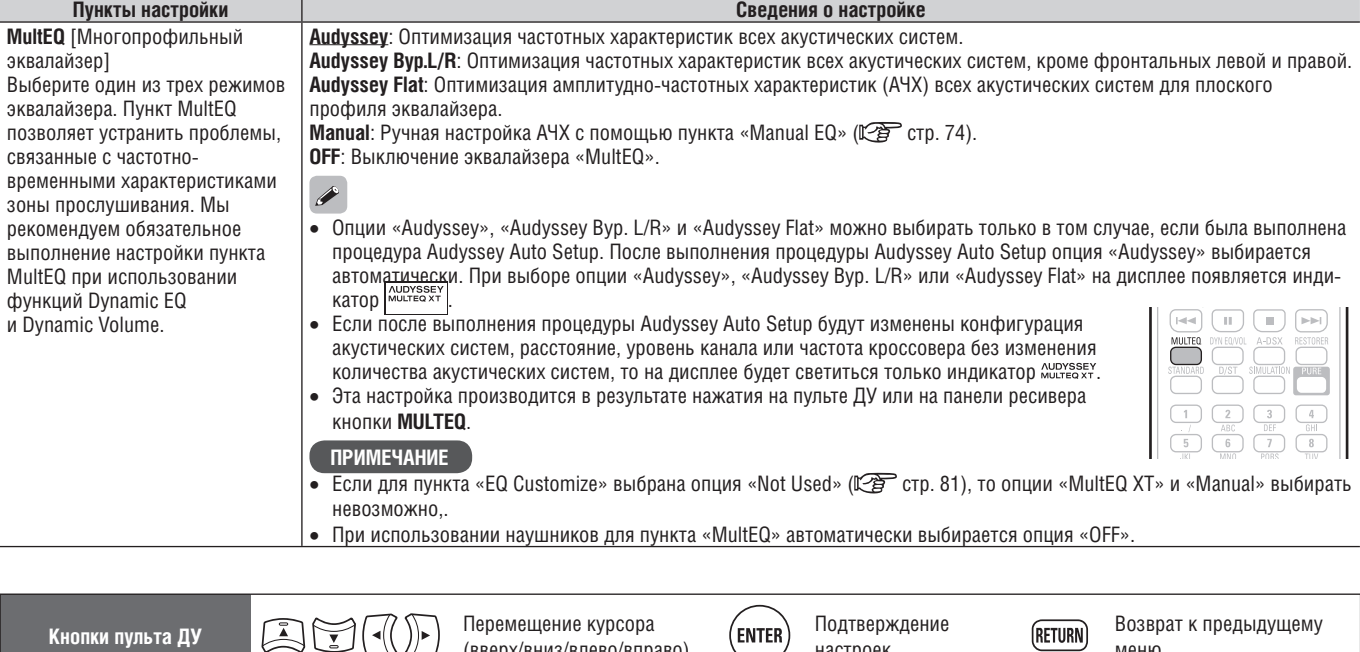

 $(n)$ 

настроек

(вверх/вниз/влево/вправо)

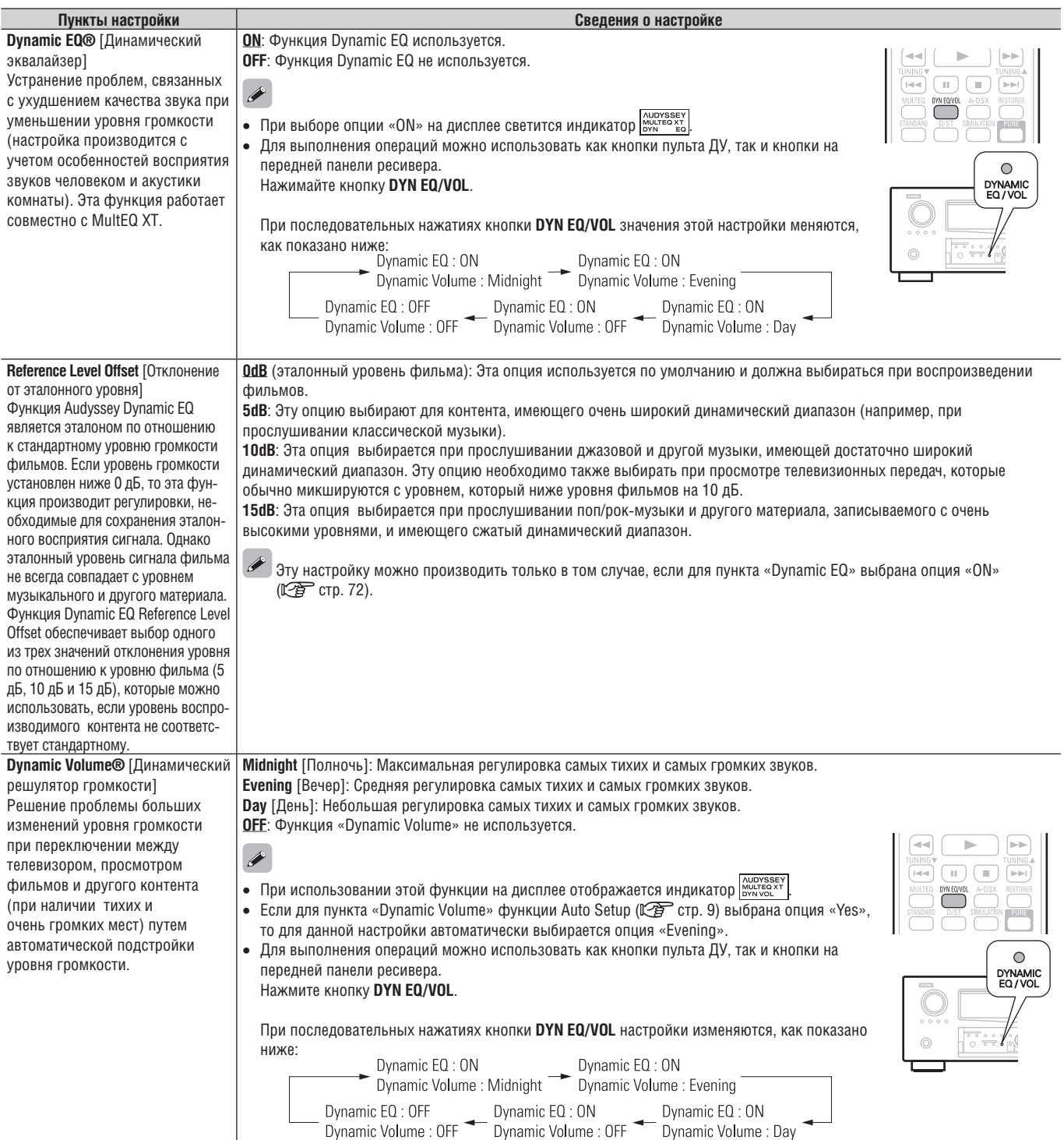

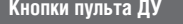

**Кнопки пульта ДУ Перемещение курсора** (Representational Representation)

ENTER Подтверждение настроек

#### ❏ **Меню настройки A-DSX Soundstage**

**Подчеркнуты стандартные настройки, используемые по умолчанию.**

Регулирует настройки функции Audyssey DSX™ и параметры звуковой сцены.

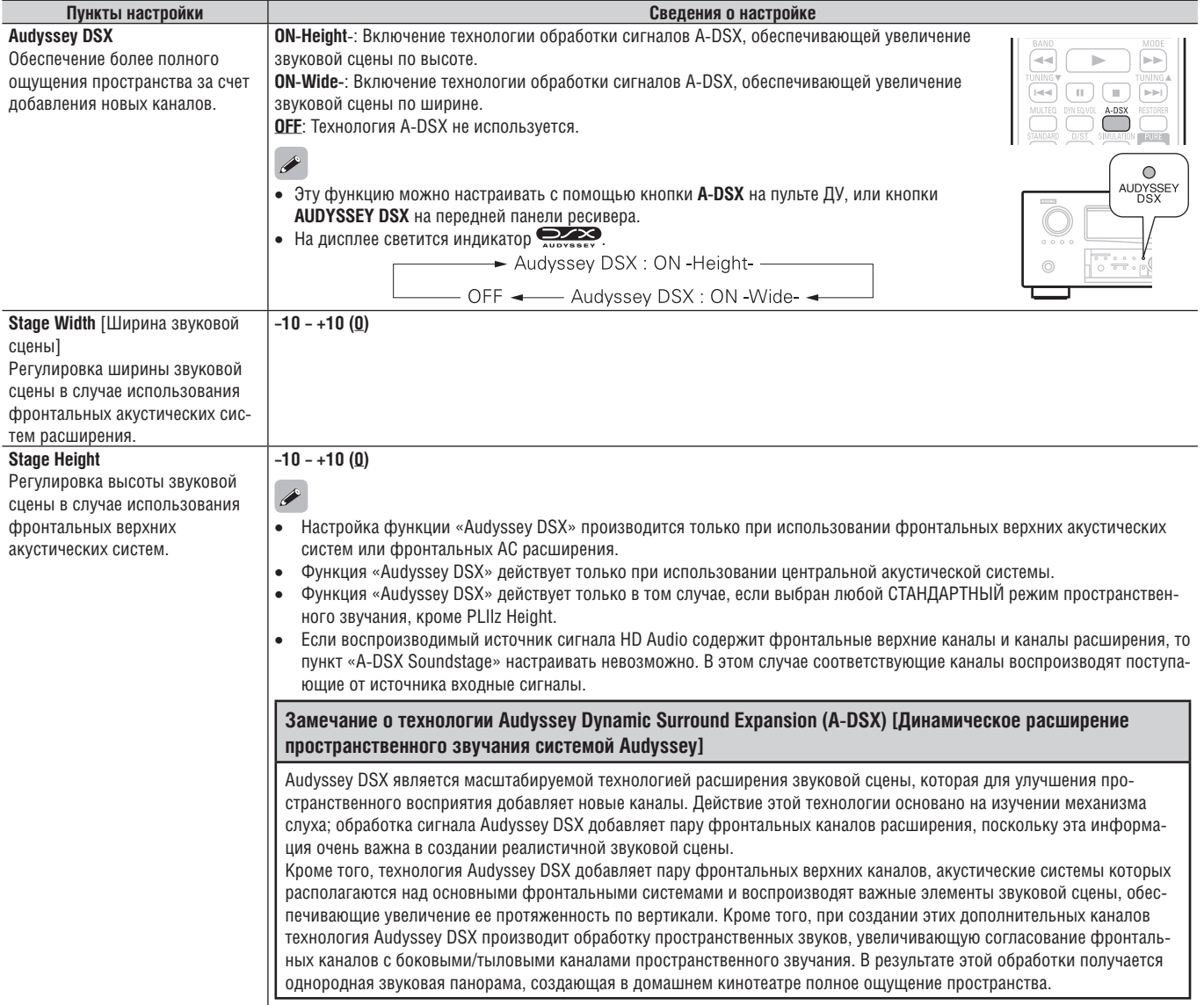

#### ❏ **Ручная настройка эквалайзера (меню настройки Manual EQ)**

**Подчеркнуты стандартные настройки, используемые по умолчанию.** Используйте графический эквалайзер для настройки тембра звучания каждой акустической системы.

Hастройки меню «Manual EQ» можно выполнять только в том случае, если для пункта «MultEQ XT» (СЭТ стр. 72) выбрана опция «Manual».

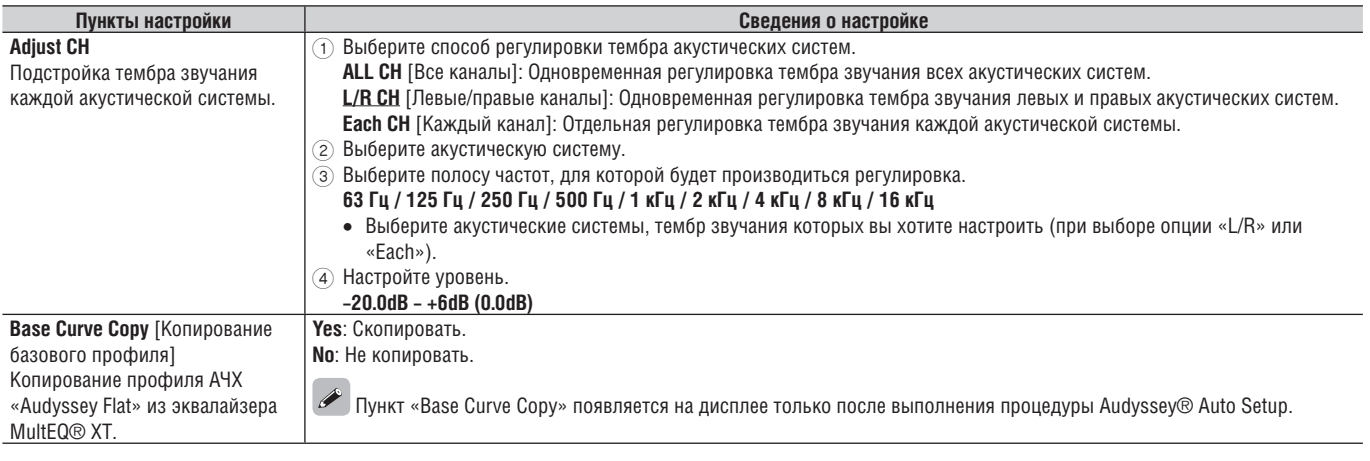

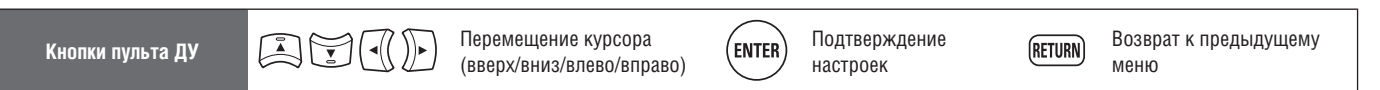

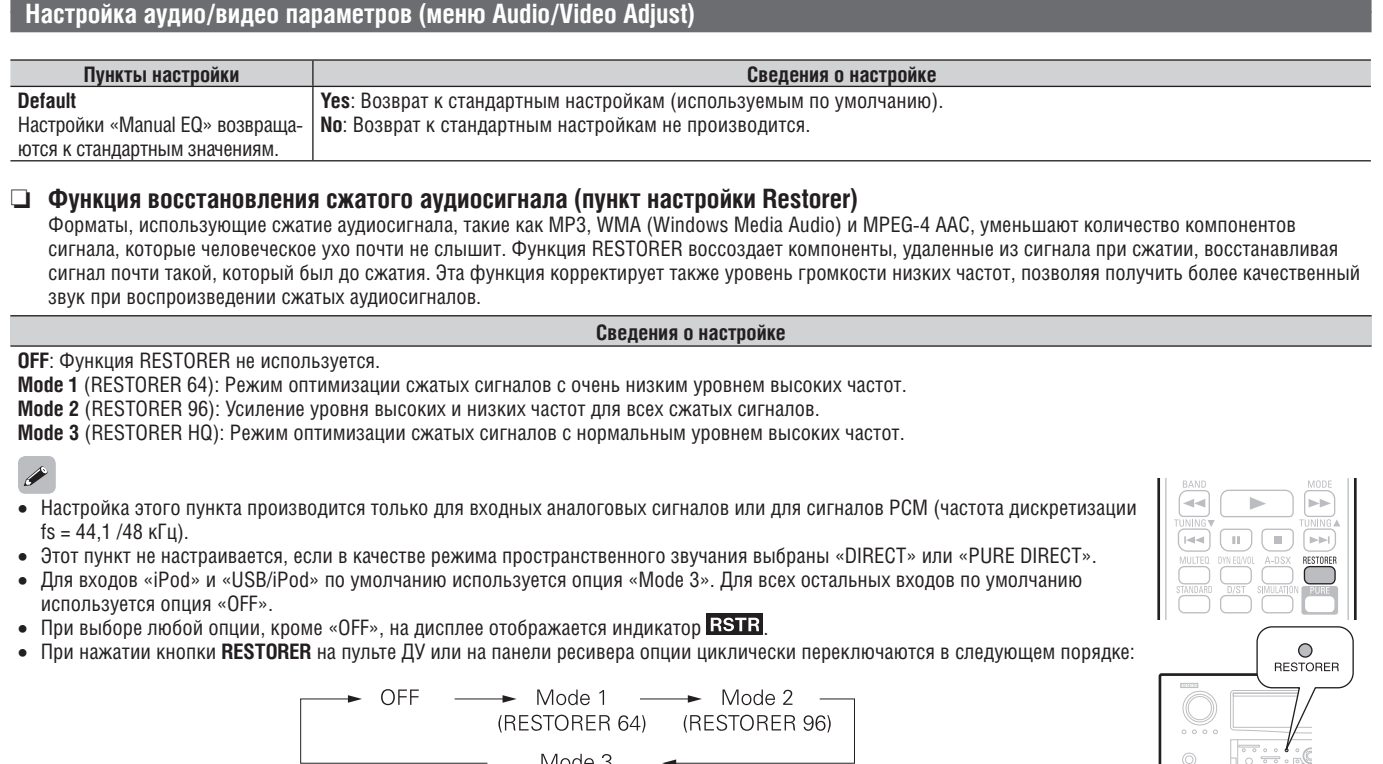

#### ❏ **Задержка аудиосигнала (пункт настройки Audio Delay)**

При просмотре видео отрегулируйте вручную время задержки аудиосигнала.

#### **Сведения о настройке**

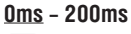

 $\overline{\mathscr{E}}$ 

- Если для пункта «Auto Lip Sync» [Автоматическая синхронизация артикуляции] выбрана опция «ON» [Включено] и если к ресиверу подключен телевизор, поддерживающий функцию Auto Lip Sync, то настройка задержки производится в переделах 0 – 100 мс.
- Сохраните выбранную настройку «Auto Delay» для каждого источника входного сигнала.
- При использовании игровой приставки задержку аудиосигнала можно настраивать только в том случае, если для пункта «Video Mode» [Видеорежим] ( стр. 67) выбрана опция «Game» [Игровая приставка]

#### **Настройка изображения (меню настройки Picture Adjust)**

#### **Подчеркнуты стандартные настройки, используемые по умолчанию.**

- Настройки этого меню можно выполнять только в том случае, если в качестве источника входного сигнала используется **ВО, DVD, TV**, SAT/CBL | DVR | GAME | VAUX | DOCK | ИЛИ NET/USB |
- Если используются источники входного сигнала, отличающиеся от перечисленных выше, то это пункт можно настраивать при выборе пункта «Video Select». В этом случае оригинальные настройки для источника сигналов отменяются.
- Настройку можно производить в том случае, если в пункте «Video Convert» ( стр. 67) используется опция «ON» [Включено].

(RESTORER HQ)

настройку для источников «TV» или «GAME» можно производить только в том случае, если для них назначен вход «HDMI» (ССССР) стр. 66) или «Component» (Сар стр. 66).

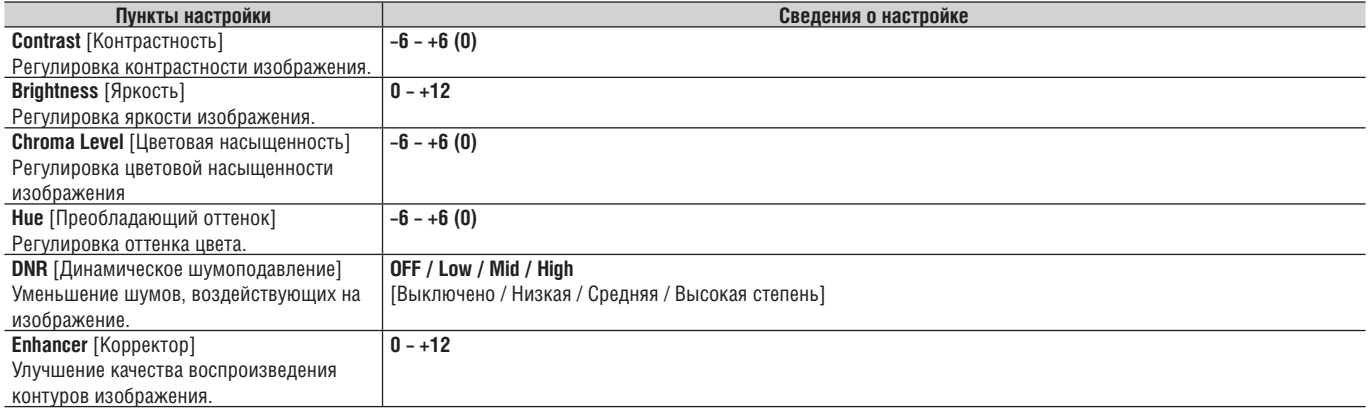

Пункты «DNR» и «Enhancer» действуют только при использовании выхода HDMI.

Значения параметров, устанавливаемые в пункте «Picture Adjust», сохраняются в памяти отдельно для каждого источника входных сигналов.

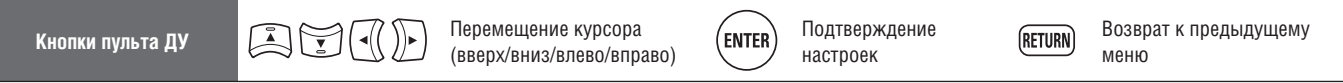

**Подчеркнуты стандартные настройки, используемые по умолчанию.**

# **Ручная настройка (меню Manual Setup)**

**Эта настройка производится при изменении параметров Audyssey® Auto Setup, а также после изменения настроек аудио- и видеопараметров или устройства отображения.**

- **Если после выполнения процедуры Audyssey Auto Setup настройки акустических систем будут изменены, то настройка функций MultEQ® XT, Dynamic EQ® и Dynamic Volume® ( стр. 72, 73) станет невозможной.**
- **Эти настройки можно не производить. Используйте их только по мере необходимости.**

## **Операции в меню**

*1* **Нажмите кнопку ZONE SELECT, чтобы выбрать режим работы с основной зоной (MAIN).** Начнет светиться индикатор «MAIN».

- *2* **Нажмите кнопку AMP, чтобы установить пульт ДУ в режим управления усилителем.**
- **3** Нажмите кнопку MENU.<br>На экране телевизора с На экране телевизора откроется меню.
- $\boldsymbol{A}$  Кнопками  $\triangle\nabla$  выберите необходимый **пункт меню.**

*5* **Для ввода настройки используйте кнопку ENTER или**  $\triangleright$ **.** 

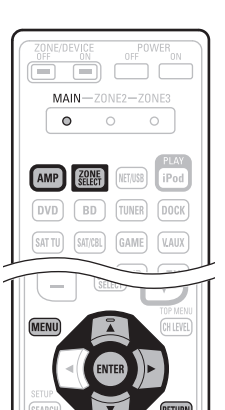

Для возврата к предыдущему меню нажимайте кнопку **RETURN**.

 Для выхода из меню нажимайте кнопку **MENU** (пока на экране находится меню). Меню исчезнет с экрана.

#### **Пункты, которые можно настраивать с помощью меню Manual Setup**

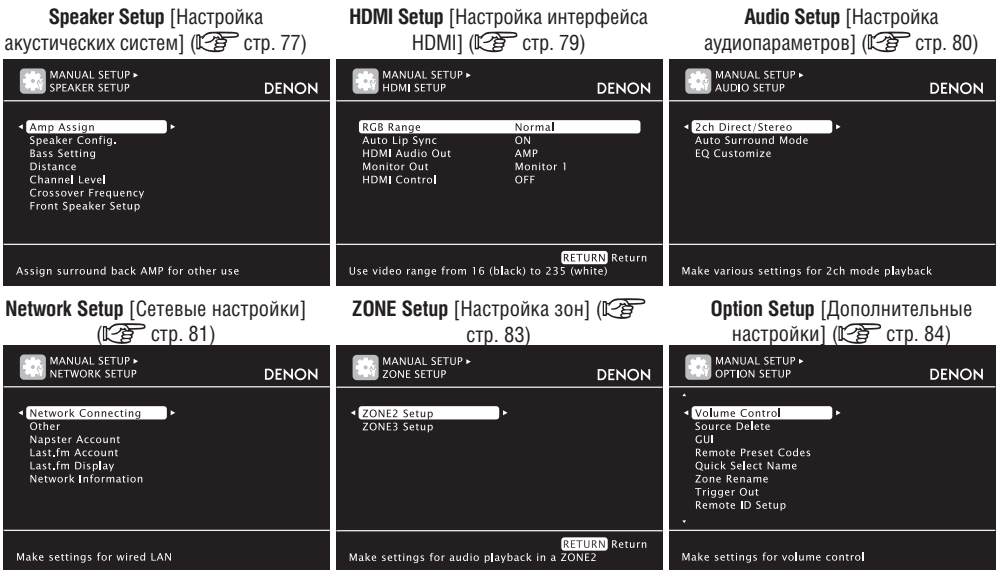

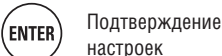

#### **Настройка акустических систем (Speaker Setup)**

#### **Подчеркнуты стандартные настройки, используемые по умолчанию.**

Обращайтесь к этим пунктам при ручной настройке акустических систем или после изменения настроек, установленных автоматически в результате выполнения процедуры Audyssey Auto Setup.

- Если после выполнения процедуры Audyssey Auto Setup настройки акустических систем будут изменены, то настройка функций MultEQ XT, Dynamic EQ и Dynamic Volume (  $\sqrt{2}$  стр. 72, 73) станет невозможной.
- Эти настройки можно не производить. Используйте их только по мере необходимости.

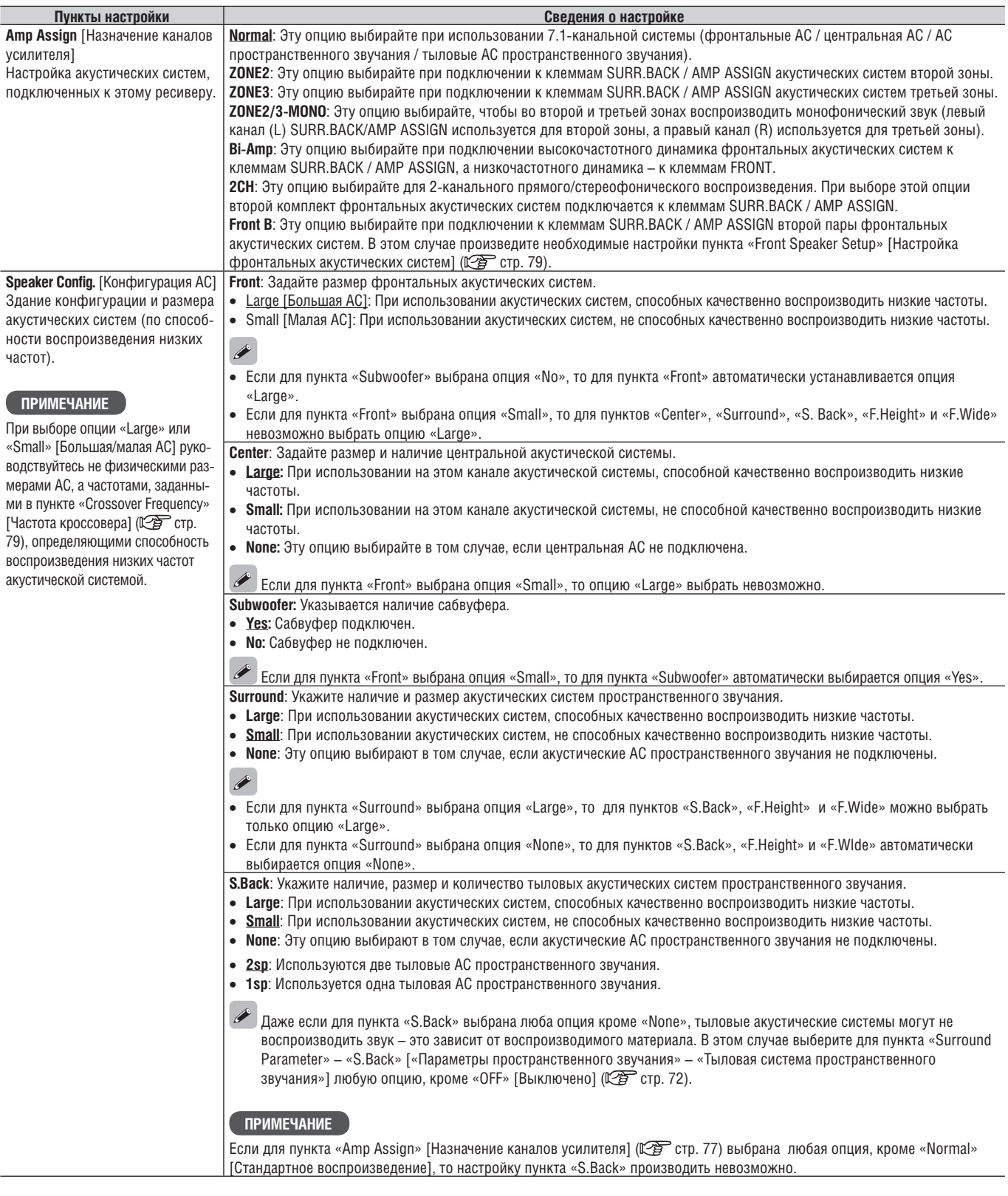

**Кнопки пульта ДУ Перемещение курсора** ( Represented/впозициально и связания (вверх/вниз/влево/впоз (вверх/вниз/влево/вправо) Подтверждение настроек

ENTER<sup></sub></sup>

# **Ручная настройка (меню Manual Setup)**

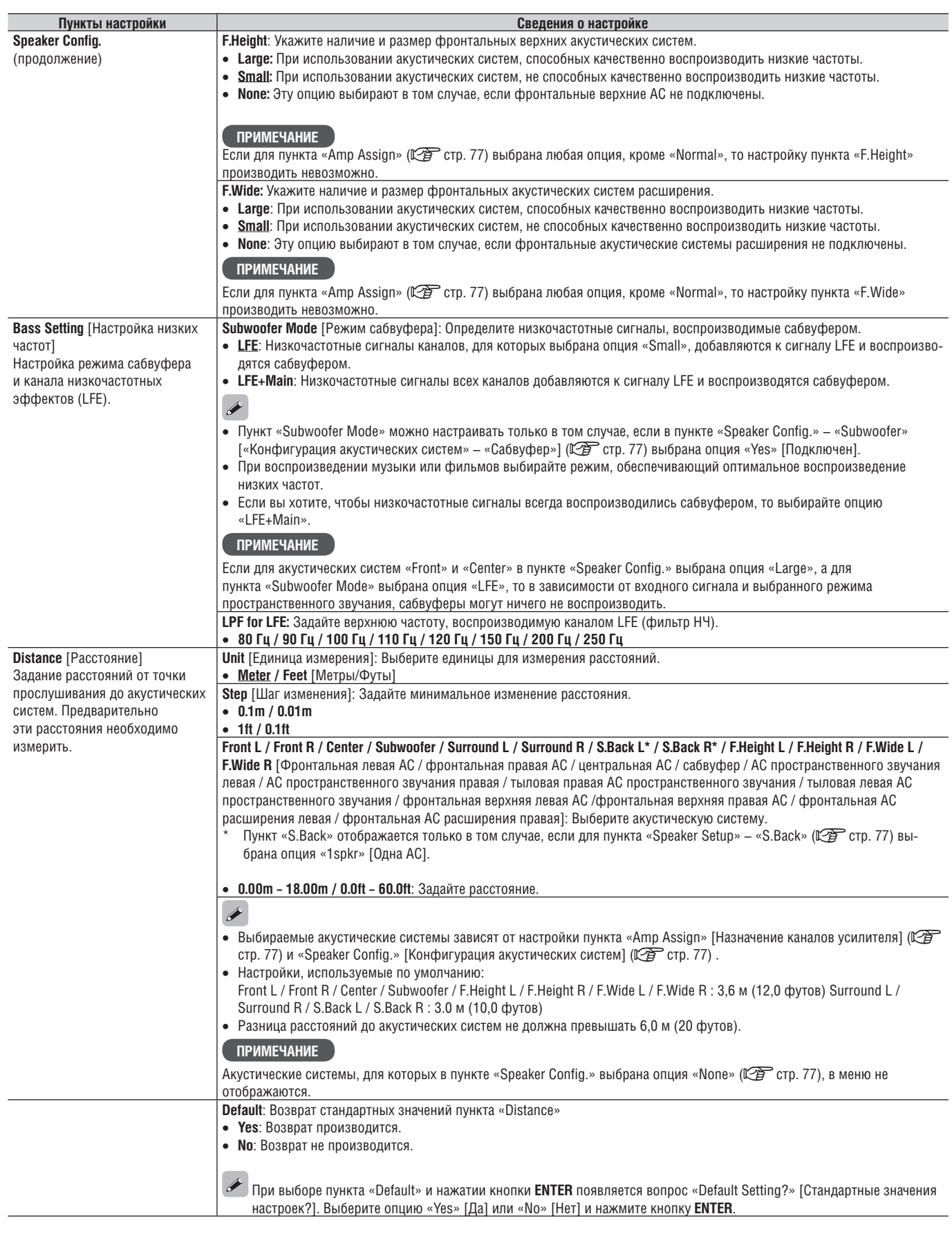

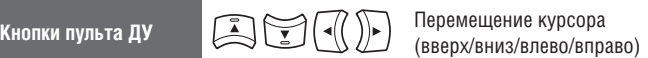

ENTER Подтверждение настроек

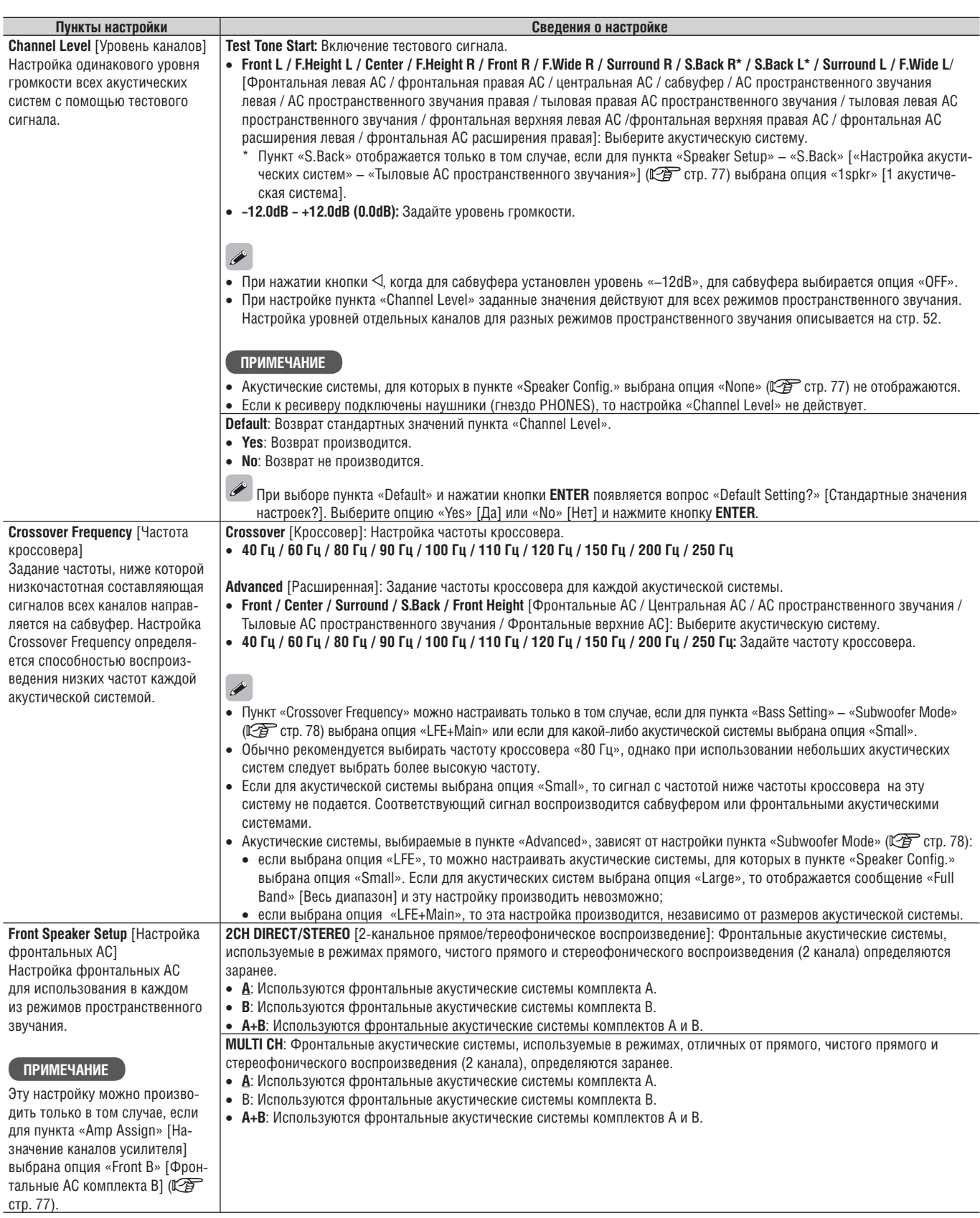

**Кнопки пульта ДУ Перемещение курсора** (Representational Representation)

ENTER Подтверждение настроек

# **Настройка интерфейса HDMI (меню настройки HDMI Setup)**

Произведите настройку аудио/видео выхода интерфейса HDMI.

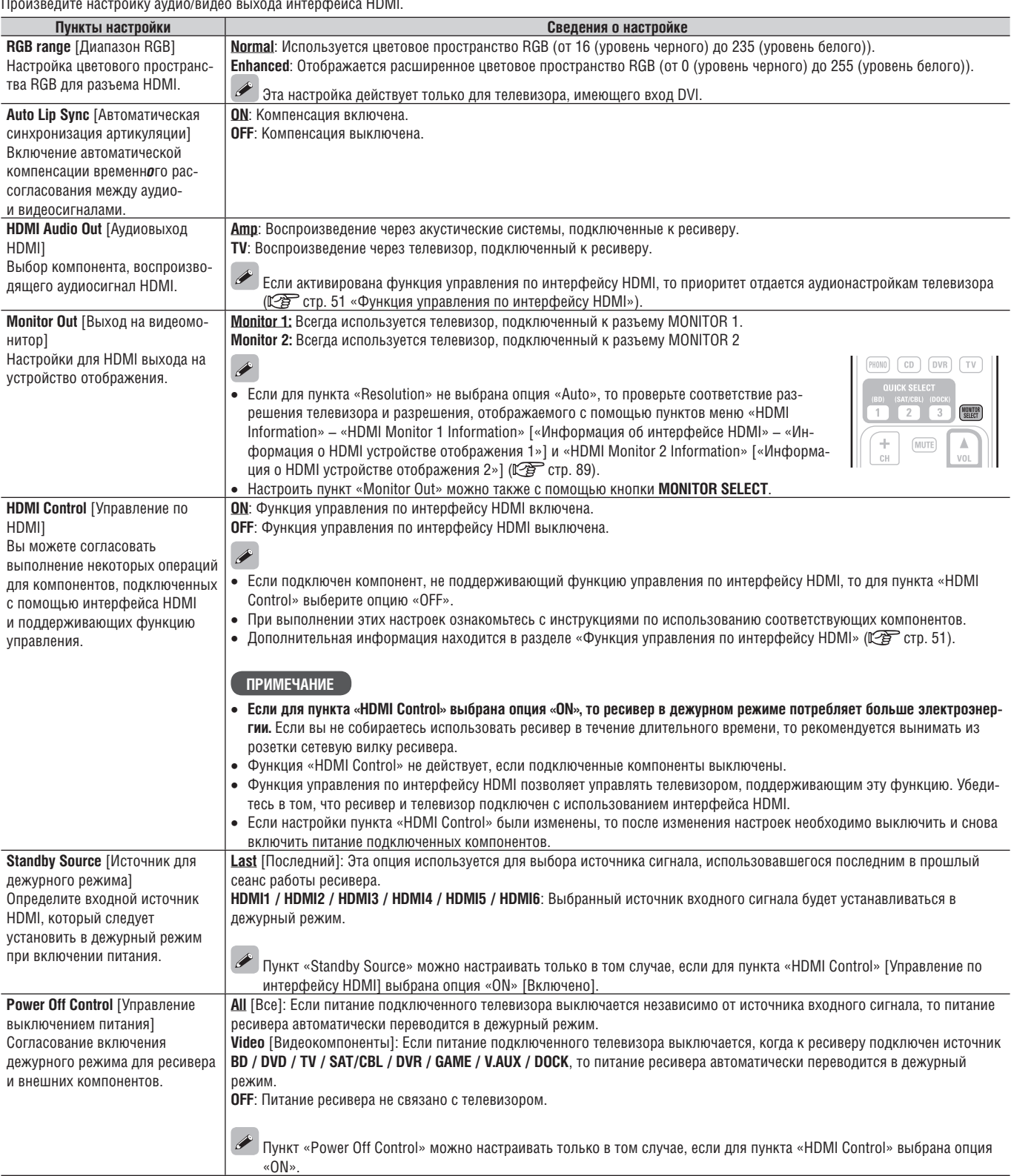

**Кнопки пульта ДУ Перемещение курсора** (Representational Representation)

Подтверждение (ENTER) настроек

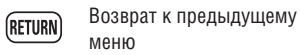

**Подчеркнуты стандартные настройки, используемые по умолчанию.**

# **Настройка аудиопараметров (меню Audio Setup)**

#### **Подчеркнуты стандартные настройки, используемые по умолчанию.**

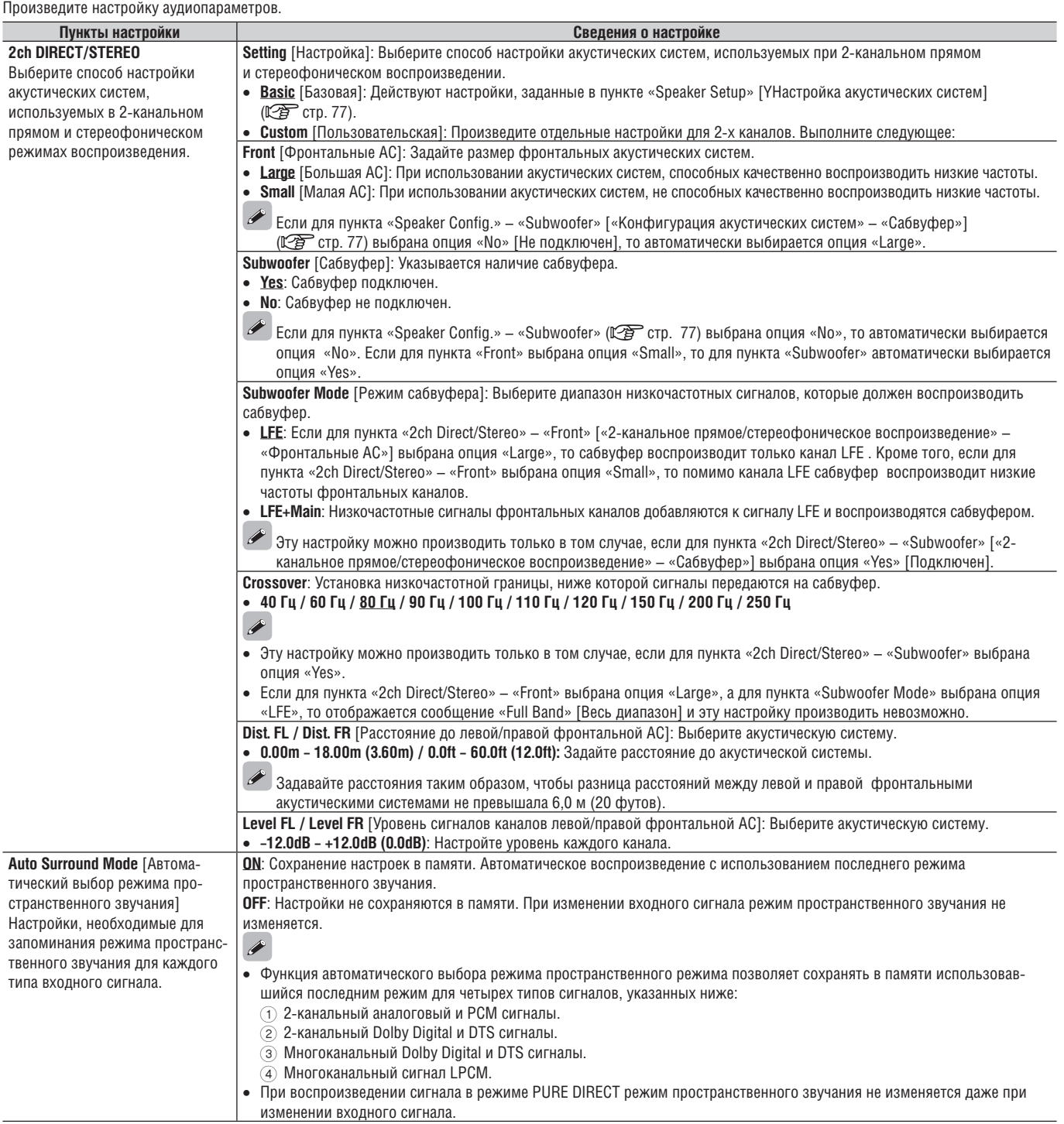

**Кнопки пульта ДУ Перемещение курсора** (Representational Representation)

Подтверждение ENTER<sup></sup> настроек

#### **Ручная настройка (меню Manual Setup)**

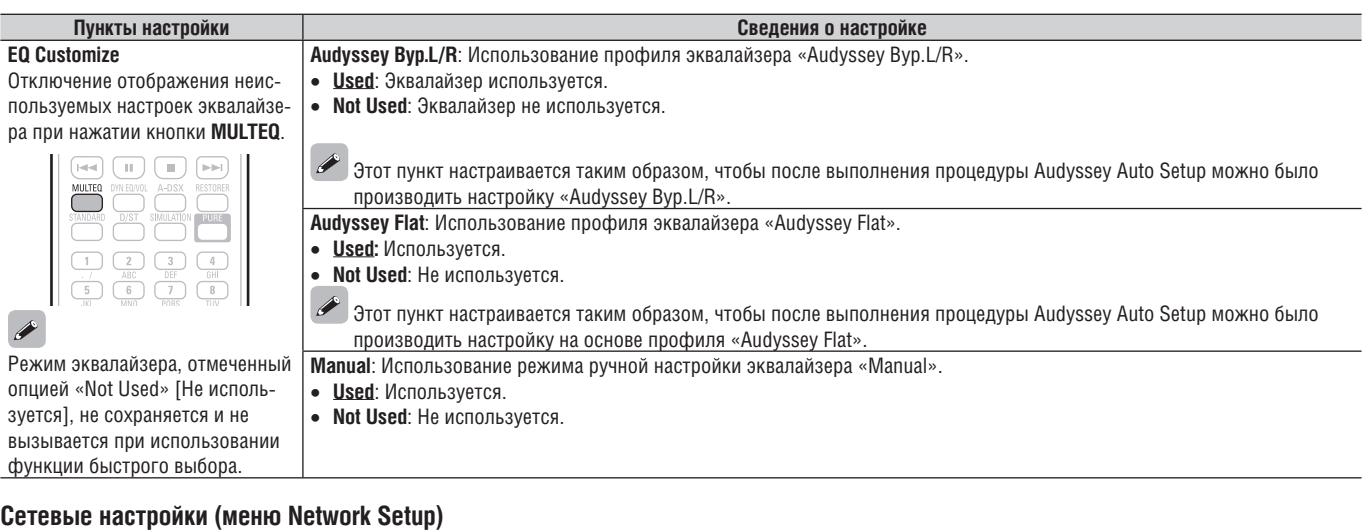

#### Выполните сетевые настройки. **Пункты настройки Сведения о настройке Network Connecting** [Установка 1. Подключите кабель локальной сети (LAN) ( $\mathbb{Z}$  cTp. 23, раздел «Подключение к локальной сети (LAN)»). сетевого соединения] **2.** Включите ресивер (СЭ стр. 6 «Включение питания»). Произведите настройки, необ- Благодаря поддерживаемой функции DHCP, ресивер автоматически произведет необходимые сетевые настройки. ходимые для подключения к **3.** В пункте «Network Connection» задайте IP-адрес. локальной сети (LAN). **100** MANUAL SETUP > NETWORK SETUP **DENON** DENON DHCP<br>IP Address OFF<br>192 168 100 19 ence mass<br>:fault Gate<br>imary DNS way ondary DNS  $\overline{\Omega}$  $\circled{4}$  $\overline{3}$ **RETURN** Retur .<br>Set IP address manually 1 Выберите в меню пункт «Network Connecting» – «Detail» и нажмите кнопку **ENTER**.  $| \ |$  $\perp$  $\bar{\odot}$  Используя кнопки  $\triangleleft\mathrel{\rhd}$ , выберите для пункта «DHCP» опцию «OFF» и нажмите кнопку  $\nabla$ .  $\begin{array}{|c|c|c|c|c|}\hline 1&2&3&4 \\ \hline \end{array}$  Функция DHCP будет отключена.  $\begin{array}{|c|c|c|c|}\hline \hspace{1.5cm} & \bullet & \end{array} \begin{array}{|c|c|c|}\hline \hspace{1.5cm} & \bullet & \end{array} \begin{array}{|c|c|}\hline \hspace{1.5cm} & \bullet & \end{array} \begin{array}{|c|c|c|}\hline \hspace{1.5cm} & \bullet & \end{array}$  $\overline{3}$  Используя кнопки  $\Delta \nabla$   $>$  или **0 - 9**, введите адрес и нажмите кнопку **ENTER**.  $\boxed{9}$   $\boxed{0}$  **IP Address** [IP-адрес]: Задайте IP-адрес в пределах, указанных ниже. При задании других IP адресов функцию Network Audio использовать невозможно. CLASS A: 10.0.0.0 – 10.255.255.255 CLASS B: 172.16.0.0 – 172.31.255.255 CLASS C: 192.168.0.0 – 192.168.255.255 **Subnet Mask** [Маска подсети]: При прямом подключении ресивера к xDSL модему или адаптеру введите маску подсети, которая должна быть указана в документации, представляемой провайдером. Обычно вводится адрес 255.255.255.0. **Default Gateway** [Шлюз по умолчанию]: При подключении к шлюзу (маршрутизатору) введите его IP-адрес. **Primary DNS, Secondary DNS**: Если в документации, представляемой вашим провайдером, указан только один DNS адрес, введите его в поле «Primary DNS». Если же имеются два или больше DNS адресов, введите первый из них в поле «Secondary DNS». 4 Кнопкой выберите пункт «Exit» и нажмите кнопку **ENTER**. Настройка завершена. • При подключении к сети через прокси-сервер, выберите пункт «Proxy» и нажмите кнопку ENTER (ICFF стр. 82, раздел «Настройка прокси-сервера»).  $\mathscr{L}$  Если вы используете широкополосный маршрутизатор (с функцией DHCP), то пункты «IP Address» и «Proxy» настраивать не нужно, поскольку поддержка функции DHCP в ресивере включена по умолчанию. Если ресивер подключается к сети без функции DHCP, то необходимо произвести сетевые настройки. В этом случае вам потребуются некоторые знания о сетях. Дополнительную информацию вы можете получить у администратора сети. Если вам не удается подключиться к Интернету, еще раз проверьте все подключения и настройки ( $\mathbb{Z}$ ) стр. 23). Если вам не хватает знаний, чтобы подключиться к Интернету, обратитесь к своему Интернет-провайдеру или продавцу магазина, где вы покупали компьютер. Если во время ввода IP-адреса вы захотите отменить настройку, нажмите кнопку **RETURN**.

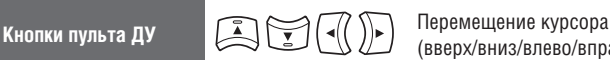

(вверх/вниз/влево/вправо)

Подтверждение настроек

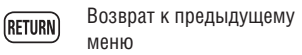

**Подчеркнуты стандартные настройки, используемые по умолчанию.**

ENTER)

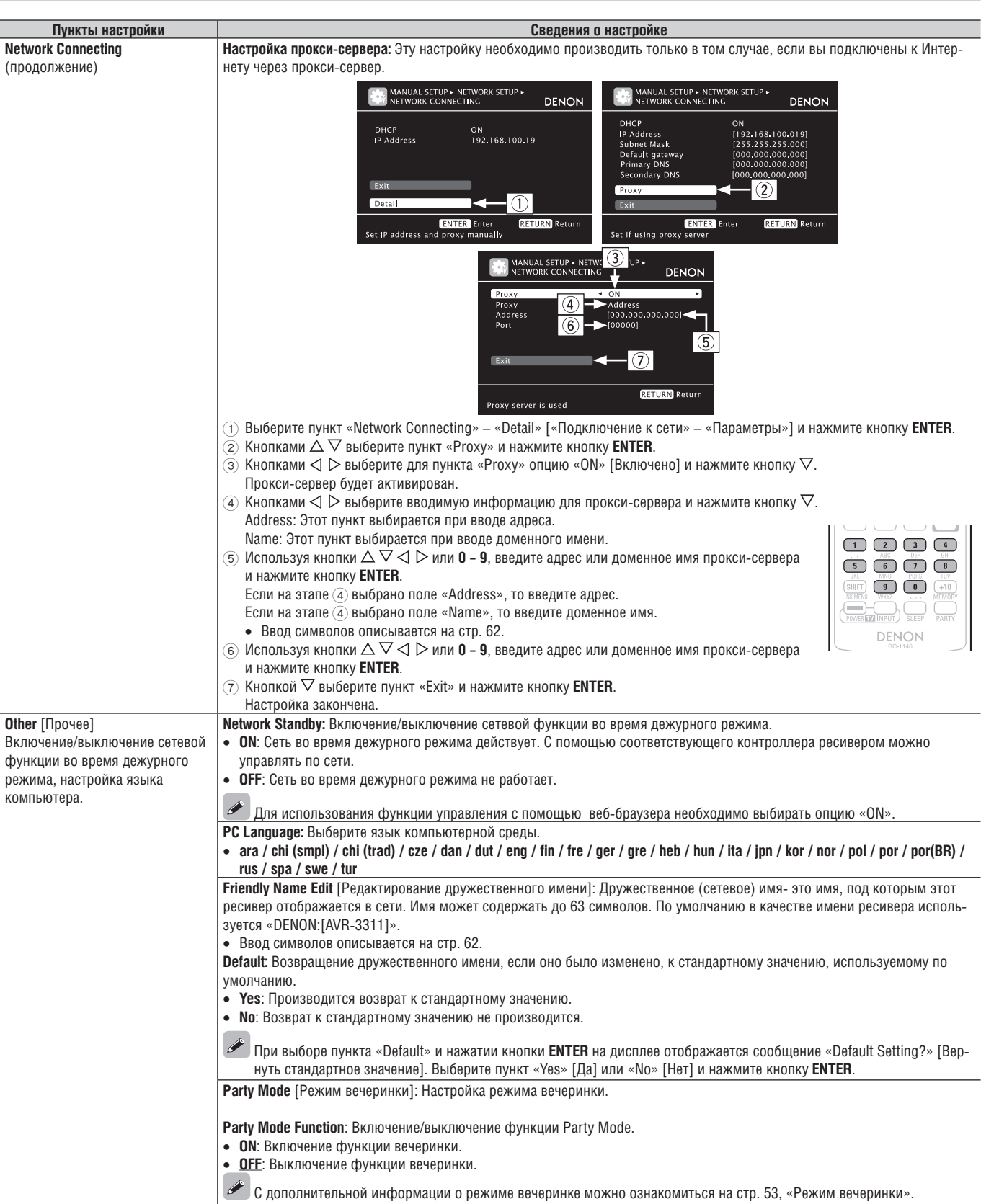

**Кнопки пульта ДУ Перемещение курсора** (Representational Representation)

ENTER Подтверждение настроек

# **Ручная настройка (меню Manual Setup)**

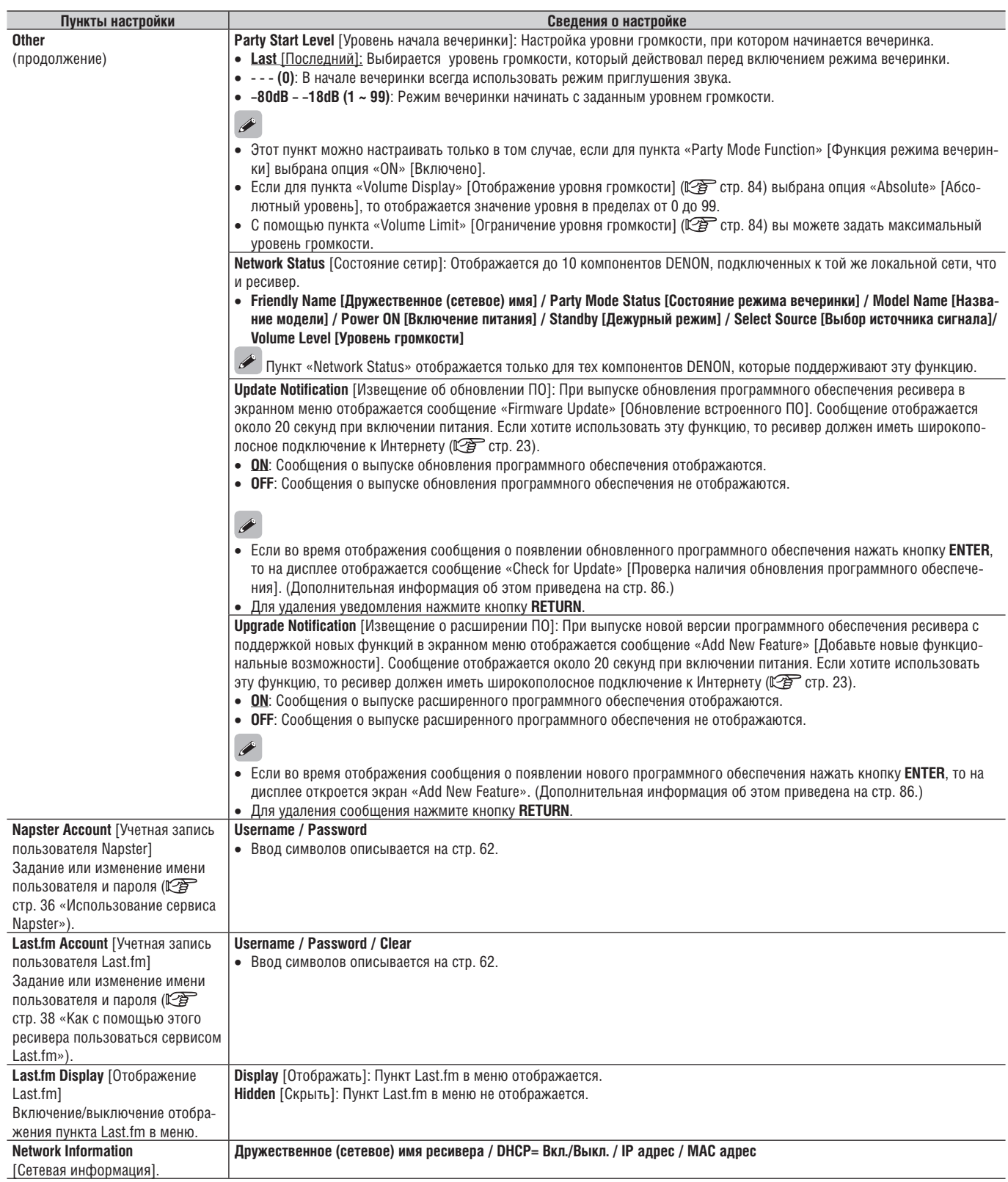

**Кнопки пульта ДУ Перемещение курсора** (Representational Representation)

ENTER Подтверждение настроек

#### **Настройка зон (меню Zone Setup)**

**Пункты настройки Сведения о настройке –10dB – +10dB (0dB) Bass** [Низкие частоты] Настройка диапазона низких частот (басов) **–10dB – +10dB (0dB) Treble** [Высокие частоты] Настройка диапазона высоких частот **HPF** [ФНЧ] ON: К низкочастотному диапазону применяется ослабление сигналов. Настройка частоты среза фильтра OFF: К низкочастотному диапазону не применяется ослабление сигналов. низких частот для уменьшения искажений в полосе низких частот **–12dB – +12dB (0dB) Level Lch** [Уровень левого канала] Настройка уровня выходных сиг- Пункт «Level Lch» можно настраивать только в том случае, если для пункта «Channel» ( стр. 83) выбрана опция налов левого канала. «Stereo». **Level Rch**[Уровень правого канала] **–12dB – +12dB (0dB)**  Настройка уровня выходных сиг- Пункт «Level Rch» можно настраивать только в том случае, если для пункта «Channel» ( стр. 83) выбрана опция налов правого канала. «Stereo». **Channel** [Канал] **Stereo:** Стереофонический выходной сигнал. Настройка сигнала, подаваемого **Mono:** Монофонический выходной сигнал. на другие зоны. Если в пункте «Amp Assign» [Назначение каналов усилителя] ( стр. 77) выбрана опция «ZONE2/3-MONO» [Вторая/третья зона - Монофоническое воспроизведение], то для пункта «Channel» автоматически выбирается опция «Mono». **Volume Level** [Уровень **Variable** [Регулируемый]: Уровень громкости можно регулировать с передней панели ресивера или с помощью кнопок громкости] пульта ДУ. **–40dB (41)**: Громкость фиксирована на уровне –40 дБ. Выбирайте эту опцию, когда уровень громкости регулируется с Настройка уровня громкости. использованием внешнего усилителя. **0dB (81):** Громкость фиксирована на уровне 0 дБ. Выбирайте эту опцию, когда уровень громкости регулируется с использованием внешнего усилителя..  $\mathscr F$  Если в пункте «Amp Assign» [Назначение каналов усилителя] ( $\mathbb Q$  стр. 77) выбрана опция «ZONE2» [Вторая зона], «ZONE3» [Третья зона] или «ZONE2/3-MONO» [Вторая/третья зона - Монофоническое воспроизведение], то для пункта «Volume Level» автоматически выбирается опция «Variable». **Volume Limit** [Ограничение **OFF**: Максимальный уровень не ограничен. громкости] **–20dB (61) / –10dB (71) / 0dB (81)** Настройка максимального  $\overline{\mathscr{O}}$ уровня громкости. • Этот пункт можно настраивать только в том случае, если для настройки зон «Volume Level» ( $\chi^2$ ) стр. 84) выбрана опция «Variable». Отображается уровень от 0 до 99 только в том случае, если для пункта «Volume Display» ( [ 李 стр. 84) выбрана опция «Absolute» [Абсолютный уровень]. **Power On Level** [Уровень при **Last** [Как в прошлый раз]: Использование настроек, сохраненных с прошлого сеанса работы с ресивером. включении] **- - - (0)**: При включении ресивера всегда активировать функцию приглушение звука. **–80dB – 18dB (1 – 99)**: Устанавливается заданное значение уровня громкости. Настройка уровня громкости, действующего при  $\begin{picture}(20,20) \put(0,0){\line(1,0){10}} \put(15,0){\line(1,0){10}} \put(15,0){\line(1,0){10}} \put(15,0){\line(1,0){10}} \put(15,0){\line(1,0){10}} \put(15,0){\line(1,0){10}} \put(15,0){\line(1,0){10}} \put(15,0){\line(1,0){10}} \put(15,0){\line(1,0){10}} \put(15,0){\line(1,0){10}} \put(15,0){\line(1,0){10}} \put(15,0){\line(1$ включенияиресивера. • Этот пункт можно настраивать только в том случае, если для настройки зон «Volume Level» ( $\chi^2$  стр. 84) выбрана опция «Variable». • Отображается уровень от 0 до 99 только в том случае, если для пункта «Volume Display» ( $\widetilde{CPT}$  стр. 84) выбрана опция «Absolute». **Mute Level** [Уровень **Full**: Звук приглушается полностью. приглушения звука] **–40dB**: Уровень громкости уменьшается на 40 дБ. Настройка уровня громкости, дейс-**–20dB**: Уровень громкости уменьшается на 20 дБ.

Настройка воспроизведения аудиосигнала во второй/третьей зонах.

**Подчеркнуты стандартные настройки, используемые по умолчанию.**

твующего при приглушении звука.

Подтверждение (ENTER настроек

# **Прочие настройки (меню Option Setup)**

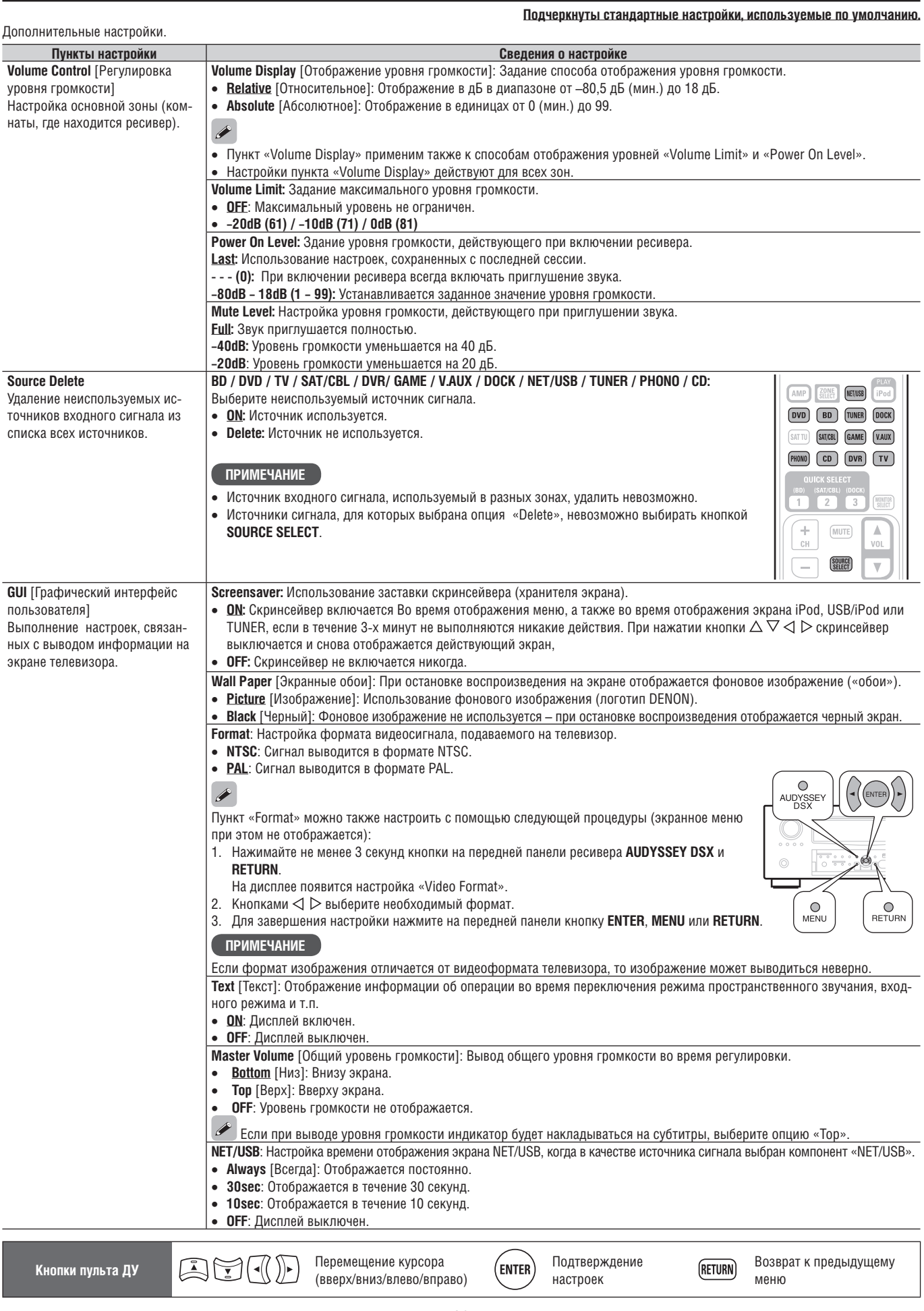

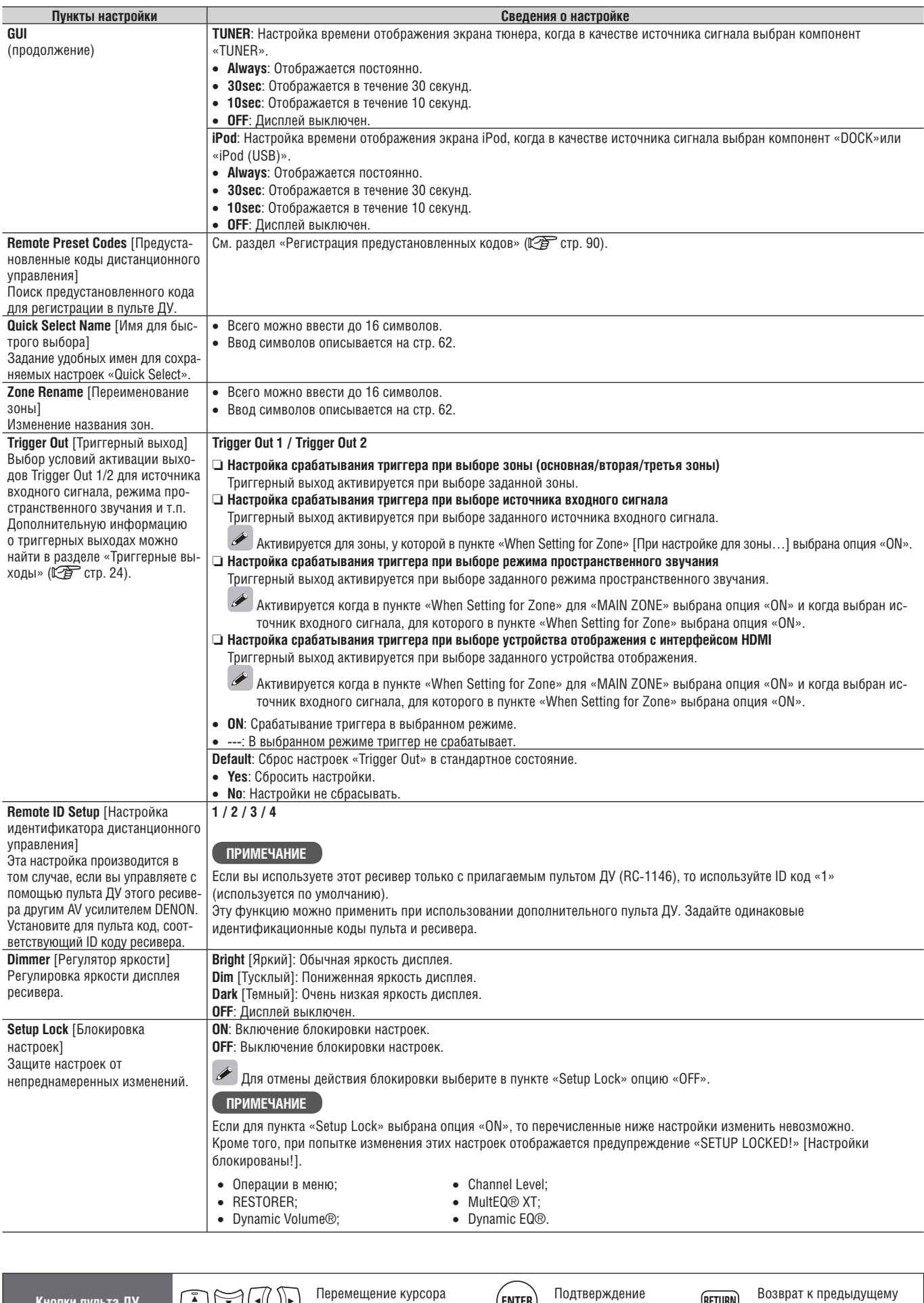

 $(ENTER)$ 

настроек

меню

(RETURN)

**Кнопки пульта ДУ Перемещение курсора** (Representational Representation)

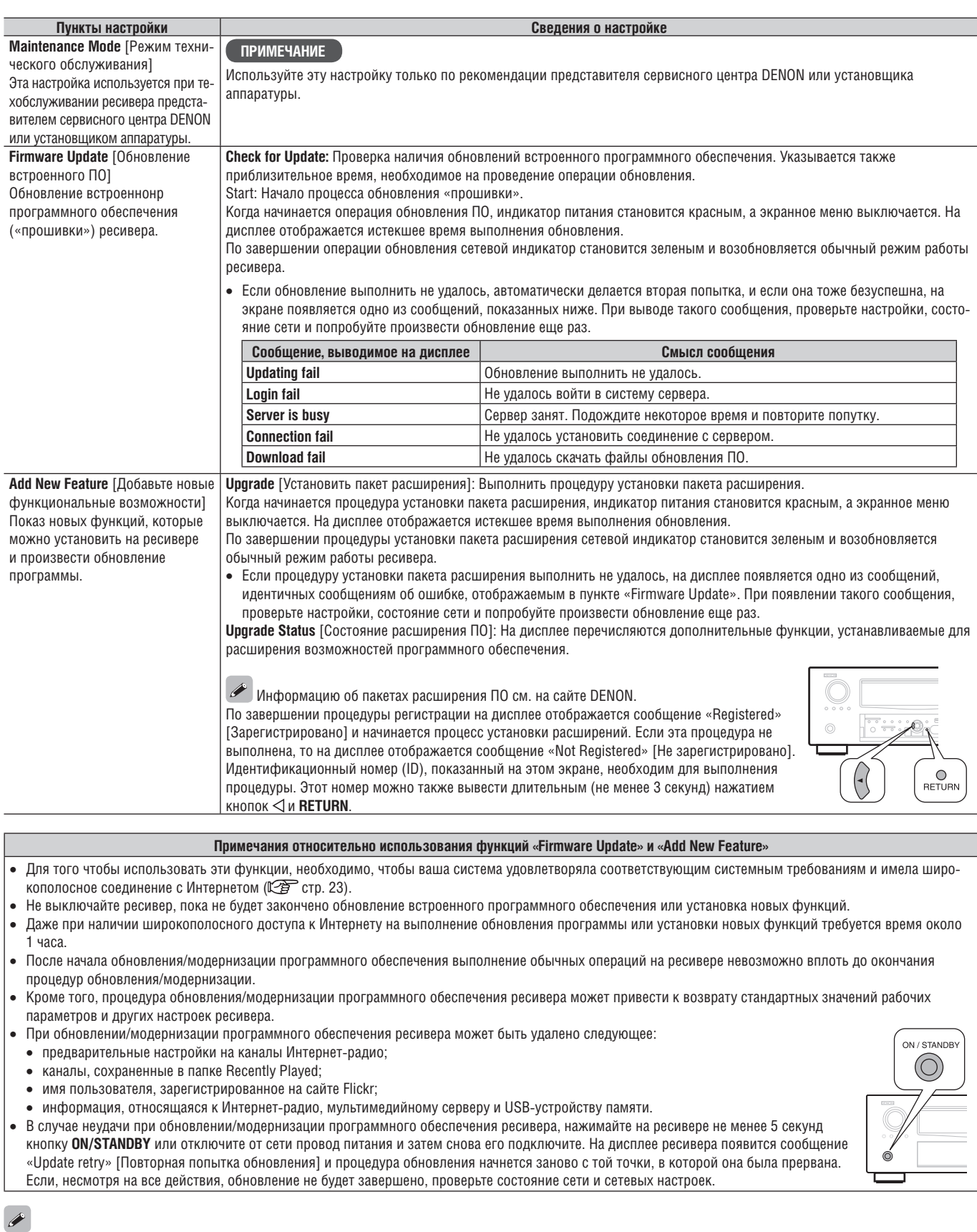

Вся новейшая информация, касающаяся функций «Firmware Update» и «Add New Feature», выкладывается на веб-сайте DENON.

 При появлении на сайте обновлений, относящихся к «Firmware Update» и «Add New Feature» на экране отображается соответствующее сообщение. Если вы не хотите, чтобы эти сообщения появлялись, выберите для пунктов «Update Notification» (ピ合) стр. 81) и «Upgrade Notification» (ピ合) стр. 83) опцию «OFF».

**Кнопки пульта ДУ Перемещение курсора** (вверх/вниз/влево/вправо) Подтверждение настроек

Возврат к предыдущему **RETURN** меню

(ENTER)

# **Отображение информации (Information)**

Отображение информации о настройках ресивера, входных сигналах и т.п.

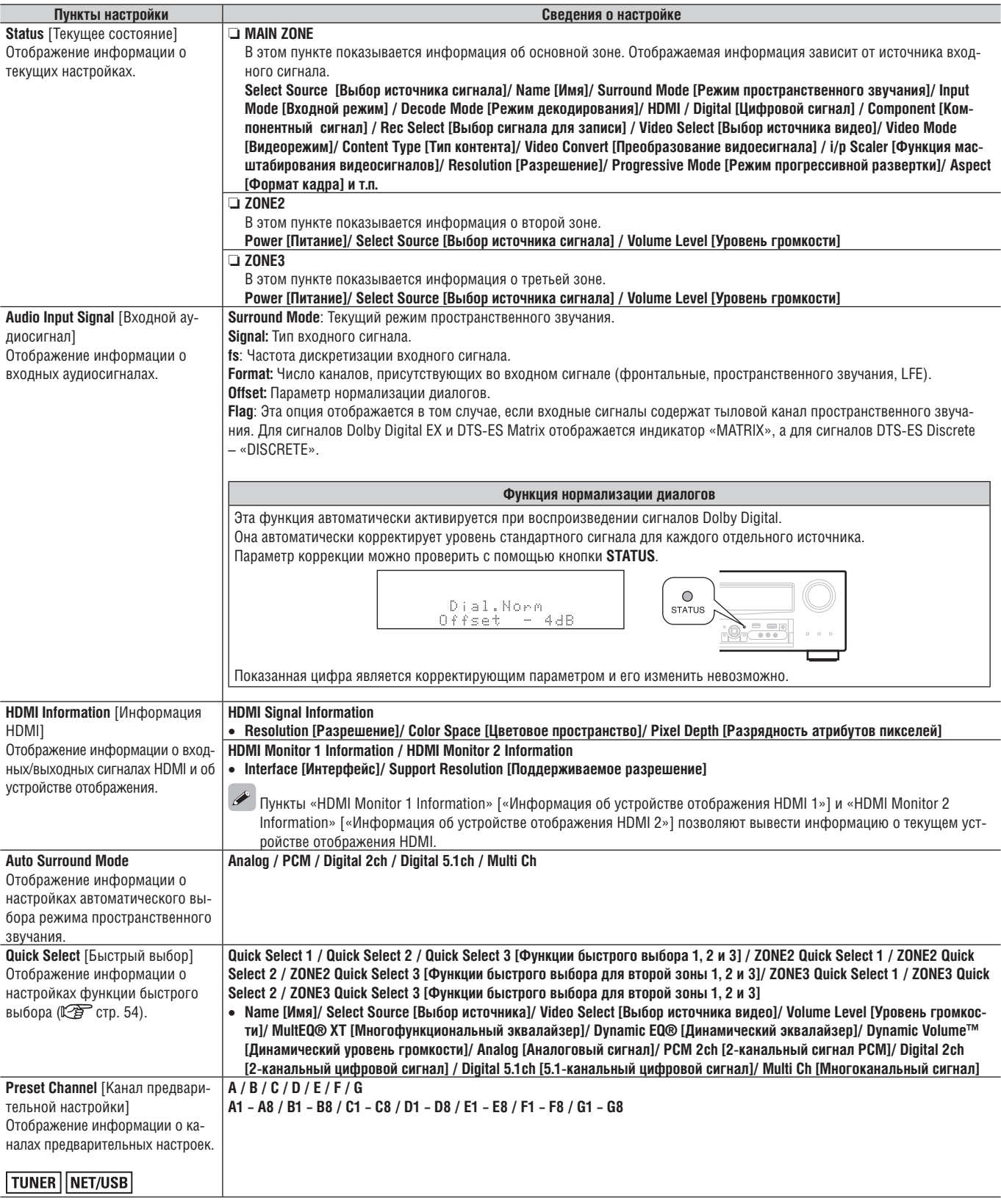

**Кнопки пульта ДУ Перемещение курсора** (Representational Representation)

Подтверждение (ENTER) настроек

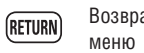

# **Управление подключенными компонентами с помощью пульта ДУ**

ZONE/DEVICE õ ò

> $\bullet$  $\bullet$

**AMP** 

MAIN-ZONE2-ZONE3  $\circ$ 

> **NET/USB** FiPot TUNER DOCK

> > **CHLEVEL**

#### **Использование основного пульта ДУ**

Регистрация предварительно настроенных кодов в пульте ДУ позволит вам управлять компонентами других производителей.

#### **Управление аудио/видео компонентами**

*1* **Нажмите кнопку ZONE SELECT, чтобы выбрать зону, в которой будут выполняться операции.** Начнет светиться индикатор выбранной зоны.

 Зона переключается при последовательных нажатиях кнопки **ZONE SELECT**.

**MAIN**  Операции с основной зоной. ZONE<sub>2</sub> Операции со второй зоной. ZONE3 Операции с третьей зоной.

- **2** Нажмите кнопку выбора источника сигнала ( $\mathbb{Z}$  стр. 25).<br>• Включается источник вхолного сигнала пля зоны, выбознной Включается источник входного сигнала для зоны, выбранной на этапе1.
- Режим работы пульта ДУ переключается в соответствии с приведенной ниже таблицей.

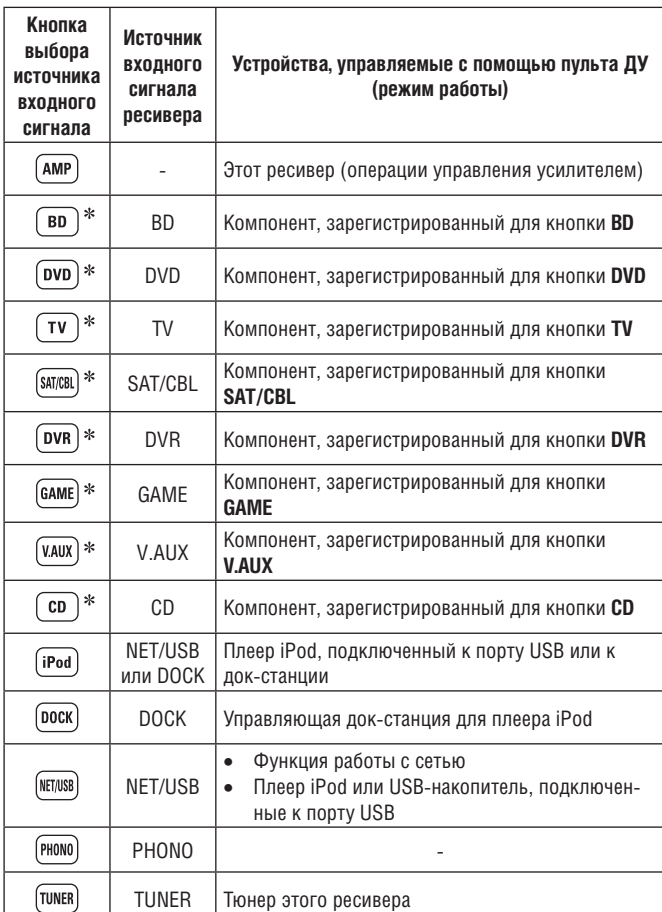

Пульт ДУ ресивера может управлять другими компонентами только в том случае, если для указанной кнопки зарегистрирован соответствующий предустановленный код.

#### **ПРИМЕЧАНИЕ**

Если выбран режим работы пульта ДУ, отличный от управления усилителем, то нажмите кнопку **AMP**, чтобы переключить пульт в режим управления усилителем и выполнять следующие операции:

- операции в меню (выбираются кнопкой **MENU**);
- настройка уровней каналов (выбирается кнопкой **CH LEVEL**);
- включение и выключение каждой зоны (производится кнопками **ZONE/ DEVICE ON** или **ZONE/DEVICE OFF**).

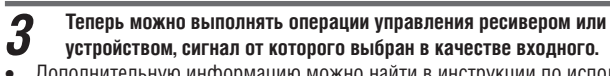

- Дополнительную информацию можно найти в инструкции по использованию каждого компонента. Операции управления плеером iPod, тюнером и USB-устройством памяти описываются на следующих страницах:
	- iPod ( $\mathbb{C}$   $\widehat{F}$  crp. 27, 28);
	- тюнер ( $\mathbb{C}\widehat{\mathcal{F}}$  стр. 31);
	- сетевые функции ( $\mathbb{C}$  стр. 34 39);
- USB-накопитель ( $\widehat{CFT}$  стр. 28).

#### **Регистрация предустановленных кодов**

После регистрации предустановленных кодов в прилагаемом пульте ДУ его можно использовать для управления другими компонентами, например, DVD-плеерами или телевизорами других производителей.

С помощью этого меню вы можете найти предустановленные коды, которые необходимо зарегистрировать в прилагаемом пульте ДУ.

#### ❏ **Кнопки, используемые для управления компонентами** 1 **ZONE/DEVICE ON, ZONE/DEVICE OFF**

- Включение и выключение питания каждого компонента.  $(2)$   $\Delta \nabla \triangleleft \triangleright$ , enter, return
- Операции в меню компонента.
- 3 **MENU, SETUP, TOP MENU**
- Отображение меню компонента.
- $\mathbf{A} \triangleright \blacksquare$  II, 44  $\triangleright \triangleright$  , 144  $\triangleright \triangleright$
- 5 **Цифровые кнопки (0 9, +10)**
- 6 **CH+, CH–**
- 7 **TV POWER, TV INPUT** Операции управления телевизором. Эти кнопки действуют в любом режиме.

Описание операций, выполняемых с помощью пульта ДУ, приводится на стр. 27 – 40, 93.

❏ **Стандартные настройки для предустановленных кодов** Компоненты указанные ниже, зарегистрированы для каждой кнопки входных источников в качестве стандартных настроек. Эти настройки могут быть изменены в соответствии с используемыми компонентами.

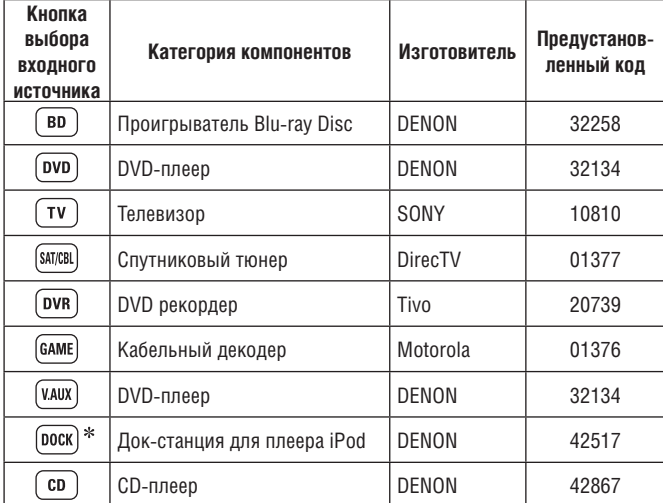

\* Если док-станция плеера iPod не используется, то для кнопки DOCK можно зарегистрировать предустановленный код другого компонента.

#### **ПРИМЕЧАНИЕ**

- Для кнопок **TUNER, NET/USB** и **SAT TU** предустановленный код зарегистрировать невозможно.
- Не регистрируйте предустановленный код для кнопки iPod. Для плеера iPod эта кнопка действует так же, как кнопка Play [Воспроизведение].

*1* **Кнопкой ZONE SELECT выберите основную зону (MAIN).** Начнет светиться индикатор «MAIN».

#### *2* **Нажмите кнопку AMP, чтобы установить пульт ДУ в режим управления усилителем.**

- 
- *3* **Нажмите кнопку MENU.** На экране телевизора откроется меню.

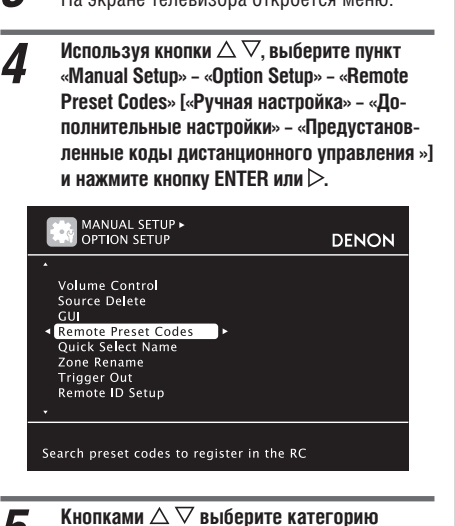

*5* **Кнопками выберите категорию регистрируемого устройства и нажмите**  кнопку ENTER или  $\triangleright$ .

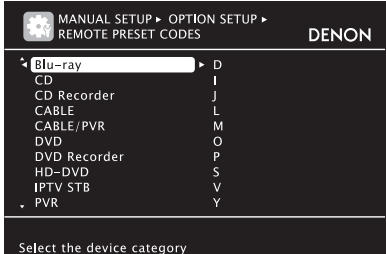

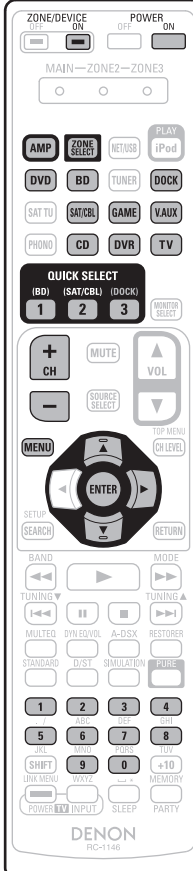

**6** Кнопками  $\triangle \nabla$  выберите первый символ марки устройства и нажмите кнопку ENTER или  $\triangleright$ .

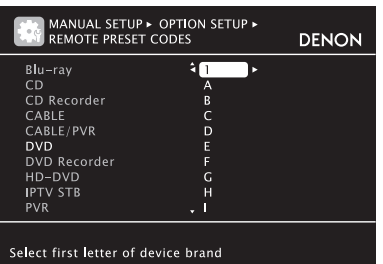

- В качестве первого символа может быть 1 или A Z. (Начальные буквы марки отображаются для каждой категории). Если название марки начинается с цифр, выберите «1».
- $\bm{\mathsf{M}}$ спользуя кнопки  $\triangle\nabla$ , выберите название марки и нажмите кнопку **ENTER или**  $\triangleright$ **.**

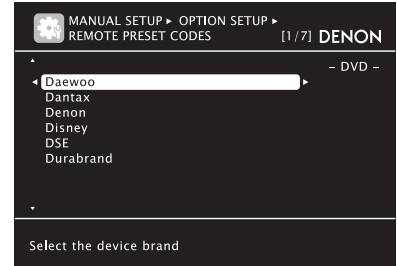

• Если марки перечисляются на нескольких страницах, то переходить по страницам можно с помощью кнопок пульта ДУ **CH+** и **CH–**.

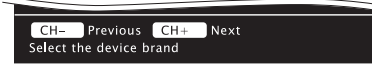

#### **ПРИМЕЧАНИЕ**

Если необходимой марки в списке нет, то пульт ДУ ресивера не может управлять подключенным компонентом. В этом случае компонентом следует управлять пультом, прилагаемым к этому компоненту.

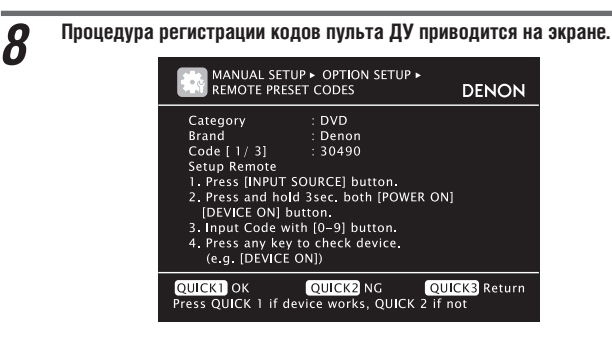

#### **ПРИМЕЧАНИЕ**

Если марка компонента выбрана неправильно, нажмите кнопку **QUICK SELECT 3**. Будет открыт следующий экран:

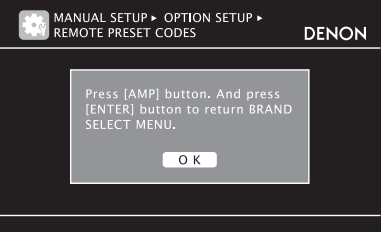

Для возврата к этапу 7 нажмите кнопку **AMP** или **ENTER**.

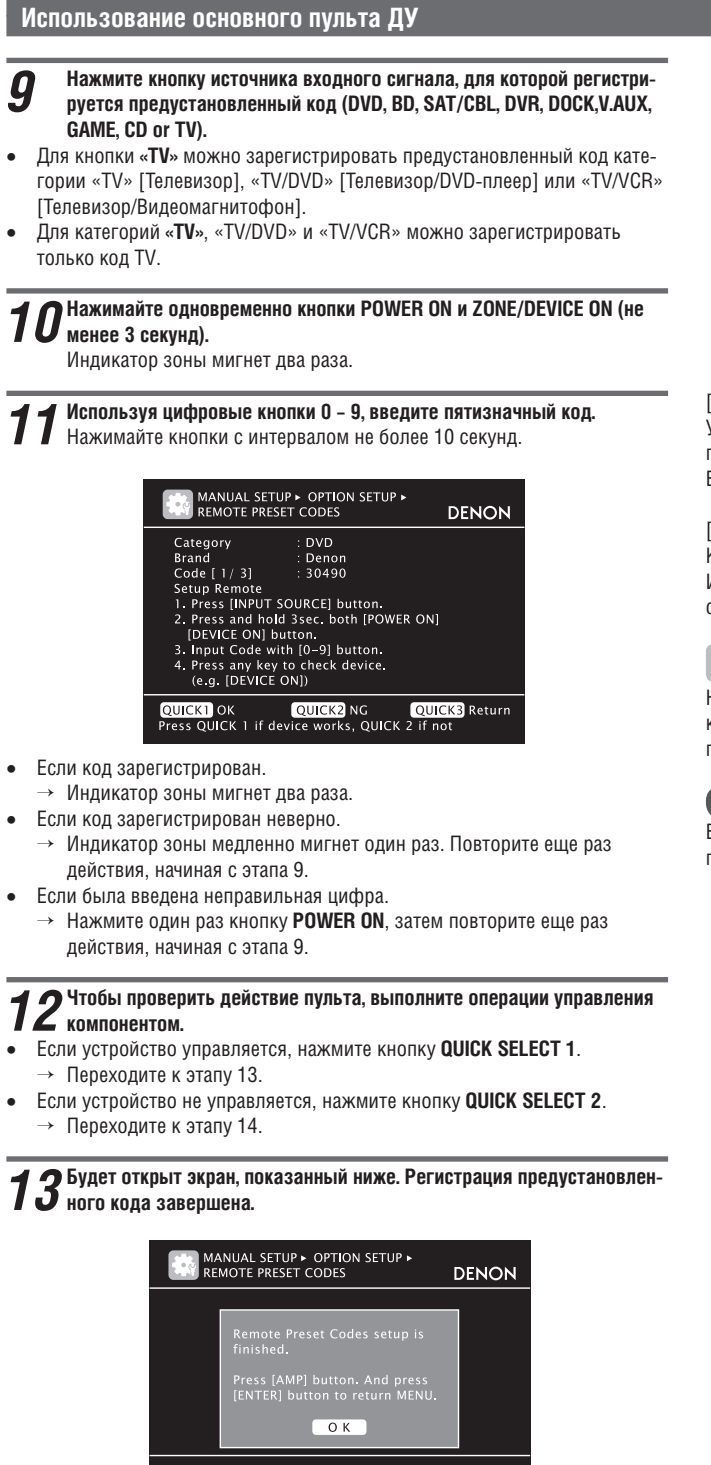

Вновь откроется экран с меню. Нажмите кнопку **AMP**, затем **ENTER**.

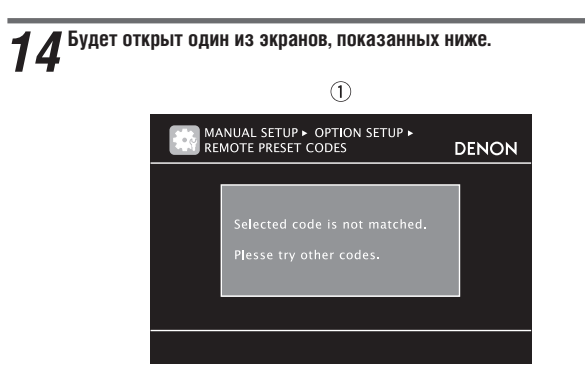

 Экран будет отображаться в течение 3 секунд, затем автоматически откроется экран для регистрации следующего кода.

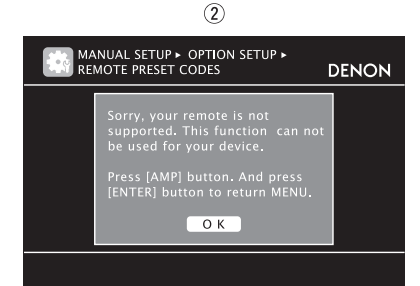

#### [Если открыт экран 1]

Устройство может управляться с помощью предустановленного кода, показанного далее.

Будет открыт экран регистрации кода. Повторите этапы 9 – 12.

#### [Если открыт экран 2]

Компонентом невозможно управлять с помощью пульта ДУ от ресивера. Используйте пульт, прилагаемый с компонентом. Вновь откроется экран с меню. Нажмите кнопку **AMP**, затем **ENTER**.

#### $\overline{\mathscr{O}}$

Некоторые производители используют для одного компонента несколько кодов дистанционного управления. Попробуйте использовать другие коды, проверив с ними действие пульта.

#### **ПРИМЕЧАНИЕ**

В зависимости от модели и года выпуска компонента, некоторые кнопки пульта могут не действовать.

#### **Управление компонентами**

С помощью прилагаемого к ресиверу пульта ДУ можно управлять и другими компонентами.

*1* **Нажмите любую кнопку выбора источника входного сигнала, для которого был зарегистрирован предустановленный код (СЭЭ стр. 90).** 

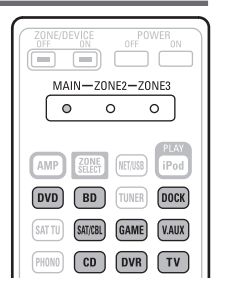

 $\begin{picture}(40,40) \put(0,0){\line(1,0){10}} \put(15,0){\line(1,0){10}} \put(15,0){\line(1,0){10}} \put(15,0){\line(1,0){10}} \put(15,0){\line(1,0){10}} \put(15,0){\line(1,0){10}} \put(15,0){\line(1,0){10}} \put(15,0){\line(1,0){10}} \put(15,0){\line(1,0){10}} \put(15,0){\line(1,0){10}} \put(15,0){\line(1,0){10}} \put(15,0){\line(1$  $\frac{\text{MAIN} - 200}{\text{O}}$  $AD$ 

 $\overline{(00)}$  $\overline{(80)}$ 

 $\begin{array}{c} \boxed{SUT(1)} & \boxed{SUC(2)} \\ \boxed{PHOM)} & \boxed{CD} \end{array}$ 

 $\sqrt{M}$ 

 $\blacksquare$ 

 $\frac{m}{\sqrt{1+4}}$  $\sqrt{1}$ 

 $\bigcirc$ DEN

<sup>ZONEDEVICE</sup> OF<sup>POWER</sup>  $\begin{bmatrix} 0 & 0 & 0 \end{bmatrix}$ AMP **ENTER** (ETAS) **EP**  $\begin{array}{|c|c|} \hline \text{[IV0]} & \text{[B1]} & \text{[IUE]} & \text{[III0]} \\ \hline \text{[IV1]} & \text{[BUE]} & \text{[BUE]} & \text{[III1]} \\ \hline \end{array}$  $[M0N0]$   $[CD]$   $[DVR]$   $[T]$  $\mathbf{r}$ (MUTE  $\begin{array}{c} \begin{array}{c} \text{HUCI} \\ \text{SHECI} \end{array} \end{array}$ □

О

)- ا ENTE

DENON

 $\begin{picture}(120,10) \put(0,0){\line(1,0){10}} \put(15,0){\line(1,0){10}} \put(15,0){\line(1,0){10}} \put(15,0){\line(1,0){10}} \put(15,0){\line(1,0){10}} \put(15,0){\line(1,0){10}} \put(15,0){\line(1,0){10}} \put(15,0){\line(1,0){10}} \put(15,0){\line(1,0){10}} \put(15,0){\line(1,0){10}} \put(15,0){\line(1,0){10}} \put(15,0){\line($ 

 $\sqrt{\frac{MAIN - ZONE2}{Q}}$ 

**AMP BOOK** 

 $\overline{(90)}$   $\overline{(80)}$   $\overline{(10)}$ 

 $\int_{\text{SELE}}^{\text{IGU}}$ τ

7

 $\overline{\blacksquare}$ **CONTECT**  $\Box$  $\Box$  $\overline{\bigodot}$  $\begin{array}{c} \begin{array}{c} \bullet \\ \text{on} \end{array} \\ \begin{array}{c} \text{on} \\ \text{on} \end{array} \end{array}$  $\bigoplus$ DENC

 $\frac{1}{\sin n}$   $\frac{1}{\sin n}$  $F<sub>H3N0</sub>$   $F<sub>CD</sub>$   $F<sub>0</sub>$  $\frac{15AT/CH}{2}$  $\ddot{\phantom{1}}$ 

ā  $\sqrt{ }$ 

- *2* **Выполните операции управления компонентом.**
- Дополнительную информацию можно найти в инструкции по использованию компонента.

<sup>O</sup>  $\mathfrak{c}$ 

#### ❏ **Операции управления Blu-ray Disc / HD-DVD / DVD проигрывателем**

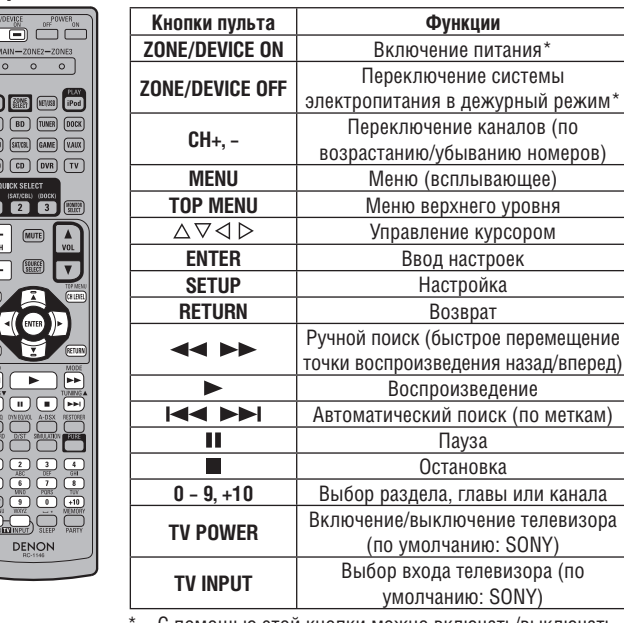

С помощью этой кнопки можно включать/выключать некоторые компоненты.

#### ❏ **Операции управления CD-плеером/рекордером**

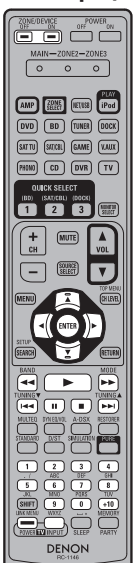

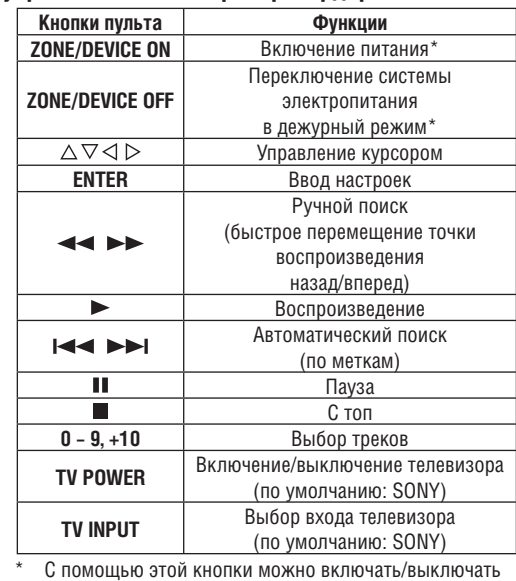

некоторые компоненты.

❏ **Операции управления цифровым видеорекордером (PVR)/ видеомагнитофоном (VCR)**

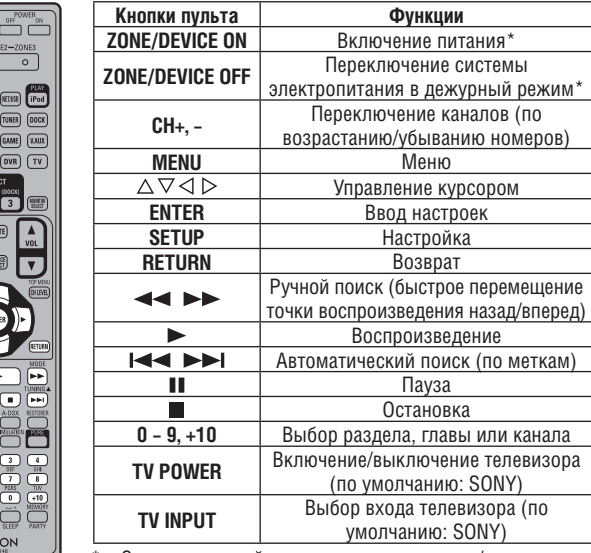

С помощью этой кнопки можно включать/выключать некоторые компоненты.

#### ❏ **Операции управления телевизором**

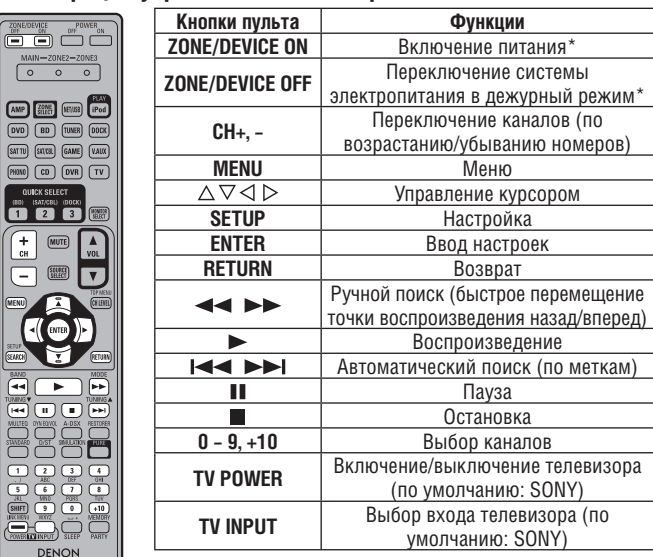

С помощью этой кнопки можно включать/выключать некоторые компоненты.

#### ❏ **Операции управления спутниковым тюнером (SAT) / кабельным декодером (CBL) / цифровым телевизором**

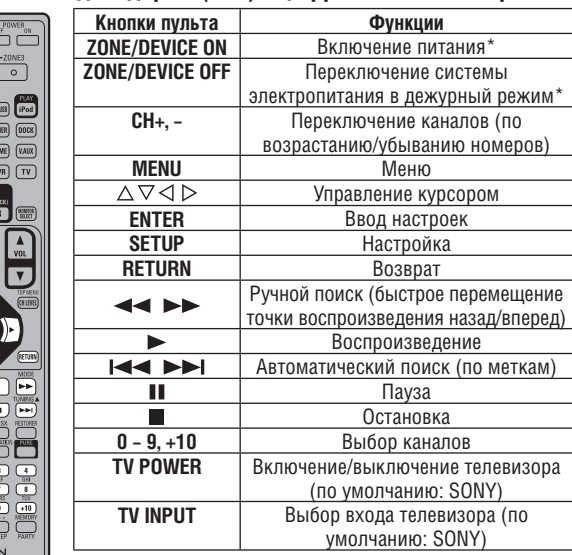

С помощью этой кнопки можно включать/выключать некоторые компоненты.

#### **Выбор зоны, используемой с пультом ДУ**

Когда нажата кнопка **ZONE SELECT**, с помощью пульта ДУ можно управлять только выбранной зоной.

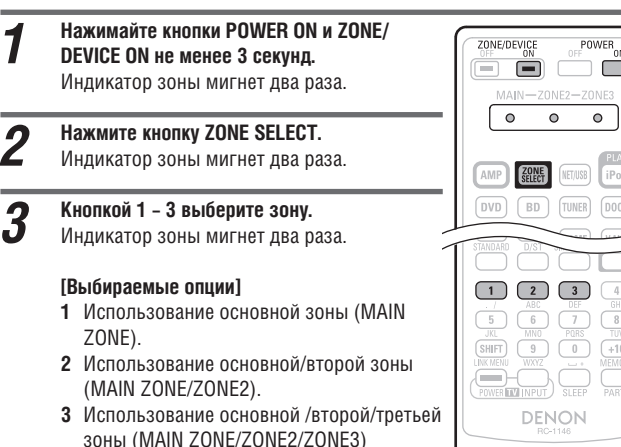

# $\boxed{BD}$   $\boxed{TUNER}$   $\boxed{DOCK}$  $\begin{array}{|c|c|c|c|}\hline \textbf{1} & \textbf{2} & \textbf{3} & \textbf{4} \\ \hline \end{array}$  $\begin{tabular}{|c|c|c|c|c|} \hline 5 & 6 & 7 & 8 \\ \hline \end{tabular}$  $\frac{\text{JML}}{\text{LINK MENU}}$   $\frac{\text{mNU}}{\text{WNTZ}}$   $\frac{\text{Puns}}{\text{L}}$   $\frac{\text{HUN}}{\text{MEMORW}}$

#### **Перезагрузка настроек пульта ДУ**

(используется по умолчанию).

Возврат настроек пульта ДУ к стандартным значениям, используемым по умолчанию.

#### *1* **Нажимайте кнопки POWER ON и ZONE/** ZONE/DEVICE POWER<sub>o</sub> **DEVICE ON не менее 3 секунд.** ËΓ ے ت œ. Индикатор зоны мигнет два раза.  $\overline{\phantom{a}}$  $\overline{\bullet}$  $\bullet$ *2* **Нажмите кнопки 9, 8, и 1 (именно в этом порядке). NET/USB** Индикатор «MAIN»мигнет четыре раза. Все настройки пульта будут возвращены к их стандартным значениям.  $\begin{array}{|c|c|c|c|c|}\hline \textbf{1} & \textbf{2} & \textbf{3} & \textbf{4} \\ \hline \textbf{1} & \textbf{1} & \textbf{1} & \textbf{1} & \textbf{1} \\ \hline \textbf{1} & \textbf{1} & \textbf{1} & \textbf{1} & \textbf{1} \\ \hline \textbf{1} & \textbf{1} & \textbf{1} & \textbf{1} & \textbf{1} \\ \hline \textbf{1} & \textbf{1} & \textbf{1} & \textbf{1} & \textbf{1} \\ \hline \textbf{1} & \textbf{1} & \textbf{$  $\begin{array}{c} \begin{array}{c} \circ \\ \hline \end{array} \\ \hline \end{array}$   $\begin{array}{c} \begin{array}{c} \overline{ABU} \\ \hline \end{array} \\ \hline \end{array}$   $\begin{array}{c} \begin{array}{c} \overline{UBV} \\ \hline \end{array} \\ \hline \end{array}$   $\begin{array}{c} \begin{array}{c} \overline{OB} \\ \hline \end{array} \end{array}$  $(SHIFT)$   $\qquad \qquad \bullet$   $\qquad \qquad \bullet$   $\qquad \qquad \bullet$   $\qquad \qquad \bullet$   $\qquad \qquad \bullet$

# **Использование дополнительного пульта ДУ**

- На дополнительном пульте ДУ собраны часто используемые кнопки, поэтому с его помощью можно производить различные простые операции.
- Дополнительный пульт ДУ можно также использовать для управления компонентами из других зон.
- С помощью дополнительного пульта ДУ можно производить следующие операции:
	- переключение источников входных сигналов;
	- регулировку громкости;
	- управление тюнером и плеером iPod;
	- прямое воспроизведение сетевого источника сигнала или файлов с USB-устройства;
	- операции в меню;
- включение/выключение питания зон.
- С помощью этого пульта можно управлять только усилителем.

#### **ПРИМЕЧАНИЕ**

В режиме ZONE4 [Четвертая зона] этот ресивер использовать невозможно.

#### **Кнопка DIRECT PLAY**

 Воспроизведение возможно в режиме, выбранном в меню «Direct Play». **FAVORIRES**

Воспроизведение начнется в первого трека папки, в которой сохраняются избранная музыка.

#### **ALL MUSIC**

- Воспроизведение начнется в первого трека папки «Music». При нажатии кнопки **USB** воспроизведение начнется с первого трека
- USB-накопителя.

#### **ПРИМЕЧАНИЕ**

При остановке или перезапуске мультимедийного сервера воспроизведение треков, хранящихся в папке избранной музыки, может оказаться невозможным.

#### **Выполнение операций с аудио/видео компонентами**

Используйте эту процедуру для выбора зоны, операции в которой будут производиться помощью дополнительного пульта ДУ.

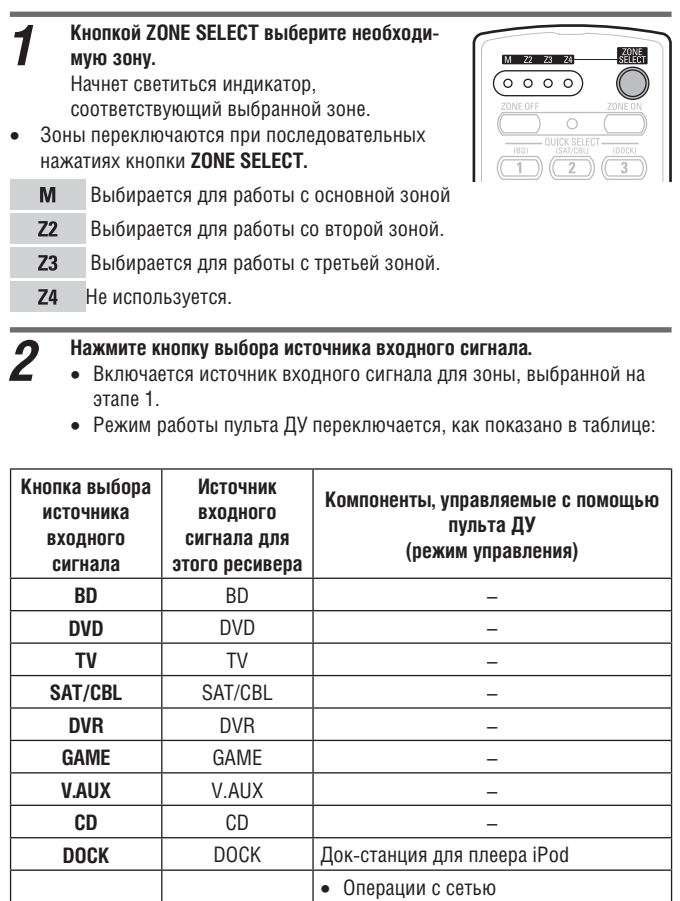

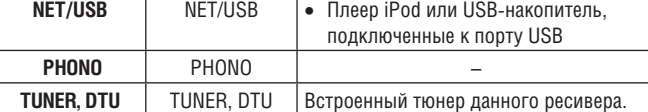

#### *3* **Выполнение операций с ресивером или компонентом-источником входного сигнала.**

- Дополнительную информацию можно найти в инструкциях по использованию соответствующих компонентов. Операции c плеером iPod, тюнером и USB-устройством памяти описываются на следующих страницах:
	- плеер iPod ( $\mathbb{C}$  стр. 95);
	- тюнер ( $\overbrace{C}$  стр. 96);
	- сетевые функции  $(\widehat{\mathbb{CP}}$  стр. 95);
	- USB-накопитель  $(CF)$  стр. 95).

#### ❏ **Операции управления плеером iPod**

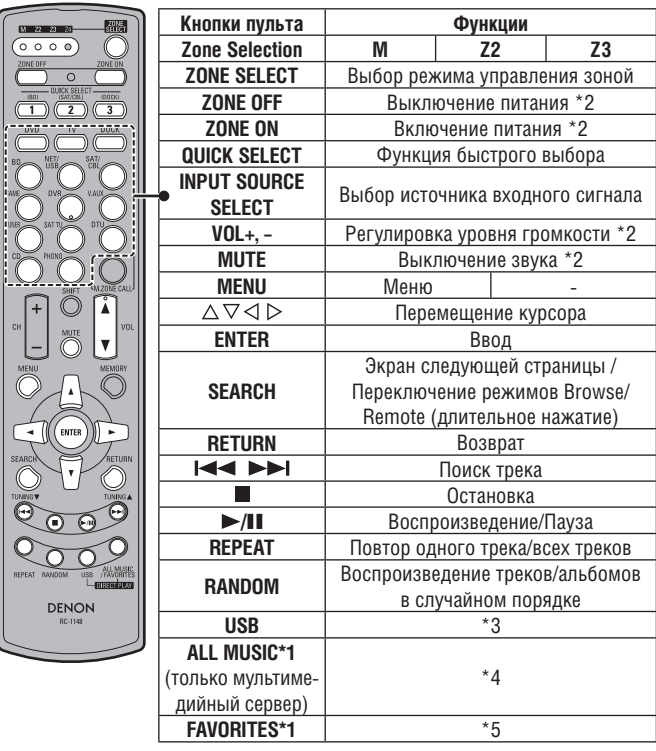

- \*1 Выбор папок «Music» [Музыка] или «Favorites» [Избранное] зависит от настройки пункта «Direct Play» [Прямое воспроизведение] (СЭТ стр. 70).
- \*2 Зависит от текущей зоны.
- \*3 В качестве источника входного сигнала выбирается «NET/USB» и начинается воспроизведение файлов с USB-накопителя.
- \*4 В качестве источника входного сигнала выбирается «NET/USB» и начинается воспроизведение файлов из папки «Music» мультимедийного сервера.
- \*5 В качестве источника входного сигнала выбирается «NET/USB» и начинается воспроизведение файлов из папки «Favorites».

#### ❏ **Операции управления сетевым источником/ USB-устройством**

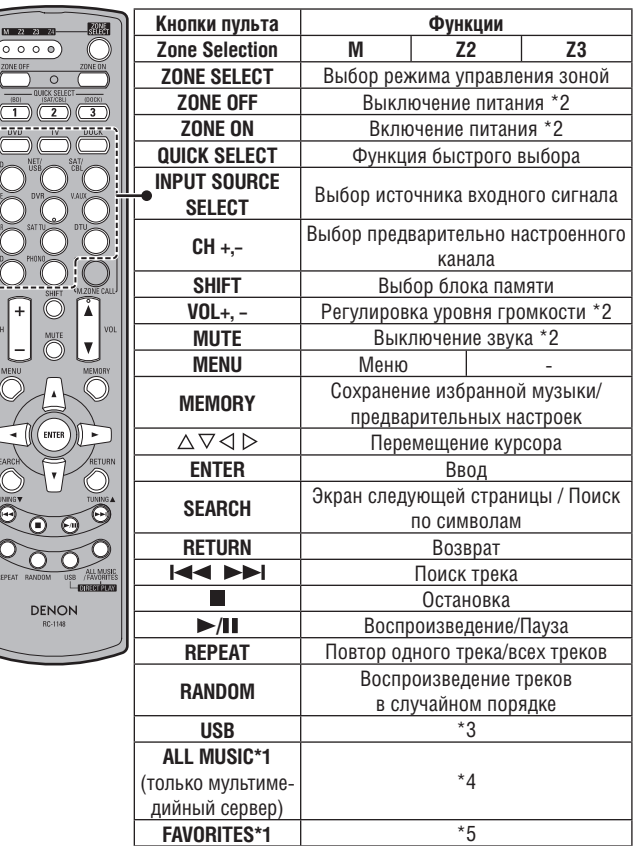

\*1 Выбор папок «Music» [Музыка] или «Favorites» [Избранное] зависит от настройки пункта «Direct Play» [Прямое воспроизведение] ( [  $\mathscr{E}$  стр. 70).

\*2 Зависит от текущей зоны.

- \*3 В качестве источника входного сигнала выбирается «NET/USB» и начинается воспроизведение файлов с USB-накопителя.
- \*4 В качестве источника входного сигнала выбирается «NET/USB» и начинается воспроизведение файлов из папки «Music» мультимедийного сервера.
- \*5 В качестве источника входного сигнала выбирается «NET/USB» и начинается воспроизведение файлов из папки «Favorites».

#### ❏ **Операции управления FM/AM тюнером**

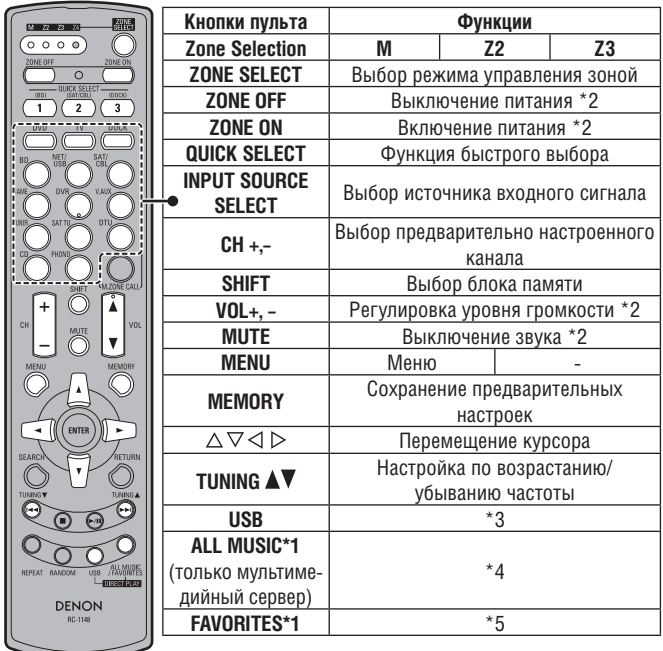

\*1 Выбор папок «Music» [Музыка] или «Favorites» [Избранное] зависит от настройки пункта «Direct Play» [Прямое воспроизведение] (СЭ стр. 70).

- \*2 Зависит от текущей зоны. \*3 В качестве источника входного сигнала выбирается «NET/USB» и начина-
- ется воспроизведение файлов с USB-накопителя. \*4 В качестве источника входного сигнала выбирается «NET/USB» и начинается воспроизведение файлов из папки «Music» мультимедийного сервера.
- \*5 В качестве источника входного сигнала выбирается «NET/USB» и начинается воспроизведение файлов из папки «Favorites».

#### **Выбор в других зонах источника сигнала, используемого в основной зоне**

Эта функция удобна, например, в том случае, если вы хотите слушать в других зонах ту же песню, которую вы слушаете в основной зоне.

#### *1* **Кнопкой ZONE SELECT выберите вторую**

**или третью зону.** Начнет светиться индикатор выбранной зоны.

*2* **Нажмите на дополнительном пульте ДУ кнопку M.ZONE CALL.**

> В качестве источника входного сигнала для других зон будет выбран источник основной зоны.

#### **ПРИМЕЧАНИЕ**

- В основной зоне эту функцию использовать невозможно.
- Если кнопку **M.ZONE CALL** нажать, когда питание других зон выключено, то они включатся, и в качестве источника сигнала будет выбран источник сигнала основной зоны.

#### **Выбор зоны, в которой будет использоваться дополнительный пульт ДУ (режим блокировки выбранной зоны)**

Для той же комнаты мы рекомендуем всегда использовать дополнительный пульт ДУ. Когда это будет сделано, то ресивер можно настроить таким образом, чтобы при использовании кнопок зоны не переключались.

#### *1* **Нажмите кончиком ручки кнопку ADVANCED SETUP.**

Засветятся все индикаторы зон.

*2* **Выберите зону.** Начнет светиться индикатор выбранной зоны.

- 1 Для выбора основной зоны нажмите кнопку **REPEAT**.
- 2 Для выбора второй зоны нажмите кнопку **RANDOM**.
- 3 Для выбора третьей зоны нажмите кнопку **USB**.
- 4 Для выбора четвертой зоны нажмите кнопку **ALL MUSIC/FAVORITES**.
- *3* **Кончиком ручки нажмите кнопку ADVANCED SETUP.** Индикаторы зон погаснут.

#### ❏ **Отмена режима**

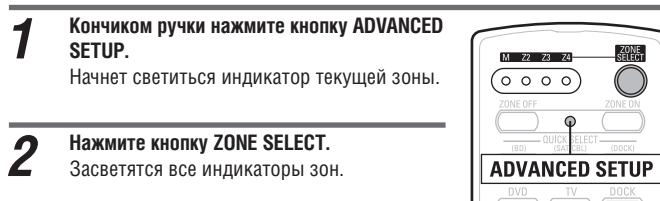

*3* **Кончиком ручки нажмите кнопку ADVANCED SETUP.** Индикаторы зон погаснут.

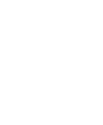

 $\overline{\circ\circ\circ}$ 

# **ADVANCED SETUP ALL MUSIC** DENON

# **Настройка идентификатора пульта ДУ**

При использовании в одной комнате нескольких ресиверов DENON эту настройку необходимо произвести таким образом, чтобы сигналами данного пульта ДУ управлялся только необходимый ресивер.

- *1* **При нажатой кнопке MENU нажмите кончиком ручки кнопку ADVANCED SETUP.**  $(0000)$ Начнет мигать индикатор, соответствующий текущему идентификатору. *2* **Выберите идентификатор.** 1 Для выбора «1» нажмите кнопку **REPEAT**. Начнет мигать индикатор «M». 2 Для выбора «2» нажмите кнопку **RANDOM**. Начнет мигать индикатор «Z2». 3 Для выбора «3» нажмите кнопку **USB**. Начнет мигать индикатор «Z3». 4 Для выбора «4» нажмите кнопку **ALL MUSIC/**
- **FAVORITES**. Начнет мигать индикатор «Z4».

*3* **При нажатой кнопке MENU нажмите кончиком ручки кнопку ADVANCED SETUP.** Индикаторы зон погаснут.

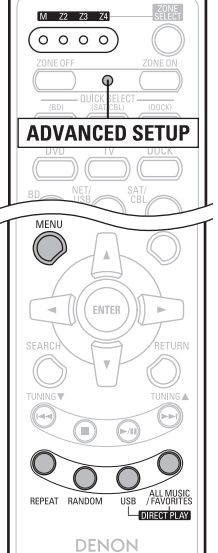

#### **ПРИМЕЧАНИЕ**

Изменяя настройку, убедитесь в том, что идентификаторы пульта и ресивера одинаковы (СВ стр. 86).

#### **Перезагрузка настроек**

#### **При нажатой кнопке ZONE OFF нажмите кончиком ручки кнопку ADVANCED SETUP.**

Все индикаторы зон мигнут четыре раза, после чего все настройки будут возвращены к стандартным значениям.

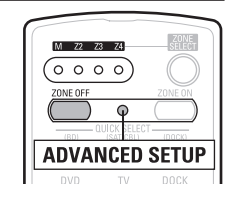

# **информация**

**Дополнительная** 

# **Дополнительная информация**

**В этом разделе приводится различная информация, относящаяся к ресиверу. При необходимости ознакомьтесь, пожалуйста, с ней.**

- **Название элементов ресивера и их функции сет стр. 98**
- Прочая информация с<sup>2</sup> стр. 103
- Диагностика и устранение неполадок светор. 111
- **Технические характеристики се стр. 115**
- **Алфавитный указатель се стр. 116**

# **Название элементов ресивера и их функции**

## **Передняя панель**

Дополнительная информация о кнопках приводится на страницах, указанных в круглых скобках ( ).

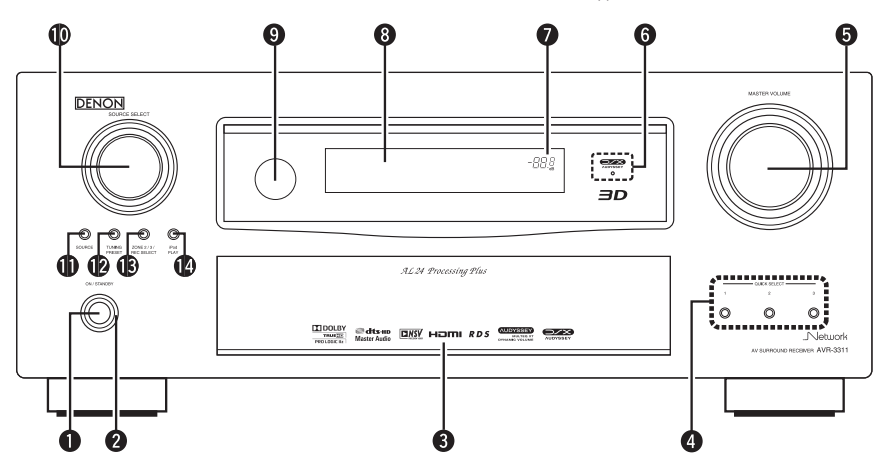

#### **1 Кнопка управления питанием**

**(ON/STANDBY [Вкл./Режим ожидания])** ............ (6, 11)

- 
- Включение/выключение (перевод в дежурный режим) ресивера. **2** Индикатор питания........

#### **3** Дверца

Для использования кнопок и/или клемм, находящихся за дверцей, нажмите на ее нижний край, чтобы открыть. Если кнопки и/или клеммы, находящиеся за дверцей, не используются, закройте дверцу. Будьте аккуратны, не прищемите дверцей пальцы.

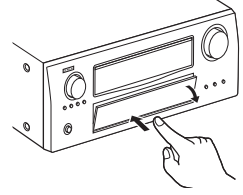

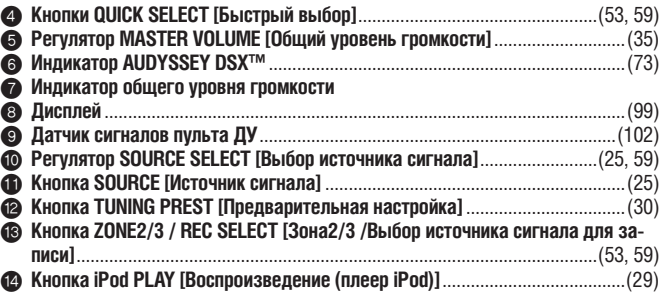

#### **[При открытой дверце]**

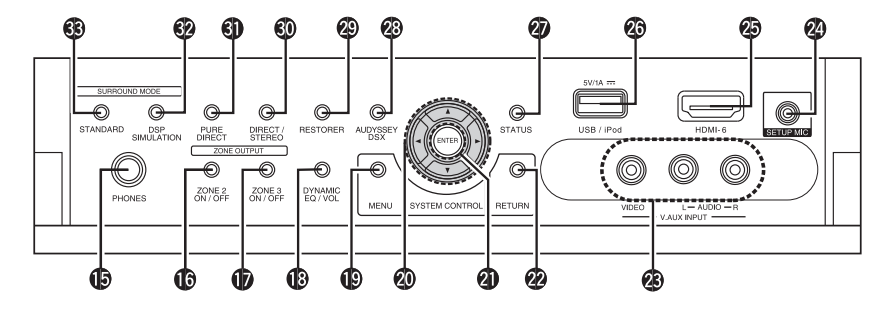

#### **<sup>6</sup> Гнездо для подключения наушников**

Если к этому гнезду подключить наушники, то аудиосигнал не будет выдаваться на акустические системы (сигнал также не подается на выходы предусилителя PRE OUT).

#### **ПРИМЕЧАНИЕ**

Во избежание ухудшения слуха, не делайте уровень громкости слишком большим при использовании наушников.

- & **Кнопка ZONE2 ON/OFF [Включение/выключение второй зоны]** ..................(59)
- / **Кнопка ZONE3 ON/OFF [Включение/выключение третьей зоны]** .................(59)
- ( **Кнопка DYNAMIC EQ® [Динамический эквалайзер]/ DYNAMIC VOLUME®**
- **[Динамический уровень громкости] (DYNAMIC EQ/VOL)** .........................(72, 73) ) **Кнопка MENU [Меню]** .........................................................................................(64) = **Кнопки управления курсором ( )**.............................................. (61 – 64)  $\bullet$  **Кнопка ENTER [Ввод]** ..................

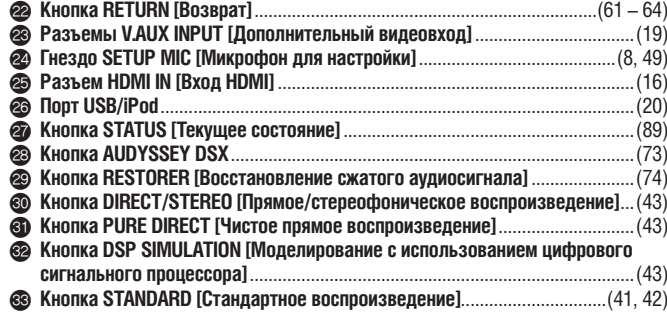

# **Дисплей**

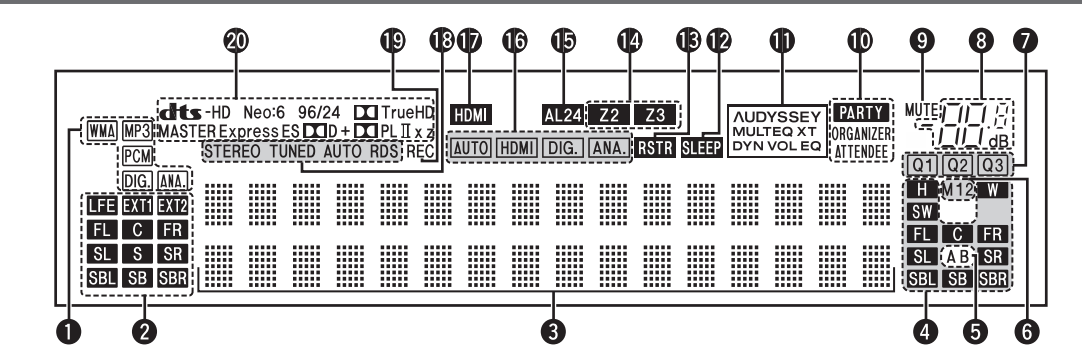

#### 1 **Индикаторы входных сигналов**

#### 2 **Индикаторы входных каналов**

Эти индикаторы светятся при подаче на вход цифрового сигнала. При воспроизведении сигналов HD Audio светится индикатор **EXTI** (если имеются каналы расширения (каналы кроме фронтальных, центрального, пространственного звучания, тыловых каналов пространственного звучания и канала LFE)). Если имеются два или большее количество каналов расширения, то светятся индикаторы ЕХП и ЕХП

#### **<sup>3</sup>** Информационный дисплей

Здесь отображается имя источника входного сигнала, режим пространственного звучания, некоторые параметры и прочая информация.

#### 4 **Индикаторы выходных каналов**

Светятся при выводе сигнала соответствующими каналами.

 $\bigcirc$  **Индикатор комплекта фронтальных АС** 

При выборе акустических систем комплекта A или B светится соответствующий индикатор.

#### 6 **Индикатор выхода на устройство отображения**

Свечение индикатора зависит от настроек HDMI выхода на устройство отображения.

#### 7 **Индикаторы QUICK SELECT**

Светится индикатор, соответствующий выбранной ячейке функции Quick Select («Функция быстрого выбора» ( $\widehat{CPT}$  стр. 52)).

#### 8 **Индикатор общего уровня громкости**

При выполнении настроек отображается номер меню.

#### 9 **Индикатор MUTE**

Светится при включении режима MUTE (приглушение звука) (С= стр. 25). 0 **Индикаторы PARTY**

Эти индикаторы светятся во время использования режима PARTY ( стр. 53, раздел «Режим вечеринки»)

#### **ORGANIZER**

Этот индикатор светится для указания того, что ресивер используется в режиме «организатора» вечеринки.

#### **ATTENDEE**

Этот индикатор светится для указания того, что ресивер используется в режиме «участника» вечеринки.

#### ! **Индикаторы AUDYSSEY**

Cветятся в зависимости от настроек функций «Dynamic EQ®» (СВ стр. 71) и «Dynamic Volume®» (СЭ стр. 72).

**AUDYSSEY**<br>MULTEQ<br>DYN VOL Если включены обе функции «Dynamic EQ» и «Dynamic Volume».

ливувает Если функция «Dynamic EQ» включена, а функция «Dynamic<br>миство<br>рум во Volume» выключена. Volume» выключена.

**AUDYSSEY**<br>MULTEQ Если обе функции «Dynamic EQ» и «Dynamic Volume» выключены.

#### **• Индикатор таймера автоматического выключения.**

Светится при использовании режима автоматического выключения ресивера (  $\circled{r}$  стр. 51).

#### § **Индикатор RESTORER**

Светится при использовании функции RESTORER ( $\mathbb{Q}$  стр. 73)

#### **В Индикатор зон**

Светится при включении второй/третьей зон (других комнат) ( $\chi^2$  стр. 58).

#### **© Индикатор AL24**

Этот индикатор светится при использовании режима AL24 Processing Plus ( Се стр. 106).

#### & **Индикаторы входного режима**

Отображают режимы аудиовходов для различных источников входного сигнала (Себт стр. 67).

#### / **Индикатор HDMI**

Светится при использовании интерфейса HDMI.

( **Индикаторы режима приема тюнера** Эти индикаторы светятся в соответствии с условиями приема (когда в качестве источника входного сигнала используется тюнер). **STEREO:** Светится при приеме стереофонического FM сигнала. **TUNED:** Светится при точной настройке на станцию. **AUTO:** Светится при использовании режим а автоматической настройки. **RDS:** Светится при приеме RDS станции.

#### **• Индикатор вывода сигнала для записи**

Этот индикатор светится при выборе режима REC OUT.

#### **• Индикаторы декодеров**

Индикаторы светятся при выборе соответствующих декодеров сигнала.

# **Задняя панель**

См. стр., указанные в круглых скобках ( ).

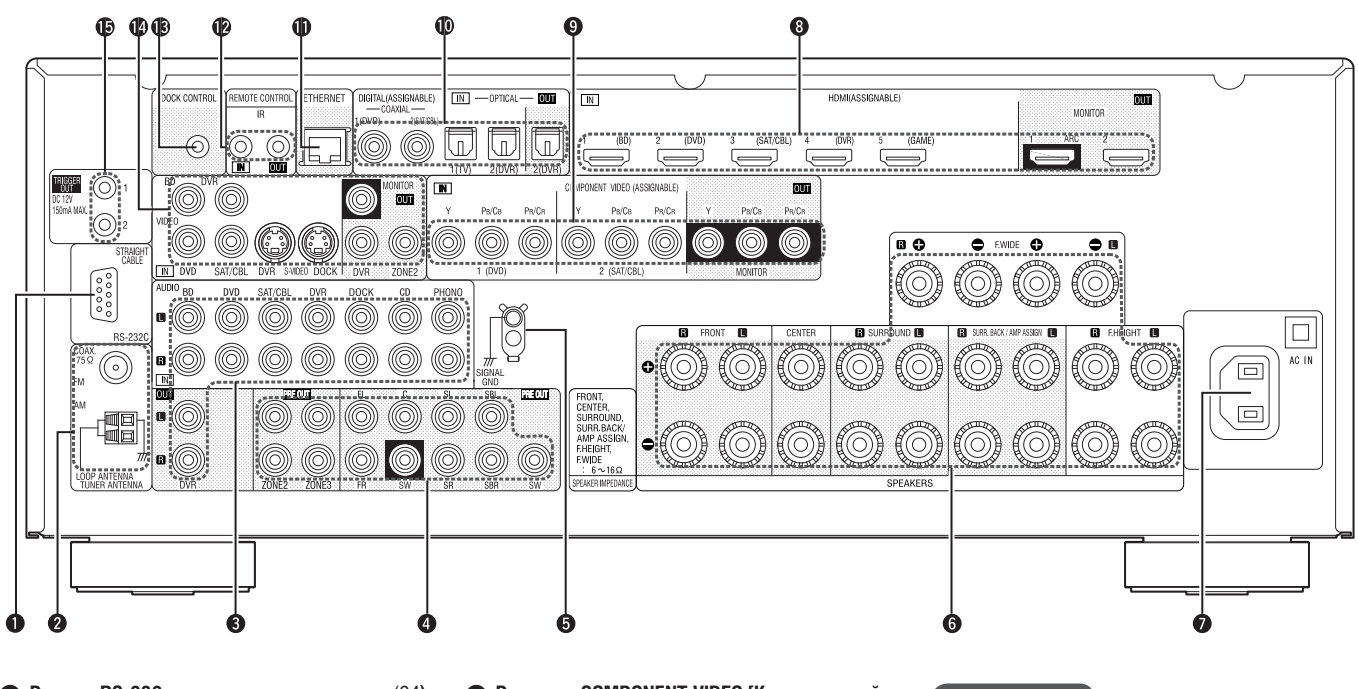

- 1 **Разъем RS-232** ............................................ (24**)** 2 **Клеммы для подключения FM/AM антенн** (21) **<sup>3</sup> Разъемы для подключения аналогового**
- **аудиосигнала**........................... (17 19, 21, 22) 4 **Разъем PRE OUT [Выход предварительного**
- **усилителя]** ................................. (5, 22, 46 49) 5 **Клемма SIGNAL GND [Заземление сигнально-**
- **го тракта]** ..................................................... (21) 6 **Клеммы для подключения акустических**
- **систем** .............................................. (5, 46 49)
- 7 **Разъем AC IN [Вводи питания от электросети]** .................................................. (5)
- 8 **Разъемы HDMI** ............................................ (16)
- 9 **Разъемы COMPONENT VIDEO [Компонентный**
- **видеосигнал]** ......................................... (17, 18) 0 **Разъемы для подключения цифрового аудио-**
- **сигнала** ................................................ (17 19)
- ! **Разъем ETHERNET (локальная сеть)** ......... (23)  $\bullet$  Разъемы REMOTE CONTROL [Дистанционное **управление]** ................................................. (24)
- § **Разъем DOCK CONTROL [Управление докстанцией]** ..................................................... (20)
- **<sup>2</sup>** Разъемы S-VIDEO/VIDEO [S-VIDEO/Композит**ное видео]** ............................................ (17 – 19)
- **© Разъемы TRIGGER OUT [Триггерный выход]** .................................... (24)

#### **ПРИМЕЧАНИЕ**

Не касайтесь внутренних контактов разъемов на задней панели. Разряд статического электричества, накапливающийся на теле, может привести к повреждению ресивера.

# **Пульт ДУ**

Дополнительная информация о кнопках приводится на страницах, указанных в круглых скобках ( ).

#### **Основной пульт ДУ (RC-1146)**

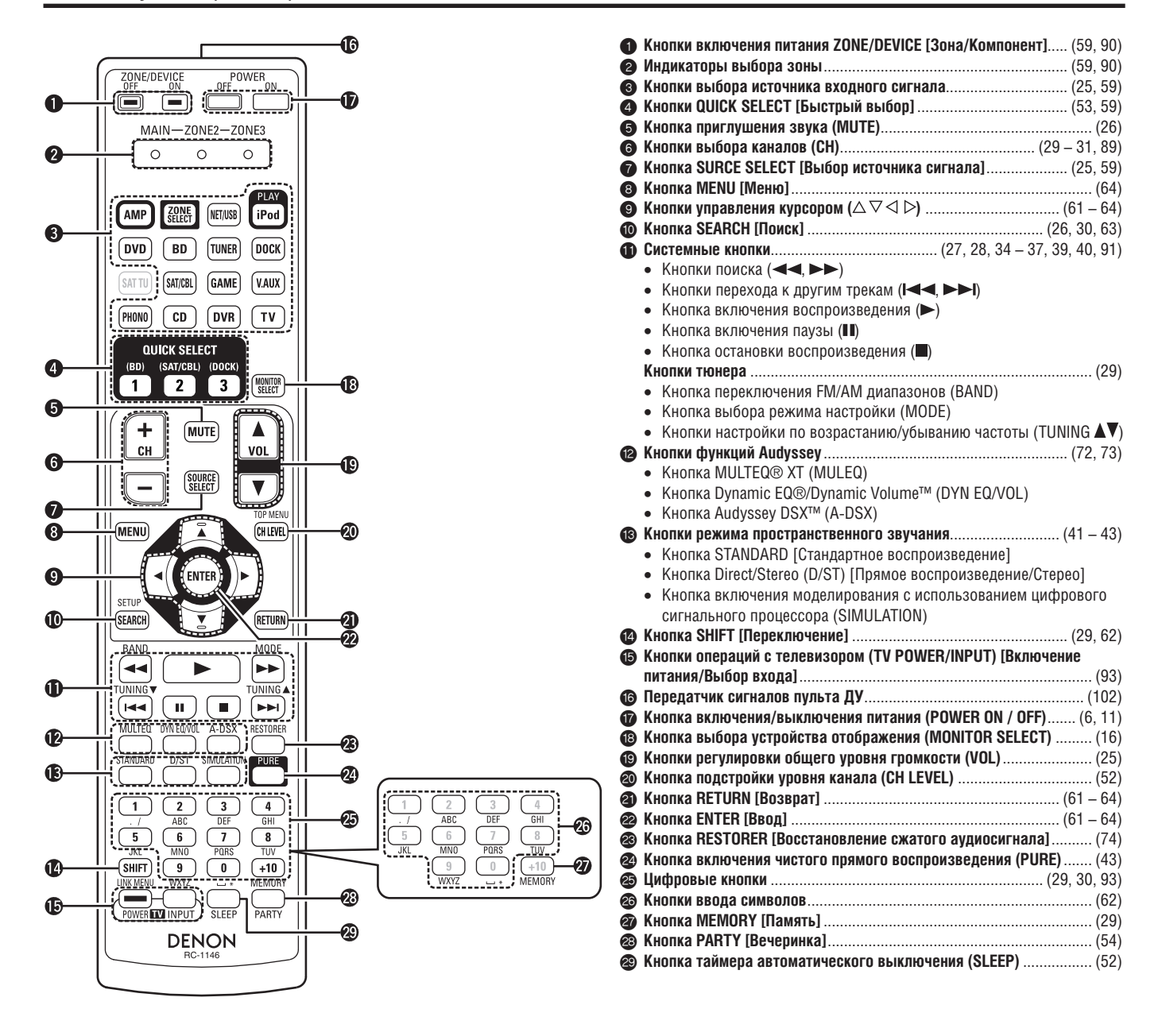

# **Дополнительный пульт ДУ (RC-1148)**

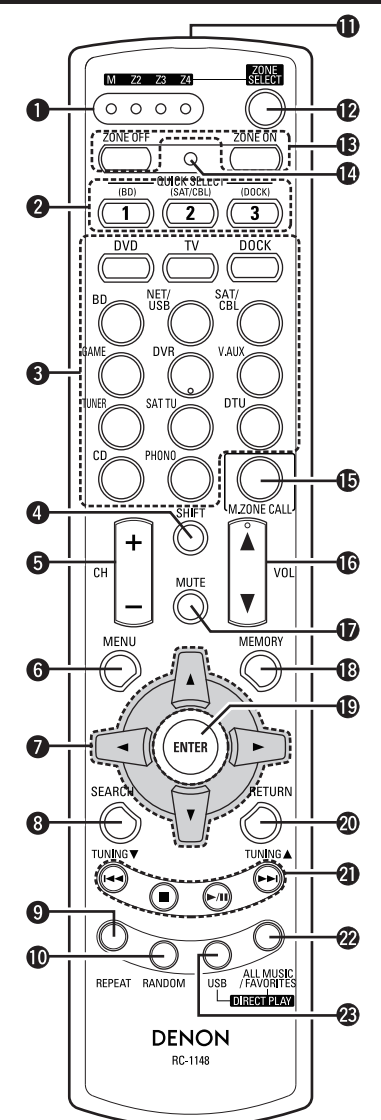

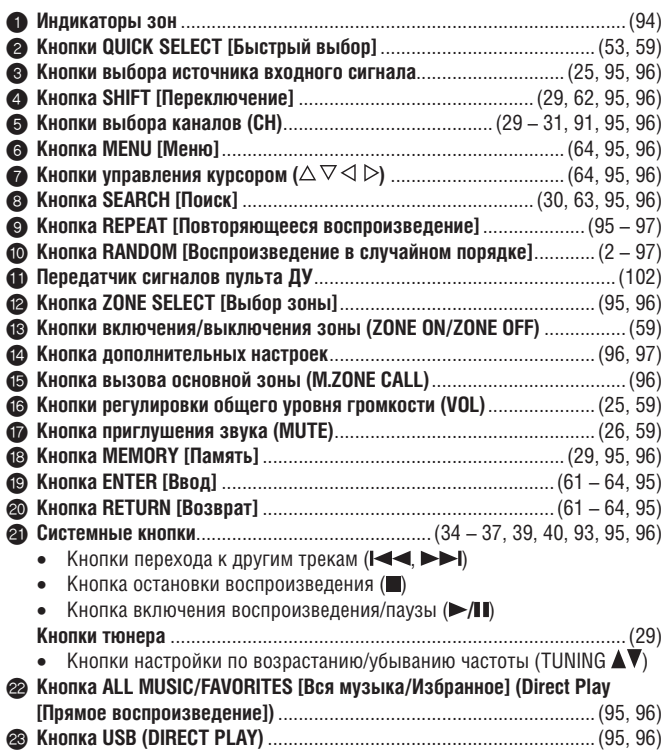

#### **Установка батареек**

1 Сдвиньте заднюю крышку пульта в направлении стрелки и снимите ее.

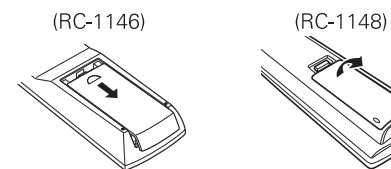

2 Вставьте 2 батарейки, ориентируя полюса батареек в направлениях, указанных маркировками в отсеке для батареек.

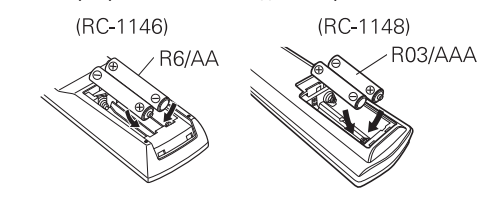

3 Установите заднюю крышку на место.

#### **ПРИМЕЧАНИЕ**

- Устанавливайте в пульт ДУ батарейки только указанного типа.
- Заменяйте батарейки новыми, если ресивер не реагирует на сигналы дистанционного управления даже в том случае, когда вы применяете пульт в непосредственной близости от ресивера. (Прилагаемые в комплекте батарейки предназначены только для проверки работоспособности системы.)
- При установке батареек обязательно ориентируйте их полюса в правильных направлениях, соответствующих маркировке « $\oplus$ » и « $\ominus$ » в отсеке для батареек.
- Во избежание порчи батареек и утечки из них электролита:
- не используйте вместе новую и старую батарейки;
	- не используйте вместе батарейки двух разных типов;
	- не пытайтесь перезаряжать батарейки сухого типа;
	- не допускайте короткого замыкания батареек, не разбирайте, не нагревайте и не сжигайте их;
	- не храните батарейки на прямом солнечном свете или в местах с повышенной температурой (например, рядом с нагревательными приборами).
- В случае утечки электролита из батареек тщательно вытрите электролит внутри батарейного отсека и вставьте новые батарейки.
- Вынимайте батарейки из пульта ДУ, если не планируете пользоваться им в течение длительного времени.
- Утилизация батареек должна производиться в соответствии с местными правилами и нормами.

#### **Дальность действия пульта ДУ**

Для того чтобы управлять работой ресивера, направляйте пульт ДУ на приемник сигналов.

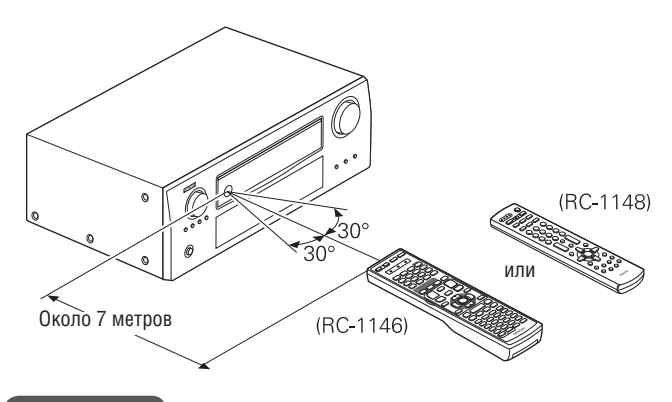

#### **ПРИМЕЧАНИЕ**

Ресивер может реагировать на команды дистанционного управления неправильно, или пульт ДУ может вообще не действовать, если на датчик сигналов пульта попадает прямой солнечный свет, яркий искусственный свет от флуоресцентной лампы инверторного типа или инфракрасный свет.

- ❏ **Информация о товарных марках** ( стр. 103)
- ❏ Режимы пространственного звучания ( стр. 104)
- ❏ **Связь между входными видеосигналами и сигналом, подаваемым на устройство отображения (СФТ** стр. 108)
- ❏ Объяснение технических терминов ( стр. 109)

# **Информация о торговых марках**

Этот ресивер использует следующие технологии:

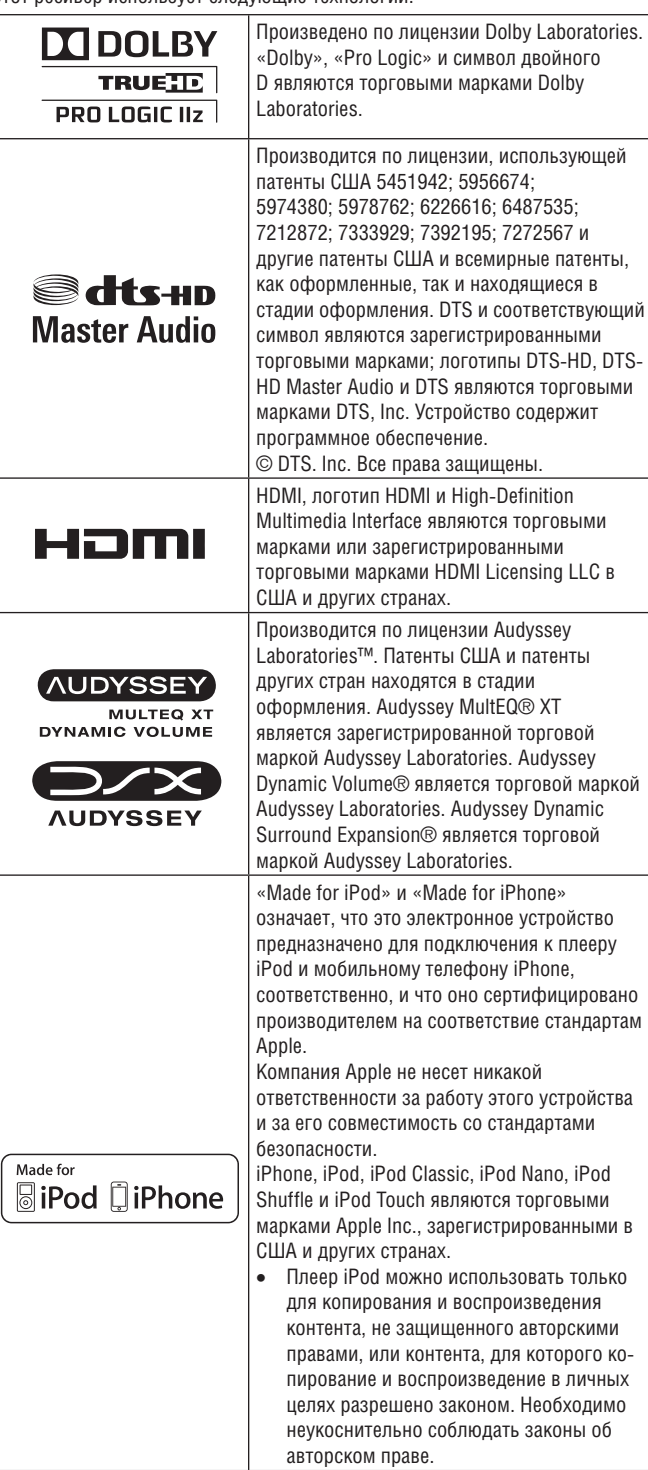

# **Пространственное звучание**

Этот ресивер имеет цифровой процессор обработки сигнала, который позволяет воспроизводить сигналы от разных источников в режиме пространственного звучания и создавать у слушателя впечатление присутствия в настоящем кинотеатре.

#### **Режимы и параметры пространственного звучания**

В приведенной ниже таблице указаны акустические системы, которые могут использоваться в тех или иных режимах пространственного звучания, и параметры пространственного звучания, регулируемые в разных режимах.

#### **Символы, используемые в таблице**

Этим символом отмечены выходные аудиоканалы и параметры пространственного звучания, которые можно использовать.

 Этим символом отмечены выходные аудиоканалы. Выходные каналы зависят от настройки пункта «Speaker Config.» [Конфигурация акустических систем] ( С стр. 77).

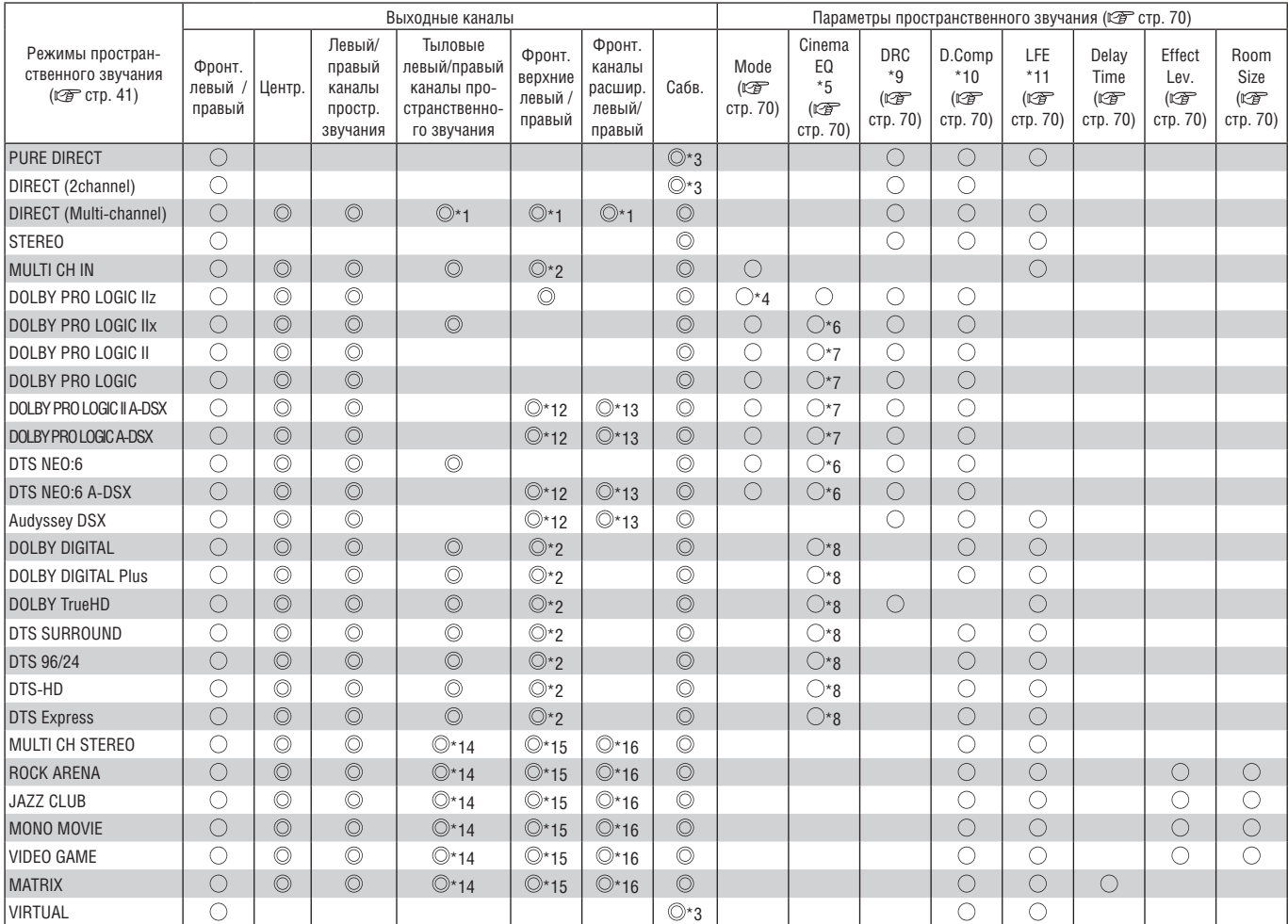

\*1 Выводятся аудиоканалы, которые имеются во входном сигнале. \*2 Фронтальными верхними каналами звук выводится в том случае, если для пункта «Surround Parameter» – «F.Height» [«Параметры пространственного звучания» – «Фронтальные верхние каналы»] (СЭ стр. 70) выбрана опция «ОN» [Включено].

\*3 Сабвуфер воспроизводит звук только в том случае, если для пункта «Subwoofer Mode» [Режим работы сабвуфера] выбрана опция «LFE+Main» (С<sup>2</sup>В стр. 78).

\*4 При выборе этого режима пространственного звучания, для пункта «Surround Parameter» – «Mode» [«Параметры пространственного звучания» – «Режим»] ( $\mathbb{C}$  стр. 70) можно выбрать только опцию «Height» [Верхние каналы].

\*5 Для аудиосигналов формата HD Audio, частота дискретизации которых превышает 96 кГц, этот параметр выбрать невозможно.<br>\*6 Этот пункт можно выбрать только в том случае, если для пункта «Surround Parameter» – «Mode» (1725

\*6 Этот пункт можно выбрать только в том случае, если для пункта «Surround Parameter» – «Mode» (IL F cтр. 70) выбрана опция «Cinema».

\*7 Этот пункт можно выбрать только в том случае, если для пункта «Surround Parameter» – «Mode» ( стр. 70) выбрана опция «Cinema» или «Pro Logic».

\*8 Этот пункт можно выбрать только в том случае, если для пункта «Surround Parameter» – «S.Back» [«Параметры пространственного звучания» – «Тыловые каналы пространственного звучания»] (  $\widehat{\mathbb{CP}}$  стр. 71) выбрана опция «PLIIz Music».

\*9 Этот пункт можно выбрать только при воспроизведении сигнала Dolby TrueHD.

\*10 Этот пункт можно выбрать только при воспроизведении сигнала Dolby Digital или DTS.

\*11 Этот пункт можно выбрать только при воспроизведении сигнала Dolby Digital, DTS или DVD-Audio.

\*12 Фронтальные верхние АС воспроизводят звук только в том случае, если в пункте «Audyssey DSX» ( стр. 73) выбрана опция «ON-Height-».

\*13 Фронтальные акустические системы расширения воспроизводят звук только в том случае, если в пункте «Audyssey DSX» ( стр. 73) выбрана опция «ON-Wide-».

\*14 АС пространственного звучания воспроизводят звук только в том случае, если в пункте «Surround Parameter» – «Speaker» – «S.Back» [«Параметры пространственного звучания» - «Акустическая система» - «Тыловые АС пространственного звучания»] (につ стр. 71) выбрана опция «ON» [Включено].

\*15 Фронтальные верхние АС воспроизводят звук только в том случае, если в пункте «Surround Parameter» – «Speaker» – «F.Height» [«Параметры пространственного звучания» – «Акустическая система» – «Фронтальные верхние АС»] ( $\mathbb{C}\widehat{\mathbf{F}}$  стр. 71) выбрана опция «ОN».

\*16 Фронтальные акустические системы расширения воспроизводят звук только в том случае, если в пункте «Surround Parameter» – «Speaker» – «F.Wide» [«Параметры пространственного звучания» – «Акустическая система» – «Фронтальные акустические системы расширения»] ( стр. 73) выбрана опция «ON».
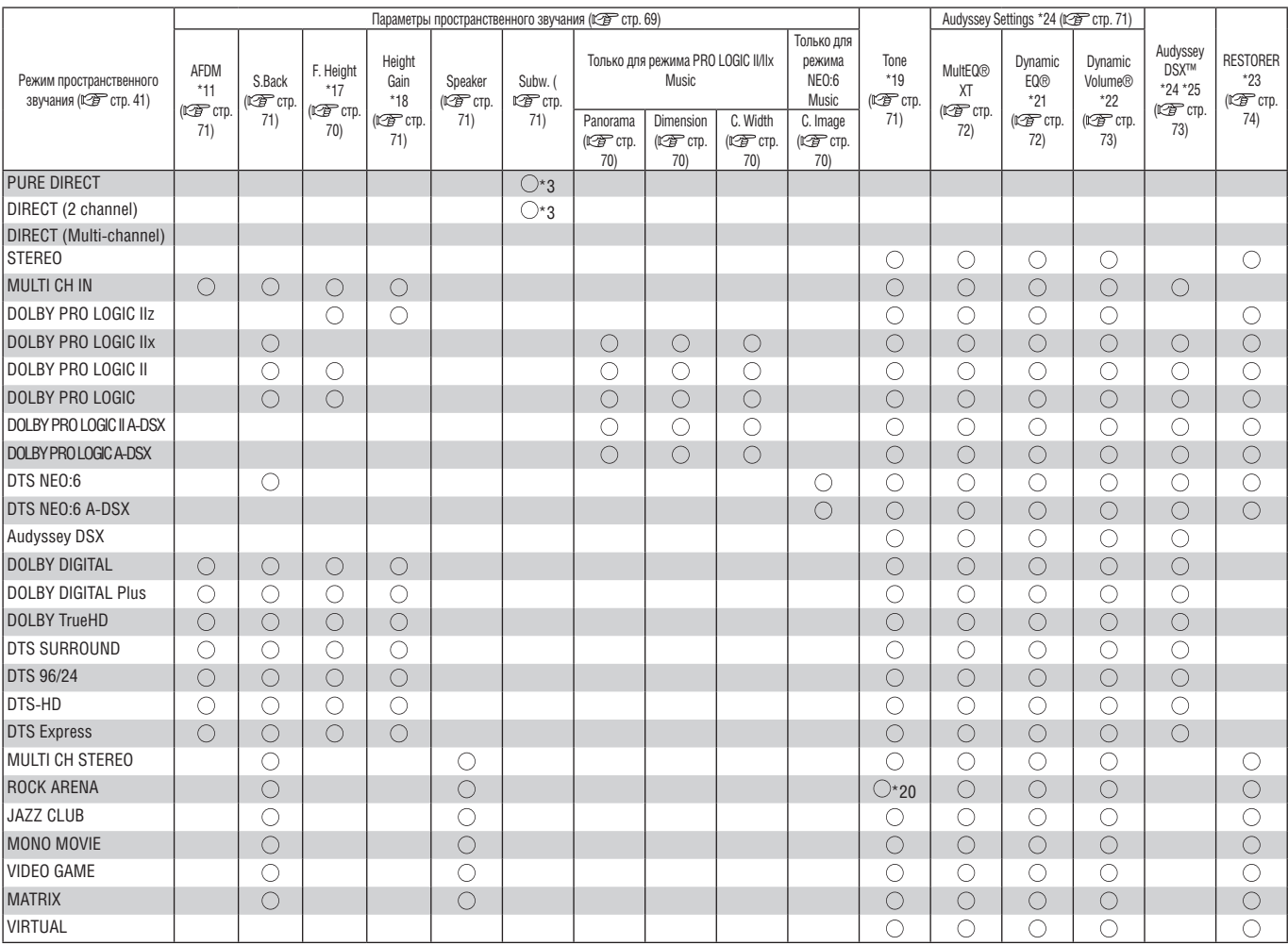

\*3 Сабвуфер воспроизводит звук только в том случае, если для пункта «Subwoofer Mode» [Режим работы сабвуфера] выбрана опция «LFE+Main»  $(C<sub>2</sub> = C_TP. 77)$ .

\*17 Если для пункта «Speaker Config.» - «F.Height» [«Конфигурация акустических систем» - «Фронтальные верхние АС»] ( (  $\sqrt{2}$  стр. 77) выбрана опция «None» [Не подключены], то этот пункт выбирать невозможно.

\*18 Этот пункт можно выбирать только в том случае, если для пункта «Surround Parameter» – «F.Height» [«Параметры пространственного звучания» – «Фронтальные верхние АС»] ( стр. 70) выбрана опция «ОN» [Включено].

\*19 Если для пункта «Dynamic EQ» [Динамический эквалайзер] (С $\widehat{\mathbb{Z}^+}$  стр. 72) выбрана опция «ОN» [Включено], то этот пункт выбирать невозможно.

\*20 В этом режиме пространственного звучания используется подъем низких частот на +6 дБ, а высоких частот – на +4 дБ (используется по умолчанию). \*21 Если для пункта «MultEQ XT» [Многофункциональный эквалайзер] ([ F Cp. 72) выбрана опция «OFF» [Выключено] или «Manual» [Ручная настройка],

то этот пункт выбирать невозможно. \*22 Если для пункта «Dynamic EQ» [Динамический эквалайзер] (( $\mathscr{D}$ ) выбрана опция «OFF» [Выключено], то этот пункт выбирать невозможно.

\*23 Этот пункт можно выбирать для входного аналогового сигнала или сигнала PCM (48 или 44,1 кГц).

\*24 Этот пункт можно выбирать только при воспроизведении сигнала Dolby Digital, DTS или DVD-Audio.

\*25 Если для пункта «Surround Parameter» – «F.Height» [«Параметры пространственного звучания» – «Фронтальные верхние АС»] (С тр. 70) выбрана опция «ON» [Включено], то этот пункт выбирать невозможно.

### ❏ **Типы входных сигналов и соответствующие им режимы пространственного звучания**

Ниже в таблице приводятся входные сигналы, которые можно воспроизводить в каждом режиме пространственного звучания. Прежде, чем выбирать режим, уточните тип сигнала, поступающего от входного источника.

### **Символы, используемые в таблице**

● Этот режим пространственного звучания используется по умолчанию.

 $\odot$  Режим пространственного звучания, фиксированный при выборе для пункта «AFDM» ( $\check{\mathbb{C}\mathfrak{F}}$  стр. 71) опции «ON».

 $\bigcirc$  Режим пространственного звучания, который можно выбрать

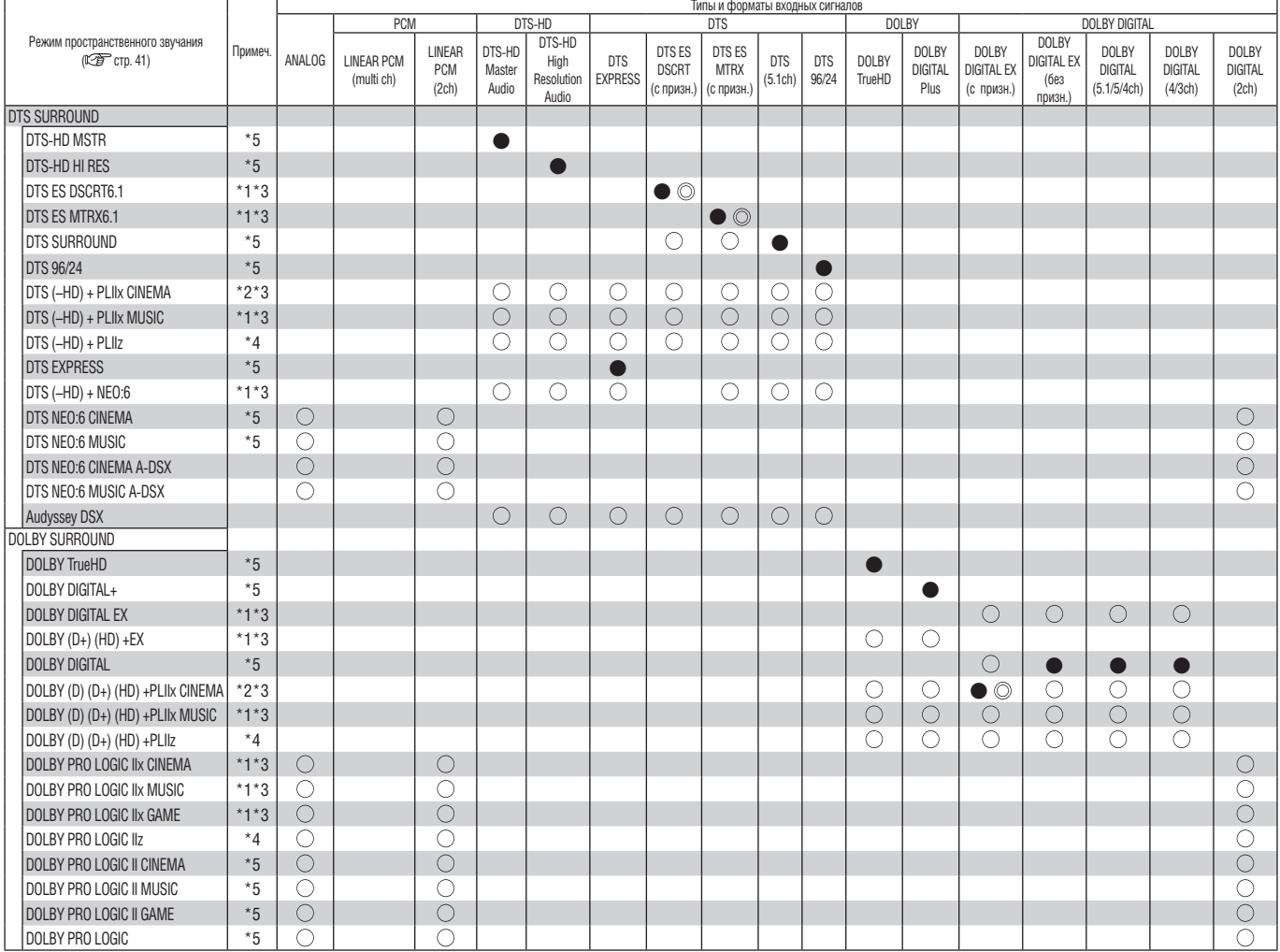

\*1 Этот режим пространственного звучания выбирать невозможно, если для пункта «Speaker Config.» – «S.Back» [«Конфигурация акустических систем» – «Тыловые АС пространственного звучания»] (СЭЭ стр. 77) выбрана опция «None» [Не подключены].

\*2 Этот режим пространственного звучания выбирать невозможно, если для пункта «Speaker Config.» – «S.Back» (СФ стр. 77) выбрана опция «1 sp» [1 акустическая система] или «None».

\*3 Этот режим пространственного звучания можно выбрать только в том случае, если для пункта «Amp Assign» [Назначение каналов усилителя] ( [  $\overline{\mathscr{L}}$  стр. 77) выбрана опция «Normal» [Стандартный режим].

\*4 Этот режим пространственного звучания выбирать невозможно, если для пункта «Speaker Config.» – «F.Height» [«Конфигурация акустических систем» – «Фронтальные верхние АС»] (СФТ стр. 77) выбрана опция «None» [Не подключены].

\*5 Аналогичное происходит, если для пункта «Audyssey DSX™» (Сего стр. 73) выбрана опция «ON».

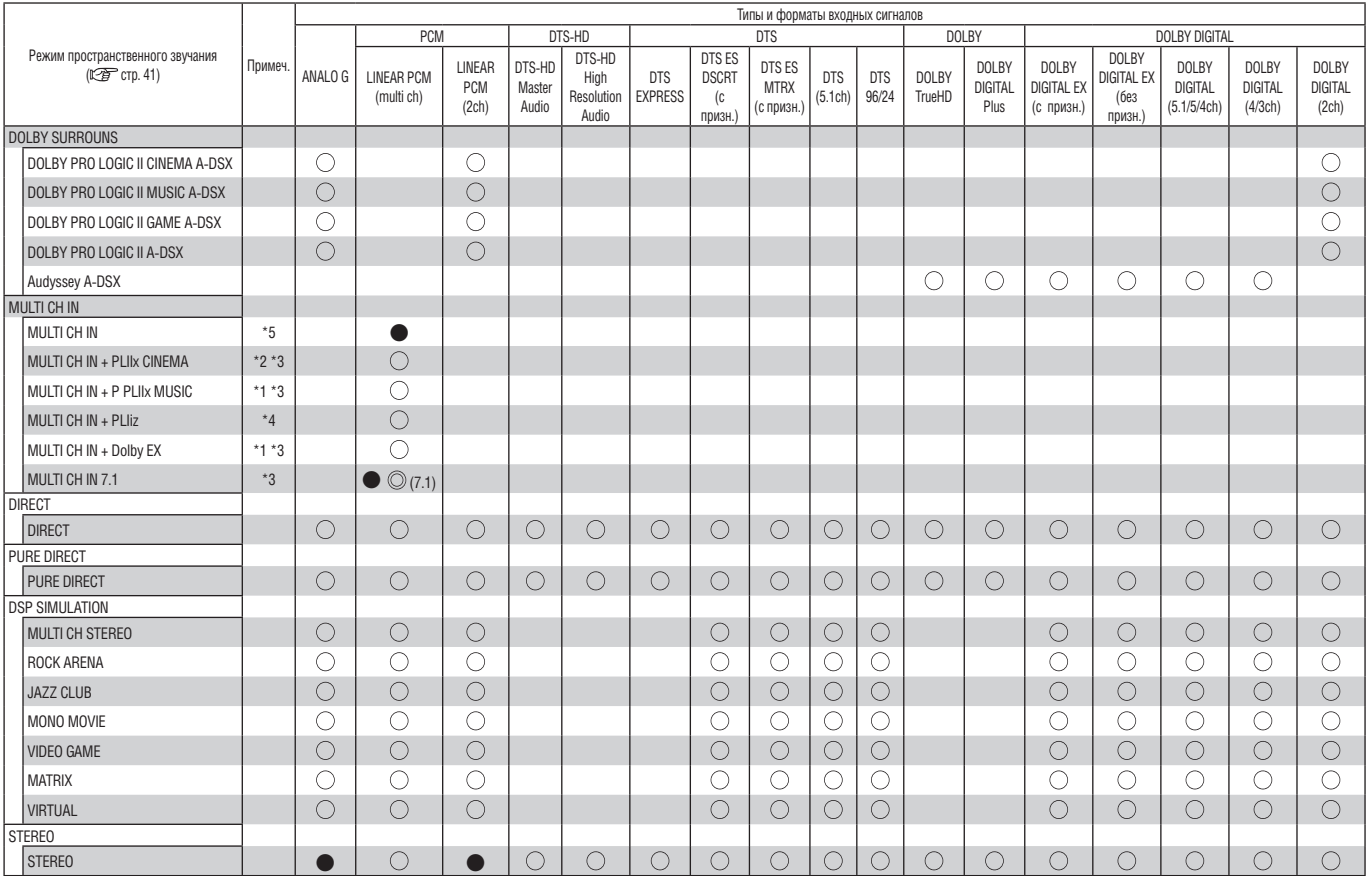

\*1 Этот режим пространственного звучания выбирать невозможно, если для пункта «Speaker Config.» – «S.Back» [«Конфигурация акустических систем» – «Тыловые АС пространственного звучания»] ( са стр. 77) выбрана опция «None» [Не подключены].

\*2 Этот режим пространственного звучания выбирать невозможно, если для пункта «Speaker Config.» - «S.Back» ( < < Tp: 77) выбрана опция «1 sp» [1 акустическая система] или «None».

\*3 Этот режим пространственного звучания можно выбрать только в том случае, если для пункта «Amp Assign» [Назначение каналов усилителя] (  $\textcircled{r}$  стр. 77) выбрана опция «Normal» [Стандартный режим].

\*4 Этот режим пространственного звучания выбирать невозможно, если для пункта «Speaker Config.» – «F.Height» [«Конфигурация акустических систем» – «Фронтальные верхние АС»] (С Э стр. 77) выбрана опция «None» [Не подключены].

\*5 Аналогичное происходит, если для пункта «Audyssey DSX™» (Ľ $\widehat{\mathscr{Z}\hspace{-1.4mm}=\hspace{-1.4mm}}$  стр. 73) выбрана опция «ON».

# **Связь между входными видеосигналами, и сигналом, подаваемым на устройство отображения**

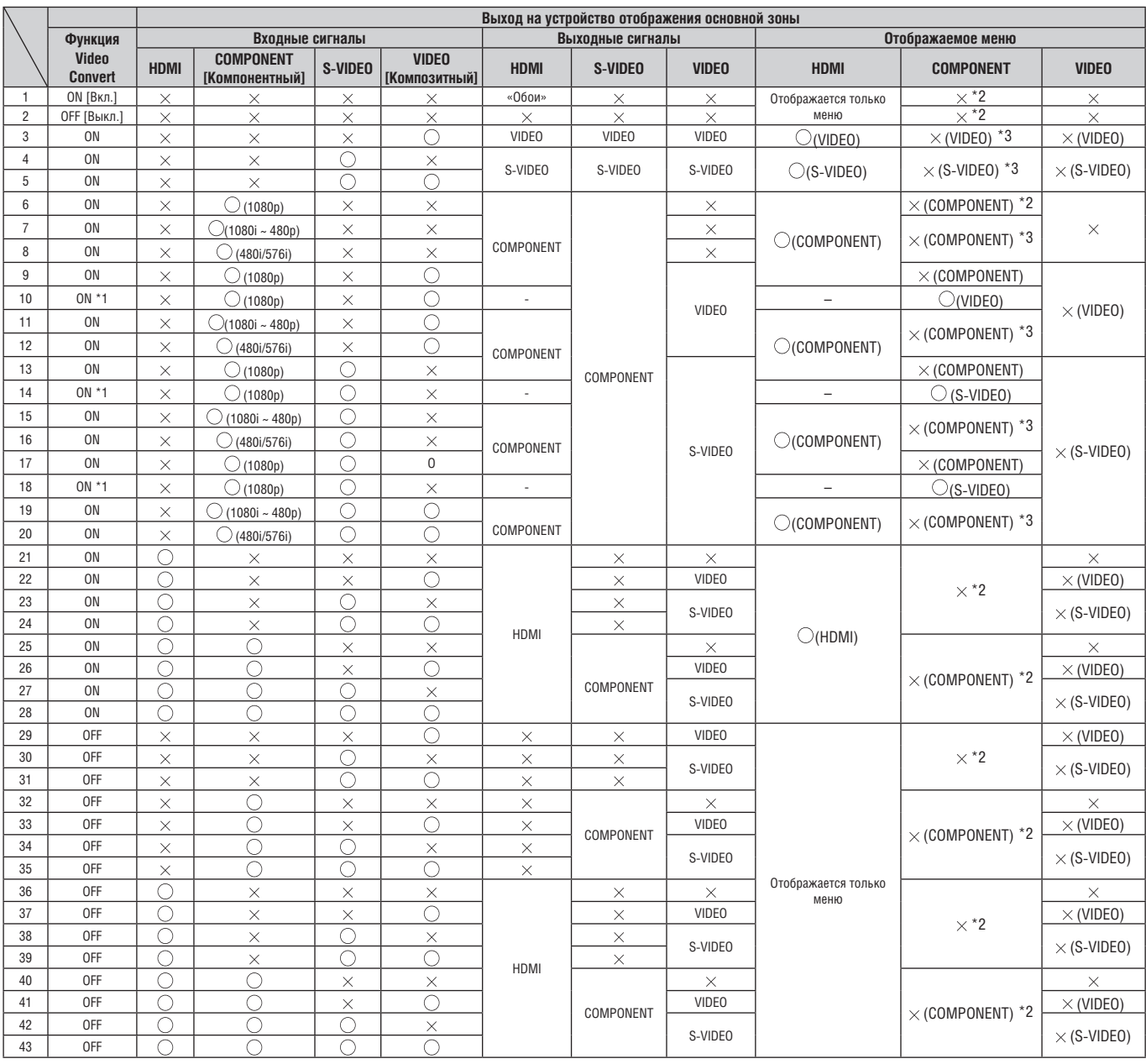

: Видеосигнал не выводится

: На вход подан видеосигнал

: Входной видеосигнал отсутствует

\*1: Если устройство отображения с интерфейсом HDMI не подключено или оно выключено

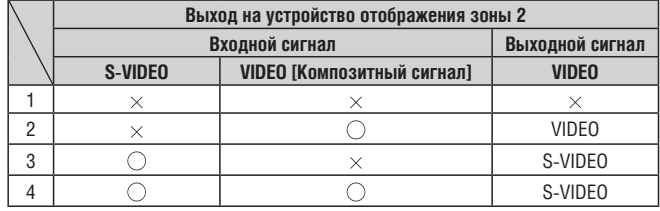

# $\blacktriangleright$

- Функция преобразования видеосигнала совместима со следующими цветовыми системами: NTSC, PAL, SECAM, NTSC4.43, PAL-N, PAL-M и PAL-60.
- Если входной сигнал SECAM преобразуется с повышением качества, то сигнал выводится в формате PAL на выходах S-Video и Video.
- Меню не может накладываться на изображение, если входной сигнал имеет формат x.v.Color или компьютерное разрешение (например, VGA).
- $\bigcirc$  ( ): Накладывается на изображение, указанное в скобках ( ).
- $\times$ ( ): Отображается только изображение ( ).
- $\times$  Не отображается ни изображение, ни меню.<br>\*2: Если устройство отображения с интерф
- Если устройство отображения с интерфейсом HDMI не подключено или оно выключено, то отображается только меню.
- \*3: Если устройство отображения с интерфейсом HDMI не подключено или оно выключено, то меню GUI накладывается на изображение, указанное в скобках ( ).

### **ПРИМЕЧАНИЕ**

- Если вы используете меню во время отображения 3D изображения, то меню воспроизводится вместо видео (меню воспроизводится не на фоне изображения).
- Во время воспроизведения 3D изображения ресивер не выводит экран состояния.

### **Adobe RGB color / Adobe YCC601 color**

Как и x.v.Color, каждая из этих моделей цветового пространства определяет палитру доступных цветов, которая шире обычной модели RGB.

### **AL24 Processing Plus**

**A**

Применение технологии AL24 Processing ко всем каналам

Компания DENON усовершенствовала собственную технологию обработки аналогового сигнала AL24 Processing, поддерживающую частоту дискретизации до 192 кГц. Технология AL24 Processing Plus позволяет полностью избавиться от помех квантования, связанных с цифро-аналоговым преобразованием LPCM сигналов, и увеличить четкость сигналов низкого уровня, что обеспечивает особую чистоту звука и воспроизведение всех нюансов музыки.

Эта технология используется не только для левого и правого каналов, но также для левого и правого каналов пространственного звучания, центрального канала и канала сабвуфера.

### **Audyssey Dynamic Surround Expansion™ (A-DSX)**

Реалистичное воспроизведение звука основано на способности аудиосистем подстраиваться под возможности восприятия уха человека. Имеются три важнейших показателя аудиосистем: (1) частотная характеристика, (2) динамический диапазон и (3) точное пространственное представление звука. Требования к частотной характеристики канала уже превзойдены благодаря использованию высокой частоты дискретизации и даже превышают возможности уха человека. Динамический диапазон восприятие звука ухом человеком также соответствуют возможностям современных цифровых аудиосистем, способных обеспечить динамический диапазон до 120 дБ. Точное воспроизведение пространственного распределения звуков пока еще не достигло необходимого предела, поскольку восприятие звуков ухом человека основано на комбинации отражений, приходящих с гораздо большего количества направлений, чем это может обеспечить 5.1-канальная система воспроизведения. Технология Audyssey DSX была разработана для преодоления пространственных ограничений, накладываемых 5.1-канальными форматами.

5.1-канальный стандарт воспроизведения ITU-5 рекомендует использовать три фронтальных акустических системы и две тыловых. Левая (L) и правая (R) фронтальные акустические системы должны быть ориентированы под углом ±30° по отношению к центральному положению прослушивания. Центральная (С) акустическая система должна быть направлена на слушателя (0°), а акустические АС пространственного звучания (SL и SR) должны находиться в пределах между 100° и 120°. Все акустические системы должны располагаться на одинаковом расстоянии от слушателя, а если это невозможно, то в соответствующие каналы должны быть внесены необходимые временные задержки. Для воспроизведения низких частот следует использовать канал LFE (канал низкочастотных эффектов), сигнал которого воспроизводится сабвуфером.

5.1-канальная система по многим параметрам лучше 2-канальной стереофонической системы. Например, в 5.1-канальной системе можно обеспечить плавное смещение звука в направлении поперек фронта. Кроме того, она позволяет создать ощущение пространства позади слушателя. Но 5.1-канальная система не может качественно воспроизводить отраженные компоненты сигнала, создающие более четкую звуковую панораму. К сожалению, два дополнительных тыловых канала пространственного звучания, используемые в 7.1-канальной системе, дают незначительное улучшение ощущения пространства. Использование дополнительных каналов в системе пространственного звучания предназначено не для создания специальных эффектов. Точное воспроизведение звуковой сцены требует создания как направленных, так и ненаправленных источников звука, воссоздающих всю звуковую панораму. Очень важную роль в восприятии ширины и глубины звуковой сцены играют отражения, поступающие к слушателю после прямых звуков. Для создания протяженной звуковой сцены с точной локализацией всех источников звука недостаточно использования 5.1-канальной системы – требуется введение дополнительных пространственных каналов с настройкой направления, времени и частотной характеристики.

Исследования восприятия ширины источника звукового сигнала показали, что между восприятием объема звуковой сцены и направлением отраженных звуков имеется четкая зависимость. Одним из наиболее важных направлений отражений, создаваемых боковыми стенами, являются углы ±60°. Технология DSX обеспечивает два канала расширения (левый и правый), излучающих звук по направлению ±60° и имеющих частотную характеристику, соответствующую требованиям системы слуха человека. Фактически каналы расширения являются более важными в воссоздании реалистичной звуковой сцены, нежели тыловые АС пространственного звучания, используемые в традиционных 7.1 канальных системах. 7.1-канальной системой, обеспечивающей более четкое ощущение пространства, является система, в которой вместо тыловых акустических систем пространственного звучания используются фронтальные АС расширения. Добавление тыловых каналов пространственного звучания, расположенных позади слушателя, создает гораздо меньший эффект, чем использование дополнительных фронтальных каналов расширения.

Помимо отражений от боковых стен, важным фактором являются отраженные звуки, исходящие сверху звуковой сцены. Технология DSX обеспечивает два верхних канала (левый и правый), направленных под углом ±45° по азимуту и приподнятых под углом 45° в средней плоскости.

Кроме создания новых каналов (верхних и каналов расширения), технология DSX обеспечивает также необходимую обработку сигнала, улучшающую восприятие каналов пространственного звучания и тыловых пространственных каналов (если они имеются). Технология DSX Surround Processing производит временную и частотную обработку сигналов с целью улучшения ощущения пространства и обеспечивает смешивание созданных каналов с другими каналами АС пространственного звучания.

Audyssey Dynamic Surround Expansion является расширяемой системой, которая легко настраивается в соответствии с требованиями слушателя. Первый уровень улучшения звуковой сцены обеспечивается добавлением верхних каналов, второй уровень – добавлением фронтальных каналов расширения. Максимально качественная звуковая панорама создается путем использования как фронтальных верхних каналов, так и каналов расширения. Технология DSX обеспечивает автоматический выбор алгоритмов обработки, создающих оптимальное пространственное звучание для любого количества слушателей и любого количества имеющихся акустических систем, заметно превосходящее по качеству 5.1-канальные системы.

### **Audyssey Dynamic EQ®**

Технология Audyssey Dynamic EQ решает проблему ухудшения качества звука при пониженном уровне громкости и делает это с учетом восприятия звука ухом человека и акустических характеристик помещения. Чтобы обеспечить правильно сбалансированный звук для каждого слушателя при любом уровне громкости, Audyssey Dynamic EQ работает совместно с многопрофильным эквалайзером Audyssey MultEQ XT.

### **Audyssey Dynamic Volume®**

Функция Audyssey Dynamic Volume устраняет проблему больших колебаний громкости между телепрограммами и рекламными роликами, а также между тихими и громкими эпизодами видеофильмов. В функцию Dynamic Volume интегрирована технология коррекции звука Audyssey Dynamic EQ, поэтому, когда громкость воспроизведения регулируется автоматически, воспринимаемые на слух уровень низких частот, звуковой баланс, ощущение пространства и чистота диалога остаются неизменными.

### **Audyssey MultEQ® XT**

Audyssey MultEQ – технология компенсации акустических особенностей помещения для прослушивания, которая настраивает аудиосистему таким образом, чтобы добиться оптимального качества звука для каждой группы слушателей, распределенных по большой зоне прослушивания. Основываясь на акустическом анализе помещения в нескольких точках, MultEQ обеспечивает компенсацию акустических особенностей помещения, предусматривая коррекцию синхронизации звука по времени и частотной характеристики в зоне прослушивания, полностью автоматически настраивая используемую систему пространственного звучания.

### **Auto Lip Sync**

Если вы подключили ресивер к телевизору, поддерживающему функцию Auto Lip Sync [Автоматическая синхронизация артикуляции], то он автоматическим сможет корректировать задержку между аудио- и видеосигналами.

### **Deep Color**

Эта технология позволяет передавать большее количество цветов, чем обычная 8-разрядная цветовая система и может более точно передать естественные цвета, обеспечивая плавные переходы между ними.

### **DLNA**

**D**

DLNA и DLNA CERTIFIED являются торговыми и/или сервисными марками Digital Living Network Alliance. Некоторые типы контента могут быть несовместимы с другими продуктами DLNA CERTIFIED™.

### **Dolby Digital**

Dolby Digital – многоканальный формат цифрового сигнала, разработанный ассоциацией Dolby Laboratories.

В общей сложности воспроизводятся 5.1-каналов: 3 фронтальных канала («FL» [Фронтальный левый], «FR» [Фронтальный правый] и «C» [Центральный]), 2 канала пространственного звучания («SL» [Левый] и «SR» [Правый]) и канал «LFE» [Канал низкочастотных эффектов].

Благодаря этому между каналами нет перекрестных помех, и создается реалистичная «трехмерная» звуковая панорама с ощущением удаленности, перемещения и пространственной локализации источников звука.

При воспроизведении саундтреков кинофильмов достигается предельно достоверный эффект присутствия.

### **Dolby Digital EX**

Dolby Digital EX является 6.1-канальным форматом пространственного звучания, предложенным Dolby Laboratories, который позволяет слушателям получать удовольствие от аудиоформата «DOLBY DIGITAL SURROUND EX», разработанного Dolby Laboratories и Lucas Film.

6.1-канальный сигнал, включающий каналы пространственного звучания, обеспечивает улучшенную локализацию источников звука и более четкое ощущение пространства.

### **Dolby Digital Plus**

Dolby Digital Plus – усовершенствованный формат Dolby Digital, поддерживающий воспроизведение 7.1-канального дискретного цифрового звука и улучшающий качество звучания благодаря более высокой скорость передачи данных сигнала. Он совместим с обычным форматом Dolby Digital, являясь, в некотором роде, его «надстройкой», обеспечивающей дополнительные возможности по обработке и воспроизведению исходного сигнала, а также дополнительную гибкость при использовании воспроизводящего оборудования.

### **Dolby TrueHD**

Dolby TrueHD – разработанная ассоциацией Dolby Laboratories технология повышения четкости звука, которая за счет кодирования без потерь позволяет верно воспроизводить звук, записанный в студии.

Этот формат поддерживает до 8 каналов с максимальными параметрами дискретизации 96 кГц/24 бит и до 6 каналов с параметрами дискретизации 192 кГц/24 бит, поэтому он применяется для записи звука исключительно высокого качества.

### **Dolby Pro Logic II**

Dolby Pro Logic II – технология матричного декодирования, разработанная ассоциацией Dolby Laboratories.

Музыка стандартного качества, такая как на компакт-дисках, кодируется с использованием пяти каналов, что обеспечивает отличный пространственный эффект.

Каналы пространственного звучания система преобразует в стереофонические сигналы с полным частотным спектром (20 Гц ~ 20 кГц или более), создавая при воспроизведении любых стереофонических источников «трехмерные» звуковые образы с эффектом присутствия.

### **Dolby Pro Logic IIх**

Dolby Pro Logic IIх – усовершенствованный вариант технологии матричного кодирования Dolby Pro Logic II.

Аудиосигналы, записанные со сведением в два канал, декодируются таким образом, чтобы получить естественный звук с конфигурацией каналов 7.1.

Для этого формата предусмотрены три режима воспроизведения: «Music» для воспроизведения музыки, «Cinema» для просмотра фильмов и «Game» для звукового сопровождения видеоигр.

### **Dolby Pro Logic IIz**

Формат Dolby Pro Logic IIz вводит новое измерение в сферу домашних развлечений, добавляя в систему пару фронтальных верхних каналов. Совместимый со стереофоническим, 5.1- и 7.1-канальным контентом, формат Dolby Pro Logic IIz улучшает ощущение пространства, придавая звуковой панораме фильмов, концертных треков и видеоигр глубину и высоту, сохраняя при этом полную целостность микшированного звука источника.

Dolby Pro Logic IIz распознает и декодирует пространственные признаки, которые естественным образом существуют в любом контенте, направляет эту информацию на фронтальные верхние каналы, воспроизведение которых дополняют своей работой левая и правая АС пространственного звучания. Контент, кодированный с использованием информации фронтальных верхних каналов Dolby Pro Logic IIz, становится еще более выразительным, благодаря дискретной по восприятию информации фронтальных верхних каналов, придающей домашним развлечения волнующее новое измерение.

Система Dolby Pro Logic IIz с фронтальными верхними каналами является идеальной альтернативой для тех пользователей, которые в своей комнате для прослушивания не могут разместить тыловые АС пространственного звучания 7.1-канальной системы, но могут найти место для установки дополнительных верхних акустических систем.

### **DTS**

DTS (аббревиатура Digital Theater System [Цифровая система домашнего кинотеатра]) является цифровой аудиосистемой, разработанной компанией DTS. При воспроизведении аудиосигнала с помощью усилителя DTS можно обеспечить точную локализацию источников звука и реалистичные звуковые эффекты, создающие ощущение присутствия в кинотеатре.

### **DTS 96/24**

DTS 96/24 – цифровой аудиоформат, обеспечивающий высококачественный 5.1-канальный звук с частотой дискретизации 96 кГц и квантованием 24 бит при воспроизведении дисков DVD-Video.

### **DTS Digital Surround**

DTS Digital Surround – стандартный цифровой формат пространственного звучания от DTS, Inc., поддерживающий частоты дискретизации 44,1 и 48 кГц и обеспечивающий до 5.1-каналов дискретного цифрового звука.

### **DTS-ES™ Discrete 6.1**

DTS-ES™ Discrete 6.1 – 6.1-канальный дискретный цифровой аудиоформат, в котором к обычному DTS-сигналу добавляется тыловой канал.

Декодирование обычных 5.1-канальных аудиосигналов также возможно, если это позволяет декодер.

### **DTS-ES™ Matrix 6.1**

DTS-ES™ Matrix 6.1 – 6.1-канальный дискретный цифровой аудиоформат, в котором к обычному DTS-сигналу добавляется тыловой канал, получаемый путем матричного декодирования. Декодирование обычных 5.1-канальных аудиосигналов также возможно, если это позволяет декодер.

### **DTS Express**

DTS Express является аудиоформатом, поддерживающим низкие скорости передачи данных (не более 5.1 каналов со скоростью передачи 24 – 256 кбит/с). **DTS-HD**

Эта технология воспроизведения звука обеспечивает еще более высокое качество звука и расширенную функциональность, чем обычный формат DTS и используется для записи аудиосигнала на дисках Blu-ray. Технология поддерживает многоканальный сигнал, большую скорость передачи информации, высокую частоту дискретизации и воспроизведение сигнала без потерь. Диски Blu-ray поддерживают до 7.1-каналов.

### **DTS-HD High Resolution Audio**

DTS-HD High Resolution Audio – улучшенный вариант обычных сигналов DTS, DTS-ES и DTS 96/24, поддерживающий частоту дискретизации 96 или 48 кГц и до 7.1 дискретных каналов цифрового звука. Большая скорость передачи данных обеспечивает высокое качество звучания. Этот формат полностью совместим с обычными аудиопродуктами, в том числе с традиционным цифровым объемным 5.1-канальным аудиосигналом формата DTS.

### **DTS-HD Master Audio**

DTS-HD Master Audio является аудиоформатом, разработанным Digital Theater System (DTS), осуществляющим кодирование сигнала без потерь. Этот формат поддерживает до 8 аудио каналов с максимальными параметрами дискретизации 96 кГц/24 бит и до 6 каналов с параметрами дискретизации 192 кГц/24 бит. Формат полностью совместим с обычными продуктами, включая традиционный цифровой объемный 5.1-канальный звук DTS.

### **DTS NEO:6 Surround**

**H**

DTS NEO:6™ – это технология матричного декодирования, обеспечивающая 6.1-канальное пространственное звучание 2-канальных источников. Включает в себя режимы «DTS NEO:6 CINEMA» для просмотра фильмов и «DTS NEO:6 MUSIC» для воспроизведения музыки.

# **HDCP**

При передаче цифровых сигналов между компонентами эта технология защиты кодирует сигналы, не позволяя копирование контента без специального разрешения.

### **HDMI**

HDMI – это аббревиатура High-Definition Multimedia Interface [Мультимедийный интерфейс высокого разрешения] и является цифровым аудио/видео интерфейсом, с помощью которого ресивер можно подключать к телевизору или усилителю. Этот интерфейс обеспечивает передачу по одному кабелю аудио- и видеосигналов.

### **LFE**

LFE – это аббревиатура выражения Low Frequency Effect [Низкочастотные эффекты]. Обычно сигнал LFE является отдельным каналом, служащим для воспроизведения низкочастотных эффектов. Ощущение пространства усиливается путем воспроизведения самых низких частот от 20 до 120 Гц.

### **M MAIN ZONE [Основная зона]**

**L**

Основной зоной называется комната, в которой находится ресивер.

### **MP3 (MPEG Audio Layer-3)**

Это международный стандарт сжатия аудиосигналов, созданный на основе стандарта сжатия видеосигналов «MPEG-1». Он позволяет уменьшать объем аудиоданных в 10 – 11 раз, сохраняя приемлемое качество звука, близкое к качеству CD диска.

### **MPEG (Moving Picture Experts Group), MPEG-2, MPEG-4**

Это названия стандартов сжатия цифровых сигналов, используемых для кодирования аудио и видео. Видеостандарты включают «MPEG-1 Video», «MPEG-2 Video», «MPEG-4 Visual», «MPEG-4 AVC». Аудиостандарты включают «MPEG-1 Audio», «MPEG-2 Audio» и «MPEG-4 AAC».

### **S**

### **sYCC601 color**

Как и x.v.Color, это цветовое пространство определяет палитру доступных цветов, которая шире обычной RGB модели и ближе соответствует цветовой восприимчивости глаза человека.

### **vTuner**

**V**

Это бесплатный сервис Интернет-радио, предоставляющий музыкальный контент. Плата за использование включена в стоимость модернизации. Всю информацию об этом сервисе вы можете получить на веб-сайте vTuner:

http://radiodenon.com Правообладателем этого продукта является Nothing Else Matters Software and

BridgeCo. Использование или распространение этой технологии вне данного продукта запрещено без разрешения Nothing Else Matters Software and BridgeCo или его авторизованной дочерней компании.

### M

### **Windows Media DRM**

Эта технология, разработанная корпорацией Microsoft, обеспечивает технические средства защиты авторских прав.

Контент-провайдеры используют эту технологию для информации Windows Media (WM-DRM) этого ресивера, чтобы защитить свой контент (Secure Content) от посягательства на интеллектуальную собственность, включая авторское право. Этот ресивер использует программное обеспечение WM-DRM, позволяющее воспроизводить Secure Content (WM-DRM Software). Если безопасность WM-DRM Software в этом ресивера будет нарушена, то владельцы Secure Content (Secure Content Owners) могут потребовать от Microsoft аннулирования права WM-DRM Software на приобретение новых лицензий, на копирование, показ и/или воспроизведение Secure Content. Аннулирование не лишает возможности WM-DRM Software воспроизведения незащищенного контента. Список нарушений WM-DRM Software передается на ваш ресивер при каждой загрузке лицензии на Secure Content из Интернета или с компьютера. Microsoft может вместе с этой лицензией загружать также список аннулирования на ваш ресивера от имени Secure Content Owners.

### **Windows Media Player 11**

Это плеер мультимедийной информации, распространяемый бесплатно Microsoft Cornoration

Его можно использовать лля воспроизвеления списков воспроизвеления (списков треков), созданных с помощью Windows Media Player 11, а также файлов в форматах WMA, DRA WMA, MP3 и WAV.

### **WMA (Windows Media Audio)**

Технология сжатия аудиосигнала, разработанная Microsoft Corporation.

Файлы WMA можно кодировать с помощью программы Windows Media® Player вер. 7, 7.1, Windows Media® Player для Windows® XP и Windows Media<sup>®</sup> Player 9.

Для кодирования файлов WMA используйте только приложения, авторизованные Microsoft Corporation. При использовании неавторизованного приложения файл может воспроизводиться некачественно.

### x.v.Color

Эта функция позволяет более точно передавать цвета в системе HDTV. Она обеспечивает естественные, живые цвета. x.v.Color является зарегистрированной торговой маркой Sony.

**ZONE2 [Вторая зона]** 

Кроме комнаты, в которой расположен ресивер (MAIN ROOM, основная комната), он может обеспечивать сигнал для другой комнаты (ZONE2, вторая зона).

# Диагностика и устранение неполадок

В случае возникновения какой-либо проблемы, в первую очередь проверьте следующее:

### 1. Все ли соединения в порядке?

2. Работает ли ресивер, как описано в Инструкции по эксплуатации?

3. Надлежащим ли образом работают другие компоненты системы?

Если ресивер работает аномально, проверьте пункты, приведенные в таблицах ниже. Если это не устранит проблему, то ресивер, возможно, вышел из строя. В этом случае немедленно отключите провод питания от электросети и обратитесь по месту покупки ресивера.

### **Плоблемы общего халактера1**

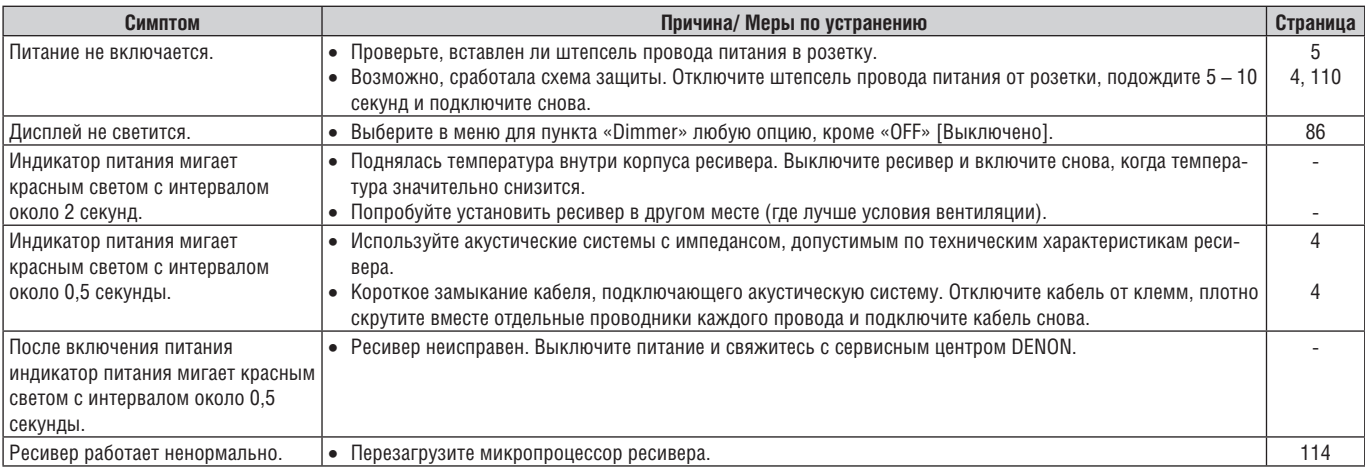

### [Проблемы с видеоизображением]

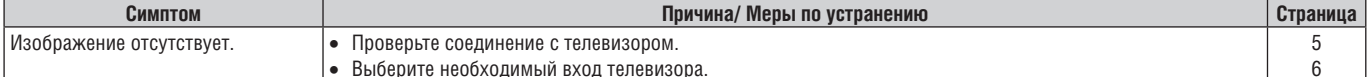

### ZONE3 [Третья зона]

Кроме комнаты, в которой расположен ресивер (MAIN ROOM, основная комната), он может обеспечивать сигнал для другой комнаты (ZONE3, третья зона).

### Линамический пиапазон

Разница между максимальным уровнем громкости сигнала, воспроизводящимся без искажений, и минимально различимым уровнем сигнала на фоне шумов устройства.

### Импеданс (активное сопротивление) акустической системы

Сопротивление акустической системы переменному току, измеряемое в Омах. Чем меньше сопротивление акустической системы, тем большую мощность она может выдавать.

### Прогрессивная (построчная) развертка

Система развертки видеосигнала, при которой кадр является одним целым изображением. По сравнению с чересстрочной разверткой, данная система обеспечивает более четкое, менее мерцающее изображение.

### C Сведение каналов

Сведение каналов - функция преобразования многоканального сигнала пространственного звучания в меньшее количество каналов с последующим их воспроизведением.

### Схема защиты

Специальная электронная схема, обеспечивающая защиту силовых элементов ресивера от порчи в случае возникновения ненормальных ситуаций (перегрузки по току, повышенного напряжения или увеличения температуры внутри ресивера).

В случае ненормальной ситуации, возникающей для этого ресивера, индикатор питания начинает мигать, а ресивер автоматически переходит в дежурный режим.

# Частота дискретизации

Дискретизация представляет собой измерение амплитуды звукового сигнала (аналогового) через регулярные промежутки времени и выражение измеренного значения в цифровом виде (получение цифрового сигнала).

Количество измерений в одну секунду называется «частотой дискретизации». Чем больше это значение, тем воспроизводимый звук будет ближе к оригиналу.

### **[Проблемы со звуком]**

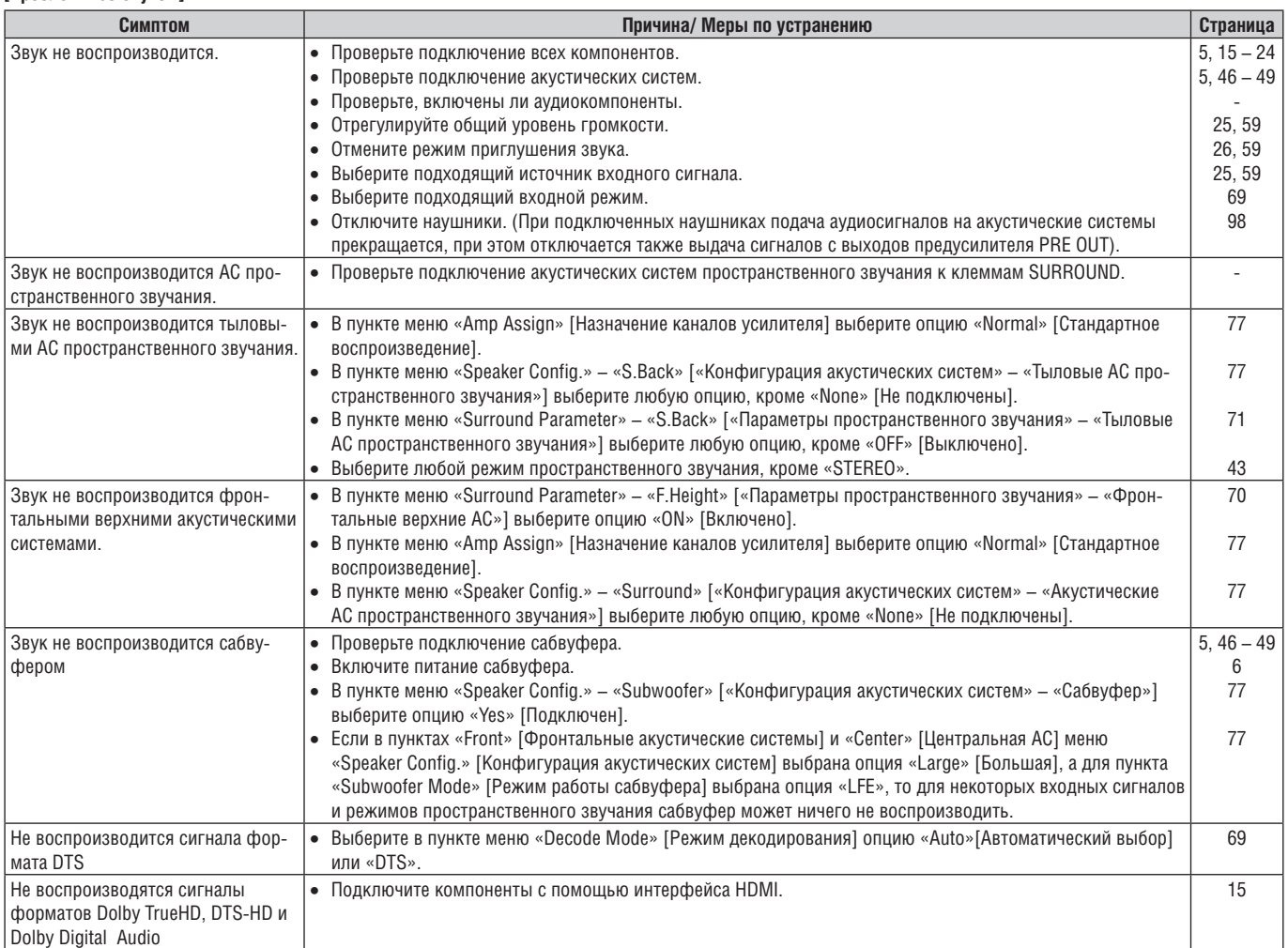

### **[Проблемы с интерфейсом HDMI]**

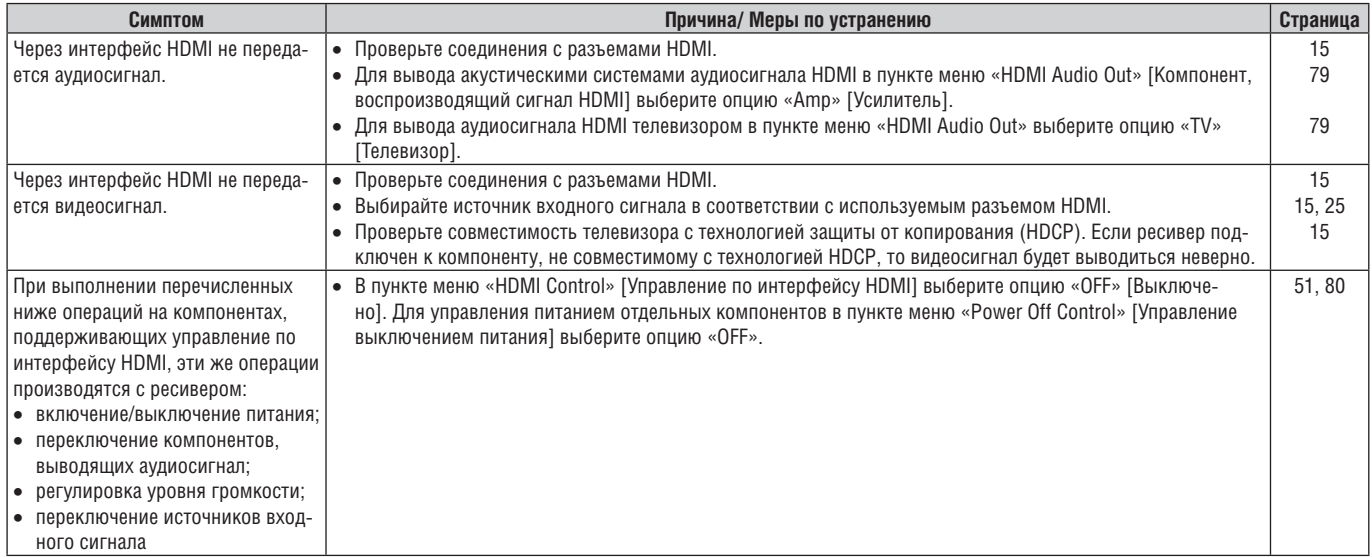

# **[Проблемы с радиоприемом]**

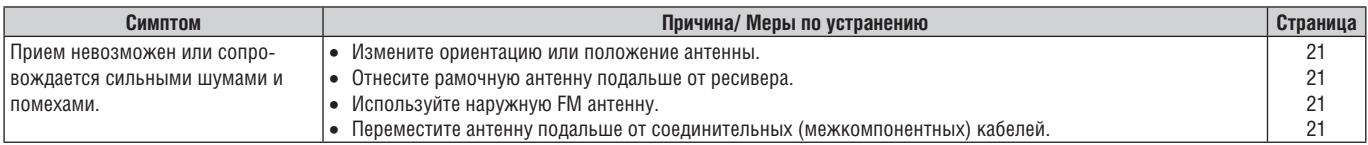

### **[Проблемы с док-станцией для плеера iPod]**

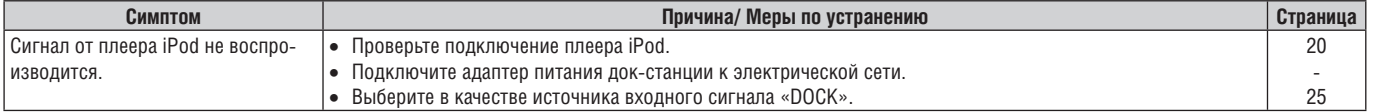

-<br>Проблемы с Интернет-радио / Мультимедийным сервером / плеером iPod / USB-устройством памяти / Сервисом Flickr / Сервисом Napster / Сервисом Last.fml

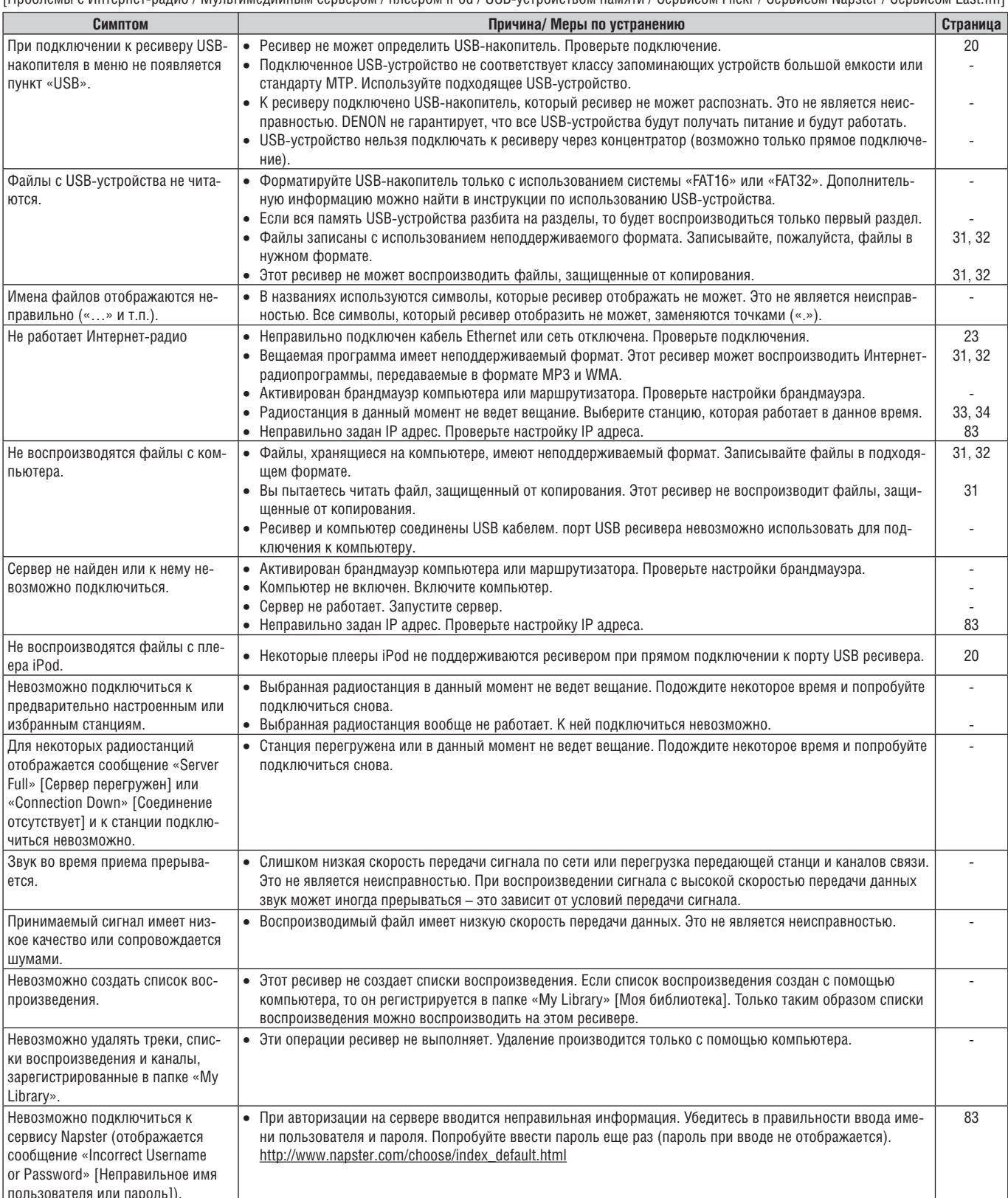

## [Проблемы с пультом ДУ]

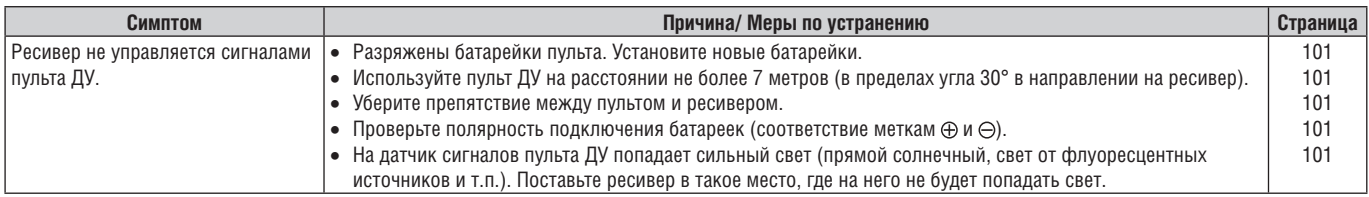

# **Перезагрузка микропроцессора**

Эта процедура производится в том случае, если на дисплее ресивера отображаются необычные символы, или если ресивер не выполняет никакие операции.

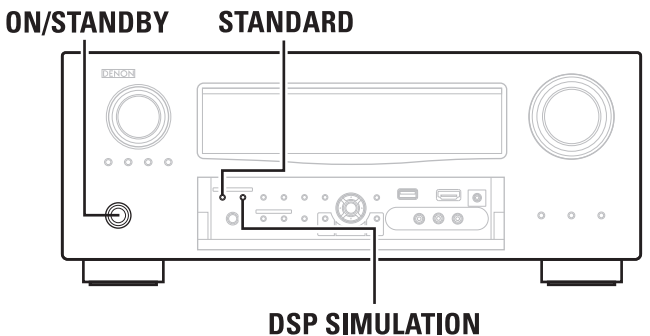

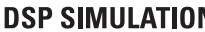

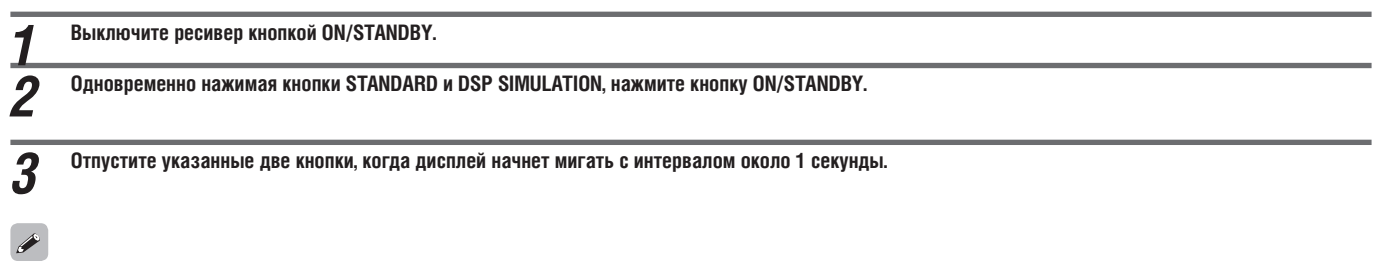

Если на этапе 3 дисплей не начал мигать с интервалом около 1 секунды, повторите все действия, начиная с этапа 1.

# **Технические характеристики**

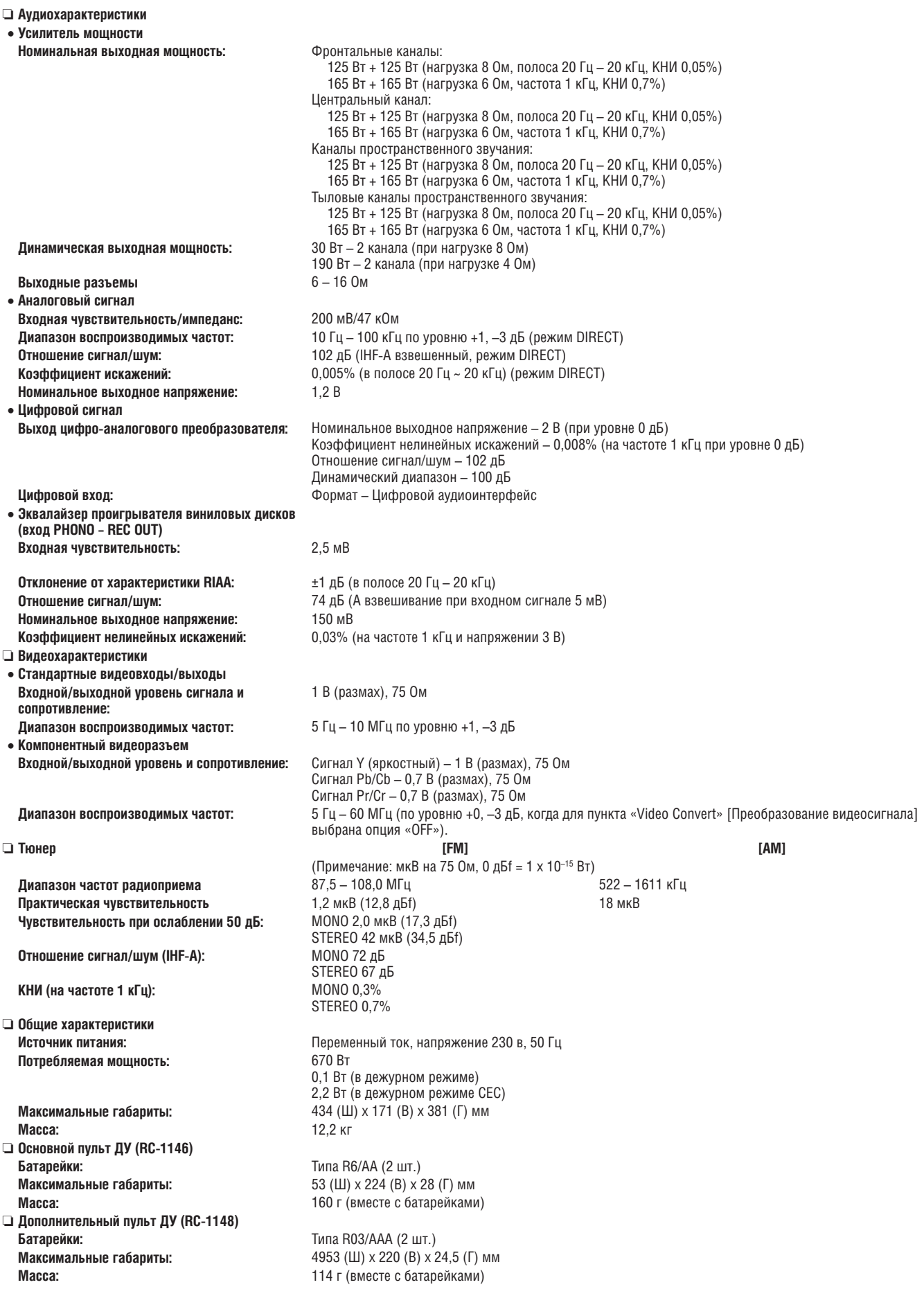

В целях совершенствования ресивера его технические характеристики и конструкция могут быть изменены без специального уведомления.

# Алфавитный указатель

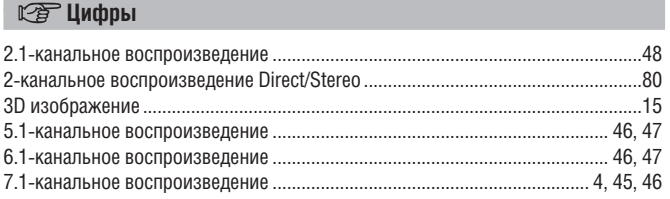

# $\mathbb{C}$   $\mathbb{F}$  A

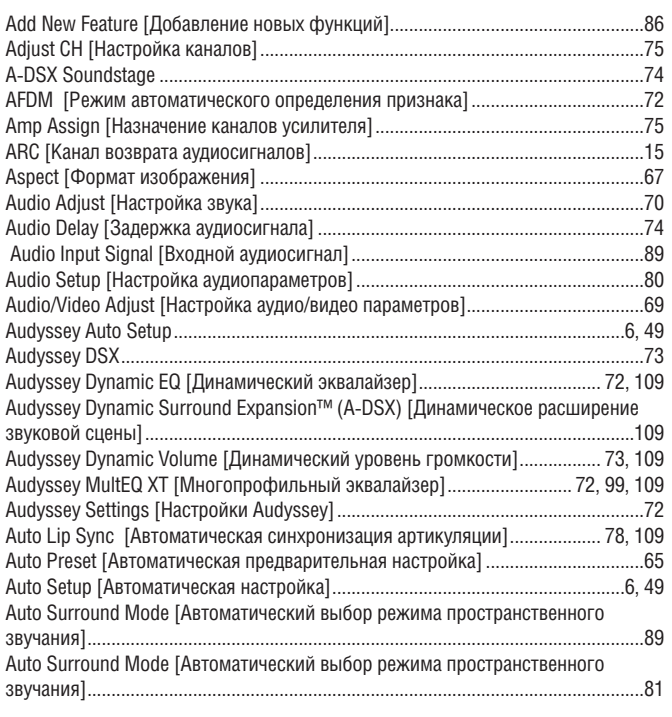

# $CPB$

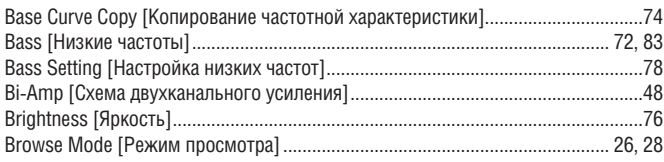

# $CPC$

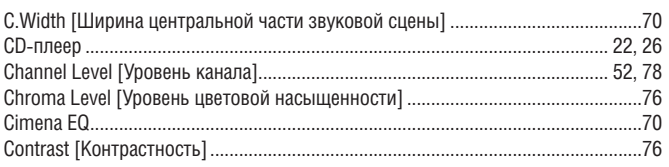

# $CPD$

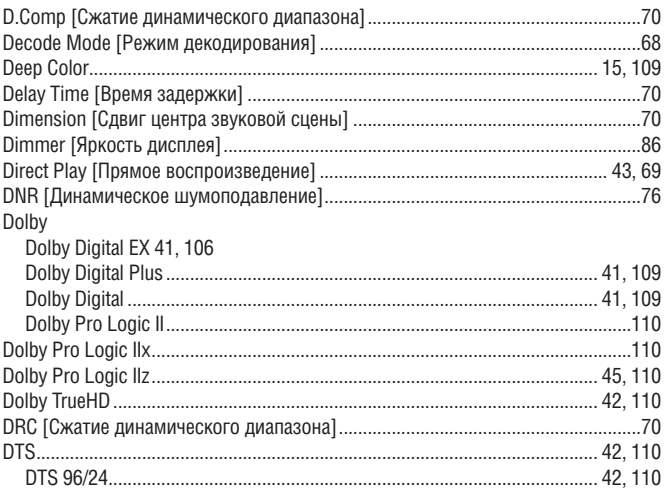

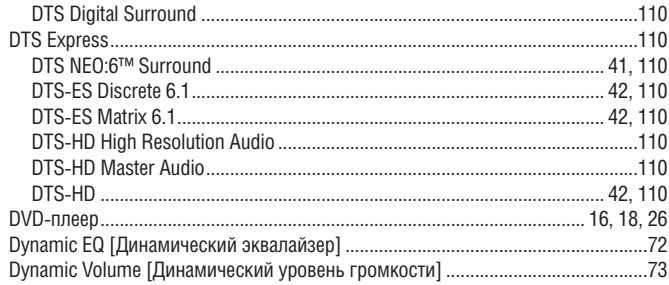

# $CPE$

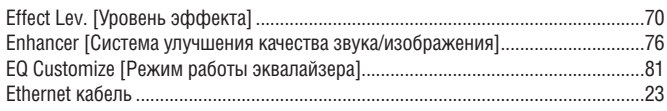

# $CPF$

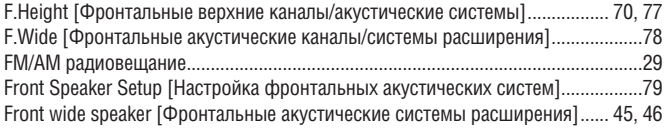

# $\n **CFG**\n$

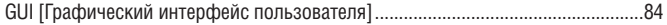

# $\mathbb{C}\mathbb{P}$  H

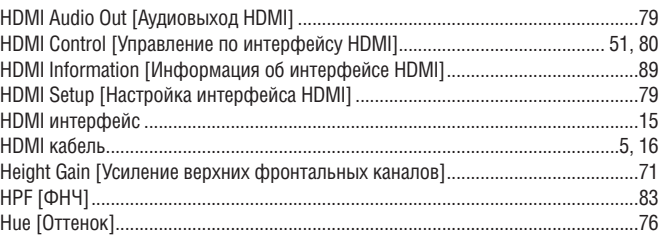

# $\sqrt{2}$

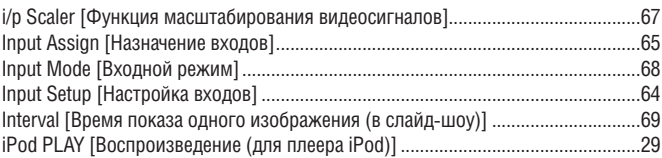

# $\mathbb{F}$ L

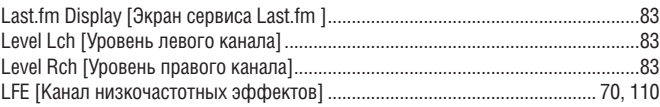

# $\sqrt{2}$  M

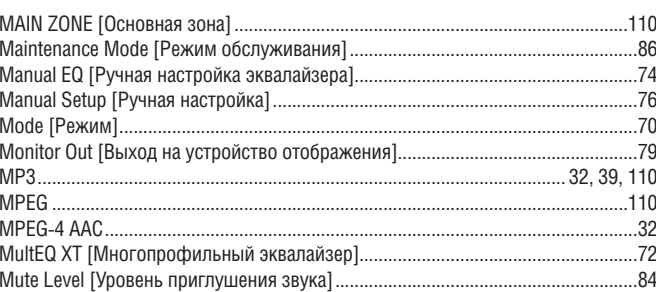

# $\n *CP N*\n$

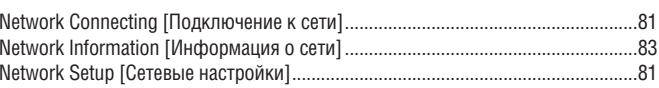

 $\n **CP**0$ 

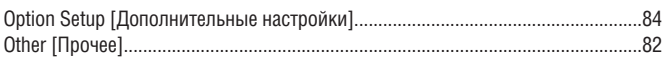

# $R \rightarrow P$

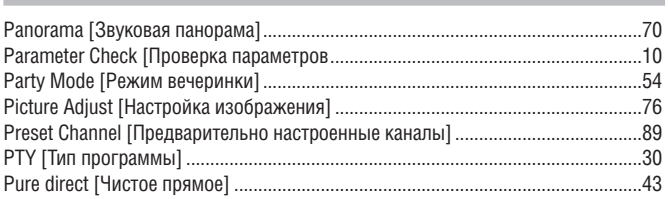

# $\nabla \mathbf{F}$  0

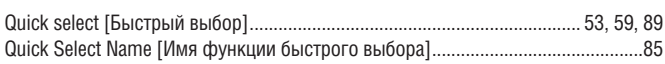

# $CP R$

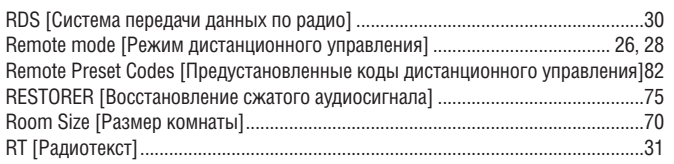

# $CPS$

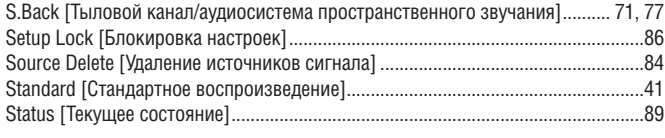

# $CPT$

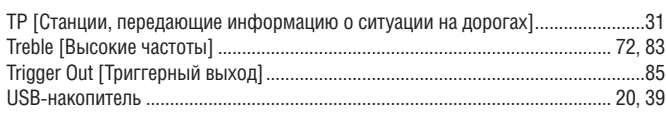

# $\mathbb{Z}$ V

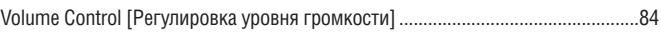

# $\mathbb{C}$

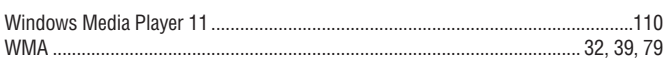

# $\mathbb{Q}^2$  Z

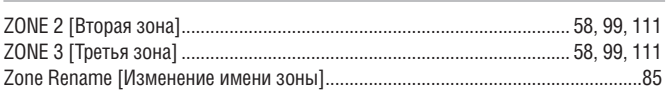

# $CP A$

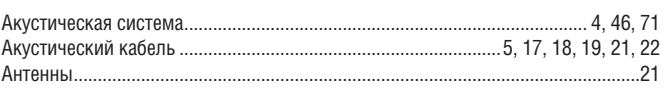

# $CP$   $F$

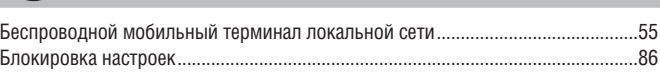

# $CPB$

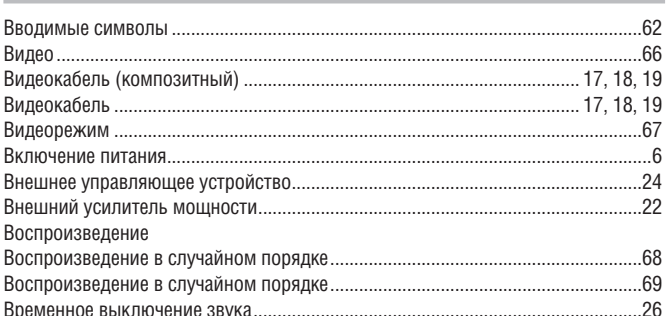

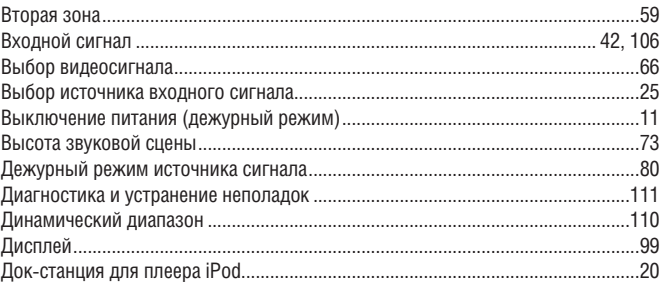

# $\mathbb{F}$ 3

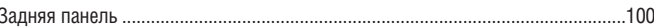

# $LP$

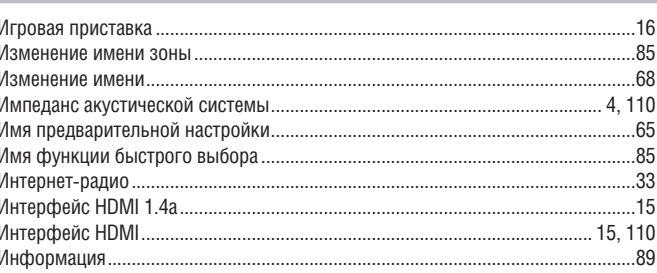

# $CPK$

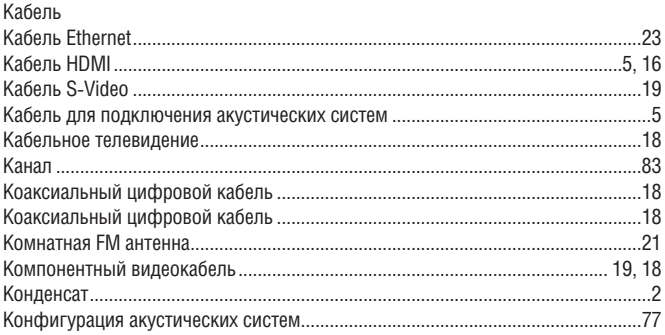

# $\mathbb{C}$

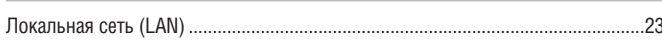

# $\mathbb{F}$  M

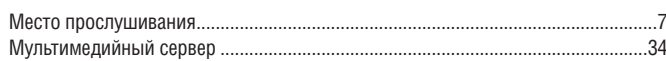

# $\mathbb{C}\mathbb{F}$  H

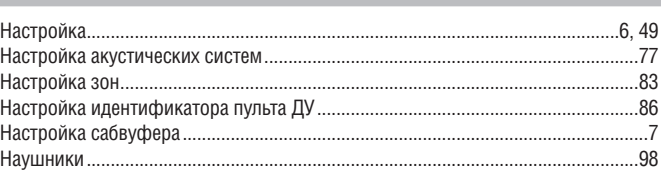

# $\n **CP** 0$

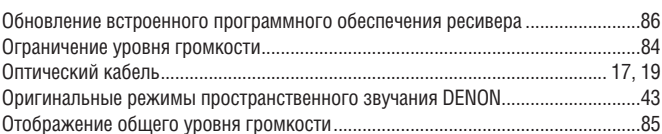

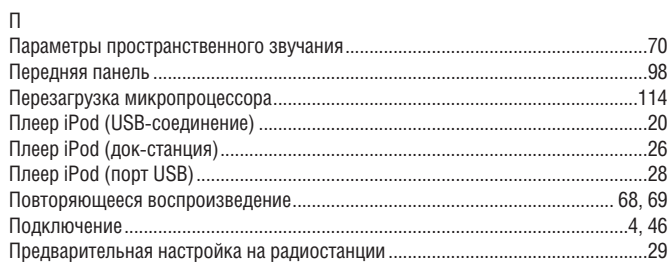

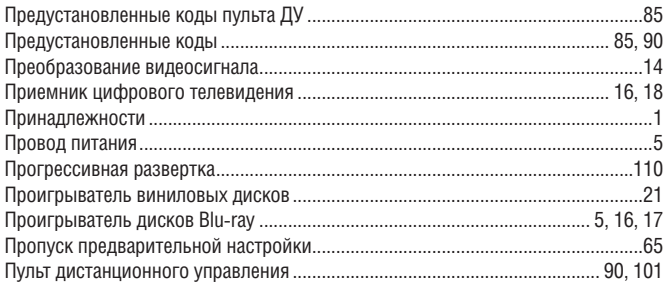

# $\mathbb{C}$   $\mathbb{P}$   $\mathbb{P}$

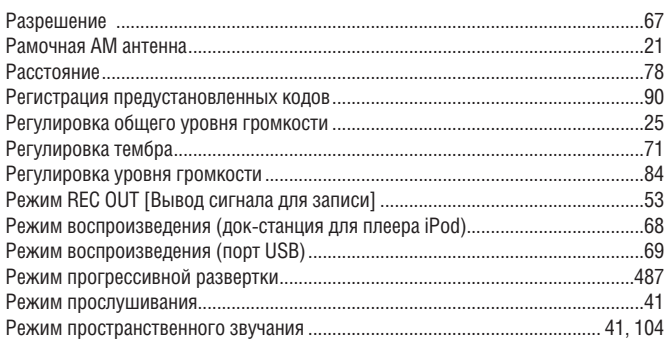

# $CPC$

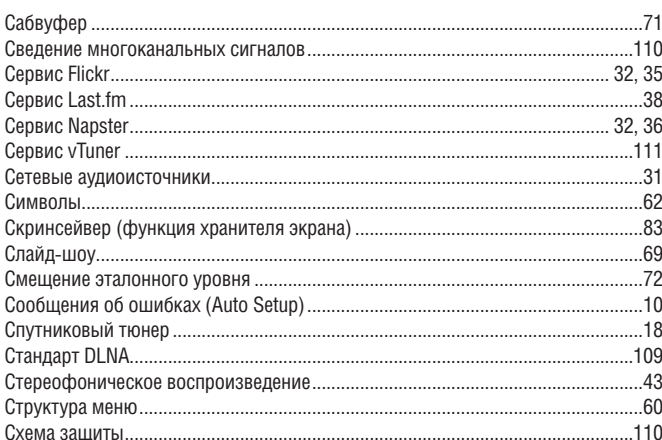

# $\mathbb{C}$ T

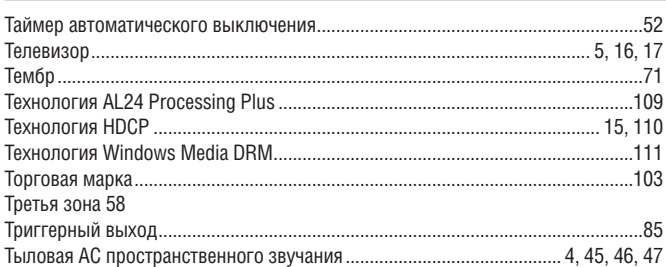

# $\mathbb{C}$

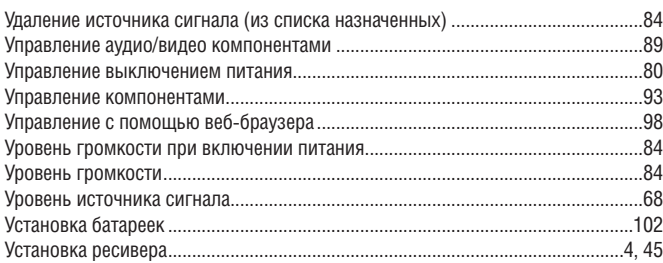

# $\mathbb{Q}^{\bullet}$

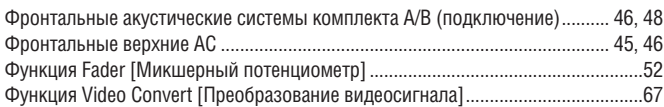

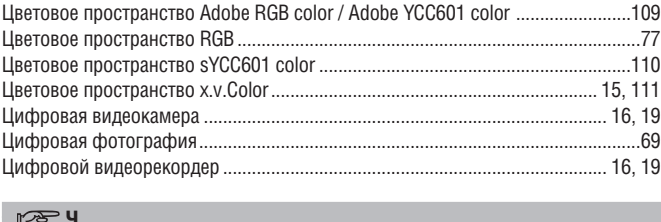

### $E \rightarrow 7$

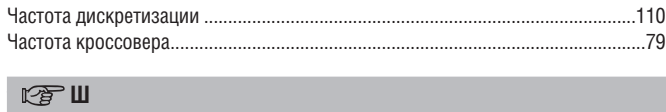

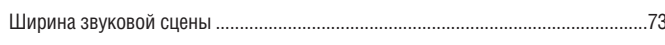

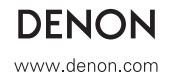

DENON AVR-3311 Ресивер

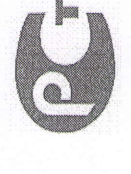

# (руководство по эксплуатации)

Вы приобрели устройство разложения звука производства компании "D&M Xoлдингс Инк", Япония ("D&M Holdings Inc.", Japan). Модель AVR-3311 является АV-ресивером окружающего звука и предназначена для домашних аудио-, видео-систем. Это изделие широко известно в кругах истинных ценителей высококлассного звука. Качество и безопасность подтверждены множеством тестов, проведенных как зарубежными, так и российскими испытательными лабораториями. Изготовитель в течение 4 лет (срок службы) после выпуска данного изделия обеспечивает наличие комплектующих в целях возможности проведения ремонта и технического обслуживания, по истечении которого эксплуатация и техническое обслуживание продолжается в соответствии с действующими нормативными документами. Изделие остается безопасным для жизни, здоровья человека и окружающей среды в течение всего срока эксплуатации. Гарантийный срок - 1 год.

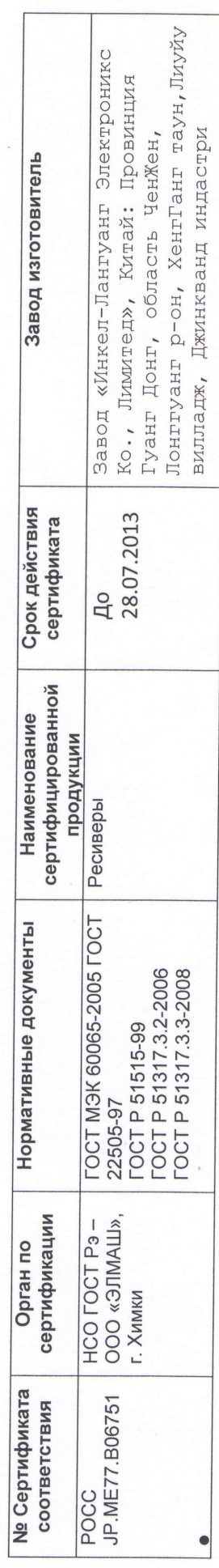

# Информация о Российской сертификации

Основные технические характеристики

См. в конце инструкции

ВНИМАНИЕ: Если Вы приобрели аудиоаппаратуру надлежащего качества, то, по Российским законам, она не подлежит возврату или обмену на аналогичный товар других размера, формы и т.д.

Кавасаки-ку, Кавасаки-си, Канагава Здание D&M, 2-1, Ниссин-тё **D&M Холдингс Инк.** 2108569, Япония

Kawasaki-Ku, Kawasaki-Shi, Kanagawa D&M Building, 2-1, Nisshin-Cho D&M Holdings Inc. 2108569, Japan